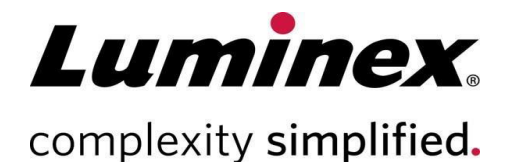

# MAGPIX® Manuel d'utilisation

#### **Assistance technique**

 $\bullet$ 

Téléphone : 512 381-4397

Numéro sans frais en Amérique du Nord : 1 877 785-2323 Numéro sans frais international : +800 2939-4959 Courriel : *[support@luminexcorp.com](mailto:support@luminexcorp.com) [www.luminexcorp.com](http://www.luminexcorp.com/)*

> Luminex Corporation 12212 Technology Blvd. Austin, Texas 78727 États-Unis

# **IVD**

Destiné au diagnostic *in* 

*vitro*. 89-00002-00-797 Rév. C 07/2023

Translated from English docment 89-00002-00-617 Rev. D Version du logiciel : xPONENT® 4.3

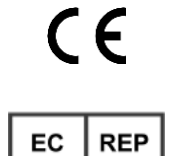

DiaSorin Italia S.p.A. Via Crescentino snc 13040 Saluggia (VC) – Italie

DiaSorin Italia S.p.A. UK Branch Central Road Dartford Kent DA1 5LR Royaume-Uni

UK

CA

## Historique des modifications du document

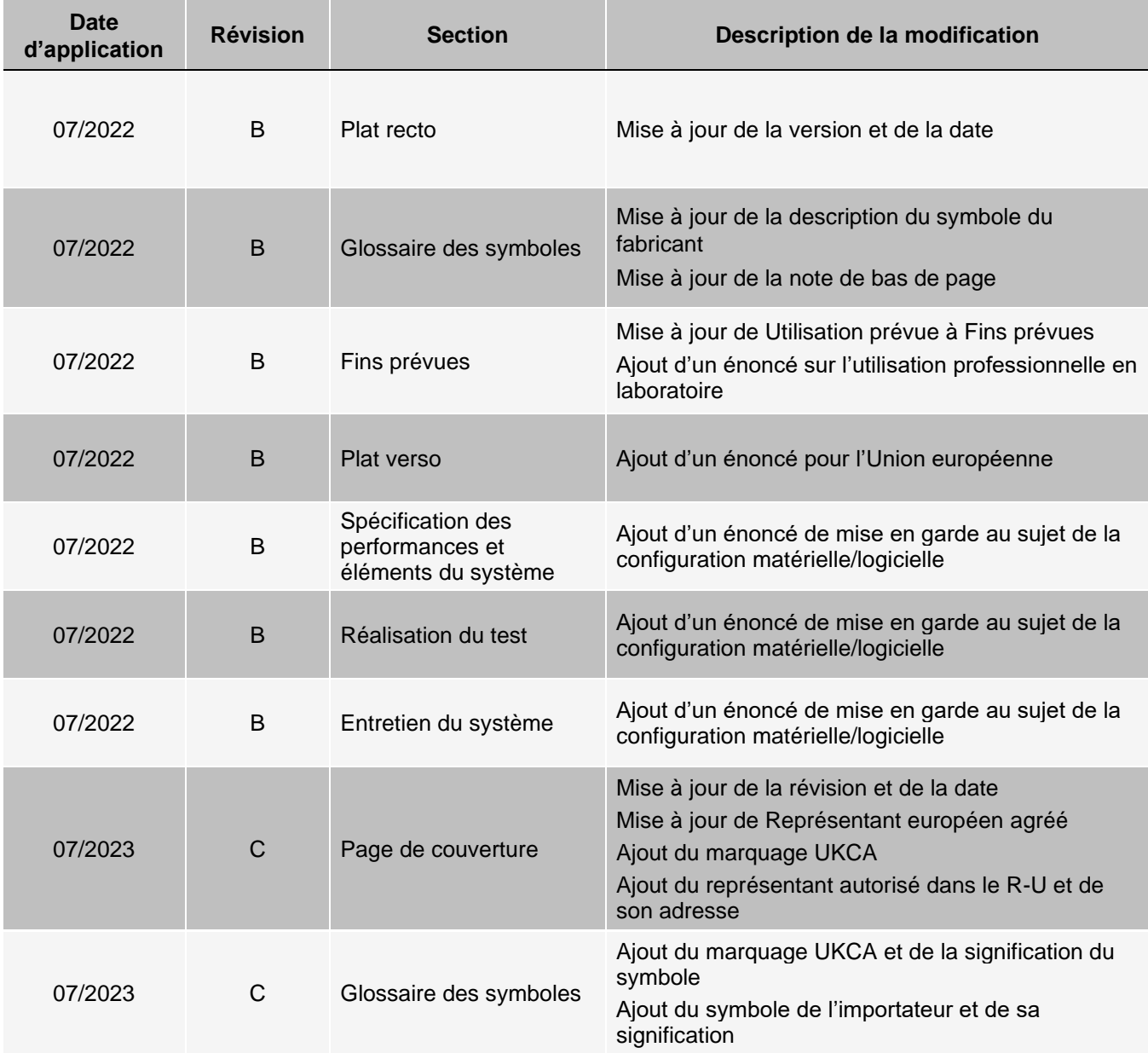

# Table des matières

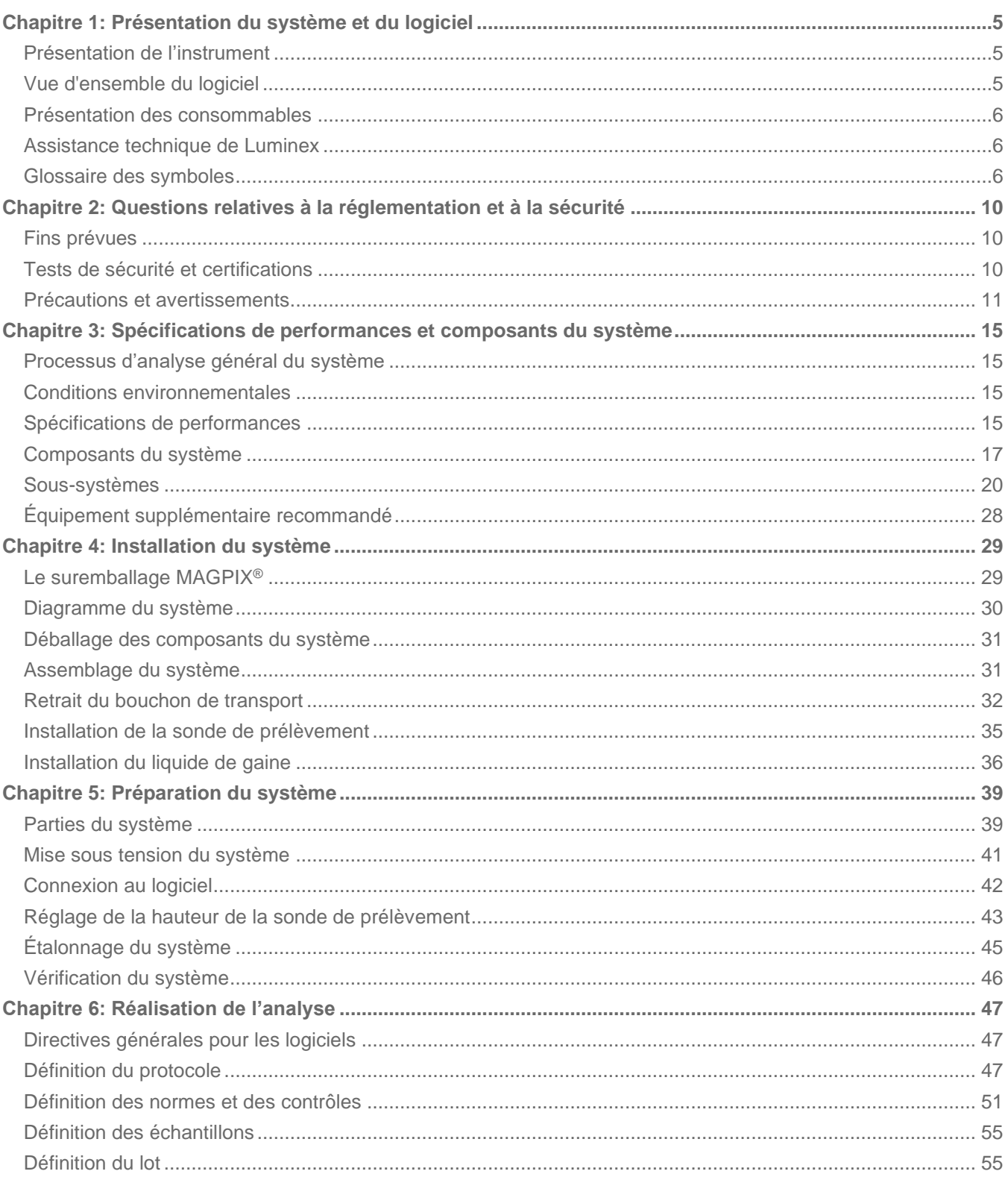

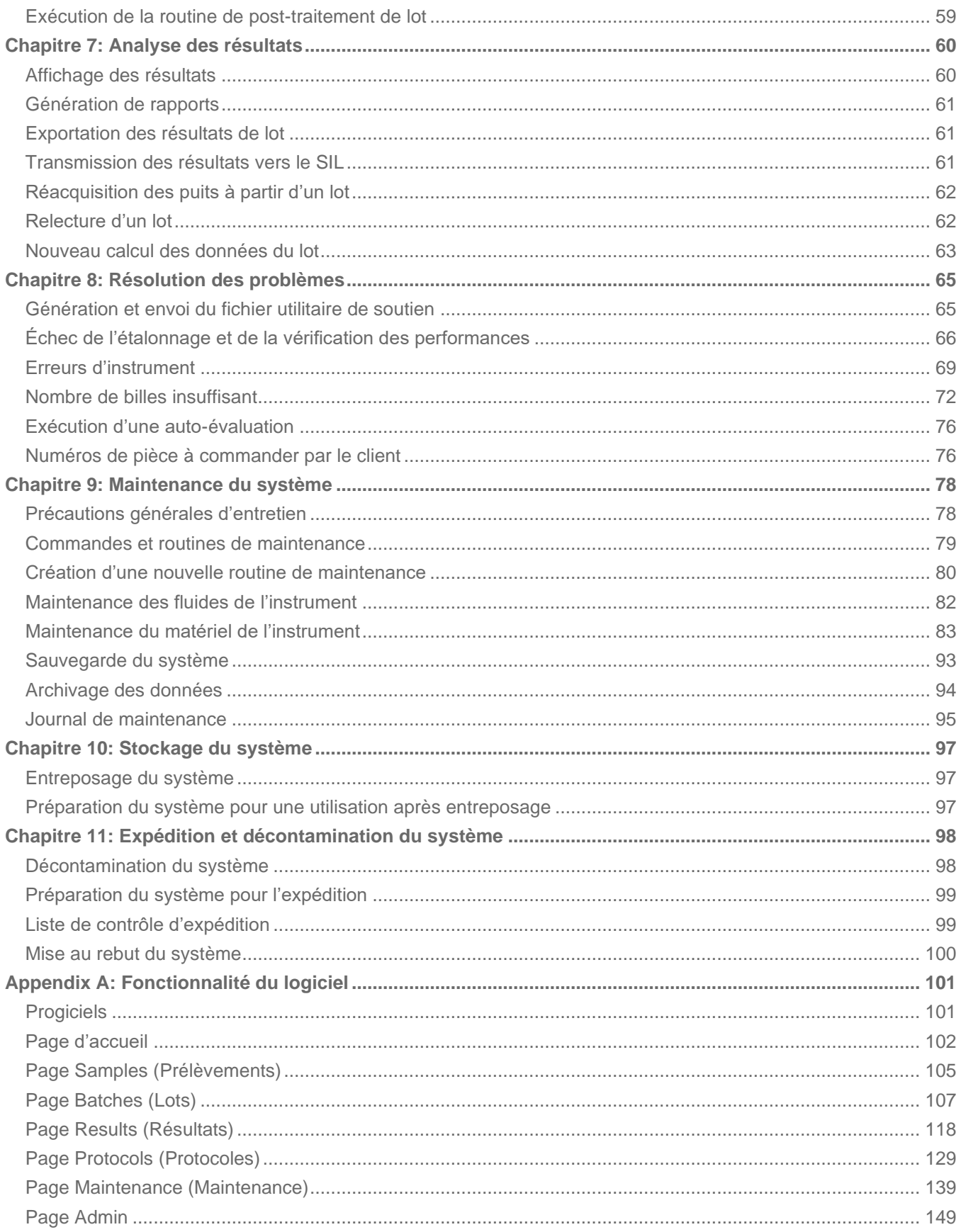

# Chapitre 1: Présentation du système et du logiciel

# <span id="page-4-1"></span><span id="page-4-0"></span>Présentation de l'instrument

Le MAGPIX® associe un système fluidique, un système mécanique, un système électronique et un système optique à des microbilles magnétiques et à un système d'analyse informatique complexe pour réaliser des analyses multiples.

Le système MAGPIX fonctionne en utilisant des billes magnétiques (microbilles) recouvertes d'un réactif spécifique à un essai biologique particulier, permettant la capture et la détection d'analytes spécifiques à partir d'un échantillon. Le mélange d'échantillons est aspiré par la sonde de prélèvement et transporté par le fluide de gaine dans la chambre de la caméra, où les microbilles sont extraites en une monocouche par l'aimant et maintenues en place afin qu'une image soit capturée. Dans la chambre, les microbilles sont exposées à une DEL rouge et une DEL verte, qui activent à la fois les colorants internes qui déterminent la signature de couleur de chaque bille et la fluorescence du rapporteur de la surface des microbilles. La DEL rouge est chargée de classer les microbilles. Les filtres CL1 et CL2 permettent de catégoriser les microbilles en fonction de la signature de couleur et de les placer correctement sur la carte des billes ainsi que d'éliminer tous les doublets qui peuvent exister. La DEL verte avec le filtre RP1 active la fluorescence du rapporteur, qui détermine la quantité d'analyte capturée pour chaque région de billes. Les microbilles sont ensuite rincées dans le flacon à déchets liquides, ce qui libère de la place pour l'échantillon suivant.

# <span id="page-4-2"></span>Vue d'ensemble du logiciel

Images des analyses du logiciel xPONENT®. Les images illuminées en rouge classent les microbilles et les images illuminées en vert déterminent quels éléments de l'échantillon se sont liés à leurs surfaces. xPONENT rapporte les résultats à l'utilisateur.

La langue principale de l'interface utilisateur est l'anglais. xPONENT utilise les paramètres régionaux de l'ordinateur hôte pour afficher l'heure, la date et les valeurs numériques. Si vous choisissez d'exporter les données au format de régionalisation des É.-U. seulement, vous pouvez modifier ce paramètre sur la page Admin > onglet CSV Options (Options CSV) et page Admin > Onglet Batch Options (Options de lot). Sinon, les données seront exportées selon les paramètres régionaux de votre ordinateur.

# <span id="page-5-0"></span>Présentation des consommables

La technologie Luminex® xMAP® nécessite deux types de réactifs : les réactifs de laboratoire courants et les réactifs créés uniquement pour les instruments Luminex.

# <span id="page-5-1"></span>Assistance technique de Luminex

Communiquez avec l'assistance technique de Luminex par téléphone aux États-Unis et au Canada en appelant le : 1 877 785-2323

Communiquez avec l'assistance technique en dehors des États-Unis et du Canada en appelant le : +1 512 381- 4397 International : +800 2939-4959

Télécopie : 512 219-5114

Courriel : *[support@luminexcorp.com](mailto:support@luminexcorp.com)*.

Vous trouverez plus de renseignements sur le site Web de Luminex. Recherchez le sujet voulu, naviguez dans les menus. Vous pouvez également consulter la section FAQ du site. Dans le champ d'adresse de votre navigateur, entrez *[http://www.luminexcorp.com](http://www.luminexcorp.com/)*.

Ce manuel peut être mis à jour périodiquement. Pour obtenir la version la plus récente et les traductions qui y sont associées, communiquer avec l'assistance technique ou consulter le site [https://www.luminexcorp.com/documents/.](http://www.luminexcorp.com/documents/)

# <span id="page-5-2"></span>Glossaire des symboles

Vous rencontrerez ces symboles tout au long de ce manuel. Ils représentent des avertissements, des conditions, des identifications, des instructions et des organismes de réglementation.

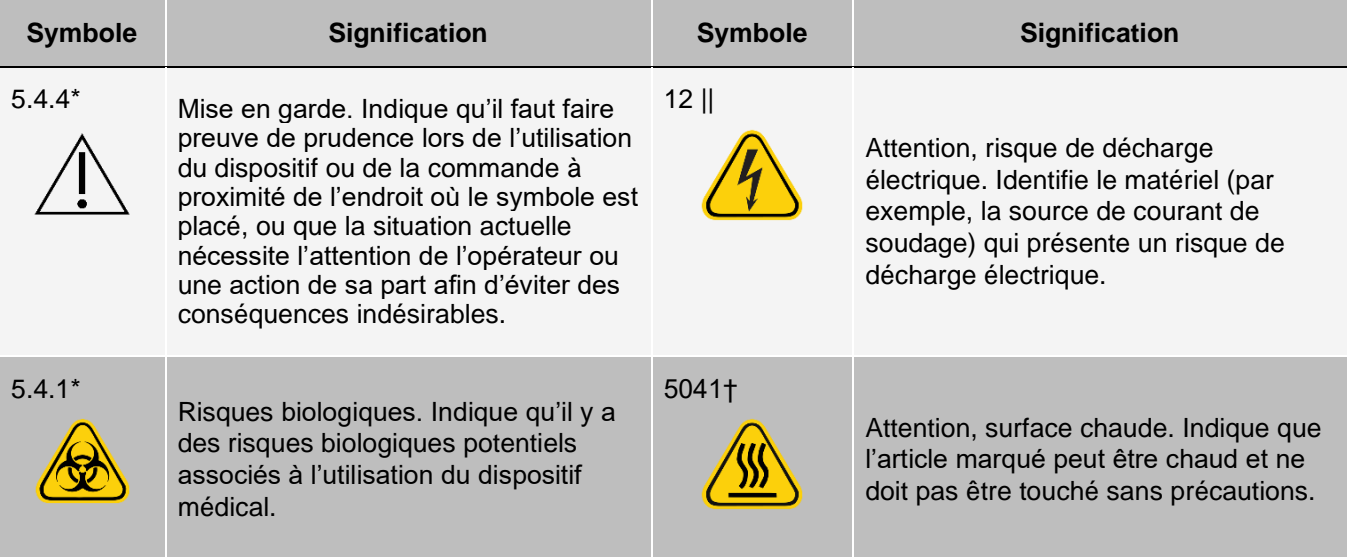

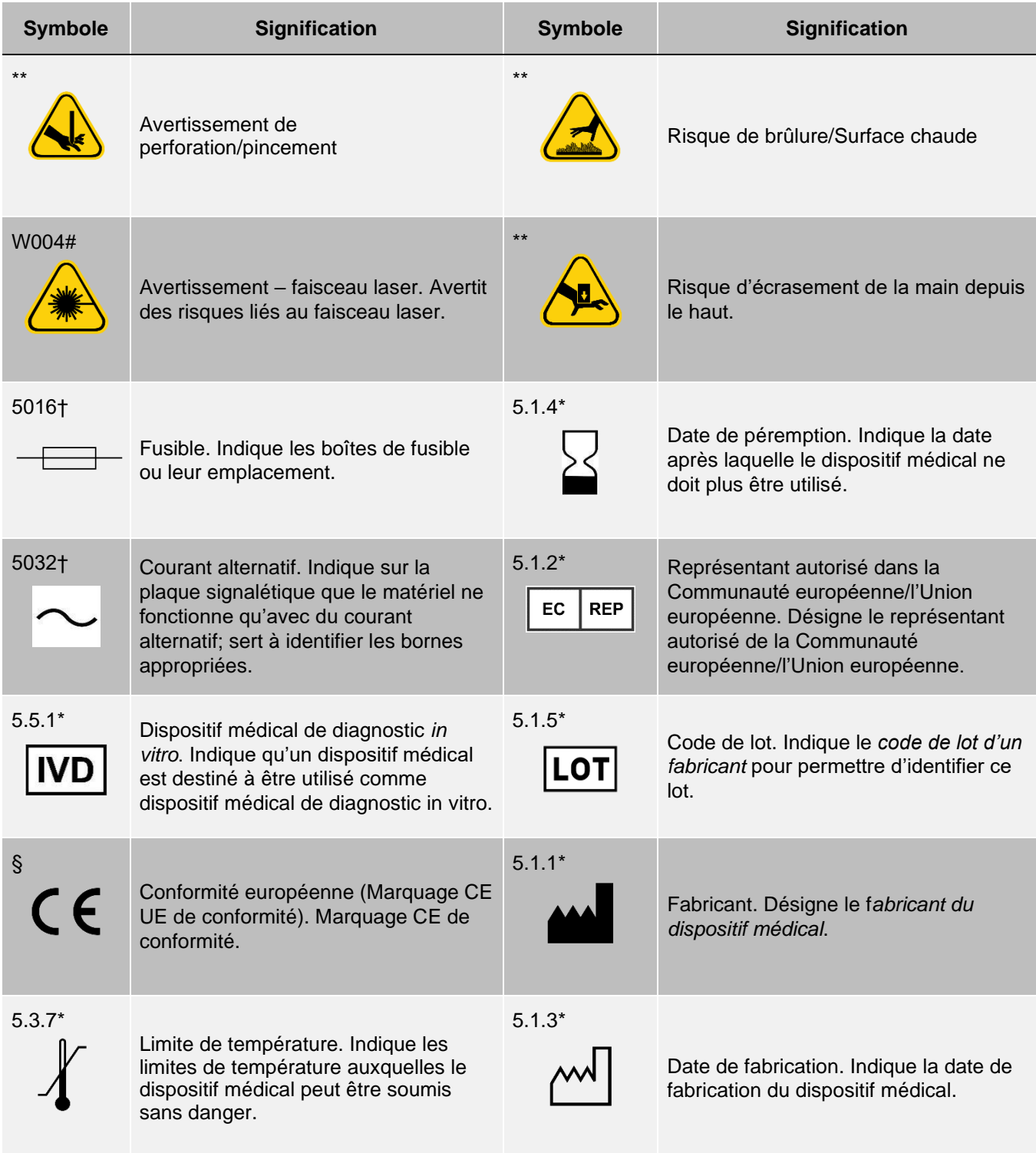

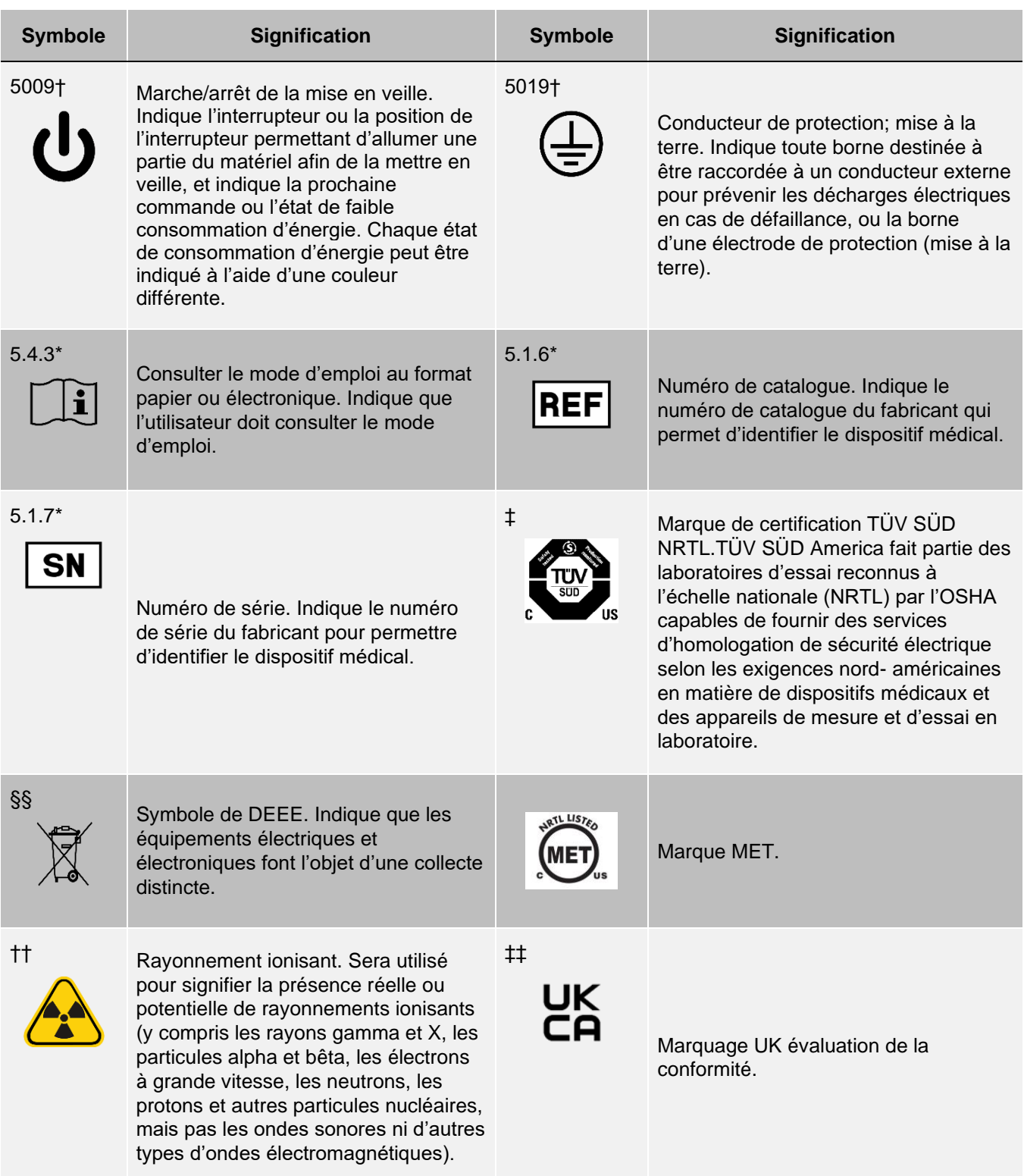

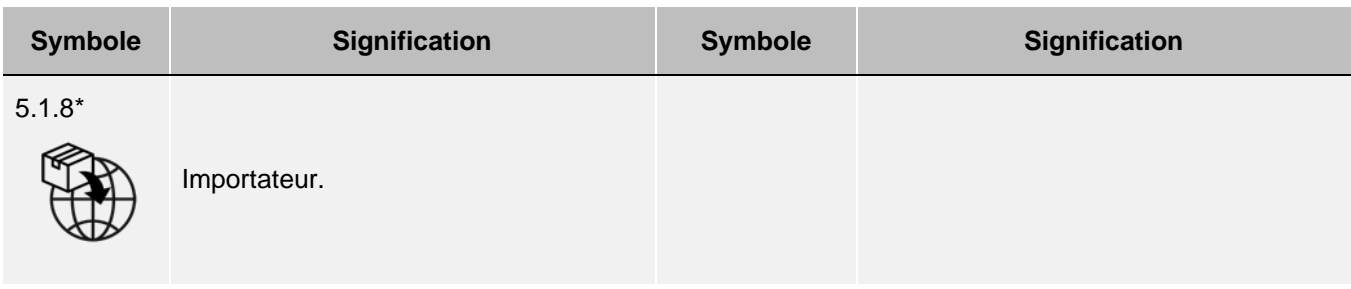

\* ANSI/AAMI/ISO 15223-1:2021, Instruments médicaux — Symboles à utiliser avec les informations à fournir par le fabricant — Partie 1 : Exigences générales.

† IEC 60417:2002 DB, Symboles graphiques utilisables sur le matériel. (Général I (QS/RM))

‡ ISO 7000: Fifth edition 2014-01-15, graphical symbols for use on equipment - registered symbols. (Général I (QS/RM))

§ Règlement (UE) 2017/746 du parlement européen et du conseil du 5 avril 2017 relatif aux dispositifs médicaux de diagnostic in vitro.

|| 61010-1 : 2010, Règles de sécurité pour appareils électriques de mesurage, de régulation et de laboratoire - Partie 1 : Exigences générales [y compris : Corrigendum 1 (2011)]

# IEC 60825-1-2014 Sécurité des appareils à laser – Partie 1 : Classification des matériels et exigences

\*\* ISO 3864-1:2011, Symboles graphiques -- Couleurs de sécurité et signaux de sécurité -- Partie 1 : Principes de conception pour les signaux de sécurité et les marquages de sécurité

†† ISO 361: 1975 Symbole de base pour les rayonnements ionisants

§§ DIRECTIVE 2012/19/UE DU PARLEMENT EUROPÉEN ET DU CONSEIL du 4 juillet 2012 relative aux déchets d'équipements électriques et électroniques (DEEE)

‡‡ Règlement relatif aux instruments médicaux 2002 (UK MDR 2002)

# <span id="page-9-0"></span>Chapitre 2: Questions relatives à la réglementation et à la sécurité

Luminex recommande à tous les utilisateurs du système de se familiariser avec les avis de sécurité spécifiques et de respecter les mesures de sécurité standard en laboratoire. Des risques biologiques peuvent être présents lors du fonctionnement du système.

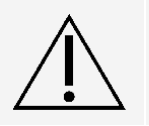

Le système contient des composants électriques et mécaniques qui, s'ils ne sont pas manipulés correctement, peuvent être nocifs.

# <span id="page-9-1"></span>Fins prévues

Le système MAGPIX<sup>®</sup> est un système de test de multiplexage clinique destiné à mesurer et à trier plusieurs signaux générés lors d'une analyse de diagnostic in vitro à partir d'un échantillon clinique. Ce système d'instruments est utilisé avec un dosage spécifique pour mesurer plusieurs analytes qui aident au diagnostic. Le dispositif comprend une unité de lecture de signaux, des mécanismes de stockage de données brutes, un logiciel d'acquisition de données et un logiciel pour traiter les signaux détectés.

Réservé à l'utilisation professionnelle en laboratoire. Ce dispositif médical est automatisé.

# <span id="page-9-2"></span>Tests de sécurité et certifications

Le système MAGPIX® a été testé et est conforme aux exigences de sécurité pour les États-Unis et le Canada et est doté des étiquettes MET ou TUV. Consultez le glossaire des symboles pour déterminer à quoi ressemblent les étiquettes.

Le système MAGPIX est conforme aux exigences de sécurité de l'Union européenne (UE) et peut donc être commercialisé sur le marché unique européen.

## Étiquettes relatives à la réglementation et à la sécurité

Si l'étiquette suivante est apposée sur votre système MAGPIX®, cela indique que votre système peut être utilisé à la fois dans le cadre d'analyses xTAG $^\circ$ et NxTAG $^\circ$ .

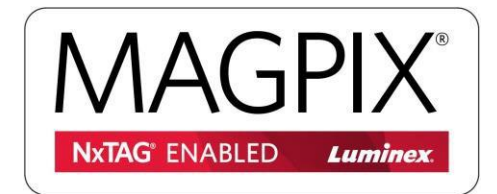

L'étiquette de mise en garde concernant le fusible suivante est apposée à l'arrière du système.

#### **Figure 1: Étiquette de mise en garde concernant le fusible**

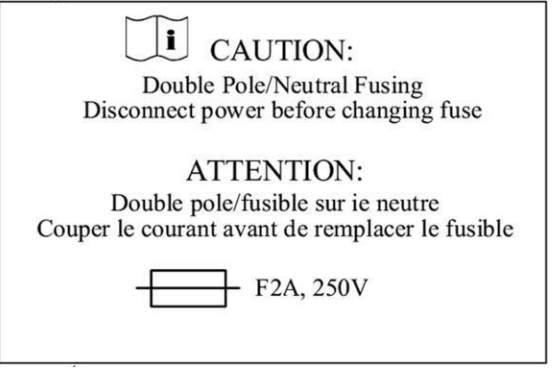

Une étiquette concernant la tension est apposée au dos du système/de l'instrument et comporte le numéro de série, le numéro de modèle, les exigences d'alimentation et les informations du fabricant.

#### **Figure 2: Étiquette portant le numéro de série et indiquant la tension**

**Luminex Corporation** 12212 Technology Blvd. Austin, Texas 78727 États-Unis, 2016-10-20 Modèle : MAGPIX  $\boxed{\text{SN}}$  MAGPX16294725 100-120 V~, 2,0 A 50/60 Hz ou 200-240 V~, 1,0 A 50/60 Hz

## <span id="page-10-0"></span>Précautions et avertissements

Consultez la documentation de sécurité lorsque le symbole d'avertissement est présent.

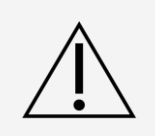

Le droit fédéral des états-Unis restreint cet appareil à la vente par un médecin généraliste ou tout praticien habilité par le droit de l'État dans lequel il pratique, ou sur son ordre, pour utiliser ou prescrire l'utilisation de l'appareil.

Chaque fois que vous observez un symbole illustré ci-dessous, consultez ce manuel ou toute autre document concernant Luminex pour déterminer la nature du danger potentiel et toutes les mesures nécessaires que vous

#### devez prendre.

## Sécurité générale

La protection fournie par l'équipement peut être altérée, ou la garantie annulée, si le système est utilisé d'une manière non spécifiée dans la documentation Luminex ou par Luminex Corporation.

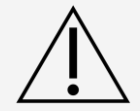

Gardez la porte d'accès latérale fermée et verrouillée pendant le fonctionnement normal. Respectez toujours les pratiques de sécurité standard en laboratoire.

Ne retirez en aucun cas le boîtier de l'instrument. L'utilisation de commandes ou de réglages ou l'exécution de procédures autres que celles spécifiées dans la documentation MAGPIX $^\circ$ peut provoquer une exposition à des risques.

## Sécurité mécanique

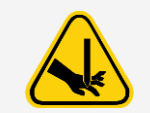

Le système est doté de pièces qui sont mobiles durant le fonctionnement. Il existe un risque de blessures corporelles. Les pièces mobiles font courir des risques de perforation et de pincement.

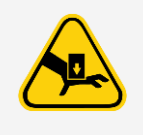

Gardez les mains et les doigts à l'écart de la fente du support de plaque, de la pompe à seringue et de la sonde de prélèvement pendant le fonctionnement. Le support de plaque s'éjecte sans avertissement, en particulier lors du traitement des lots multigroupes. Veuillez respecter l'ensemble des avertissements et des mises en garde. Assurez-vous que les portes d'accès sont fermées lors du fonctionnement normal.

## Sécurité électrique

Les cordons d'alimentation doivent être remplacés par des cordons du même type et du même calibre que ceux fournis à l'origine. Communiquez avec *Assistance technique de Luminex* pour savoir quels cordons d'alimentation de remplacement utiliser.

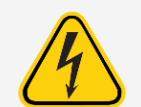

N'effectuez aucun entretien ni nettoyage des composants électriques du système, à l'exception du remplacement des fusibles.

Respectez la mise en garde figurant sur l'étiquette de mise en garde du fusible. Soyez attentif à la tension de l'instrument.

## Compatibilité électromagnétique

Le système MAGPIX® est conforme aux exigences d'émission et d'immunité décrites dans les normes CEI 1326-1 et CEI 61326-2-6. L'environnement électromagnétique doit être évalué avant l'utilisation.

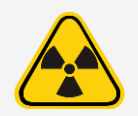

N'utilisez pas cet instrument à proximité de sources de rayonnement électromagnétique puissant, par exemple des sources RF intentionnelles non protégées, car elles peuvent interférer avec le bon fonctionnement.

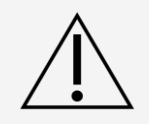

Manipulez toujours l'instrument conformément aux instructions de Luminex pour éviter toute interférence possible de ses champs électromagnétiques.

## Laser du lecteur de code à barres

Le lecteur de code à barres accessoire est classifié comme étant un produit laser de classe 2, selon la norme FDA 21 CFR 1040.10 et 1040.1 . Conformément à la norme CEI 60825-1:2014, le lecteur de code à barres accessoire est classifié comme étant de classe 2.

Le lecteur de code à barres laser présente un danger potentiel pour la vue.

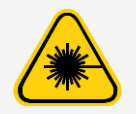

Ne fixez pas le faisceau du lecteur de code à barres et ne le dirigez pas vers les yeux d'autres personnes.

## Sécurité thermique

La plaque chauffante, utilisée pour réchauffer le support de plaque Y, peut être chauffée entre 35 °C et 60 °C.

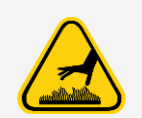

N'utilisez pas la plaque chauffante comme incubateur. Son but est de maintenir la température de la plaque pendant que celle-ci se trouve dans l'instrument MAGPIX®. Surveillez la température de la plaque chauffante pendant son utilisation. En cas de surchauffe, cessez de l'utiliser et communiquez avec *Assistance technique de Luminex*.

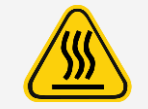

La plaque chauffante du support de plaque du MAGPIX® de la plate-forme XY peut être chaude et causer des blessures en cas de contact. Ne touchez pas la plaque chauffante.

## Sécurité relative aux liquides

Ce système contient des liquides. En cas de fuite de liquide, coupez l'alimentation du système et débranchez tous les cordons d'alimentation. L'interrupteur marche/arrêt n'est pas considéré comme étant une méthode de déconnexion; le cordon d'alimentation doit être retiré de la prise. Communiquez avec *Assistance technique de Luminex* pour obtenir d'autres informations.

Surveillez périodiquement les niveaux de déchets liquides par précaution. Ne laissez pas les flacons de déchets liquides déborder. Videz le flacon de déchets liquides chaque fois que vous remplacez le flacon de déchets liquides.

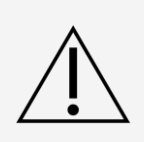

N'utilisez pas l'instrument en présence d'une fuite de liquide.

Si le système a été utilisé pour analyser des échantillons biologiques, suivez vos pratiques de sécurité standard en laboratoire lors de la manipulation des déchets du système.

## Risque biologique/Sécurité biologique

Les échantillons humains et animaux peuvent contenir des agents infectieux présentant un danger biologique. Suivez les instructions d'utilisation du fabricant de l'analyse DIV pour la préparation des échantillons biologiques avant de les charger dans l'instrument, puisque les échantillons biologiques concentrés peuvent provoquer des obstructions du système.

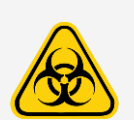

En cas d'exposition à des matières présentant un risque biologique potentiel, y compris sous forme d'aérosol, veuillez suivre les procédures de biosécurité appropriées et utiliser un équipement de protection individuelle (EPI). L'EPI comprend des gants, des blouses, des blouses de laboratoire, des écrans faciaux ou des masques et des lunettes de protection, des respirateurs et des dispositifs de ventilation. Respectez toutes les réglementations locales, étatiques, fédérales et nationales en vigueur en matière de protection contre les risques biologiques lors de l'élimination des déchets présentant un risque biologique.

Les échantillons et les déchets liquides peuvent contenir des agents infectieux présentant un risque biologique. Le niveau 2 de biosécurité doit être appliqué lors de leur manipulation, comme il est recommandé pour tout échantillon de sérum ou de sang humain potentiellement infectieux dans le manuel DCE/NIH, Biosafety in Microbiological and Biomedical Laboratories, 1984.

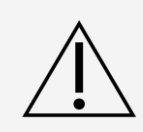

Bien que les microbilles ne contiennent pas de composants dangereux ou cancérigènes à des niveaux toxiques, elles peuvent être toxiques en cas d'ingestion. De plus, le contact avec des acides libère des gaz toxiques. En cas de contact des microbilles avec la peau, lavez immédiatement la zone touchée avec de grandes quantités d'eau. En cas d'accident, consultez immédiatement un médecin et montrez l'étiquette ou le flacon du produit à votre médecin. La fiche de données de sécurité (FDS) est disponible sur demande.

**REMARQUE :** N'utilisez pas de solvants organiques forts avec le système. Communiquez avec *Assistance technique de Luminex* en cas de doute sur la compatibilité des agents ou des matériaux de nettoyage et de décontamination.

#### Voyant

Le voyant situé à l'intérieur du panneau avant du MAGPIX<sup>®</sup> indique l'état du système et est inoffensif. Les diodes électroluminescentes (DEL) bleues n'émettent pas de lumière dans le spectre UV.

# <span id="page-14-0"></span>Chapitre 3: Spécifications de performances et composants du système

# <span id="page-14-1"></span>Processus d'analyse général du système

Le système mécanique. Un utilisateur place une plaque sur le support de plaque, qui transporte la plaque dans l'instrument. Le support se déplace le long des axes y pour permettre à la sonde de prélèvement d'accéder à chaque puits colonne de la plaque. L'ensemble sonde de prélèvement se déplace le long des axes x et z, permettant ainsi à la sonde de prélèvement d'accéder à chaque puits de la plaque. Entre le mouvement du support de plaque le long de l'axe x et y et le mouvement de la sonde de prélèvement le long de l'axe x , tous les puits de la plaque sont accessibles.

Le système fluidique. La sonde de prélèvement descend dans chaque puits de la plaque, prélève un échantillon à tester ainsi que du liquide de gaine du flacon de liquide de gaine. L'échantillon se déplace le long de la tubulure de liquide vers le module optique, transporté par le liquide de gaine.

Le système optique. Un aimant maintient les microbilles magnétiques en place pendant qu'elles sont exposées à une DEL rouge (classification), puis à une DEL verte (rapporteur). L'illumination permet de capturer des images des microbilles. Une fois les images enregistrées, l'aimant se retire, libérant les microbilles afin qu'elles soient transportées vers le récipient pour déchets liquides, ce qui fait de la place pour l'échantillon suivant.

## <span id="page-14-2"></span>Conditions environnementales

- ⚫ Utilisation intérieure et professionnelle uniquement
- Température de fonctionnement : 15 °C à 35 °C (59 °F à 95 °F)
- ⚫ Humidité relative d'expédition et de fonctionnement : de 20 % à 80 %, sans condensation
- ⚫ Altitude de fonctionnement : jusqu'à 2 400 m (7 874 pieds) au-dessus du niveau de la mer
- Température de transport : de 0 °C à 50 °C (de 32 °F à 122 °F)
- Température d'entreposage : de 10 °C à 40 °C (50 °F à 104 °F)

# <span id="page-14-3"></span>Spécifications de performances

## Spécifications générales du système

⚫ Durée du démarrage : moins de 15 minutes, y compris le rinçage des conduites du système,

l'étalonnage du système et la vérification du système

- ⚫ Vérification du système : 5 minutes
- ⚫ Durée du temps d'arrêt : moins de 15 minutes
- ⚫ Durée pour traiter une plaque de 96 puits : moins de 1 heure avec 50 régions, 2 000 microbilles par région par puits, en comptant 50 microbilles dans chaque région, en aspirant 30 ml d'un échantillon de 75 ml
- ⚫ Dimensions physiques : 20,3 cm (8 pouces) de largeur, 66 cm (26 pouces) de profondeur, 43,2 cm (17 pouces) de hauteur
- ⚫ Poids : 18 kg (40 lb)
- ⚫ Installation de catégorie 2
- ⚫ Degré de pollution 2
- ⚫ Contrôle de la température : maintient les échantillons à une température constante de 35 °C à 60 °C (95 °F à 131 °F) +/- 1 °C de consigne, et ce, à l'aide du bloc chauffant.
- ⚫ Transfert automatique des protocoles d'analyse et des nouvelles informations sur les réactifs dans le système à l'aide d'un DVD de lecture/écriture de grande capacité
- ⚫ Prélèvement automatique à partir d'une plaque de 96 puits plaque, à partir de n'importe quelle position de puits
- ⚫ Analyse automatique en temps réel
- ⚫ Analyse de plusieurs protocoles d'essai par plaque
- ⚫ Saisie des identifiants d'échantillons par lecteur de code à barres
- ⚫ Produit des niveaux de pression acoustique inférieurs à 85 dBA

## Spécifications électroniques

- ⚫ Lien de communication compatible USB 2.0 pour un transfert rapide de données
- Plage de tension d'entrée : soit 100 V~ à 120 V~, 2,0 A, 50 Hz à 60 Hz ou 200 V~ à 240 V~, 1,0 A, 50 Hz à 60 Hz

## Spécifications concernant l'optique

- ⚫ Détection de canal rapporteur : Résolution A/D 12 bits
- ⚫ Détecteur de rapporteur : Imageur xMAP®, bande passante de détection de 566 à 614 nm
- ⚫ Détecteur de classification : Imageur xMAP
- ⚫ Limite de détection (LdD) : Pour le canal rapporteur, à l'aide d'une microbille vierge provenant de la région 078, ≤ 700 molécules de phycoérythrine (PE) par microbille
- ⚫ Plage dynamique du canal rapporteur : utilise une microbille de la région 078, ≥ 3 décades
- ⚫ Efficacité : Canaux de classification : ≥ 80 %

## Spécifications concernant la fluidique

- ⚫ Taux de charge du prélèvement : 20 ml à 500 ml par seconde
- ⚫ Volume d'absorption de l'échantillon : 20 ml à 200 ml
- Transfert de puits à puits :  $≤ 4 %$
- Précision de la prise d'échantillon :  $+/- 5 \%$

## Spécifications des microbilles

- ⚫ Distingue de 1 à 50 microbilles MagPlex ® uniques dans un seul échantillon
- Taux d'erreur de classification  $\leq 2\%$
- Taux de classification ≥ 80 %
- ⚫ Détecte et distingue les émissions de fluorescence du rapporteur de surface à 590 nm +/- 24 nm sur la surface de 1 à 50 microbilles MagPlex uniques dans un seul échantillon
- Émission de fluorescence de fond soluble à 590 nm +/- 24 nm automatiquement soustraite des valeurs d'intensité de fluorescence
- Transfert d'échantillon interne :  $< 1.5$  %
- ⚫ Détecte un minimum de 500 fluorochromes de phycoérythrine (PE) par microbille

## Spécifications des plaques

- La plaque doit avoir 96 puits, ne pas dépasser 2,54 cm (1 po) en hauteur, bloc chauffant inclus.
- ⚫ La plaque doit être compatible avec la température du bloc chauffant lorsque le bloc chauffant est utilisé.
- ⚫ Toutes les plaques ont une largeur (85,5 mm) et une longueur (127,9 mm) standards.
- ⚫ La profondeur varie selon le type de puits. La profondeur maximale autorisée est de 2,54 cm (1 po).
- Les plaques doivent avoir au moins 1,5 mm (0,06 pouce) de hauteur de rebord, une distance standard du centre du puits au centre du puits (9 mm [0,35 pouce]) et une distance standard du centre A1 au centre de la plaque à la fois en longueur et en largeur.
- ⚫ Pour être compatible en taille avec le bloc chauffant, la plaque doit s'insérer dans le bloc chauffant de sorte que le haut affleure le bloc chauffant.

# <span id="page-16-0"></span>Composants du système

Les trois composants du système MAGPIX® sont : logiciel, matériel et consommables.

## Composant logiciel

Le logiciel xPONENT<sup>®</sup> fournit un contrôle complet du système et effectue l'analyse. Le logiciel nécessite un ordinateur dédié. Pour obtenir des informations à jour sur l'ordinateur ou sur le système d'exploitation, reportezvous aux notes de version du logiciel, ou rendez-vous à *[http://www.luminexcorp.com](http://www.luminexcorp.com/)*.

Dans la plupart des cas, l'ordinateur fourni avec le système MAGPIX® est préchargé avec le logiciel xPONENT pour MAGPIX. Luminex fournit un logiciel sur support à utiliser si vous devez réinstaller le logiciel ou devez l'installer sur un autre ordinateur.

Le support logiciel installe automatiquement les modules 21 CFR et Security sous licence temporaire. Les modules 21 CFR et Security ne sont actifs que pendant 90 jours. Si vous n'achetez pas de clé de licence permanente pour les modules 21 CFR et Security, vous n'aurez pas besoin d'identifiant utilisateur ni de mot de passe pour accéder aux fonctions de base du logiciel. Communiquez avec *Assistance technique de Luminex* si vous choisissez d'acheter le 21 CFR et les modules 21 CFR et Security.

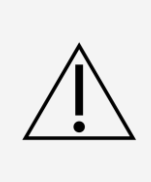

Si vous devez désinstaller xPONENT, l'installer de nouveau ou en installer des copies supplémentaires, veuillez communiquer avec l'assistance technique de Luminex. Différentes versions de xPONENT sont compatibles uniquement avec des instruments xMAP® particuliers. L'utilisation d'une version de xPONENT® incompatible avec l'instrument pourrait produire des résultats aberrants et ne constitue pas une configuration prise en charge. Avant de procéder à toute étape de désinstallation ou d'installation du logiciel, veuillez communiquer avec l'assistance technique de Luminex pour vous assurer que le matériel et les versions du logiciel sont pleinement compatibles et pris en charge.

Le logiciel est documenté dans une aide en ligne, accessible depuis l'application elle-même, au format PDF disponible sur le site Web de Luminex et sur les supports inclus avec le système expédié.

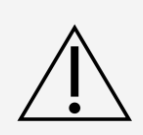

Luminex recommande de ne pas installer de logiciel supplémentaire sur l'ordinateur qui exécute xPONENT, à l'exception d'Adobe Acrobat. Acrobat est requis pour visualiser les fichiers PDF et est inclus sur le DVD d'installation. L'opération de xPONENT pour MAGPIX n'a été validé que lorsqu'il est le seul programme exécuté sur l'ordinateur dédié.

## Composants matériels

Le système MAGPIX<sup>®</sup> comprend le matériel suivant :

- ⚫ L'instrument MAGPIX
- ⚫ Un ordinateur personnel et les périphériques nécessaires, notamment un écran, un clavier et une souris
- ⚫ Un câble d'alimentation pour brancher MAGPIX à la prise de courant
- ⚫ Un câble de communication USB pour brancher MAGPIX à l'ordinateur
- ⚫ Deux sondes de prélèvement
- ⚫ Une trousse de réglage de la hauteur de la sonde de prélèvement
- ⚫ Un bloc de réactif non associé aux plaques
- ⚫ Un flacon pour déchets liquides vide supplémentaire
- ⚫ Un outil d'ouverture de porte latérale
- ⚫ Un lecteur de codes à barres (facultatif)
- ⚫ Un bloc chauffant (facultatif)

Le matériel est livré avec un guide d'installation rapide, un guide d'utilisation rapide du logiciel, le manuel d'utilisation du logiciel et du matériel et le logiciel.

## Composants consommables

## xMAP ® Réactifs à la technologie

Protégez les réactifs d'étalonnage et de vérification du MAGPIX® de la lumière à tout moment afin d'éviter la photo-instabilité des microbilles.

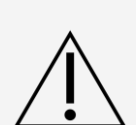

Drive Fluid MAGPIX et la solution dans laquelle sont stockées les microbilles contiennent du ProClin ®, ce qui peut provoquer une réaction allergique. Utilisez un équipement de protection individuelle (EPI), y compris des gants et des lunettes de sécurité. Consultez la notice de la trousse d' analyse pour obtenir des informations sur les composants de l'analyse. Vous trouverez davantage de renseignements sur la fiche de données de sécurité du liquide de gaine.

Drive Fluid PLUS MAGPIX contient, et d'autres réactifs de laboratoire peuvent contenir, de l'azoture de sodium comme conservateur. L'azoture de sodium peut réagir avec la tuyauterie en plomb et en cuivre pour former des azotures métalliques hautement explosifs. Reportezvous aux directives et réglementations locales pour savoir comment disposer de façon appropriée du Drive Fluid PLUS MAGPIX usagé, ainsi que d'autres réactifs de laboratoire contenant ce conservateur.

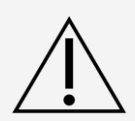

Respectez les pratiques de sécurité standard en laboratoire lors de la manipulation de réactifs et de produits chimiques dangereux, toxiques ou inflammables. Communiquez avec *Assistance technique de Luminex* en cas de doute sur la compatibilité des agents ou des matériaux de nettoyage et de décontamination.

N'utilisez que des réactifs, des analyses ou d'autres consommables non périmés. Jetez tous les réactifs, analyses ou consommables périmés dans le récipient pour déchets liquides.

- ⚫ Drive Fluid MAGPIX ou Drive Fluid PLUS MAGPIX (volume unitaire suffisant pour faire fonctionner huit plaques de 96 puits)
- ⚫ Trousse d'étalonnage MAGPIX (pour normaliser les canaux de classification CL1 et CL2 et les paramètres du canal rapporteur RP1)
- ⚫ Trousse de vérification des performances MAGPIX (pour vérifier l'intégrité du système associé aux canaux de classification CL1 et CL2, au canal rapporteur RP1 et à la fluidique du système).

MAGPIX est expédié avec un paquet de 2 flacons de liquide de gaine. Une trousse d'étalonnage MAGPIX et une trousse de vérification des performances MAGPIX sont expédiées séparément.

#### Réactifs de laboratoire requis

⚫ Solution d'eau de Javel diluée de 10 à 20 %

**REMARQUE :** L'eau de Javel avec additifs n'a pas été évaluée et ne doit pas être utilisée.

- ⚫ Solution d'isopropanol à 70 % ou d'éthanol à 70 %
- ⚫ Hydroxyde de sodium (NaOH 0,1N)
- ⚫ Désinfectant Sporicidin ®
- ⚫ Détergent doux
- ⚫ Eau distillée

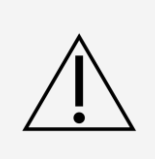

L'isopropanol et l'éthanol sont des liquides inflammables. Gardez-les loin de la chaleur, des flammes nues et des étincelles, dans un endroit bien ventilé. Retirez-les de l'instrument lorsqu'ils ne sont pas utilisés.

Les réactifs formulés doivent être exempts de particules autres que les microbilles xMAP®. Ne pas diluer les billes d'étalonnage ou de vérifications xMAP.

# <span id="page-19-0"></span>Sous-systèmes

## Sous-système mécanique

## Mouvement le long de l'axe x et de l'axe y

Le sous-système mécanique comprend le support de plaque et l'ensemble qui déplace la sonde de prélèvement. Le support se déplace le long de l'axe y, pour permettre à la sonde de prélèvement d'accéder à chaque rangée de la plaque. L'ensemble sonde de prélèvement se déplace le long des axes x et z, lui permettant ainsi d'accéder à chaque colonne de la plaque. Entre le mouvement le long de l'axe y du support de plaque et le mouvement le long de l'axe x et de l'axe y de la sonde de prélèvement, tous les puits de la plaque sont accessibles.

#### **Figure 3: Ensemble de support de plaque**

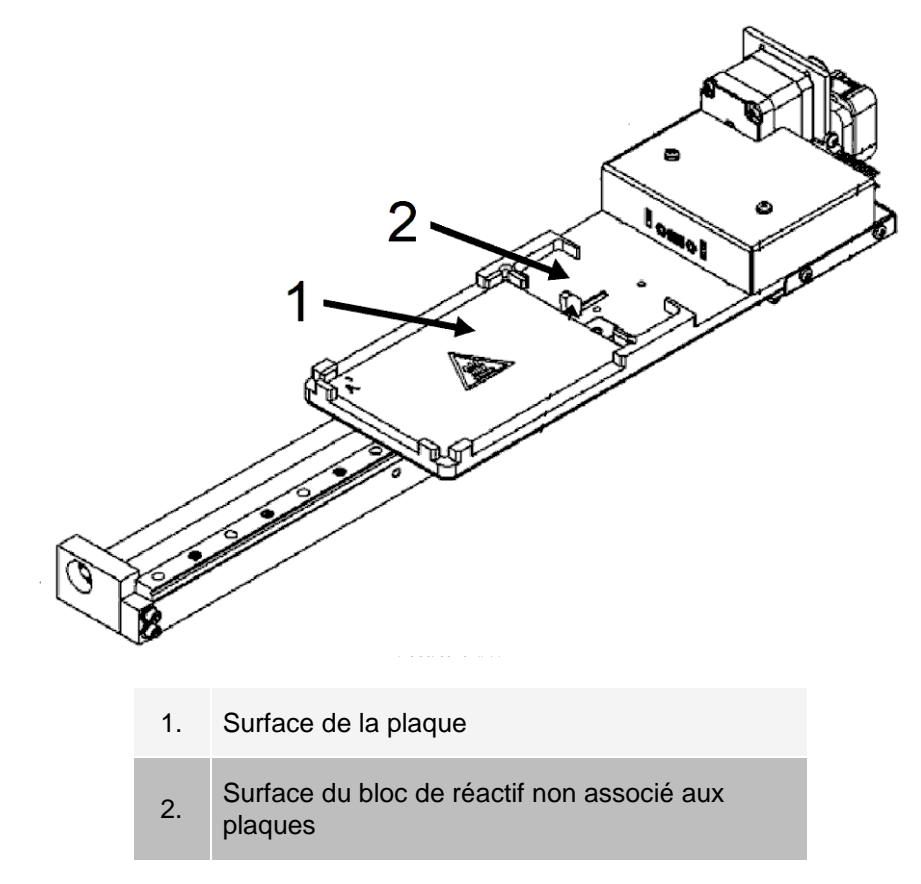

#### **Figure 4: Ensemble de sonde de prélèvement**

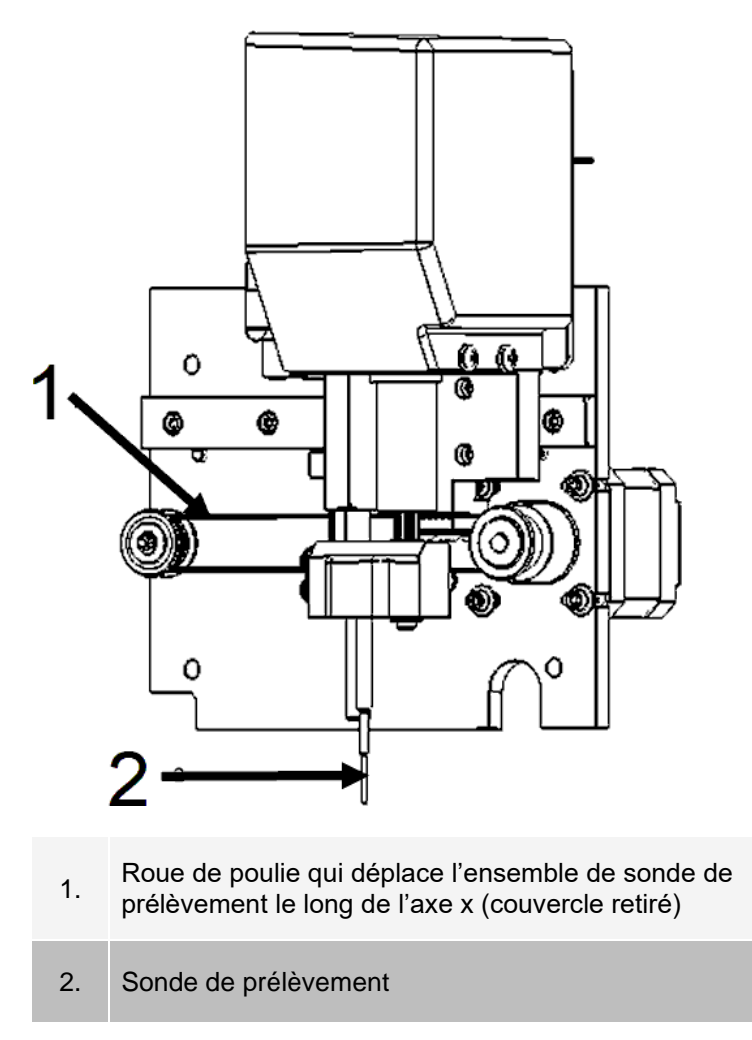

#### Filtres à air

Le MAGPIX® possède deux filtres à air, un au bas de l'instrument et un à l'arrière de l'instrument. Ces filtres nécessitent un nettoyage périodique pour fonctionner de manière optimale.

Soulevez ou inclinez le MAGPIX vers l'avant pour faire glisser le filtre inférieur hors de son support vers l'avant de l'instrument. Faites glisser le filtre arrière vers le haut et hors de son support.

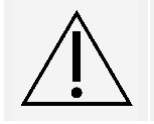

Avant de soulever l'instrument, retirez les flacons de liquide, le bloc de réactif non associé aux plaques et la plaque d'échantillon.

## Sous-système électrique

Le sous-système électrique fournit la puissance nécessaire au fonctionnement et au contrôle du système MAGPIX<sup>®</sup> et à la communication entre ses parties.

Module d'entrée d'alimentation

Le module d'entrée d'alimentation comporte la prise d'alimentation d'entrée, le commutateur matériel et les fusibles. Le module d'entrée d'alimentation est le point de mise à la terre de protection pour le système MAGPIX®. Le type de connecteur de cordon d'alimentation correspondant est CEI-320-C13. Le cordon d'alimentation correspondant fournit l'alimentation électrique à l'instrument lorsqu'il est connecté à une prise électrique et constitue le moyen de déconnexion. L'entrée d'alimentation détecte automatiquement la plage de tension.

#### **Figure 5: Module d'entrée d'alimentation**

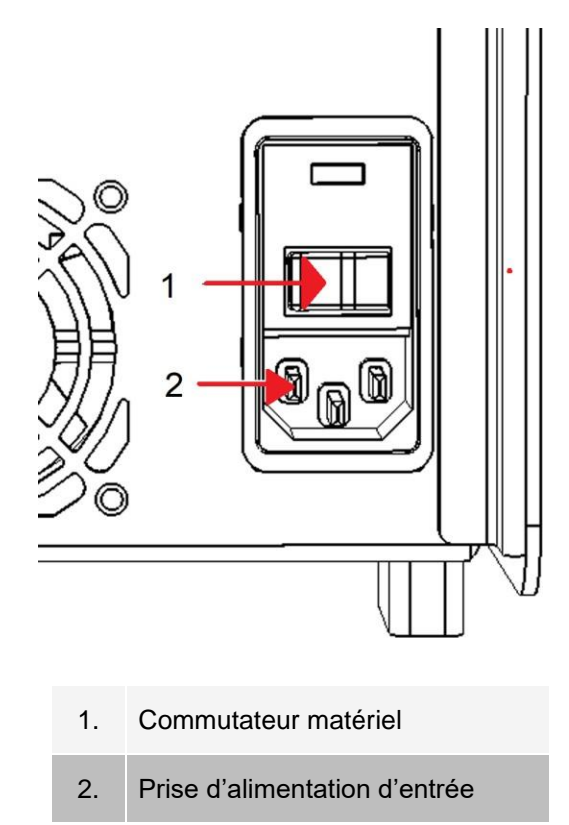

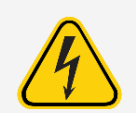

Veillez à ne pas obstruer ce moyen de déconnexion. Ne le brancher qu'aux prises assorties d'une mise à la terre de protection. Avant de changer un fusible, mettez hors tension l'instrument et débranchez le cordon d'alimentation pour éviter tout risque de décharge électrique.

## Port de communication

Le port de communication relie le MAGPIX® à l'ordinateur. Il s'agit d'un port USB, étiqueté P1.

#### **Figure 6: Port de communication**

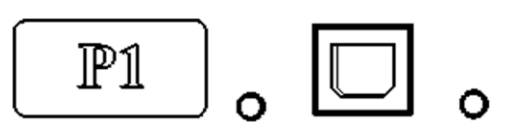

## Sous-système fluidique

Le sous-système fluidique gère le débit de liquide dans le système MAGPIX®. Le MAGPIX possède deux portes qui donnent accès à son système fluidique : une porte d'accès latérale et une porte frontale vers le compartiment à liquide.

#### Compartiment latéral et ses composants

Le compartiment latéral du MAGPIX® renferme la majorité des composants qui peuvent être entretenus par l'utilisateur.

La porte d'accès latérale, en haut à l'avant du côté droit, permet d'accéder au compartiment latéral, qui donne luimême accès à la majorité des composants qui peuvent être entretenus par l'utilisateur : l'ensemble de sonde de prélèvement, la valve de prélèvement, le tube entre la sonde et la valve de prélèvement, le filtre pour le liquide de gaine et la pompe à seringue. La porte d'accès latérale à ce compartiment doit rester verrouillée pendant le fonctionnement de l'instrument. L'ouverture de la porte d'accès latérale nécessite un outil spécial fourni avec le système MAGPIX.

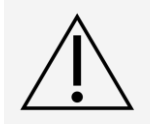

Gardez la porte d'accès latérale fermée et verrouillée pendant le fonctionnement normal. Déverrouillez- la uniquement pour effectuer la maintenance sur les parties du système fluidique pouvant être entretenues par l'utilisateur.

#### **Figure 7: Porte d'accès latérale**

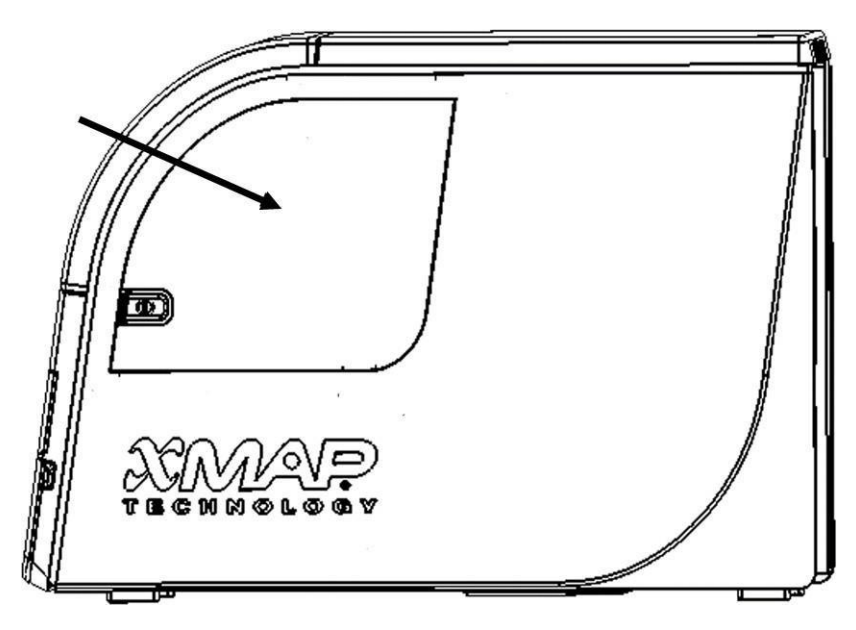

#### **Figure 8: Intérieur de la porte d'accès latérale**

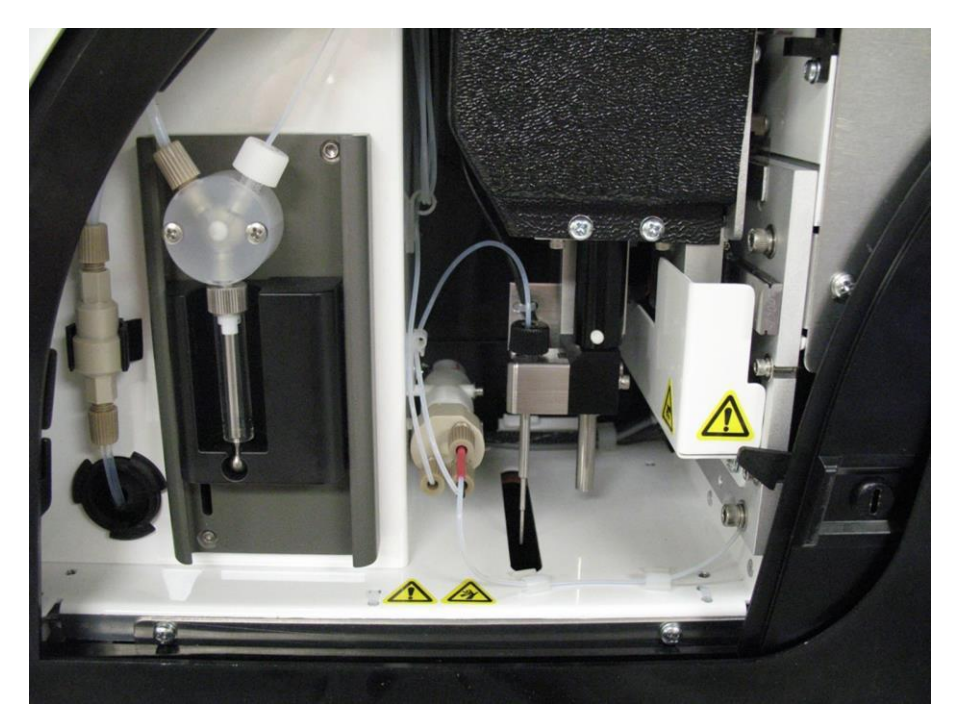

## Compartiment à liquide

Au bas du panneau avant du MAGPIX®, se trouve une porte qui se rabat pour donner accès au compartiment à liquide. Dans ce compartiment, deux plateaux contiennent des flacons de liquide de gaine et des flacons pour déchets liquides. Des capteurs internes surveillent le remplissage du flacon à déchets liquides et le vide du flacon de liquide de gaine.

Lorsque l'un des récipients atteint un niveau inacceptable, le MAGPIX s'arrête. Configurez une alerte pour vous avertir des niveaux de liquide inacceptables.

#### **Figure 9: Porte vers le compartiment à liquide**

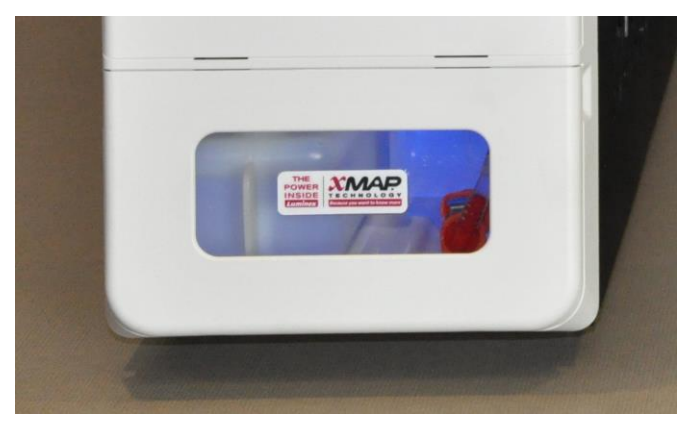

Le flacon de liquide de gaine est pré-rempli et jetable. Le flacon à déchets liquides réutilisable reçoit les déchets du système. Les tubes d'évacuation et de liquide de gaine se connectent aux flacons à déchets liquides et de liquide de gaine à l'aide d'une tubulure transparente.

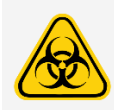

Portez un équipement de protection individuelle approprié (EPI) lors de la manipulation de pièces qui entrent en contact avec des échantillons potentiellement dangereux. Assurez-vous que le récipient à déchets liquides est ventilé correctement.

#### **Figure 10: Compartiment à liquide, intérieur**

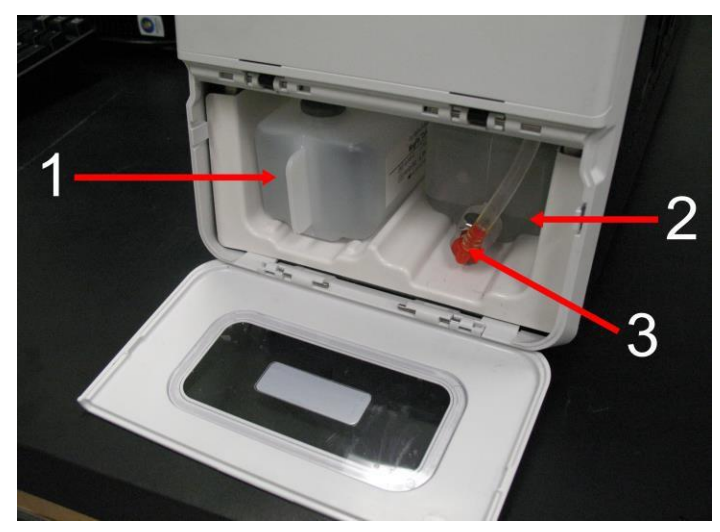

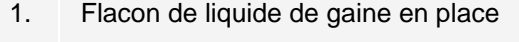

- 2. Flacon à déchets liquides en place
- 3. Valve fixant la tubulure d'évacuation au flacon à déchets liquides

## Ensemble de sonde de prélèvement

La sonde de prélèvement en acier inoxydable s'adapte à l'intérieur d'un support. Un raccord de sonde se visse dans le haut du support, afin de maintenir la sonde en place. Acheminé depuis la sonde, en passant par le raccord, un tube vient traverser un réducteur de tension pour venir se fixer à la valve de prélèvement. La boucle de prélèvement de la pompe à seringue entre également dans la valve de prélèvement et un tube s'étend de celle-ci dans la chambre optique, transportant l'échantillon mélangé au liquide de gaine.

Une poulie de roue, recouverte d'un écran de protection, déplace l'ensemble de sonde de prélèvement le long de l'axe x.

#### **Figure 11: Ensemble de sonde de prélèvement**

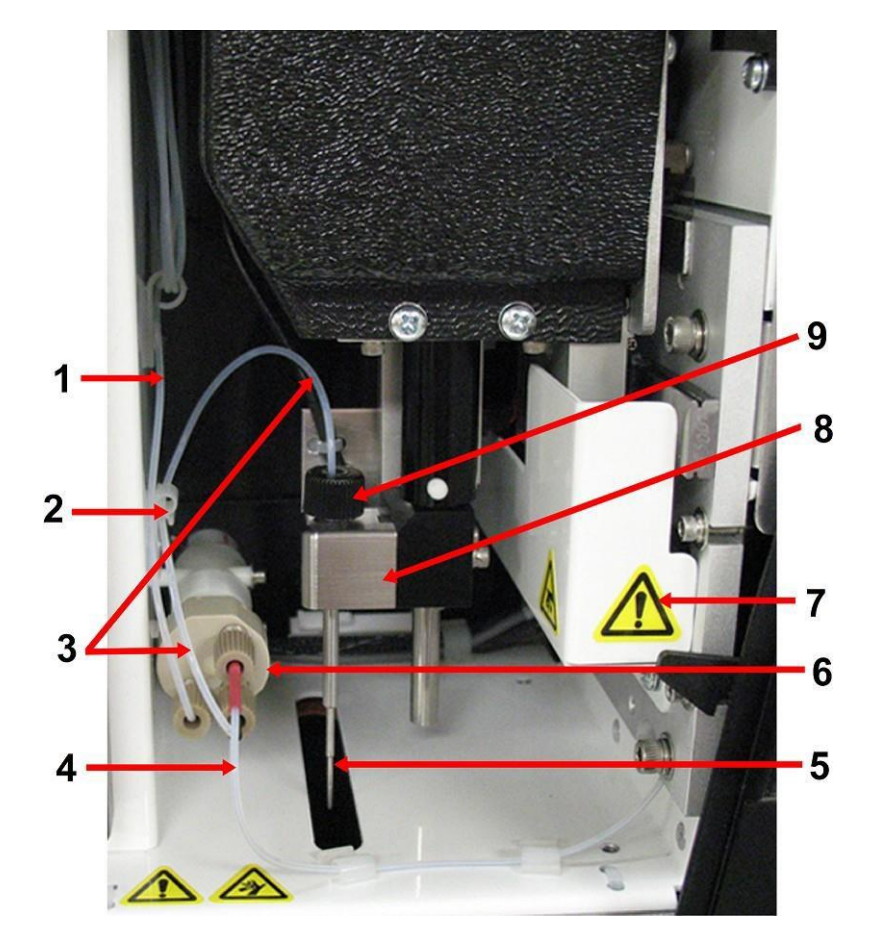

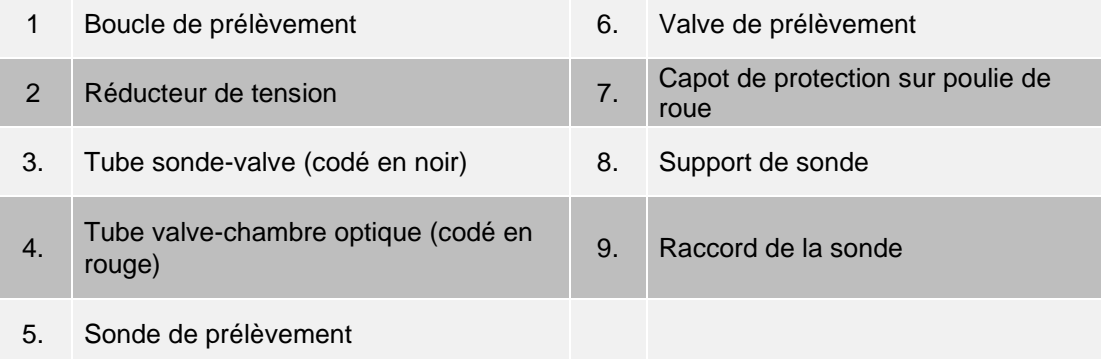

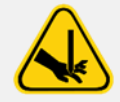

Évitez tout contact avec les pièces mobiles.

Portez un équipement de protection individuelle approprié (EPI) lors de la manipulation de pièces qui entrent en contact avec des échantillons potentiellement dangereux.

## Pompe à seringue et filtre Drive Fluid

La pompe à seringue aspire le liquide du flacon de liquide de gaine, dans le compartiment inférieur de l'instrument. Le liquide passe d'abord à travers le filtre de liquide de gaine, ce qui élimine les particules de plus de 35 microns de diamètre.

L'action de pompage découle du mouvement de haut en bas du guide du piston dans son support de montage, ce qui déplace le piston de haut en bas dans le cylindre en verre, aspirant ainsi le liquide de gaine à travers le filtre et dans la valve et le forçant à sortir dans la boucle de prélèvement.

#### **Figure 12: Pompe à seringue et filtre Drive Fluid**

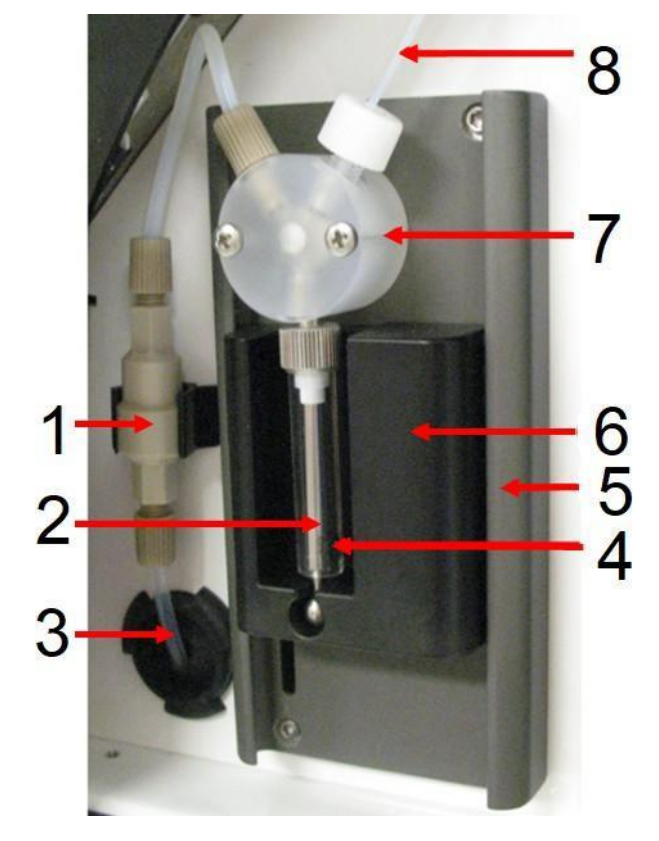

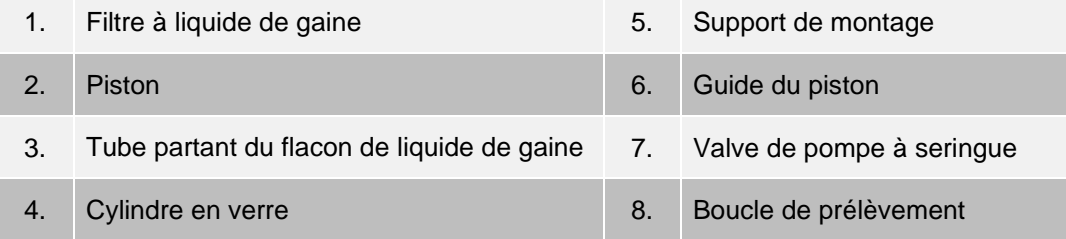

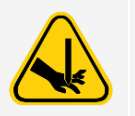

Évitez tout contact avec les pièces mobiles.

## Sous-système optique

Le sous-système optique se compose d'un éclairage à DEL rouge et vert, d'un imageur xMAP®, d'une chambre d'imagerie et d'un aimant pour maintenir les microbilles magnétiques en place pendant le processus d'imagerie. Le sous-système optique se trouve dans la même zone que les PCBA. L'utilisateur n'a pas accès au sous-système optique qui ne demande aucune maintenance de sa part.

## Spécifications de l'ordinateur

Pour obtenir des informations actualisées concernant le système d'exploitation de l'ordinateur, allez à : *[www.luminexcorp.com](http://www.luminexcorp.com/)*.

# <span id="page-27-0"></span>Équipement supplémentaire recommandé

Pour un bon fonctionnement du système, un équipement supplémentaire peut s'avérer nécessaire.

**Uninterruptible Power Supply (UPS) or Surge Protector** (Alimentation sans interruption [UPS] ou parasurtenseur) - Luminex recommande l'utilisation d'une alimentation sans interruption (UPS) ou d'un parasurtenseur pour protéger votre système contre les pannes de courant. Utilisez une UPS qui peut fournir 585 watts/960 VA pendant au moins 60 minutes. Choisissez un parasurtenseur qui répond aux exigences d'environnement électrique, d'endurance, de tension nominale supprimée et de méthode de protection. Le parasurtenseur nécessite trois prises et une valeur

nominale minimale de 585 Watts. Les deux pièces d'équipement doivent inclure les marques de certification de sécurité appropriées pour votre région, par exemple, Underwriters Laboratory (UL) ou un organisme de référencement similaire, certifié par l'Association canadienne de normalisation (CSA), ou la Conformité européenne (CE) pour un usage non domestique.

**Printer** (Imprimante) - Utilisez une imprimante compatible avec la version de Microsoft ® Windows ® exécutée sur votre ordinateur avec xPONENT®. Consultez les notes de version de xPONENT pour connaître la version spécifique de Windows.

**Barcode Labels** (Étiquettes de codes à barres) - Utilisez le type d'étiquette de codes à barres Code 128 lors de la numérisation des étiquettes de codes à barres dans le système.

**Vortex** (Agitateur à vortex) - Utilisez le numéro de produit VWR 58816-12, avec une plage de vitesse de 0 à 3 200 tr/min, ou équivalent.

**Bath Sonicator** (Bain à ultrasons) - Utilisez le numéro de produits Cole-Parmer® 08849-00, avec une fréquence de fonctionnement de 55 kHz, ou équivalent.

# Chapitre 4: Installation du système

# <span id="page-28-1"></span><span id="page-28-0"></span>Le suremballage MAGPIX<sup>®</sup>

Le suremballage MAGPIX® contient les éléments suivants :

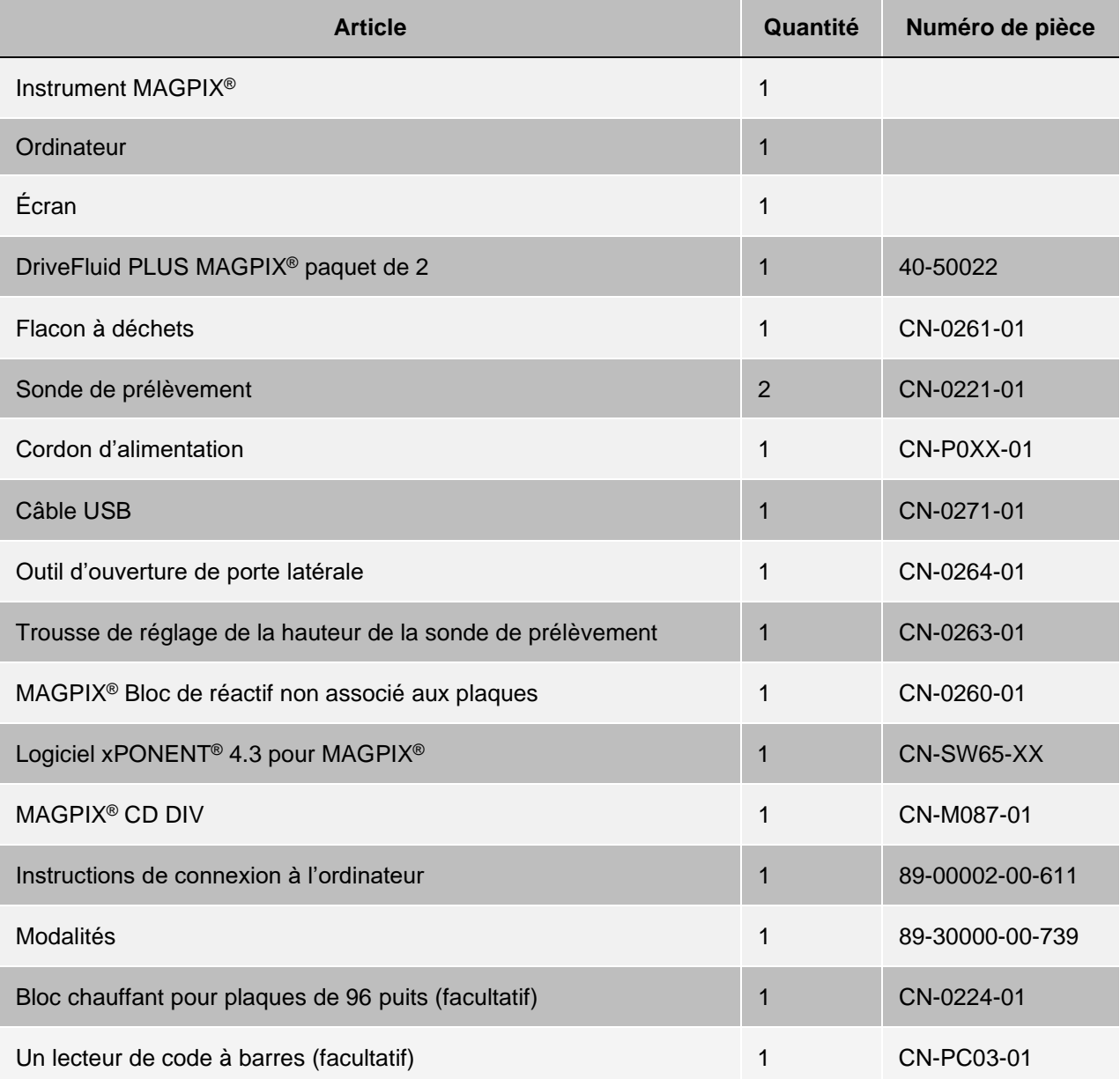

**REMARQUE :** Une trousse d'étalonnage MAGPIX et une trousse de vérification des performances MAGPIX sont expédiées séparément.

<span id="page-29-0"></span>Diagramme du système

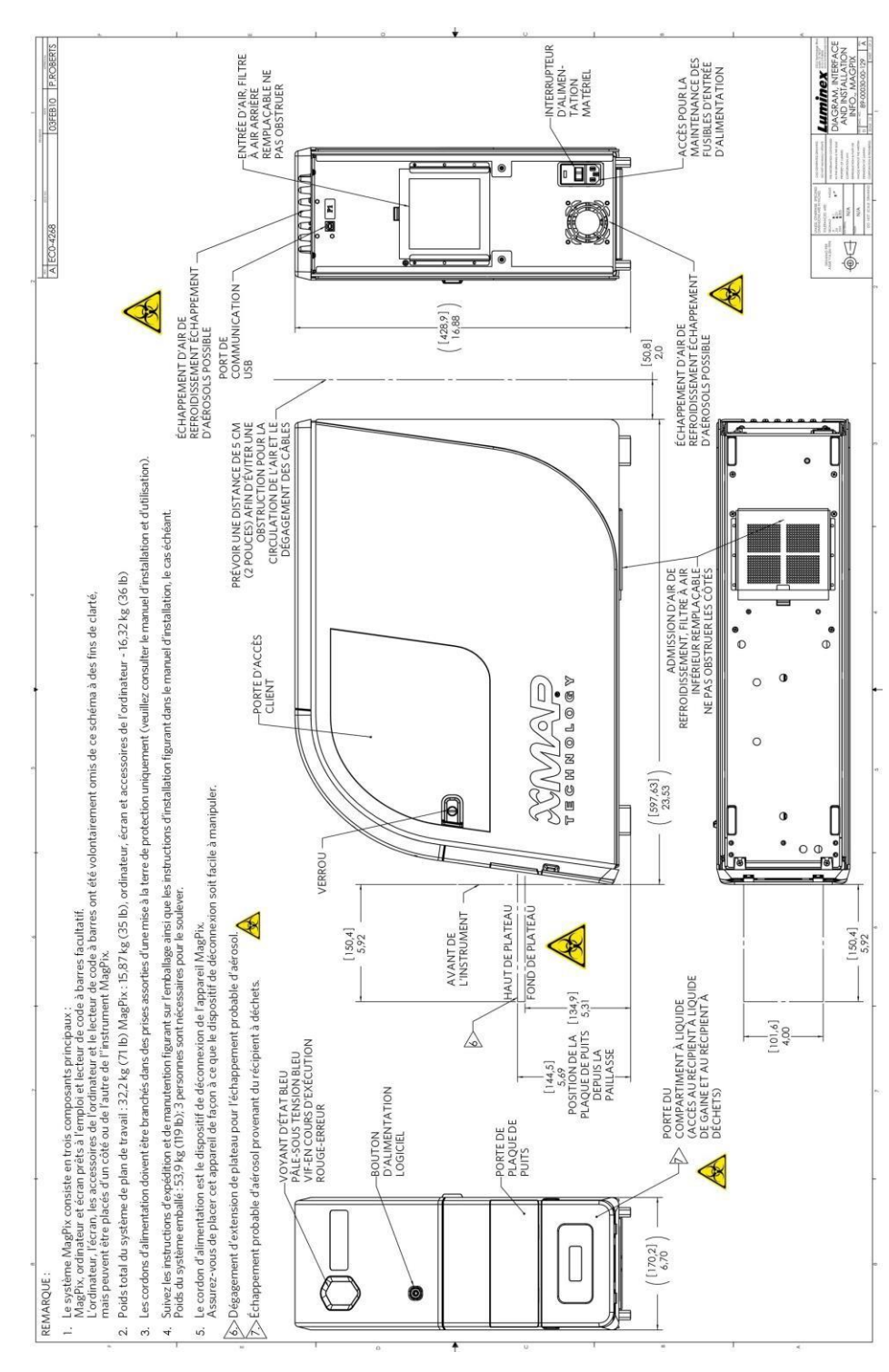

# <span id="page-30-0"></span>Déballage des composants du système

Avant de déballer le MAGPIX®, assurez-vous que l'endroit où vous prévoyez d'installer le système est conforme aux conditions environnementales et aux exigences d'installation du site.

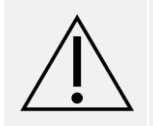

Le suremballage est trop lourd pour être soulevé par une seule personne (environ 53,97 kg [119 lb], trois personnes sont nécessaires pour le soulever) et doit être déplacé mécaniquement. Veillez à ce que le suremballage ne soit pas perforé lors des déplacements nécessaires.

Le MAGPIX est livré dans un grand suremballage en carton ondulé sur palettes. Le suremballage contient des cartons distincts renfermant l'ordinateur, l'écran, l'ensemble de deux flacons de liquide de gaine et l'instrument MAGPIX. De plus, un plateau à compartiment contient les câbles, les CD et les documents imprimés. Chaque boîte individuelle peut être manipulée par une seule personne. La boîte de MAGPIX et l'ordinateur pèsent chacun moins de 18,14 kg (40 lb).

- 1. Retirez les trois boîtes du suremballage qui contiennent l'ordinateur et tous ses composants.
- 2. Retirez la boîte du MAGPIX du suremballage. L'instrument MAGPIX se trouve à l'intérieur d'un sac en plastique et est entouré d'inserts en mousse fixés à un insert en carton ondulé.
	- a. Tirez sur les poignées qui ressortent de l'insert en carton.

**REMARQUE :** Luminex recommande qu'une autre personne tienne la boîte pendant que vous tirez le MAGPIX pour le sortir.

- b. Placez la boîte de MAGPIX sur une surface plane et stable, avec l'aide de deux personnes.
- c. Rabattez les panneaux de carton de chaque côté de l'instrument.
- d. Tirez le sac en plastique depuis le haut du MAGPIX.
- e. Placez le MAGPIX sur une paillasse de laboratoire ou une autre surface plane et stable, avec l'aide de deux personnes.

Avant de procéder à l'installation, vérifiez le contenu du suremballage à l'aide de la liste de contrôle d'expédition et assurez-vous de trouver tous les éléments répertoriés. Vérifiez le contenu pour vous assurer qu'aucun dommage n'est survenu pendant le transport. Si quelque chose manque ou est endommagé, communiquez avec *Assistance technique de Luminex*.

# <span id="page-30-1"></span>Assemblage du système

Les boîtes contenant l'ordinateur et l'écran renferment tous les cordons et les périphériques nécessaires, ainsi que les instructions d'installation complètes.

- 1. Assemblez le PC et ses composants en suivant les instructions fournies par le fournisseur de l'ordinateur.
- 2. Repérez les cordons dans le plateau d'accessoires du suremballage.
	- a. Branchez le cordon d'alimentation à l'arrière du MAGPIX®.

b. Connectez le câble USB à la carte USB à l'arrière de l'ordinateur et au connecteur étiqueté P1 à l'arrière de l'instrument.

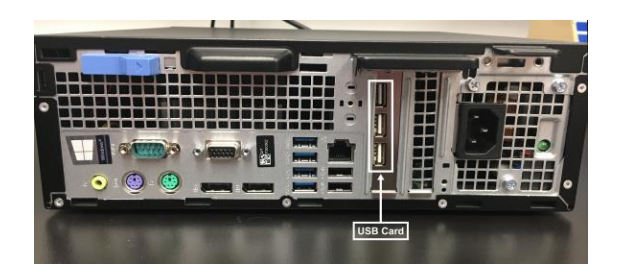

c. Connectez le lecteur de code à barres (s'il a été commandé) à l'ordinateur et à un port USB à l'avant ou à l'arrière.

# <span id="page-31-0"></span>Retrait du bouchon de transport

A l'intérieur de la porte d'accès latérale du MAGPIX®, un bouchon de transport maintient l'ensemble de sonde de prélèvement en place. Utilisez l'outil d'ouverture de porte inclus dans le plateau d'accessoires pour ouvrir la porte d'accès latérale et retirer le bouchon.

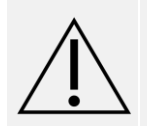

Le suremballage est trop lourd pour être soulevé par une seule personne (environ 53,97 kg [119 lb], trois personnes sont nécessaires pour le soulever) et doit être déplacé mécaniquement. Veillez à ce que le suremballage ne soit pas perforé lors des déplacements nécessaires.

Pour ouvrir la porte d'accès latérale et retirer le bouchon de transport :

1. Cherchez l'outil d'ouverture de porte qui se trouve dans un petit sac en plastique dans le plateau d'accessoires du suremballage.

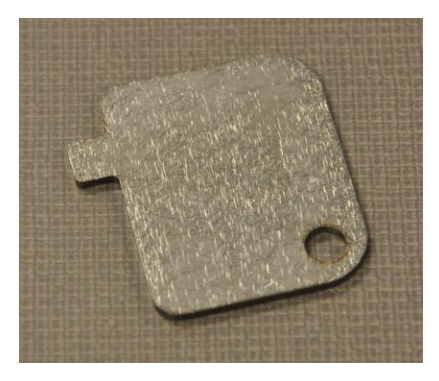

2. Insérez l'outil dans le loquet de la porte d'accès latérale et tournez-le d'un quart de tour dans le sens des aiguilles d'une montre. Faites glisser la porte vers la droite.

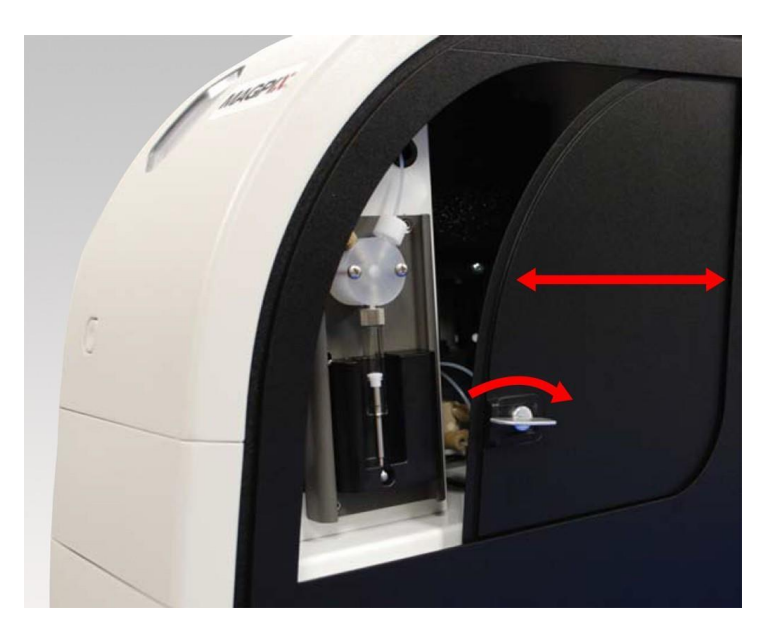

3. Soulevez l'ensemble de sonde de prélèvement et cherchez le bouchon de transport.

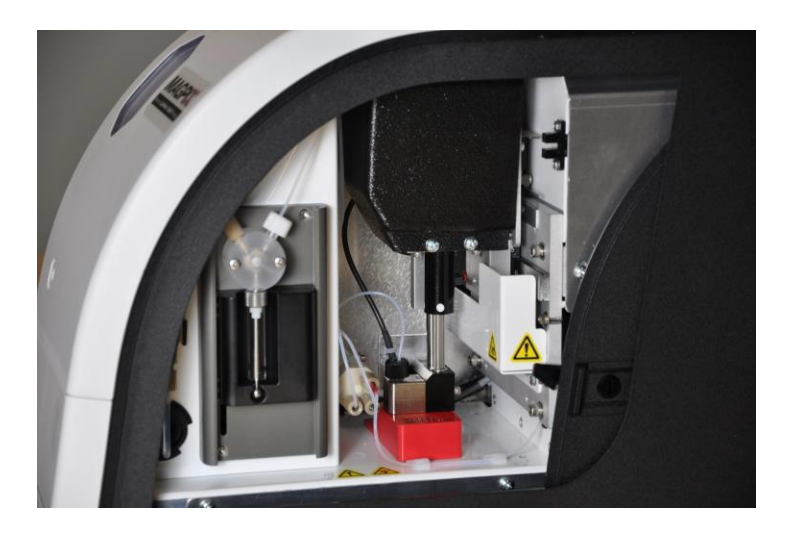

4. Tirez le support de la sonde de prélèvement vers le haut, puis, en tenant MAGPIX par le haut avec une main afin de le stabiliser, poussez fermement l'ensemble de sonde de prélèvement loin de vous avec votre autre main. Attendez-vous à devoir appliquer une certaine force.

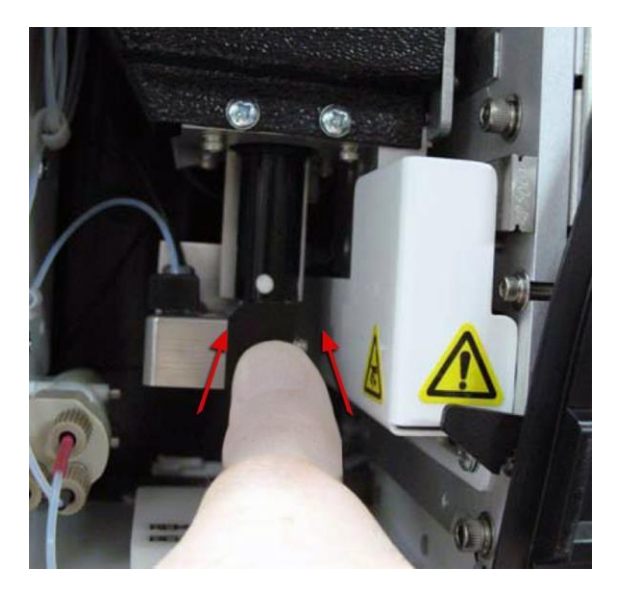

5. Une fois l'ensemble de sonde de prélèvement dégagé, retirez le bouchon de transport.

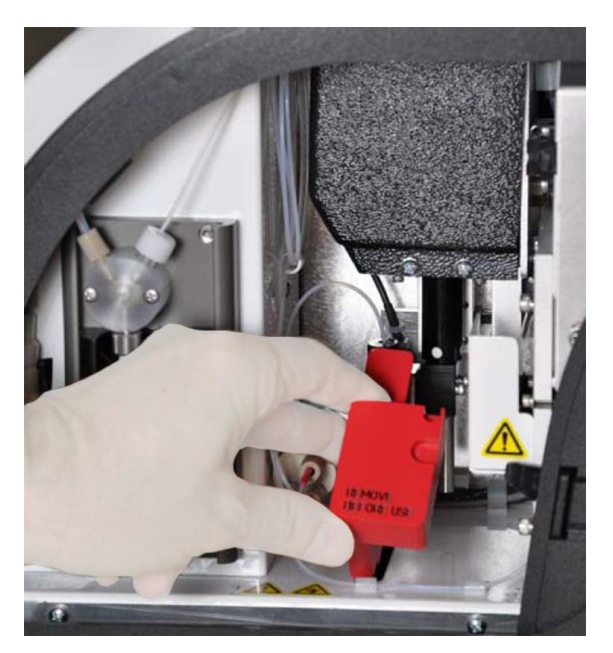

# <span id="page-34-0"></span>Installation de la sonde de prélèvement

MAGPIX® est livré avec deux sondes de prélèvement qui ne sont pas préinstallées.

Pour installer la sonde de prélèvement :

1. Localisez la sonde de prélèvement, qui est expédiée dans un tube dans le plateau d'accessoires.

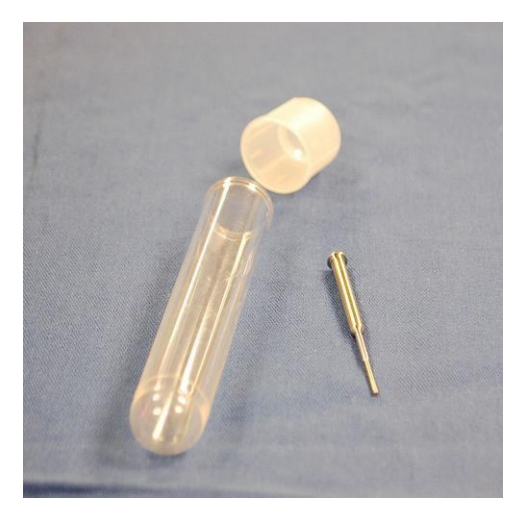

- 2. Tirez la sonde de prélèvement vers vous et poussez-la vers le bas.
- 3. Dévissez complètement le raccord de la sonde de prélèvement au-dessus du support de sonde de prélèvement en le tournant dans le sens inverse des aiguilles d'une montre.

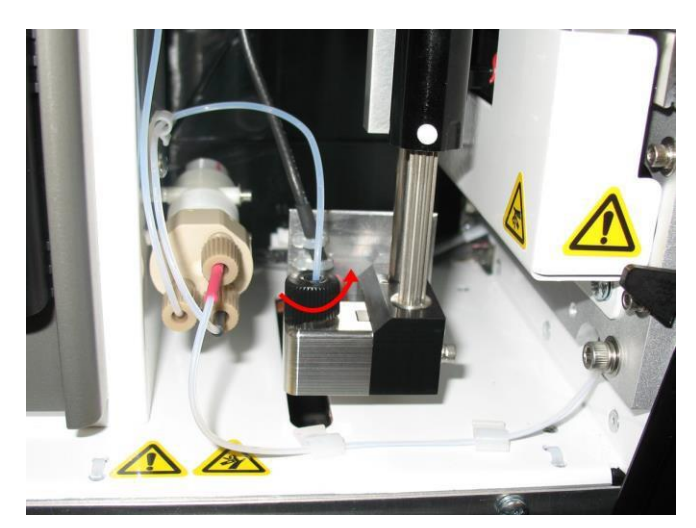

4. Placez la sonde de prélèvement dans l'ouverture laissée par le raccord de la sonde de prélèvement. Il devrait glisser vers le bas et s'accrocher au bas de l'ouverture.

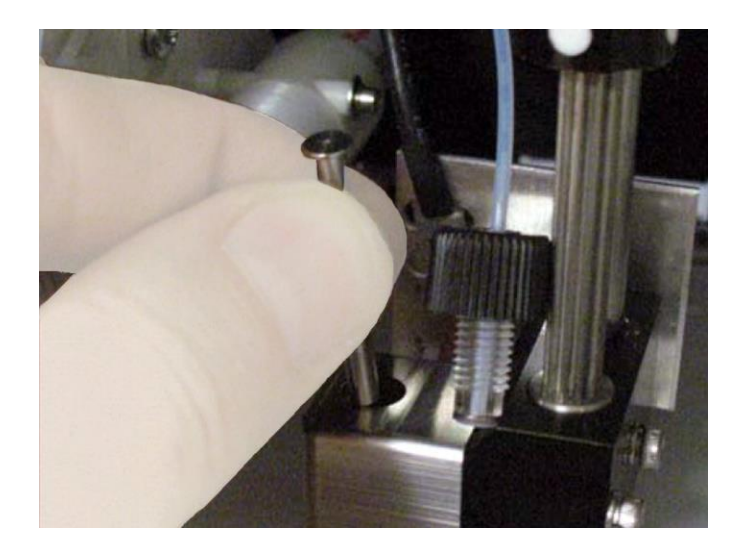

5. Réinstallez le raccord de la sonde de prélèvement, en le serrant jusqu'à ce qu'il s'enclenche.

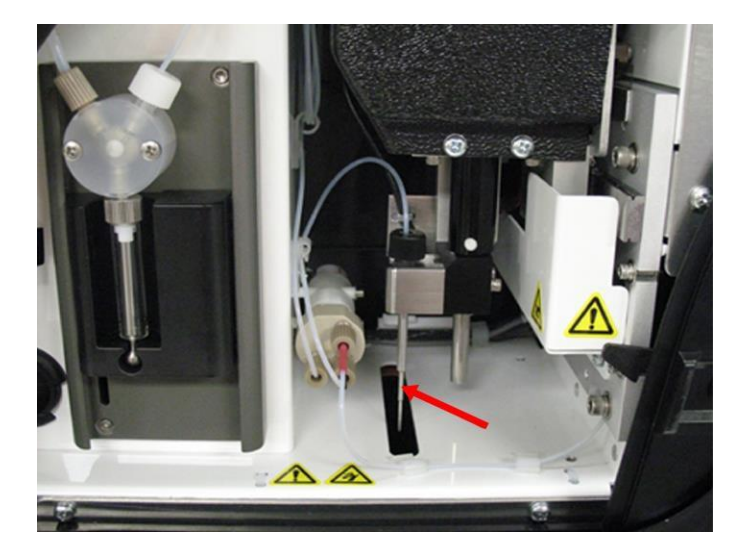

6. Fermez et verrouillez la porte d'accès latérale.

# <span id="page-35-0"></span>Installation du liquide de gaine

Le suremballage comprend une boîte contenant deux flacons de liquide de gaine. Ouvrez la boîte et retirez un flacon pour l'installer dans le MAGPIX®.
1. Localisez la boîte de flacons de liquide de gaine.

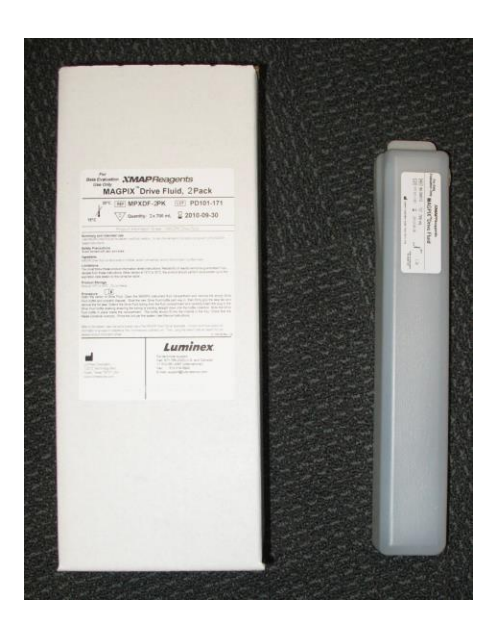

- 2. Ouvrez la boîte et retirez un flacon de liquide de gaine.
- 3. Ouvrez la porte du compartiment à liquide à l'avant du MAGPIX®.
- 4. Tirez le tube de liquide de gaine et le bouchon (1) sur le côté gauche du compartiment à liquide vers l'avant jusqu'à ce qu'il sorte à l'extérieur du compartiment. Tirez-le vers la gauche pour laisser de la place afin d'insérer le flacon de liquide de gaine.

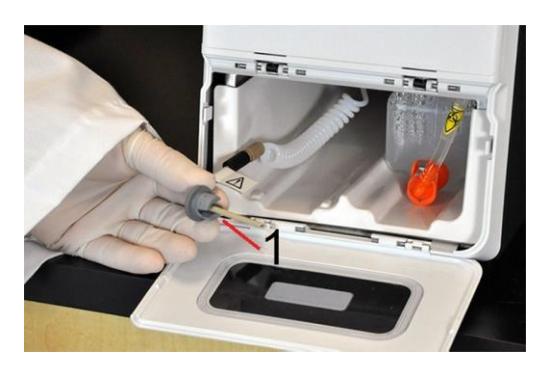

- 5. Insérez une partie du flacon de liquide de gaine dans l'ouverture du compartiment à liquide et retirez l'opercule.
- 6. Connectez le tube du liquide de gaine et le bouchon à l'ouverture située sur le dessus du flacon de liquide de gaine.

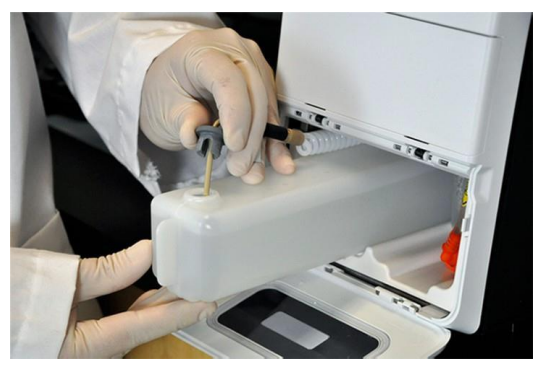

7. Faites glisser le flacon dans le plateau sur le côté gauche du compartiment à liquide. Le plateau est conçu pour maintenir le flacon en place.

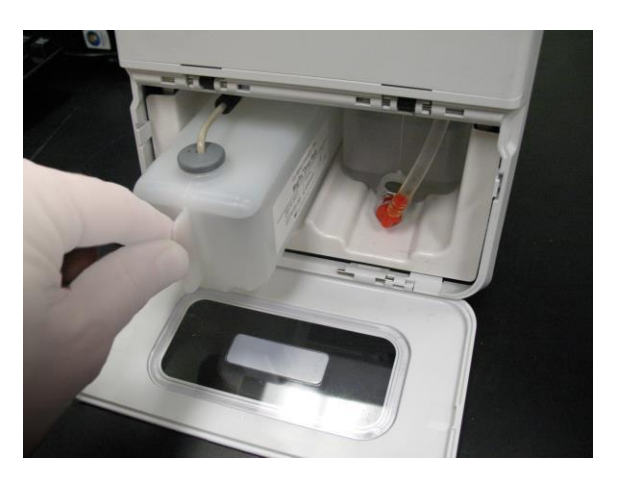

8. Une fois le flacon complètement inséré, vérifiez la valve à l'avant du flacon à déchets liquide pour vous assurer qu'elle est solidement fixée et fermez la porte du compartiment à liquide.

# Chapitre 5: Préparation du système

xPONENT® pour le système MAGPIX® contient des routines prédéfinies pour préparer l'instrument à l'acquisition de données.

## Parties du système

**Figure 13: Avant et côté droit**

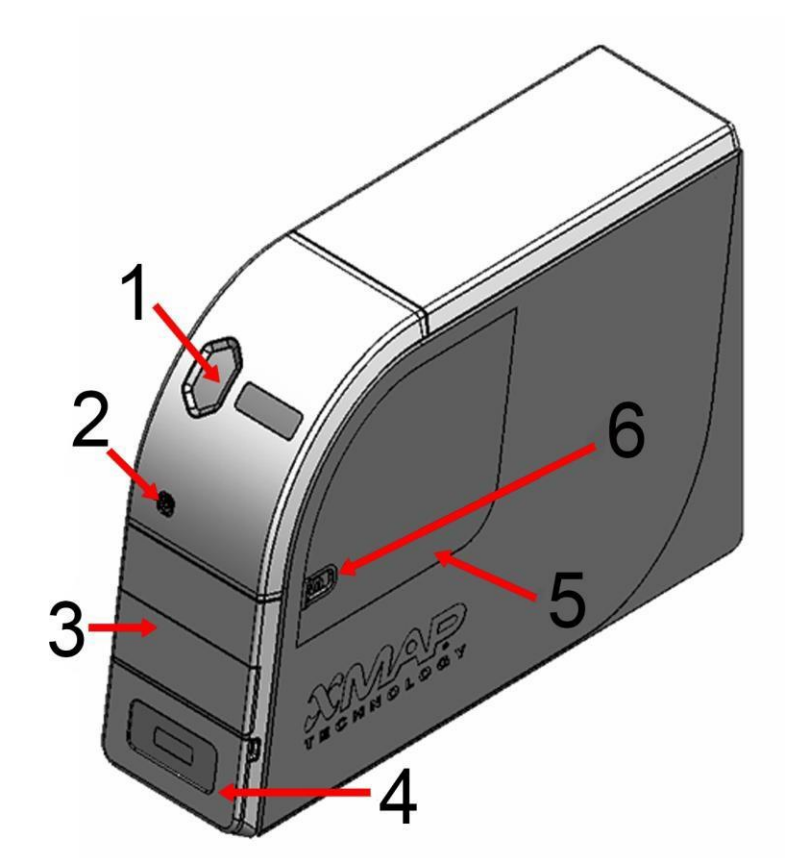

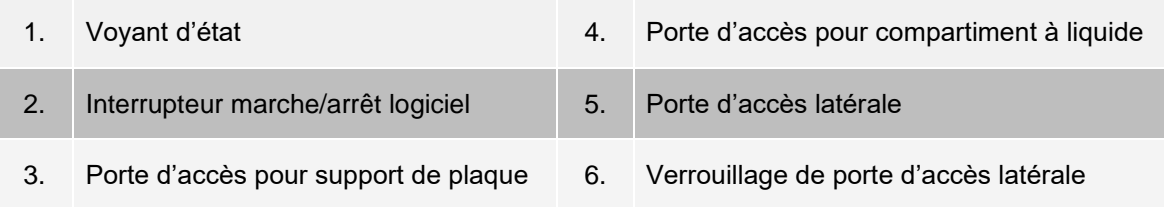

#### **Figure 14: Arrière et côté gauche**

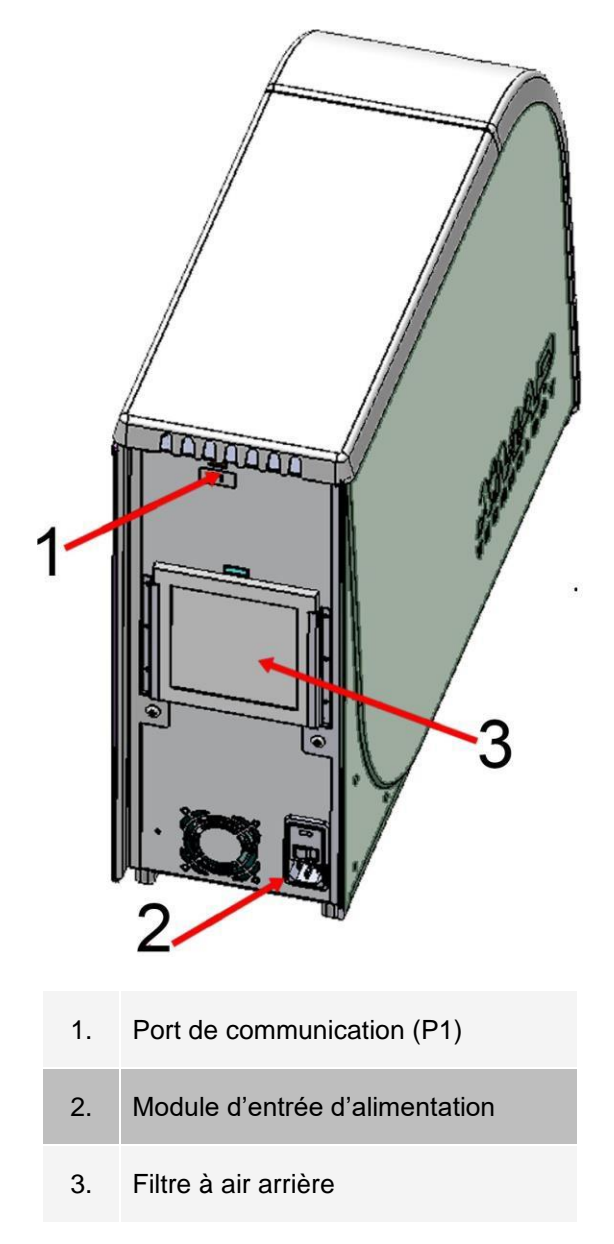

## Mise sous tension du système

MAGPIX® dispose de deux interrupteurs marche/arrêt : un interrupteur d'alimentation matériel et un interrupteur d'alimentation logiciel.

Pour mettre le MAGPIX :

- 1. Allumez l'ordinateur de bureau.
- 2. Branchez le cordon d'alimentation situé à l'arrière des instruments MAGPIX dans une prise de courant.

**REMARQUE :** Luminex recommande l'utilisation d'un parasurtenseur ou d'un dispositif d'alimentation sans interruption (UPS).

3. Allumez l'interrupteur d'alimentation matériel (1), qui est situé dans le coin en bas à droite coin arrière de MAGPIX.

**REMARQUE :** L'interrupteur d'alimentation matériel contrôle le flux d'énergie vers les instruments.

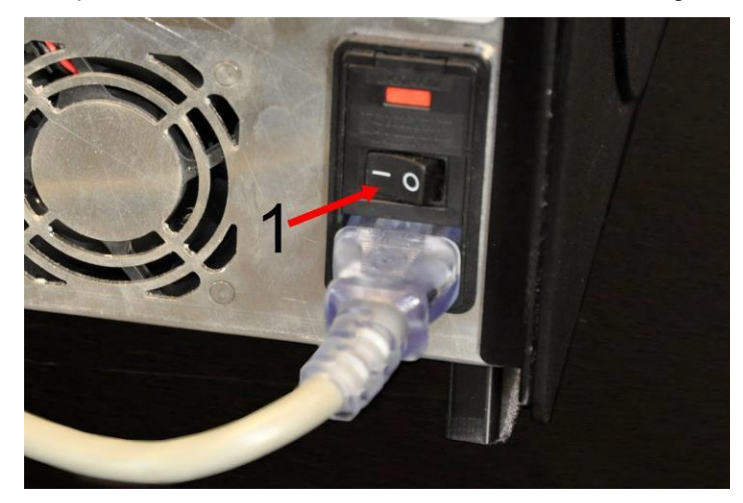

4. Lorsque vous êtes prêt à commencer le test, allumez l'interrupteur d'alimentation logiciel (2) à l'avant du MAGPIX. La DEL bleue située dans la fenêtre hexagonale (3) s'allume pour confirmer la mise sous tension. Le MAGPIX nécessite environ 45 secondes pour démarrer.

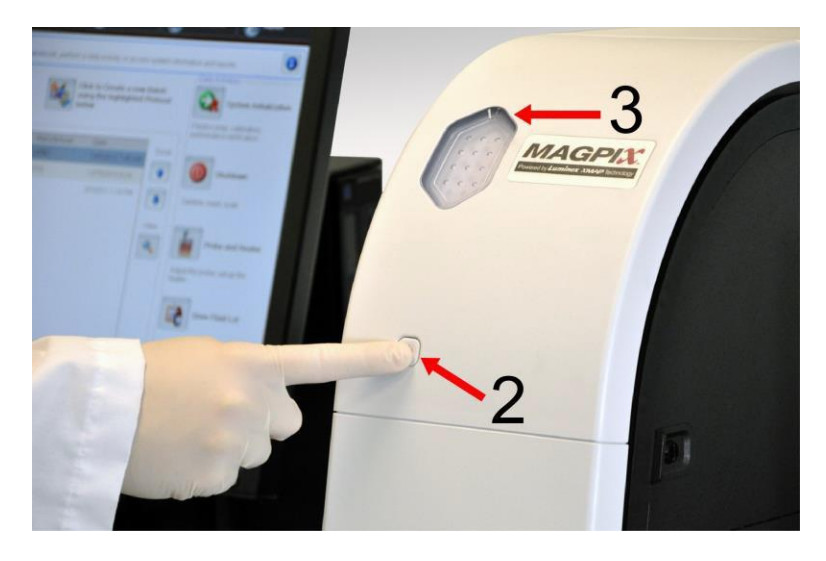

**REMARQUE :** L'interrupteur d'alimentation active et désactive l'unité.

## Connexion au logiciel

Si vous avez commandé un ordinateur à Luminex, les modules 21 CFR et Security xPONENT® y seront installés et assortis d'une licence temporaire. Utilisez l'identifiant utilisateur et le mot de passe par défaut pour accéder au logiciel :

#### **Identifiant utilisateur** : admin

#### **Mot de passe** : xponent

Une fois qu'un administrateur d'application a mis à jour l'identifiant utilisateur et le mot de passe, ceux établis par défaut ne seront plus actifs.

Les modules 21 CFR et Security ne sont actifs que pendant 90 jours. Si vous n'achetez pas de clé de licence permanente pour les modules 21 CFR et Security, vous n'aurez pas besoin d'identifiant utilisateur ni de mot de passe pour accéder aux fonctions de base du logiciel.

**REMARQUE :** Communiquez avec *Assistance technique de Luminex* si vous rencontrez des problèmes de connexion. Si vous souhaitez acheter une licence pour 21 CFR partie 11 ou le module Security, communiquez avec Luminex pour passer une commande.

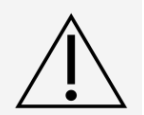

L'utilisation de ce logiciel par du personnel non formé peut donner lieu à des données et des résultats de test inexacts. Les utilisateurs de xPONENT doit lire attentivement la documentation avant d'utiliser le logiciel.

- 1. Sur l'ordinateur de bureau, double-cliquez sur l'icône Luminex xPONENT.
- 2. Veuillez lire le contrat de licence de l'utilisateur final, lors de la toute première utilisation du logiciel. Sélectionnez I **accept the terms of this license agreement** (J'accepte les modalités du contrat de licence), puis cliquez sur **OK**.
- 3. Entrez votre Identifiant utilisateur dans l'onglet **System Login** (Connexion système).
- 4. Entrez votre mot de passe si vous utilisez une version sécurisée du logiciel.
- 5. Cliquez sur **Login** (Connexion). La page **Home** (Accueil) s'ouvre.

## Réglage de la hauteur de la sonde de prélèvement

Réglez la hauteur de la sonde de prélèvement afin que cette dernière pénètre suffisamment loin dans le puits pour recueillir l'échantillon.

**REMARQUE :** Assurez-vous qu'il n'y a pas de liquide dans les puits ni dans les réservoirs avant de régler la hauteur de la sonde de prélèvement.

**REMARQUE :** Lorsque vous réglez et enregistrez des réglages de la hauteur de la sonde pour les trois zones situées sous un nom de plaque, toutes les zones conservent le réglage.

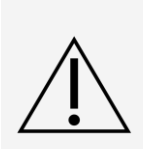

Des problèmes avec la hauteur de la sonde de prélèvement peuvent entraîner des fuites de fluide et empêcher le prélèvement d'échantillon.

Assurez-vous que la hauteur de la sonde de prélèvement est correctement réglée avant d'étalonner le système.

- 1. Dans la page **Home** (Accueil), sous **Daily Activities** (Activités journalières), cliquez sur **Probe and Heater** (Sonde et module chauffant).
- 2. Dans l'onglet **Probe and Heater** (Sonde et module chauffant), sélectionnez puits D6 (il s'agit du centre d'une plaque de 96 puits standard) sur l'image de la plaque. Une épingle verte marque le puits sélectionné.
- 3. En fonction du type de plaque utilisée, placez des disques d'alignement ou une sphère d'alignement dans le puits.
	- ⚫ Pour une plaque de 96 puits standard Aucun
	- ⚫ Pour une plaque de fond de filtre deux disques de 5,08 mm
	- ⚫ Pour une plaque de fond en Mylar deux disques de 5,08 mm
	- ⚫ Pour une plaque conique (à fond en V) une (1) sphère
- 4. Cliquez sur **Eject** (Éjecter).
- 5. Placez le bloc de réactif non associé aux plaques sur le support de plaque. Assurez-vous que la plaque est positionnée pour qu'elle s'enclenche en place.
- 6. Placez un puits en bande (fourni avec la trousse d'étalonnage et de vérification des performances) dans le bloc de réactif non associé aux plaques.
- 7. Dans la section **Strip Wells** (puits en bande), sélectionnez **SD1**.
- 8. Vérifiez que le réservoir est vide.
- 9. Dans la section **Reservoir** (Réservoir), sélectionnez le puits **RB1**.

**REMARQUE :** Vérifiez que la plaque n'est pas déformée. Des plaques déformées peuvent provoquer un mauvais réglage de la hauteur de la sonde.

- 10. Placez la plaque sur le support de plaque avec le puits A1 positionné comme il est indiqué sur le support de plaque.
- 11. Cliquez sur Retract (Rétracter).
- 12. Entrez un nom pour la plaque dans le champ **Plate Name** (Nom de la plaque).
- 13. Cliquez sur **Auto Adjust Height** (Réglage automatique de la hauteur). La sonde de prélèvement s'adapte automatiquement aux emplacements choisie.

**REMARQUE :** La hauteur de la sonde de prélèvement est automatiquement réglée sur 0,98 mm. La sonde de prélèvement règle automatiquement cette distance à partir du fond de la plaque, ou des disques ou sphères d'étalonnage.

14. Cliquez sur **Eject** (Éjecter). Si des disques d'alignement ou des sphères ont été utilisés, retirez-les de la

plaque.

### Exécution de la routine de réactivation après entreposage

**REMARQUE :** Il est nécessaire d'exécuter la routine Revive After Storage (Réactiver après entreposage) lorsque le système s'exécute pour la première fois et si le système a été inactif pendant plus d'une semaine.

Après avoir réglé la hauteur de la sonde de prélèvement, exécutez la routine Revive After Storage (Luminex) (Réactiver après entreposage).

- 1. Rendez-vous à la page **Maintenance**, onglet > **Cmds & Routines** (Commandes et routines).
- 2. À partir du menu déroulant **Routine Name** (Nom de la routine), choisissez la routine **Revive After Storage** (**Luminex**) (Réactiver après entreposage). La routine Revive After Storage (Réactiver après entreposage) exécute les commandes suivantes :
	- Prime (Amorcer)
	- Rinse (Rincer)
	- ⚫ Alcohol Flush (Rincer à l'alcool)
	- ⚫ Backflush (Rincer à contre-courant)
	- ⚫ Wash (Laver)
- 3. Cliquez sur **Eject** (Éjecter).
- 4. Remplissez le réservoir RB1 aux 3/4 d'isopropanol à 70 % ou d'éthanol à 70 %.

**REMARQUE :** Les réservoirs de rinçage (RD1) devraient être vides.

- 5. Cliquez sur **Retract** (Rétracter).
- 6. Cliquez sur **Run** (Exécuter).

#### Importation des trousses d'étalonnage ou de vérification des performances

- 1. Chargez le CD CAL/VER (fourni avec la trousse) dans l'ordinateur.
- 2. Dans la page **Home** (Accueil), cliquez sur **System Initialization** (Initialisation du système).
- 3. Cliquez sur **Import Kit** (Importer la trousse) en bas à droite de la fenêtre. La boîte de dialogue **Import Calibration or** Performance Kit (Importer une trousse d'étalonnage ou de performance) s'ouvre.
- 4. Choisissez le dossier **MPX** et cliquez sur **Open** (Ouvrir).
- 5. Choisissez le fichier \*.**lxl** et cliquez sur **Open** (Ouvrir).
- 6. Cliquez sur **OK**.

#### Suppression des trousses d'étalonnage ou de vérification des performances

- 1. Accédez à la page **Maintenance**, onglet > **Lot Management** (Gestion de lot).
- 2. Dans la section **Active Reagents** (Réactifs actifs), choisissez la trousse que vous souhaitez supprimer dans les menus déroulants Calibration Kit (Trousse d'étalonnage) ou Performance Verification Kit (Trousse de vérification des performances).
- 3. Cliquez sur **Delete Kit** (Supprimer la trousse).
- 4. Cliquez sur **OK** dans la boîte de dialogue **Delete Kit** (Supprimer la trousse) pour confirmer que vous souhaitez supprimer la trousse.

# Étalonnage du système

L'étalonnage est important pour garantir que le système optique fonctionne efficacement et différemment et que les différents systèmes MAGPIX® donnent des résultats similaires. L'étalonnage du système MAGPIX normalise les paramètres des canaux de classification (CL1 et CL2) et le canal rapporteur (RP1). Utilisez la trousse d'étalonnage MAGPIX pour étalonner le système. Après l'étalonnage, utilisez la trousse de vérification de performance MAGPIX® afin de vérifier si l'étalonnage de tous les canaux optiques du système est correct. Assurezvous de procéder à cette vérification lors de chaque étalonnage. En cas de problème d'harmonisation de l'intégrité ou fluidique, MAGPIX peut réussir à l'étalonnage mais échouer à la vérification des performances.

Si le système n'est pas entièrement étalonné, un message d'avertissement s'affiche. Suivez les résultats de l'étalonnage et de la vérification du système grâce au rapport d'étalonnage et de vérification. Les informations sur la valeur cible pour les microbilles d'étalonnage et de vérification sont disponibles sur le support fourni avec le trousse d'étalonnage et sur le site Web de Luminex à l'adresse *[www.luminexcorp.com](http://www.luminexcorp.com/)*.

Étalonnez le système au moins une fois par semaine à l'aide du bouton Calibration Verification (Vérification de l'étalonnage) sur la page Maintenance > Onglet Auto Maint (Entretien automatique). De plus, il convient de réétalonner le système si l'un des événements suivants se produit :

- $\bullet$  la température d'étalonnage delta dépasse +/- 5 °C;
- ⚫ l'instrument est déplacé;
- ⚫ des problèmes d'acquisition d'échantillons sont survenus;
- ⚫ l'instrument fait l'objet d'une maintenance matérielle, telle que le remplacement d'une pièce.

L'étalonnage normalise les paramètres du système et garantit une classification optimale et cohérente des microbilles.

- 1. Dans la page **Home** (Accueil), cliquez sur **System Initialization** (Initialisation du système). L'onglet **Auto Maint** (Entretien automatique) s'affiche.
- 2. Sélectionnez l'option **Calibration Verification** (Vérification de l'étalonnage) sous **Automated Maintenance Options** (Options de maintenance automatisées).
- 3. Choisissez la trousse d'étalonnage appropriée dans le menu déroulant.
- 4. À l'aide de l'agitateur à vortex xMAP®, mélangez les microbilles d'échantillonnages et les flacons de liquides à vitesse moyenne pendant environ 10 secondes afin d'assurer l'homogénéité. Ne pas diluer les microbilles d'échantillonnages xMAP d'étalonnage ni les agents fluidiques.
- 5. Cliquez sur **Eject** (Éjecter).
- 6. Remplissez les réservoirs appropriés aux 3/4 d'eau déionisée et aux 3/4 d'isopropanol à 70 % ou d'éthanol à 70 %.

**REMARQUE :** La disposition des plaques dans le logiciel indique les emplacements des réactifs.

- 7. Inversez le flacon d'étalonnage perpendiculairement au puits en bande, afin de vous assurer d'obtenir le nombre de billes nécessaire.
- 8. Ajoutez 6 gouttes de réactif dans le puits désigné.
- 9. Remplissez le réservoir RB1 aux 3/4 d'isopropanol à 70 % ou d'éthanol à 70 %. Le réservoir de rinçage (RD1) doit être vide.
- 10. Cliquez sur **Retract** (Rétracter).
- 11. Cliquez sur **Run** (Exécuter). Une fois terminé, cliquez sur **OK** (D'accord).

## Vérification du système

La trousse de vérification des performances MAGPIX<sup>®</sup> comprend des réactifs pour vérifier l'étalonnage et l'intégrité optique du système MAGPIX ainsi que des réactifs pour vérifier les canaux fluidiques à l'aide d'observations sur la pression, le débit, le nombre de billes et le transfert de puits à puits.

Exécutez la routine Performance Verification (Vérification des performances) dans le cadre de votre routine de démarrage quotidienne. Reportez-vous aux instructions de votre trousse d'analyse pour connaître les exigences de fréquence d'étalonnage supplémentaires.

La vérification utilise les billes d'étalonnage pour s'assurer que l'instrument fonctionne correctement avec les paramètres d'étalonnage actuels.

- 1. Dans la page **Home** (Accueil), cliquez sur **System Initialization** (Initialisation du système). L'onglet **Auto Maint** (Entretien automatique) s'affiche.
- 2. Sélectionnez l'option **Performance Verification** (Vérification des performances) sous **Automated Maintenance Options** (Options de maintenance automatisées).
- 3. Choisissez la trousse de vérification des performances appropriée dans le menu déroulant.
- 4. Agitez au vortex les réactifs de vérifications des xMAP® et les flacons et flacons de liquides à vitesse moyenne pendant environ 10 secondes afin d'assurer l'homogénéité. Ne pas diluer les agents de vérification xMAP ni les agents fluidiques.
- 5. Cliquez sur **Eject** (Éjecter).
- 6. Ajouter 6 gouttes de chaque réactif dans le puits désigné.

**REMARQUE :** La disposition des plaques dans le logiciel indique les emplacements des réactifs.

- 7. Remplissez le réservoir RB1 aux 3/4 d'isopropanol à 70 % ou d'éthanol à 70 %. Le réservoir de rinçage (RD1) doit être vide.
- 8. Cliquez sur **Retract** (Rétracter).
- 9. Cliquez sur **Run** (Exécuter).

# Chapitre 6: Réalisation de l'analyse

## Directives générales pour les logiciels

Modifier ou supprimer les fichiers du système xPONENT® peut provoquer une dégradation des performances du système. Réparez les fichiers du système xPONENT fichiers qui ont été modifiés ou supprimés en désinstallant et en réinstallant le logiciel xPONENT. Luminex vous recommande de communiquer avec *Assistance technique de Luminex* avant de procéder à la désinstallation et à la réinstallation de xPONENT.

L'utilisation de logiciels tiers non autorisés avec le logiciel xPONENT peut provoquer la corruption ou la défaillance du logiciel xPONENT. L'utilisation de logiciels tiers est à vos risques et périls. Le fonctionnement du logiciel système n'est validé que lorsqu'il s'exécute seul sur l'ordinateur dédié.

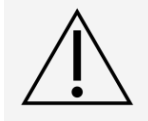

Si vous utilisez un économiseur d'écran sur l'ordinateur sur lequel xPONENT est installé, xPONENT l'empêche de s'activer. Une boîte de dialogue s'ouvre chaque fois que xPONENT est lancé, en recommandant que l'économiseur d'écran et tous les paramètres de gestion de l'alimentation soient désactivés.

Différentes versions de xPONENT sont compatibles uniquement avec des instruments xMAP® particuliers. L'utilisation d'une version de xPONENT® incompatible avec l'instrument pourrait produire des résultats aberrants et ne constitue pas une configuration prise en charge. Avant de procéder à toute étape de désinstallation ou d'installation du logiciel, veuillez communiquer avec l'assistance technique de Luminex pour vous assurer que le matériel et les versions du logiciel sont pleinement compatibles et pris en charge.

## Définition du protocole

**REMARQUE :** Lors de l'exécution d'une trousse avec un protocole fourni, le protocole de l'analyse doit être exécuté comme il est indiqué dans la notice de la trousse de l'analyse.

### Modification des paramètres d'analyse quantitative

- 1. Rendez-vous à la page **Protocols** (Protocoles) >, onglet **Protocols** (Protocoles).
- 2. Choisissez un protocole quantitatif parmi la liste **Installed Protocols** (Protocoles installés) et cliquez sur **Edit** (Éditer).
- 3. Si vous le souhaitez, entrez un nouveau nom de protocole et une description dans les champs appropriés.
- 4. Entrez un nouveau numéro de version dans le champ **Version** (Version).
- 5. Modifiez le fabricant, si cela est nécessaire.
- 6. Modifiez **Acquisition Settings** (Paramètres d'acquisition) et **Analysis Settings** (Paramètres d'analyse), le cas échéant.
- 7. Cliquez sur **Next** (Suivant) pour afficher le sous-onglet **Analytes** (Analytes).
- 8. À partir du sous-onglet **Analytes** (Analytes), cliquez sur le champ **Analyse** pour ouvrir la boîte de dialogue **Analysis Settings** (Paramètres d'analyse), et effectuez des modifications au besoin.
	- a. Choisissez une méthode d'analyse dans le menu déroulant **Method** (Méthode).
	- b. Choisissez un type de poids dans le menu déroulant **Weight Type** (Type de poids) (Le type de poids peut ne pas s'afficher, selon la méthode d'analyse sélectionnée dans la liste **Method**  [Méthode]).

**REMARQUE :** Si vous voulez qu'un analyte soit une bille de normalisation intra-puits, sélectionnez Mark as Intra-Well Normalization Bead (Marquer comme bille de normalisation intra-puits). La bille de normalisation est un ensemble de microbilles qui est inclus dans l'analyse en tant que vérification interne. Elle vérifie la variation des échantillons et peut être utilisée pour normaliser les données entre les échantillons d'une analyse.

- c. Cliquez sur **OK** pour appliquer la nouvelle formule à l'analyte que vous avez sélectionné , ou cliquez sur **Apply** to **All Analytes** (Appliquer à tous les analytes) pour appliquer les paramètres à tous les analytes du protocole.
- 9. Si vous souhaitez utiliser une plage pour l'analyse, cliquez dans le champ **Analysis** (Analyse) pour l'analyte que vous souhaitez modifier. La boîte de dialogue **Analysis Settings** (Paramètres d'analyse) s'affiche.
	- a. Sélectionnez **Use Threshold Ranges** (Utiliser des plages de seuil), si vous souhaitez utiliser une plage pour l'analyse.
	- b. Cliquez sur **Add Range** (Ajouter une plage) pour configurer la plage de seuil.
	- c. Saisissez un nom pour la plage dans le champ **Range Name** (Nom de la plage).
	- d. Entrez les valeurs de plage basse et haute dans les champs **Low Value** (Valeur basse) et **High Value** (Valeur haute).
	- e. Cochez la case dans les colonnes **Inclusive** (Inclusif) pour inclure la valeur dans la plage, ou laissez-la vide pour que la valeur de la plage soit supérieure d'une unité à la valeur basse et d'une unité inférieure à la valeur haute.
	- f. Si vous devez supprimer une plage, mettez la plage en surbrillance et cliquez sur **Delete Range** (Supprimer la plage).
	- g. Cliquez sur **OK** pour appliquer la plage de seuil à l'analyte.
- 10. Cliquez sur **Next** (Suivant). Le sous-onglet **Plate Layout** (Schéma de plaque) s'affiche.
- 11. Attribuez des commandes et des routines au schéma de plaque.
- 12. Cliquez sur **Save** (Enregistrer).

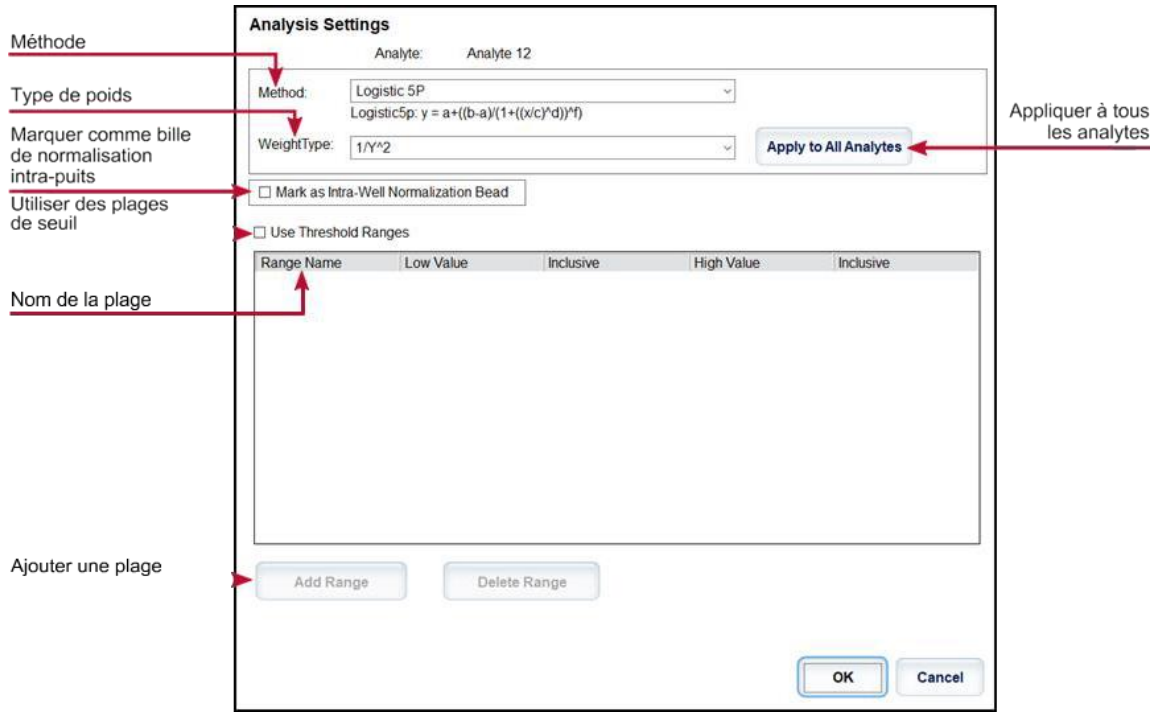

#### Modification des paramètres d'analyse qualitative

- 1. Rendez-vous à la page Protocols (Protocoles) >, onglet **Protocols** (Protocoles).
- 2. Choisissez un protocole qualitatif parmi la liste **Installed Protocols** (Protocoles installés) et cliquez sur **Edit** (Éditer).
- 3. Si vous le souhaitez, entrez un nouveau nom de protocole et une description dans les champs appropriés.
- 4. Entrez un nouveau numéro de version dans le champ **Version** (Version).
- 5. Modifiez le fabricant, si cela est nécessaire.
- 6. Modifiez **Acquisition Settings** (Paramètres d'acquisition) et **Analysis Settings** (Paramètres d'analyse), le cas échéant.
- 7. Cliquez sur **Next** (Suivant) pour afficher le sous-onglet **Analytes** (Analytes).
- 8. À partir du sous-onglet **Analytes** (Analytes), cliquez sur le champ **Analyse** pour ouvrir la boîte de dialogue **Analysis Settings** (Paramètres d'analyse).
	- a. Choisissez **Luminex Qualitative** (Qualitatif) ou **No Analysis** (Aucune analyse) du menu déroulant **Method** (Méthode).

**REMARQUE :** Si vous voulez qu'un analyte soit une bille de normalisation intra-puits, sélectionnez Mark as Intra-Well Normalization Bead (Marquer comme bille de normalisation intra-puits). La bille de normalisation est un ensemble de microbilles qui est inclus dans l'analyse en tant que vérification interne. Elle vérifie la variation des échantillons et peut être utilisée pour normaliser les données entre les échantillons d'une analyse. Cliquez sur OK ou continuez avec les étapes.

- b. Choisissez **Lum Qual** (Qualité Lum), **Adv Qual** (Qualité avancée), ou une autre formule enregistrée, à partir du menu déroulant **Formulas** (Formules).
- c. Cliquez sur **New Formula** (Nouvelle formule) pour ajouter une nouvelle formule.
	- i. Modifiez le nom dans le champ **Formula Name** (Nom de la formule).
	- ii. Si vous avez choisi **Lum Qual** (Qualité Lum) dans le menu déroulant **Formulas**

(Formules), modifiez les valeurs de chaque plage sous **Negative** (Négatif), **Low Positive**  (Faiblement positif) et/ou **High Positive** (Très positif). Si vous avez choisi **Adv Qual**  (Qualité avancée) dans le menu déroulant **Formulas** (Formules), modifiez **Negative**  (Négatif), **Low Positive** (Faiblement positif), **Moderate Positive** (Modérément Positif) et/ou **Strong Positive** (Fortement positif).

- iii. Cochez la case dans les colonnes Inclusive (Inclusif) pour inclure la valeur dans la plage. Si vous décochez la case, la valeur sera une unité supérieure à la valeur basse et une unité inférieure à la valeur haute.
- iv. Cliquez sur **Add Range** (Ajouter une plage), si vous souhaitez ajouter une nouvelle plage.
- v. Renseignez **Range Name** (Nom de la plage), **Low Value** (Valeur faible), **High Value**  (Haute valeur), et cochez ou décochez la case Inclusive (Inclusif).
- d. Si vous souhaitez supprimer une plage, mettez la plage en surbrillance et cliquez sur **Delete Range** (Supprimer la plage).
- e. Cliquez sur **Save Formula** (Enregistrer la formule). La nouvelle formule s'affiche dans le menu déroulant **Formulas** (Formules).
- f. Cliquez sur **Apply to All Analytes** (Appliquer à tous les analytes) pour appliquer les paramètres à tous les analytes du protocole, ou cliquez sur **OK** pour appliquer la nouvelle formule à l'analyte que vous avez sélectionné.
- 9. Cliquez sur **Next** (Suivant). Le sous-onglet **Plate Layout** (Schéma de plaque) s'affiche.
- 10. Attribuez des commandes et des routines au schéma de plaque.
- 11. Cliquez sur **Save** (Enregistrer).

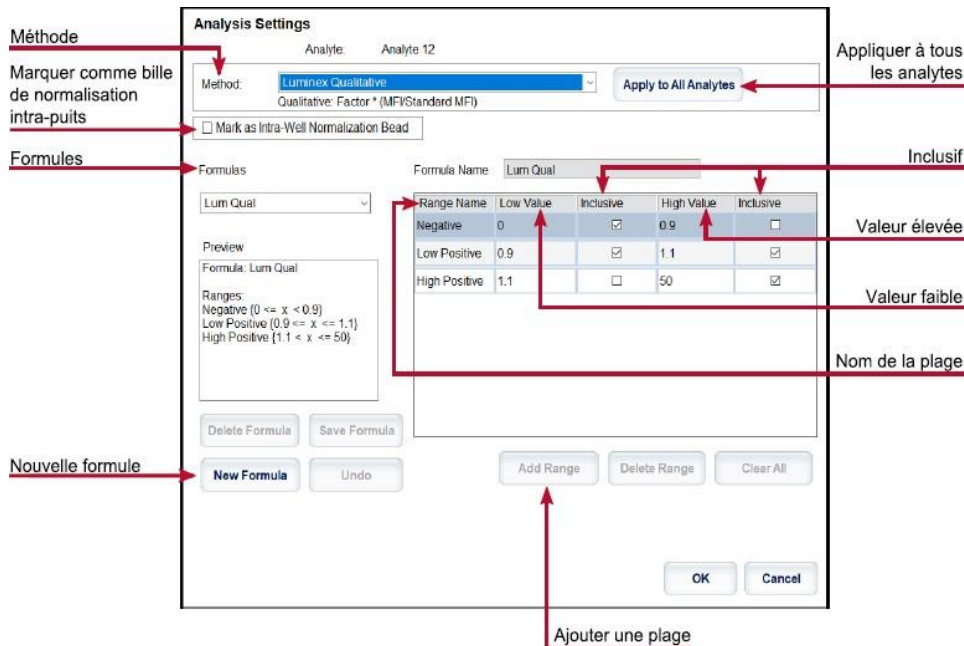

#### Importer un protocole

- 1. Rendez-vous à la page Protocols (Protocoles) >, onglet Protocols (Protocoles).
- 2. Cliquez sur Import (Importer).
- 3. Dans la boîte de dialogue **Open** (Ouvrir), choisissez un fichier de protocole (.lxt2) à importer, puis cliquez sur **Open** (Ouvrir).
- 4. Dans la boîte de dialogue **Imported Protocol** File (Fichier de protocole importé), cliquez sur **OK**. Le

protocole importé s'affiche dans la section **Installed Protocols** (Protocoles installés).

### Exportation d'un protocole

- 1. Rendez-vous à la page **Protocols** (Protocoles) >, onglet **Protocols** (Protocoles).
- 2. Choisissez un protocole.
- 3. Cliquez sur Export (Exporter).
- 4. Dans la boîte de dialogue **Save As** (Enregistrer sous), choisissez un emplacement vers lequel exporter le fichier, puis cliquez sur **Save As** (Enregistrer sous).
- 5. Dans la boîte de dialogue **Export File)** (Exporter un fichier), cliquez sur **OK**.

### Suppression d'un protocole

- 1. Rendez-vous à la page **Protocols** (Protocoles) >, onglet **Protocols** (Protocoles).
- 2. Choisissez un protocole.
- 3. Cliquez sur **Delete** (Supprimer).
- 4. Cliquez sur **Yes** (Oui) dans la boite de dialogue **Delete Protocol** (Supprimer un protocole).

## Définition des normes et des contrôles

#### Normes et contrôles

Les trousses d'analyses peuvent inclure des normes et/ou des contrôles. Une fois les informations de la trousse d'analyse saisies, elles peuvent être utilisées dans plusieurs protocoles. Pour les réactifs d'analyse spécifiés dans les protocoles, vous pouvez créer de nouveaux lots, modifier les informations sur les lots, sélectionner des lots préexistants à réutiliser, importer des lots et exporter des lots.

Sous l'onglet Stds & Ctrls (Normes et contrôles) de la section Installed Kits And Lots (Trousses et lots installés) avant de supprimer, d'exporter, d'importer ou de modifier une trousse et/ou un lot, sélectionnez le bouton radio approprié pour Std/Ctrl Kits Only (Trousses de normes/de contrôles seulement) ou All Lots (Tous les lots) Choisir All Lots (Tous les lots) affichera tous les réactifs standard et toutes les trousses de norme/contrôle associées.

Une fois qu'un lot est utilisé, toute demande de changement ou de modification du lot déclenchera une invitation à faire une demande de nouveau lot ou à fournir un nouveau nom.

#### Créer une trousse de normes/de contrôles

Pour créer une trousse de normes et de contrôles, vous devez utiliser un protocole qui utilise des paramètres d'analyse quantitative ou qualitative; veuillez remplir le formulaire suivant :

- 1. Rendez-vous à la page **Protocols** (Protocoles) >, onglet **Protocols** (Protocoles).
- 2. Sélectionnez le protocole que vous souhaitez utiliser pour la trousse, puis cliquez sur **New Std/Ctrl**  (Nouvelle norme/Nouveau contrôle). Le sous-onglet **Std/Ctrl Details** (Détails de la norme/du contrôle) s'affiche.
- 3. Entrez le nom de la trousse dans le champ **Name** (Nom), le numéro de lot dans le champ **Std/Ctrl Kit Lot #** (Num. de trousse de norme/de contrôle), la date d'expiration au format MM/JJ/AA dans le champ **Expiration** (Date d'expiration), et le fabricant dans le champ **Manufacturer** (Fabricant).
- 4. Cliquez sur **Apply Std Lot** (Appliquer le lot standard), si vous souhaitez appliquer un lot standard. La boîte de dialogue **Select Lot** (Sélectionner un lot) s'affiche.
	- a. Choisissez un lot et cliquez sur **OK**.
- 5. Cliquez sur **Apply Ctrl Lot** (Appliquer lot de contrôle) pour appliquer un lot de contrôle. La boîte de dialogue **Select Lot** (Sélectionner un lot) s'affiche.
	- a. Choisissez un lot et cliquez sur **OK**.
- 6. Vous pouvez également saisir les informations appropriées dans les sections **Assay Standard Information** (Informations sur la norme de l'analyse) et **Assay Control Information** (Informations sur le contrôle de l'analyse). Le nombre de normes, de contrôles ou les deux dans ces sections est défini dans le protocole. Si votre lot utilise des contrôles, saisissez des valeurs pour **Expected** (Attendu), **Low**  (Faible) et **High** (Haute) à partir des options **Show Concentration** (Afficher la concentration). Pour appliquer les mêmes valeurs à plusieurs analytes, utilisez les flèches **Apply Values** (Appliquer des valeurs) pour appliquer des valeurs vers le bas ou sur toute la plage d'analytes.
- 7. Cliquez sur **Save** (Enregistrer).

#### Créer un lot de normes/de contrôles

Pour créer un lot de normes et de contrôles, vous devez utiliser un protocole qui utilise des paramètres d'analyse quantitative ou qualitative; veuillez remplir le formulaire suivant :

- 1. Allez à la page Protocols (Protocoles), onglet > **Stds & Ctrls** (Normes et contrôles), > puis cliquez sur **Create New Std/Ctrl Lots** (Créer des nouveaux lots de nomes/contrôles).
	- a. Dans la boîte de dialogue **Select Protocol** (Sélectionnez le protocole), choisissez le protocole que vous souhaitez utiliser pour ce lot, puis cliquez sur **OK**. Le sous-onglet **Std/Ctrl Details** (Détails de la norme/du contrôle) s'affiche.
	- b. Cliquez sur **Apply Std Lot** (Appliquer le lot standard), si vous souhaitez appliquer un lot standard. La boîte de dialogue **Select Lot** (Sélectionner un lot) s'affiche.
		- i. Choisissez un lot et cliquez sur **OK**.
	- c. Cliquez sur **Apply Ctrl Lot** (Appliquer lot de du contrôle) pour appliquer un lot de contrôle. La boîte de dialogue **Select Lot** (Sélectionner un lot) s'affiche.
		- i. Choisissez un lot et cliquez sur **OK**.
- 2. Saisissez les informations appropriées pour chaque norme dans la section **Assay Standard Information**  (Informations sur la norme d'analyse).
- 3. Dans chaque colonne d'analyte, entrez la concentration attendue pour l'analyte. Pour appliquer les mêmes valeurs à plusieurs analytes, utilisez les flèches **Apply Values** (Appliquer des valeurs) pour appliquer des valeurs vers le bas ou sur toute la plage d'analytes.
- 4. Pour appliquer une dilution, choisissez la valeur ou créez une dilution, puis cliquez sur **Apply Dilution** (Appliquer la dilution)

**REMARQUE :** La liste Dilution et le bouton Apply Dilution (Appliquer la dilution) ne s'affichent que si une analyse quantitative a été sélectionnée.

- 5. Si votre lot utilise des contrôles, saisissez les informations appropriées pour chacune d'entre eux dans la section Assay Control Information (Informations sur le contrôle de l'analyse).
- 6. Entrez des valeurs pour **Expected** (Attendu), **Low** (Faible) et **High** (Haute) à partir des options **Show Concentration** (Afficher la concentration). Pour appliquer les mêmes valeurs à plusieurs analytes, utilisez les flèches **Apply Values** (Appliquer des valeurs) pour appliquer des valeurs vers le bas ou sur toute la plage d'analytes.
- 7. Cliquez sur **Save** (Enregistrer).

Importer une trousse/un lot

- 1. Rendez-vous à la page **Protocols** (Protocoles) , onglet > **Stds & Ctrls** (Normes et contrôles), > cliquez sur **Import** (Importer).
- 2. Dans la boîte de dialogue **Open** (Ouvrir), accédez à l'emplacement à partir duquel vous souhaitez importer et cliquez sur **Open** (Ouvrir).

#### Modification d'une trousse/d'un lot

- 1. Rendez-vous à la page **Protocols** (Protocoles) , onglet > **Stds & Ctrls** (Normes et contrôles).
- 2. Dans la section **Installed Kits And Lots** (Trousses et lots installés), choisissez une trousse ou un lot, puis cliquez sur **Edit** (Modifier).
- 3. Si vous avez choisi une trousse, modifiez les informations comme il convient dans le sous-onglet **Std/Ctrl Details** (Détails de la norme/du contrôle).

**REMARQUE :** Si vous choisissez de modifier un lot de normes, seule la section Informations de la norme d'analyse est modifiable. Si vous choisissez de modifier un lot de contrôles, seule la section Assay Control Information (Informations du contrôle d'analyse) est modifiable.

a. Pour appliquer le lot de norme et le lot de contrôles à une trousse, saisissez le nom de la trousse dans le champ **Name** (Nom) et cliquez **surAssay Control Information** (Informations du contrôle d'analyse).

**REMARQUE :** La trousse choisie doit être associée aux mêmes noms d'analyte.

- b. Cliquez sur **Apply Std Lot** (Appliquer un lot de normes) Sélectionnez un lot dans la liste et cliquez sur **OK**.
- c. Appliquez une valeur vers le bas ou de façon généralisée aux champs **Reagent** (Réactif), **Name**  (Nom), **Lot #** (Num. lot), **Expiration** (Expiration) et **Analyte** (Analyte) en double-cliquant sur les champs pour saisir une valeur, puis en utilisant l'une des deux flèches **Apply Values** (Appliquer des valeurs) pour appliquer cette valeur vers le bas ou de façon généralisée à la liste des analytes.

**REMARQUE :** La liste Dilution et le bouton Apply Dilution (Appliquer la dilution) ne s'affichent que si une analyse quantitative a été sélectionnée.

- d. Cliquez sur **Apply Ctrl Lot** (Appliquer un lot de contrôles) Sélectionnez un lot dans la liste et cliquez sur **OK**.
- e. Appliquez une valeur vers le bas ou de façon généralisée aux champs **Reagent**(Réactif), **Name**  (Nom), **Lot #** (Num. lot), **Expiration** (Expiration) et **Analyte** (Analyte) en double-cliquant sur les champs pour saisir une valeur, puis utilisez l'une des deux flèches **Apply Values** (Appliquer des valeurs) pour appliquer cette valeur vers le bas ou de façon généralisée à la liste des analytes.
- 4. Cliquez sur **Save** (Enregistrer).

#### Exportation d'une trousse/d'un lot

**REMARQUE :** Les lots et les trousses ne peuvent être exportés que si le protocole avec lequel ils ont été créés à l'origine existe dans le système. Si le protocole a été supprimé, il est impossible d'exporter le lot ou la trousse.

- 1. Rendez-vous à la page **Protocols** (Protocoles), onglet > **Stds & Ctrls** (Normes et contrôles).
- 2. Dans la section **Trousses et lots installés** (Installed Kits And Lots), choisissez la trousse ou le lot que vous souhaitez exporter, puis cliquez sur **Export** (Exporter).
- 3. Dans la boîte de dialogue **Save As** (Enregistrer sous), accédez à l'emplacement vers lequel vous souhaitez exporter le fichier, puis cliquez sur **Save** (Enregistrer).

#### Suppression d'une trousse/d'un lot

- 1. Rendez-vous à la page **Protocols** (Protocoles) , onglet > **Stds & Ctrls** (Normes et contrôles).
- 2. Dans la section **Trousses et lots installés** (Installed Kits And Lots), choisissez la trousse ou le lot que vous souhaitez supprimer, puis cliquez sur **Delete** (Supprimer).
- 3. Cliquez sur **Yes** (Oui) soit dans la boîte de dialogue **Delete Confirmation des kits Std/Ctrl** (Confirmation de suppression des trousses de normes/de contrôles) ou alors **Delete Lot(s) Confirmation** (Confirmation de suppression de lots).

#### Invalidation des normes et des contrôles

**REMARQUE :** Il est possible d'invalider ou de supprimer un contrôle dans l'analyse des données. Cependant, Luminex ne recommande pas d'invalider les contrôles.

Pour obtenir plus d'informations sur les contrôles d'analyses et les directives d'acceptation ou de rejet des valeurs de contrôle, communiquez avec le fabricant de la trousse d'analyse.

Pour invalider des normes, des contrôles et des échantillons :

- 1. Allez à la page Results (Résultats), onglet > Saved Batches (Lots sauvegardés).
- 2. Choisissez le lot terminé, puis cliquez sur Open (Ouvrir).
- 3. Dans la section Results (Résultats) dans le sous-onglet Results (Résultats), cliquez sur la zone carrée à gauche du puits que vous souhaitez invalider et cliquez sur Invalidate (Invalider). Toute la rangée devient rouge. Ou cliquez sur les résultats de l'analyte dans un puits et cliquez sur Invalidate (Invalider).

**REMARQUE :** Sélectionnez le même élément et cliquez sur Validate (Valider) pour supprimer l'état d'invalidation.

4. Si un paramètre d'analyse quantitative a été utilisé, une option **Analyze** (Analyser) s'affichera après le clic sur **Invalidate** (Invalider). Cliquez sur **Analyze** (Analyser).

#### Validation des normes

Votre administrateur système xPONENT® doit vous accorder des privilèges pour valider les normes si vous utilisez la trousse Secure xPONENT®. Toutes les normes sont supposées être valides, à moins qu'elles ne soient explicitement invalidées.

- 1. Allez à la page **Results** (Résultats), onglet > **Saved Batches** (Lots sauvegardés).
- 2. Choisissez le lot terminé, puis cliquez sur **Open** (Ouvrir).
- 3. Dans la section **Results** (Résultats), cliquez sur la zone carrée à gauche du puits que vous souhaitez valider et cliquez sur **Validate** (Valider).

**REMARQUE :** Les lignes ou les cellules de moyenne ne peuvent pas être sélectionnées. Si vous n'avez pas sélectionné d'élément ou si l'élément que vous avez sélectionné n'a pas besoin d'être validé, une boîte de dialogue d'avertissement s'affiche.

## Définition des échantillons

#### Créer une nouvelle liste d'échantillons

**REMARQUE :** La création d'une nouvelle liste d'échantillons est destinée aux utilisateurs du Système d'information du laboratoire (SIL). Si vous n'utilisez pas de SIL, vous voudrez peut-être importer une liste d'échantillons lors de la création du lot ou de la modification du protocole.

- 1. Rendez-vous à la page **Samples** (Échantillons) >, onglet **Samples** (Échantillons).
- 2. Dans la section **Sample Lists** (Listes d'échantillons), choisissez le protocole que vous utilisez pour la liste d'échantillons, puis cliquez sur **Create New Samples** (Créer de nouveaux échantillons).
- 3. Ajoutez les informations suivantes pour votre échantillon dans le sous-onglet Create Sample (Créer un échantillon) :
	- a. Entrez l'identifiant de l'échantillon dans le champ **ID**.

**REMARQUE :** Les identifiants d'échantillon sont limités à 30 caractères.

- b. Entrez le prénom d'un patient dans le champ **First Name** (Prénom) (facultatif).
- c. Entrez le nom d'un patient dans le champ **Last Name** (Nom) (facultatif).
- d. Entrez un commentaire dans le champ **Comment** (Commentaire) (facultatif).
- e. Cliquez sur **Save** (Enregistrer) pour ajouter l'échantillon à la liste **Sample** (Échantillons).
- 4. Cliquez sur **New** (Nouveau) pour créer plus d'échantillons ou sur **Edit** (Modifier) pour modifier l'échantillon.
- 5. Cliquez sur **Close** (Fermer) après avoir ajouté vos échantillons.

**REMARQUE :** Des échantillons peuvent également être ajoutés à l'aide d'un SIL.

#### Modification d'une liste échantillon

- 1. Rendez-vous à la page **Samples** (Échantillons) >, onglet **Samples** (Échantillons).
- 2. Dans la section **Sample Lists** (Listes d'échantillons), choisissez le protocole que vous souhaitez modifier, puis cliquez sur **Details** (Détails).
- 3. Choisissez un échantillon dans le sous-onglet **Edit Samples** (Modifier des échantillons), puis utilisez les flèches **Move** (Déplacer) pour déplacer l'échantillon vers le haut ou vers le bas dans la liste des échantillons, en changeant l'ordre dans lequel les échantillons seront acquis.
- 4. Cliquez sur **Edit** (Modifier).
- 5. Modifiez les champs appropriés ou cliquez sur Undo (Annuler) pour annuler toute modification.
- 6. Cliquez sur **Save** (Enregistrer) lorsque vous avez terminé de modifier l'échantillon.
- 7. Cliquez sur **Close** (Fermer) une fois terminé.

## Définition du lot

### Créer un nouveau groupe à partir d'un protocole existant

Lors de l'exécution d'une trousse avec un protocole fourni, le protocole de l'analyse doit être exécuté comme il est indiqué dans la notice de la trousse de l'analyse.

- 1. Rendez-vous à la page **Batches** (Groupes), onglet > **Batches** (Groupes), puis > cliquez sur **Create a New Batch from an Existing Protocol** (Créer un nouveau groupe à partir d'un protocole existant).
- 2. Entrez le nom du groupe dans le champ **Batch Name** (Nom du groupe).
- 3. Entrez une description du groupe dans le champ **Enter Optional Description** (Entrer une description facultative).
- 4. Choisissez un protocole dans la liste **Select a Protocol** (Sélectionner un protocole).
- 5. Cliquez sur **Next** (Suivant). Si le protocole utilise des normes, des vérifications ou les deux, le sousonglet **Stds & Ctrls** (Normes et contrôles) affiche les détails des réactifs actifs. Cliquez sur **Next**  (Suivant). Si le protocole choisi n'utilise pas de norme ou de vérifications, le sous-onglet **Plate Layout**  (Schéma de plaque) s'affiche.
- 6. Attribuez des normes, des vérifications, des échantillons ou des commandes de puits pour ce lot dans le sous- onglet **Plate Layout** (Schéma de plaque).
	- a. Si vous devez définir un nombre de réplicats, choisissez le **Nombre de réplicats** avant d'ajouter une commande de puits.
		- i. Choisissez le **Grouping** (Regroupement) 123123123 OU 111222333 pour définir la façon dont le nombre de réplicats est disposé dans les puits de la plaque. La sélection du regroupement doit être effectuée avant d'ajouter une commande de puits.
	- b. Dans l'image de plaque, cliquez et faites glisser pour mettre en évidence une série de puits; cliquez sur un en- tête de colonne ou de ligne pour mettre en surbrillance la colonne ou la ligne entière, ou cliquez sur différents puis et mettez-les en surbrillance, puis cliquez sur une commande ci-dessous pour assigner cette commande à tous les puits mis en surbrillance. Chaque commande est associée à une couleur.
		- i. Avant d'ajouter des commandes de puits, supprimez toutes les normes du schéma de plaque si l'une des normes doit être réorganisée. Supprimez toutes les commandes du schéma de plaque si une commande doit être réorganisée.
		- ii. Si vous devez changer l'ordre d'acquisition d'une commande dans la plaque, sélectionnez la commande dans la liste **Command Sequence** (Séquence de commandes) et cliquez sur les flèches **Move Command** (Déplacer une commande), vers le haut ou vers le bas.
		- iii. Pour commencer l'acquisition dans un puits autre que le puits A1, sélectionnez le puits dans lequel vous souhaitez commencer l'acquisition, puis cliquez sur **Start at Well**  (Commencer au puits).
	- c. Sélectionnez un puits et choisissez **Add** (Ajoute), **Delete** (Effacer), **Pre-Batch Routine** (Routine de pré- lot), ou alors **Post-Batch Routine** (Routine post-lot), le cas échéant.

**REMARQUE :** Les puits et les commandes que vous attribuez au schéma de plaque de protocole sont enregistrés dans les paramètres du protocole et exécutés chaque fois que vous utilisez le protocole pour exécuter un lot. Les normes et les contrôles associés à un protocole donné restent généralement constants, tandis que le nombre de puits inconnus varie souvent. Vous pouvez attribuer un nombre spécifique de puits inconnus à la plaque lors de la configuration d'un lot.

**REMARQUE :** Si vous devez ajouter plusieurs plaques au lot, cliquez sur Add Plate (Ajouter une plaque) pour ajouter une autre plaque.

- 7. Spécifiez la direction dans laquelle exécuter les commandes de plaque en sélectionnant verticalement ou horizontalement. La direction sélectionnée dicte également la manière dont les puits sont ajoutés à la plaque lors de l'attribution simultanée de plusieurs inconnues, normes et contrôles.
- 8. Cliquez sur **Run Batch** (Traiter le groupe) pour commencer l'acquisition du groupe ou sur **Save**  (Enregistrer) pour enregistrer les renseignements sur le groupe dans la liste **Pending Batch** (Groupe en attente) et le traiter ultérieurement.
	- a. Si le lot s'étend sur plus d'une plaque, le plateau s'éjecte automatiquement lorsque tous les puits définis ont été acquis. Une boîte de dialogue s'affiche, vous invitant à insérer la plaque suivante.

### Créer un multigroupe

La fonction Multi-batch (Multigroupe) place automatiquement les lots côte à côte s'il reste de l'espace sur la plaque. Assurez-vous que les lots tiennent sur une seule plaque. Si les limitations d'espace créent un chevauchement, un message d'erreur s'affiche. Les résultats de chaque lot sont enregistrés sous forme de fichiers de lots individuels. Les lots doivent être créés en premier, avant de pouvoir être combinés sur une plaque pour créer un multigroupe.

**REMARQUE :** Il y a une limite de 96 lots dans un multigroupe.

**REMARQUE :** Vous ne pouvez pas ajouter un lot qui force plusieurs plaques à une opération multigroupe. Tous les lots doivent utiliser le même nom de plaque précédemment défini et ajusté.

- 1. Rendez-vous à la page **Batches** (Groupes), onglet > **Batches** (Groupes), puis > cliquez sur **Create a New MultiBatch** (Créer un nouveau multigroupe). Le sous-onglet New Multi-Batch (Nouveau multigroupe) s'affiche.
	- a. Si la boîte de dialogue Select Pending Batch (Sélectionnez un lot en attente) s'affiche, choisissez le lot que vous souhaitez ajouter à la nouvelle liste multigroupe.
	- b. Cliquez sur **OK**.
- 2. Cliquez sur **Add** (Ajouter) pour ajouter un lot. La boîte de dialogue **Select Pending Batch** (Sélectionnez un lot en attente) s'affiche.
- 3. Choisissez un lot parmi les options disponibles, y compris les lots nouvellement créés.
- 4. Cliquez sur **OK**. Le lot sélectionné s'affichera alors sur le schéma de plaque.

**REMARQUE :** Après avoir ajouté chaque lot, le logiciel ajoute automatiquement le lot suivant au premier puits de la colonne ou de la rangée suivante (selon la direction de la plaque). Vous pouvez également sélectionner un puits en premier, ce qui place le prochain lot à l'emplacement de votre choix.

**REMARQUE :** Si les lots choisis ne tiennent pas sur la plaque, une boîte de dialogue Multi-Batch Error (Erreur multigroupe) s'ouvre, indiquant que vous devez modifier un ou plusieurs des lots sélectionnés.

### Enregistrement d'un multigroupe

Après avoir créé un multigroupe, enregistrez-le dans la liste Pending Batches (Lots en attente). Lorsqu'il est enregistré dans cette liste, le protocole apparaît comme Multi-Batch.

- 1. Rendez-vous à la page **Batches** (Lots),> **onglet Batches** (Lots).
- 2. Choisissez un multigroupe en attente et cliquez sur **Edit** (Éditer). Le sous-onglet **New Multi-Batch** (Nouveau multigroupe) s'affiche.
- 3. Saisissez le nom du multigroupe dans le champ **Multi-Batch Name** (Nom du multigroupe).
- 4. Cliquez sur **Save** (Enregistrer). Le multigroupe est maintenant ajouté à la liste des lots en attente.

#### Modification d'un lot

- 1. Rendez-vous à la page **Batches** (Lots),> **onglet Batches** (Lots).
- 2. Dans la liste **Pending Batches** (Lots en attente), choisissez le lot que vous souhaitez modifier, puis cliquez sur Edit (Modifier). Le sous-onglet **Protocol** (Protocole) s'affiche.
- 3. Entrez un nouveau **Nom du lot** dans Batch Name et une **description**, le cas échéant.
- 4. Choisissez un protocole et cliquez sur **Next** (Suivant).
- 5. Modifiez les informations au besoin dans les onglets **Stds & Ctrls** (Normes et contrôles) et **Plate Layout**  (Schéma de plaque). Dans le sous-onglet **Plate Layout** (Schéma de plaque), vérifiez que le schéma de plaque est conforme à vos instructions d'analyse spécifiques.
- 6. Cliquez sur **Save** (Enregistrer) dans le sous-onglet **Plate Layout** (Schéma de plaque).

**REMARQUE :** Les lots enregistrés dans un multigroupe ne peuvent pas être modifiés à moins qu'ils ne soient retirés du multigroupe.

**REMARQUE :** Exécuter un lot uniquement à partir de la page Batches (Lots) > onglet Batches (Lots).

#### Importation d'un lot

Vous n'avez besoin d'importer des lots dans le système qu'une seule fois. Entrez les informations de lot pour les réactifs standard et de contrôle comme il est spécifié dans le protocole. Ces informations de lot sont utilisées pour chaque lot configuré à l'aide du protocole, jusqu'à ce qu'il soit modifié.

1. Allez à la page **Batches** (Groupes), onglet > **Batches** (Groupes), >cliquez sur **Import** (Importer). La boîte de dialogue **Import Batch** (Importer un lot) s'ouvre.

**REMARQUE :** Les fichiers de lot sont des fichiers MDF. Le fichier MDF permet d'importer des données de lot à partir d'un xPONENT® à un autre.

- 2. Cliquez sur Browse (Parcourir). La boîte de dialogue Select File (Sélectionner un fichier) s'affiche.
- 3. Accédez au fichier de lot que vous souhaitez importer, puis cliquez sur **Open** (Ouvrir).
- 4. Cliquez sur **OK**. Le lot s'affiche dans la liste **Pending Batches** (Lots en attente).

#### Exportation d'un lot

- 1. Rendez-vous à la **page Batches** (Lots),> **onglet Batches** (Lots).
- 2. Dans la liste **Pending Batches** (Lots en attente), choisissez le lot que vous souhaitez exporter, puis cliquez sur **Export** (Exporter). La boîte de dialogue **Export Batch** (Exporter un lot) s'ouvre.

**REMARQUE :** Vous pouvez exporter des lots, mais pas des multigroupes.

- 3. Cliquez sur **Browse** (Parcourir). La boîte de dialogue **Select File** (Sélectionner un fichier) s'affiche.
- 4. Accédez à l'emplacement où vous souhaitez enregistrer le fichier, puis cliquez sur **Save** (Enregistrer).

**REMARQUE :** Si vous prévoyez de reutiliser ce lot à l'avenir, assurez-vous d'inclure les fichiers bruts (.lxb).

- 5. Dans la boîte de dialogue **Export Batch** (Exporter le lot), sélectionnez **Overwrite** (Écraser) pour écraser le fichier précédent que vous avez peut-être exporté.
- 6. Dans la boîte de dialogue **Export Batch** (Exporter un lot), cliquez sur **OK**.

**REMARQUE :** Lors de l'exportation d'un lot volumineux et de l'inclusion des fichiers LXB, le processus d'exportation peut prendre 10 minutes ou plus.

7. Une fois l'exportation terminée, cliquez sur **OK** dans la boîte de dialogue **Export Batch File** (Exporter le fichier de commandes).

### Suppression d'un lot

Vous ne pouvez supprimer que les lots non traités. Les lots sont supprimés de la liste **Open Batch** (Ouvrir le lot) et déplacés vers la liste **Open Incomplete Batch** (Ouvrir un lot incomplet).

- 1. Rendez-vous à la page **Batches** (Lots),> **onglet Batches** (Lots).
- 2. Dans la liste **Pending Batches** (Lots en attente), choisissez le lot que vous souhaitez supprimer, puis cliquez sur **Delete** (Supprimer).
- 3. Cliquez sur **Yes** (Oui) dans la boite de dialogue **Delete Pending Batch** (Supprimer le lot en attente).

**REMARQUE :** Les lots enregistrés dans un multigroupe ne peuvent pas être supprimés à moins qu'ils ne soient retirés du multigroupe. Pour supprimer un lot d'un multigroupe, cliquez sur un puits dans le

schéma de plaque, puis cliquez sur Remove (Retirer).

**REMARQUE :** Vous pouvez supprimer un lot ayant des résultats uniquement depuis Archive Utility (Utilitaire d'archivage).

#### Exécution d'un lot en attente

- 1. Rendez-vous à la page **Batches** (Lots),> **onglet Batches** (Lots).
- 2. Choisissez le groupe en suspens que vous voulez analyser, puis cliquez sur **Run** (Exécuter).

**REMARQUE :** Si le lot est réparti sur plus d'une plaque, l'instrument éjecte automatiquement la première plaque après avoir acquis tous les puits. Insérez la plaque suivante lorsque la boîte de dialogue vous y invite.

### Exécution de la routine de post-traitement de lot

Une routine de post-traitement de lot Luminex s'exécute automatiquement à la fin de chaque lot pour nettoyer l'enceinte d'échantillonnage et maintenir les performances optimales du système. Cela ne peut pas être supprimé ni modifié et s'exécute par défaut. Cependant, vous pouvez désactiver cette routine ou en utiliser une autre.

- 1. Rendez-vous à la page **Maintenance**, onglet > **Cmds & Routines** (Commandes et routines).
- 2. Dans le menu déroulant **Routine Name** (Nom de routine), choisissez **Post-Batch Routine (Luminex)**
- 3. (procédure de post-traitement de groupe).
- 4. Dans le menu déroulant, choisissez **Plate Name** (Nom de la plaque).
- 5. Cliquez sur **Eject** (Éjecter).
- 6. Ajoutez les réactifs : eau distillée, d'isopropanol à 70 % ou d'éthanol à 70 % et de l'hydroxyde de sodium (NaOH 0,1N).
- 7. Cliquez sur **Retract** (Rétracter).
- 8. Cliquez sur **Run** (Exécuter).

# Chapitre 7: Analyse des résultats

## Affichage des résultats

- 1. Allez à la page **Results** (Résultats), onglet > **Current Batches** (Lots actuels).
- 2. Sous l'onglet **Current Batch** (Lot actuel) vous pouvez afficher les résultats, les statistiques et les informations de journal relatives au lot actuel, et pour effectuer une analyse statistique sur les résultats du lot.

#### Affichage des précisions sur l'échantillon

- 1. Allez à la page *Results* (Résultats), onglet > **Saved Batches** (Lots sauvegardés).
- 2. Sélectionnez le lot désiré dans la liste **Completed Batches** (Lots traités), puis cliquez sur **Open** (Ouvrir).
- 3. Cliquez sur le sous-onglet **Sample Details** (Précisions sur l'échantillon).
- 4. Si vous utilisez Laboratory Information System (LIS) ( système d'information de laboratoire [SIL]), cliquez sur **Transmit** (Transmettre) pour transmettre les précisions sur l'échantillon à la base de données du SIL. Vous pouvez transmettre soit un seul analyte par échantillon, soit l'échantillon entier.

### Affichage des paramètres de lot

- 1. Allez à la page Results (Résultats), onglet > **Saved Batches** (Lots sauvegardés).
- 2. Sélectionnez le lot désiré dans la liste **Completed Batches** (Lots traités), puis cliquez sur **Open** (Ouvrir).
- 3. Clique le sous-onglet **Settings** (Paramètres), cliquez sur les flèches **de pagination** gauche et droite pour visualiser les pages du rapport des paramètres de lot.
- 4. Si vous le souhaitez, cliquez sur **Save** (Enregistrer) pour ouvrir la boîte de dialogue **Save As** (Enregistrer sous).
- 5. Accédez à l'emplacement où vous souhaitez enregistrer le rapports des paramètres de lot, puis cliquez sur **Save** (Enregistrer).
- 6. Dans la boîte de dialogue **Report Save Success** (Rapport d'enregistrement réussi), cliquez sur **OK**.

### Affichage des Batch Logs (Journaux de lots)

- 1. Allez à la page Results (Résultats), onglet > **Saved Batches** (Lots sauvegardés).
- 2. Sélectionnez le lot désiré dans la liste **Completed Batches** (Lots traités), puis cliquez sur **Open** (Ouvrir).
- 3. Cliquez sur **Log** (Journal) sous l'onglet **Results** (Résultats) pour ouvrir le sous-onglet **Log** (Journal).

## Génération de rapports

- 1. Allez à la page **Results** (Résultats) >, onglet **Reports** (Rapports).
- 2. À partir du menu déroulant **Report** (Rapport), choisissez la catégorie de rapport : Batch (Lot), Protocol (Protocole), Calibration and Verification (Étalonnage et vérification), Performance Verification (Vérification des performances), System Log (Journal système ou Advanced (Avancé). Selon ce que vous choisissez dans la liste **Report** (Rapport), le contenu de la liste **Type** (Type) change et d'autres fonctionnalités s'affichent dans la fenêtre.
- 3. Dans le menu déroulant **Type** (Type), choisissez le type de rapport spécifique.
	- a. Si vous avez choisi un rapport par lot ou un rapport par protocole, sélectionnez le lot ou le protocole spécifique dans la liste.
	- b. Si le rapport que vous avez choisi nécessite une plage de dates (étalonnage et vérification, vérification des performances et journal système), utilisez les calendriers disponibles pour établir la plage de dates.
- 4. Les rapports de lots nécessitent un choix d'analytes; sélectionnez-les dans la section **Select Analytes**  (Sélectionner des analytes). Sélectionnez-les tous à l'aide du bouton **All** (tout); effacez vos sélections à l'aide du bouton **Clear** (Effacer).
- 5. Cliquez sur **Generate** (Générer). Si le rapport comprend plusieurs analytes, utilisez les flèches situées au- dessus du rapport pour vous déplacer dans la liste des analytes.
- 6. Utilisez le menu déroulant **Zoom** (Zoom) pour augmenter la taille du rapport.

### Exportation des résultats de lot

- 1. Allez à la page **Results** (Résultats), onglet > **Saved Batches** (Lots sauvegardés).
- 2. Choisissez le lot terminé à exporter et cliquez sur **Exp Results** (Exp. les résultats).
- 3. Dans la boîte de dialogue **Save as** (Enregistrer sous), choisissez une destination d'exportation pour le fichier .csv contenant vos résultats.

**REMARQUE :** Les fichiers CSV sont les seuls fichiers lisibles par l'homme. Ces fichiers peuvent être ouverts avec Excel ou un programme similaire pour analyser/afficher les données.

- 4. Cliquez sur **Save** (Enregistrer).
- 5. Dans la boîte de dialogue **Export complete** (Exporter l'intégralité), cliquez sur **OK**.

## Transmission des résultats vers le SIL

Seuls les lots approuvés peuvent être transmis au Laboratory Information System (LIS) (Système d'information de laboratoire [SIL]). Si votre logiciel est concédé sous licence pour l'utilisation du SIL, vous pouvez transmettre des lots au SIL à partir de l'onglet Saved Batches (Lots enregistrés).

- 1. Allez à la page **Results** (Résultats) >, onglet **LIS Results** (Résultats SIL).
- 2. Sélectionnez un seul analyte ou l'échantillon entier.
- 3. Cliquez sur **Transmit** (Transmettre) pour envoyer les résultats au SIL.

## Réacquisition des puits à partir d'un lot

La réacquisition est effectuée à la fin d'un processus si un puits doit être réanalysé. xPONENT® crée une copie du fichier d'origine (ce nouveau fichier contient les valeurs réacquises).

- 1. Allez à la page **Results** (Résultats), onglet > **Saved Batches** (Lots sauvegardés).
- 2. Choisissez le lot terminé dans le tableau **Completed Batches** (Lots traités).
- 3. Cliquez sur **Reacquire** (Réacquérir)
- 4. Sélectionnez la case à cocher **Reacquire** (Réacquérir) pour les puits souhaités dans le sous-onglet **Results** (Résultats).
- 5. Cliquez sur **Run** (Exécuter) pour que l'instrument réanalyse les puits sélectionnés.
- 6. Cliquez sur **Yes** (Oui) dans la boîte de dialogue **Save Copy of Original Batch** (Enregistrer une copie du lot d'origine). Vous avez également la possibilité de modifier le nom du fichier.

### Relecture d'un lot

Lors de la relecture d'un lot, des fichiers de données de billes brutes provenant de l'acquisition initiale sont utilisés pour réanalyser le lot et crée un nouveau fichier de sortie de lot. Les fichiers de données de billes sont relus à l'aide de l'analyte, des paramètres d'analyse et du schéma de plaque sélectionnés dans le nouveau lot ou protocole. Des paramètres tels que Bead Type (Type de bille), Volume et XY Heater (Module chauffant XY) n'ont aucun effet.

Les résultats de la relecture d'un lot sont générés avec de nouveaux fichiers .lxb et .csv.

La relecture d'un lot volumineux peut prendre une heure ou plus. Allouez le temps nécessaire à la réalisation de l'opération puisque la relecture par lots ne peut pas être arrêtée en cours de traitement. L'opération est terminée lorsque toutes les barres de progression ont disparu.

Un lot peut être réanalysé plusieurs fois. Lorsque vous relisez ou recalculez un lot, les étapes à effectuer pour créer le lot sont les mêmes que lors de la création initiale du lot. Les données de lot initiales et le fichier de sortie restent toujours intacts et inchangés. Lors de chaque relecture d'un lot, le système le traite comme s'il s'agissait de nouvelles données et crée un fichier d'entrée et de sortie de lot distinct.

Si vous choisissez de relire un lot qui a été exécuté à l'origine sans protocole enregistré, vous devez modifier les paramètres. Après avoir modifié les paramètres, cliquez sur Replay Batch (Relire un lot) dans le sous- onglet Plate Layout (Schéma de plaque) pour exécuter la procédure de relecture ou de recalcul.

Si le système tombe en panne, mais que la plaque est terminée, les données peuvent être récupérées en relisant le lot.

- 1. Allez à la page **Results** (Résultats), onglet > **Saved Batches** (Lots sauvegardés).
- 2. Choisissez les données de lot à relire dans la section **Completed Batches** (Lots traités) et cliquez sur **Replay** (Relire). La boîte de dialogue **Select Replay Mode** (Sélectionner le mode de relecture) s'ouvre. Par défaut, Recalculate data (Relire les données) est sélectionné, choisissez **Replay Batch** (Relire le lot). Cliquez sur **OK**.

**REMARQUE :** Lors de la relecture des données, s'il existe un protocole enregistré associé au lot, le sous-onglet Protocols (Protocoles) s'affiche. Sélectionnez le protocole favori pour relire les valeurs IFM du lot. Si un protocole modifié ou nouveau est nécessaire, créez le protocole avant de passer à la relecture des données du lot. S'il n'y a pas de protocole associé aux données, le sous-onglet Settings (Paramètres) s'affiche afin de créer un protocole. Les paramètres d'analyse et le schéma de plaque sont requis par xPONENT® pour relire les valeurs IFM du lot.

**REMARQUE :** Une fois que vous avez approuvé un lot, l'état du lot passe à Approved (Approuvé) dans la liste Completed Batches (Lots traités).

3. Entrez un nom de lot et une description dans le sous-onglet **Settings** (Paramètres).

**REMARQUE :** Vous ne pouvez pas modifier les paramètres d'acquisition (Acquisitions Settings).

- 4. Modifiez la section **Analysis Settings** (Paramètres d'analyse) au besoin, pour créer un nouveau protocole.
- 5. Cliquez sur **Next** (Suivant).
- 6. Modifiez les informations nécessaires dans le sous-onglet **Analytes** (Analytes).
- 7. Cliquez sur **Next** (Suivant).
- 8. Modifiez les informations nécessaires dans le sous-onglet **Stds & Ctrls** (Normes et contrôles).
- 9. Cliquez sur **Next** (Suivant).
- 10. Modifiez les informations nécessaires dans le sous-onglet **Plate Layout** (Schéma de plaque).
	- a. Choisissez les puits que vous souhaitez relire dans le sous-onglet Plate Layout (Schéma de plaque). Seuls les puits précédemment lus pourront être recommencés.
- 11. Cliquez sur **Replay Batch** (Recommencer le lot).
- 12. Cliquez sur **OK** une fois le lot traité.

### Nouveau calcul des données du lot

Le nouveau calcul des données réanalyse les résultats du lot en utilisant uniquement les valeurs IFM du lot. Les valeurs IFM du lot seront recalculées à l'aide des paramètres d'analyse et du schéma de plaque sélectionnés dans le nouveau lot ou protocole recalculé. Des paramètres tels que Volume, Timeout (Temporisation) et XY Heater (Module chauffant XY) n'ont aucun effet. Étant donné que seules les valeurs IFM sont réanalysées, aucune donnée ne sera affichée dans le schéma de points. Le nouveau calcul des données d'un lot volumineux peut prendre une heure ou plus.

- 1. Allez à la page **Results** (Résultats), onglet > **Saved Batches** (Lots sauvegardés).
- 2. Choisissez les données à recalculer dans la section **Completed Batches** (Lots traités) et cliquez sur **Replay** (Relire).
- 3. Assurez-vous que **Recalculate data** (Recalculer les données) est sélectionné dans la boîte de dialogue **Select Replay Mode** (Sélectionner le mode Relire) et cliquez sur **OK**.

**REMARQUE :** Lors du nouveau calcul des données, s'il existe un protocole enregistré associé au lot, le sous-onglet Protocols (Protocoles) s'affiche. Sélectionnez le protocole favori pour recalculer les valeurs IFM du lot. Si un protocole modifié ou nouveau est nécessaire, créez le protocole avant de procéder au nouveau calcul des données du lot. S'il n'y a pas de protocole associé aux données, le sous-onglet Settings (Paramètres) s'affiche afin de créer un protocole. Les paramètres d'analyse et le schéma de plaque sont requis par xPONENT® pour recalculer les valeurs IFM du lot.

- 4. Saisissez un nom et une description pour le lot.
- 5. Choisissez un protocole avec les données que vous souhaitez recalculer à partir de la section Select a Protocol (Sélectionner un protocole).
- 6. Cliquez sur **Next** (Suivant).
- 7. Modifiez les informations nécessaires dans le sous-onglet **Stds & Ctrls** (Normes et contrôles).
- 8. Cliquez sur **Next** (Suivant).
- 9. Modifiez les informations nécessaires dans le sous-onglet **Plate Layout** (Schéma de plaque).
- a. Choisissez les puits que vous souhaitez recalculer dans le sous-onglet Plate Layout (Schéma de plaque). Seuls les puits précédemment lus pourront être relus.
- 10. Cliquez sur **Replay Batch** (Relire le lot).

# Chapitre 8: Résolution des problèmes

Les procédures de résolution des problèmes permettent aux utilisateurs d'identifier et de résoudre les problèmes du système. Ce chapitre ne traite pas des problèmes liés à votre ordinateur. En cas de problème informatique, consultez le service d'assistance technique du fabricant de votre ordinateur.

### Génération et envoi du fichier utilitaire de soutien

L'onglet Support Utility (Utilitaire de support) crée un fichier de soutien que vous pouvez envoyer à l'assistance technique. Le fichier contient également des rapports d'étalonnage et de vérification.

**REMARQUE :** Assurez-vous que l'instrument est sous tension et connectez-le à xPONENT® avant de générer un fichier utilitaire de soutien.

- 1. Accédez à la page **Maintenance**, onglet > **Support Utility** (Utilitaire de soutien).
- 2. Choisissez le lot pour lequel vous souhaitez générer un fichier utilitaire de soutien, puis sélectionnez la case à cocher **Include Batch** Information (Inclure les informations sur le lot) pour ajouter des informations concernant le lot avec le fichier de soutien.
- 3. Cliquez sur **Support** (Soutien) pour lancer la boîte de dialogue **Support Utility** (Utilitaire de soutien).
- 4. Entrez votre nom dans le champ **Name** (Nom).
- 5. Entrez le nom de votre entreprise dans le champ **Company Name** (Nom de l'entreprise).
- 6. Entrez votre numéro de téléphone dans le champ **Phone Number** (Numéro de téléphone).
- 7. Entrez votre courriel dans le champ **Email** (Courriel).
- 8. Dans le champ **Comment** (Commentaire), saisissez une description détaillée du problème que vous rencontrez.
- 9. Dans la section **Directory Configuration** (Configuration du répertoire), vérifiez l'emplacement dans lequel vous souhaitez entreposer le fichier dans le champ **Output Directory** (Répertoire de sortie).
	- a. Pour modifier l'emplacement, cliquez sur **Browse** (Parcourir), puis accédez au nouveau dossier et cliquez sur **OK**.
- 10. Cliquez sur Save File (Enregistrer le fichier). Le fichier enregistré comprend des informations sur la date et l'heure.
- 11. Dans la boîte de dialogue **Save As** (Enregistrer sous), entrez le nom du fichier, puis cliquez sur **Save**  (Enregistrer).
- 12. Envoyez un courriel à *[support@luminexcorp.com](mailto:support@luminexcorp.com)* et joignez le fichier de soutien (xPONENTSupportFile.zip) au courriel.

**REMARQUE :** Vous pouvez enregistrer et/ou imprimer le rapport, si vous le souhaitez.

## Échec de l'étalonnage et de la vérification des performances

### Échec d'étalonnage

Les problèmes d'étalonnage peuvent découler de diverses causes, dont beaucoup sont des erreurs humaines faciles à corriger.

#### **Tableau 1. Échec d'étalonnage**

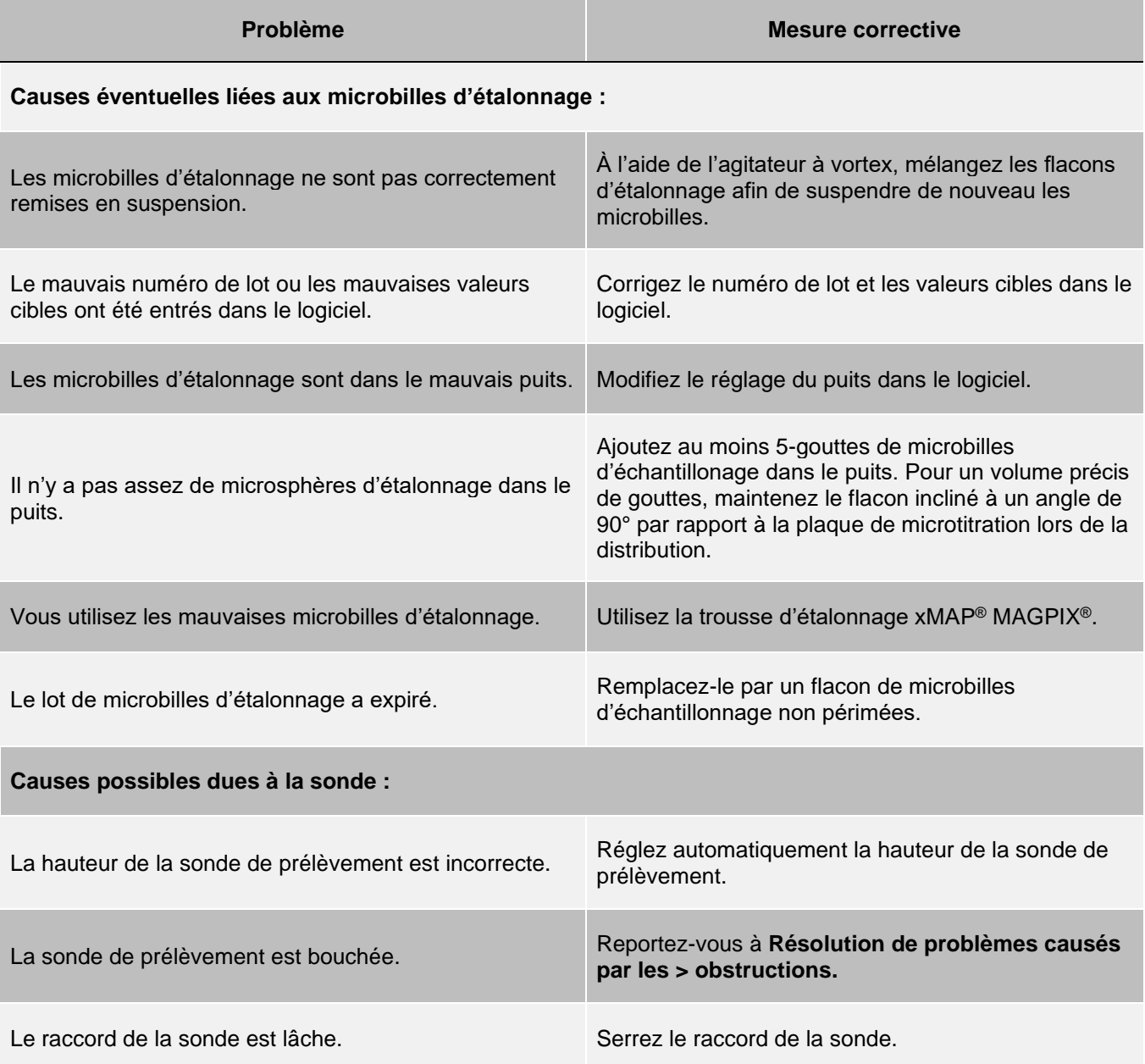

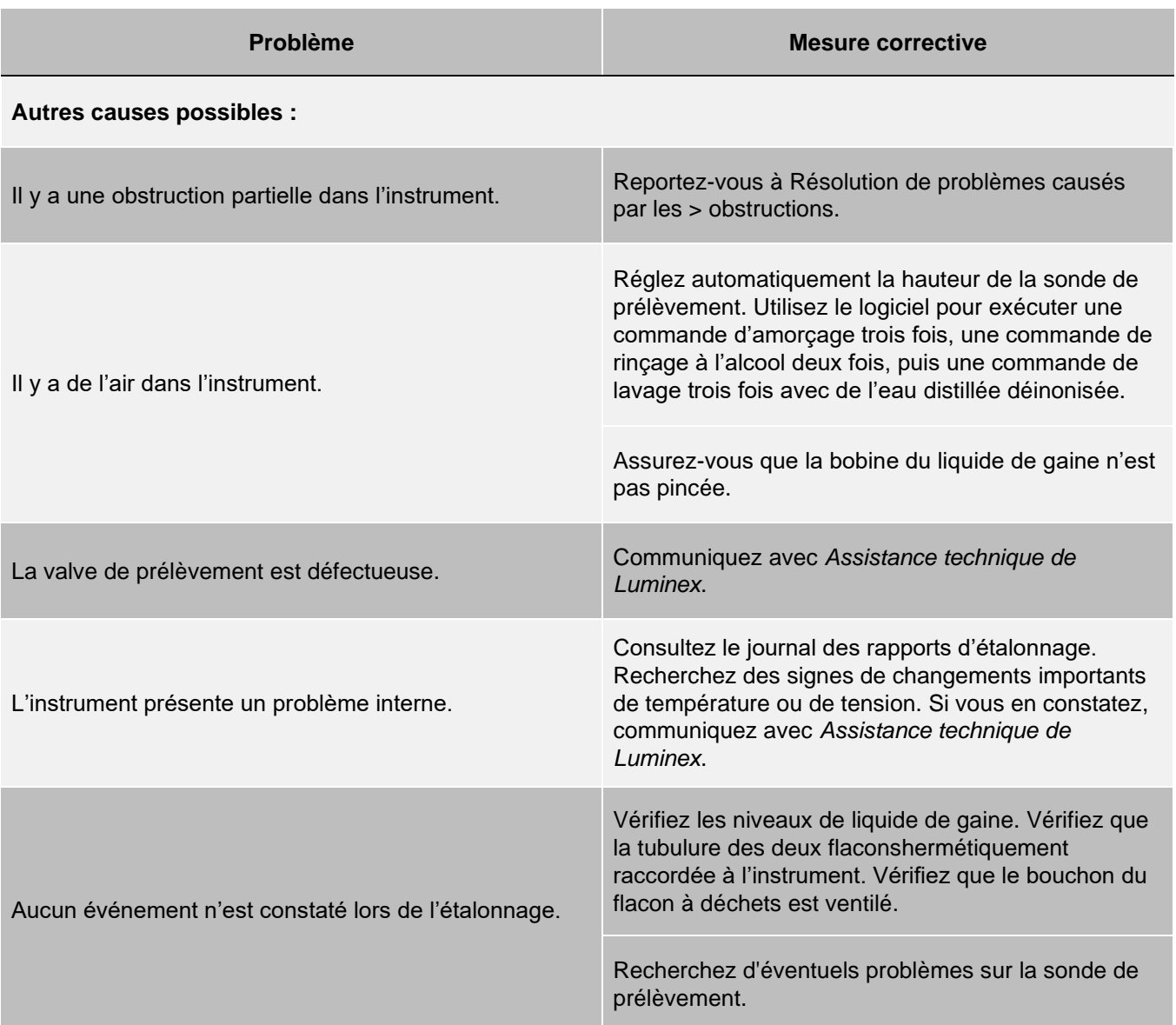

### Échecs de la vérification des performances

Les problèmes de vérification peuvent découler de diverses causes, dont beaucoup sont des erreurs humaines faciles à corriger.

#### **Tableau 2. Échecs de la vérification des performances**

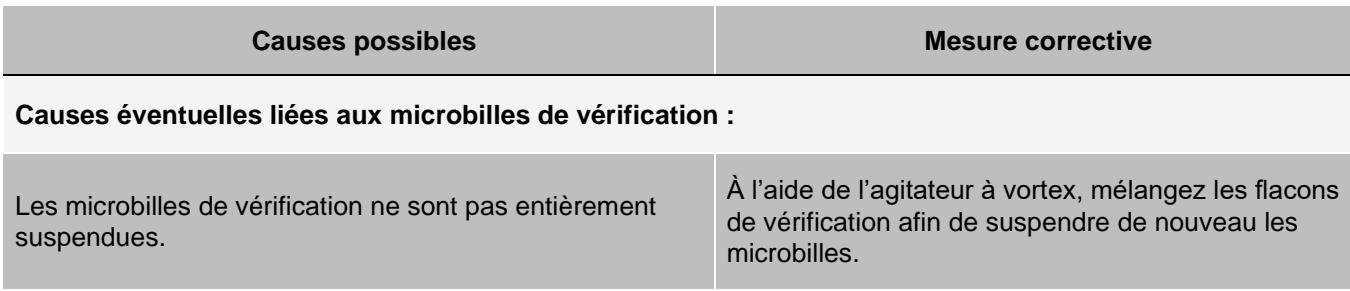

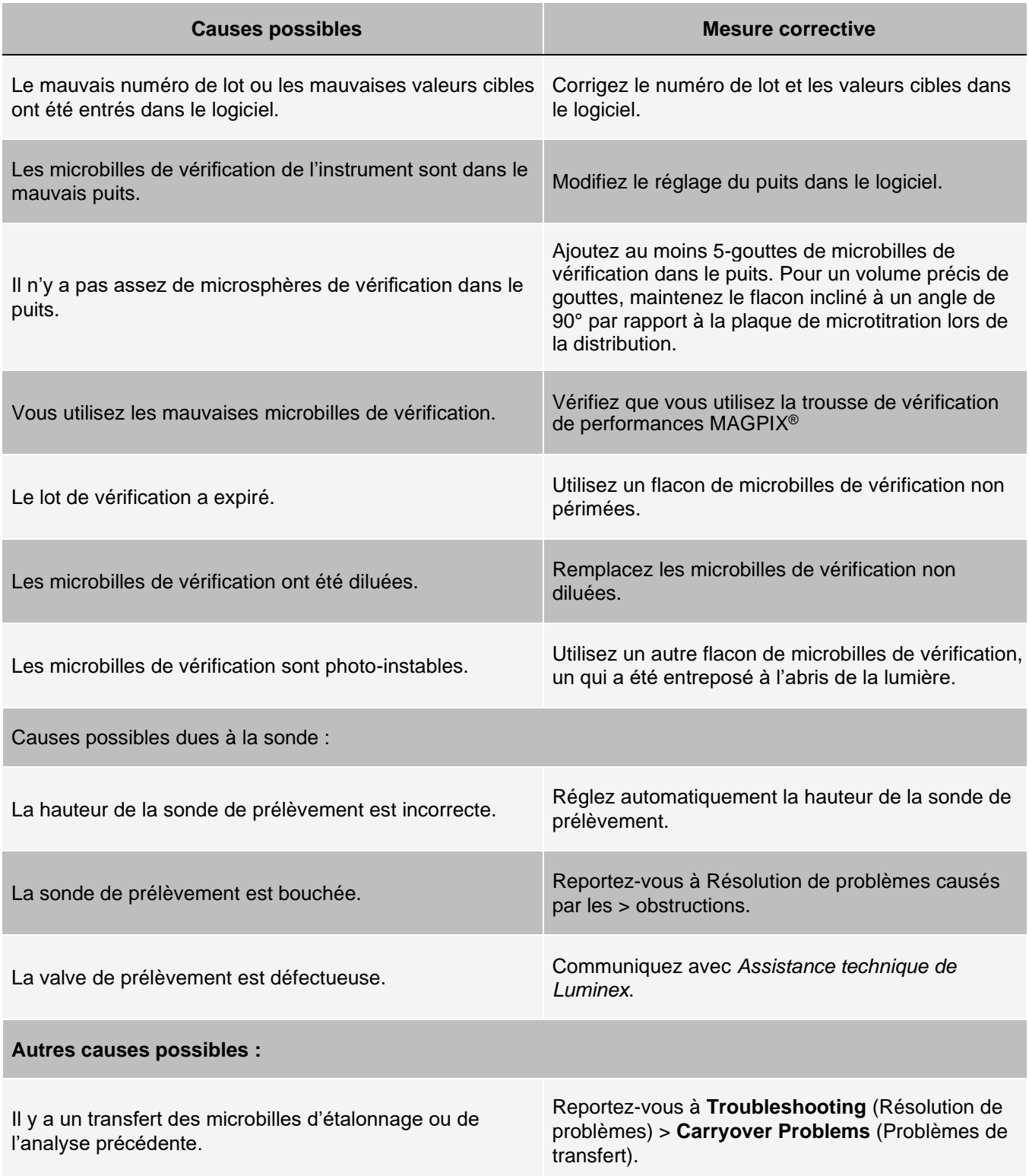

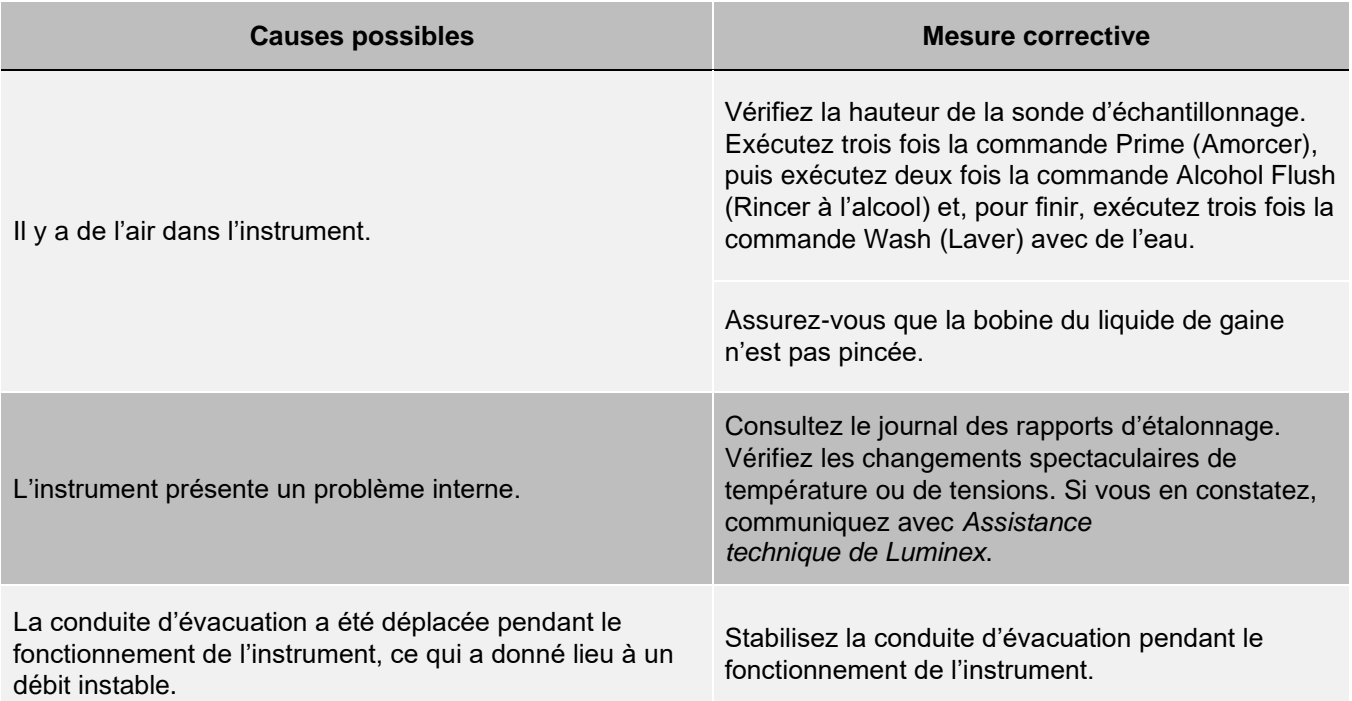

### Problèmes de transfert lors de l'étalonnage

Le transfert lors de l'étalonnage peut nuire à la vérification; tout comme le transfert lors d'une analyse peut nuire à la bonne lecture de l'analyse suivante. Voici les étapes à suivre pour éliminer le transfert :

- ⚫ Commencez par effectuer quatre cycles de rinçage.
- ⚫ Si cela échoue, exécutez la commande Clean (Nettoyer) deux fois à l'aide d'une solution d'hydroxyde de sodium (NaOH 0,1N).
- ⚫ Si l'exécution de la commande Clean (Nettoyer) échoue deux fois, exécutez Enhanced Startup Routine (procédure de démarrage améliorée).

### Erreurs d'instrument

### Communication Problems (Problèmes de communication)

Les problèmes de communication décrits dans cette section concernent les liens entre le système de données (Ordinateur et logiciel) et MAGPIX®.

Le mot « Communication » désigne :

- ⚫ Le transfert de données entre l'ordinateur et le MAGPIX.
- ⚫ L'état actuel de MAGPIX.
- ⚫ La vérification de l'instrument, l'acquisition d'échantillons, le téléchargement de session et les fonctions de démarrage, d'arrêt et de pause.

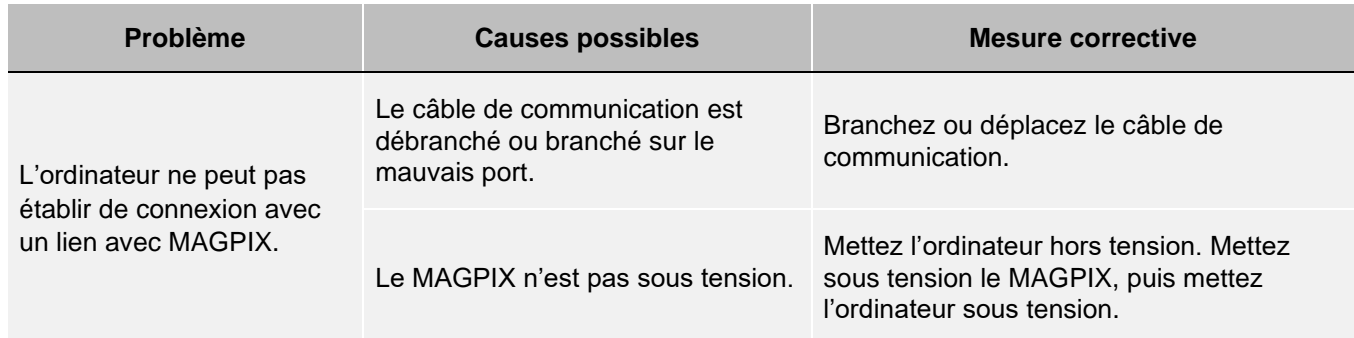

#### **Tableau 3. Communication Problems (Problèmes de communication)**

#### Problèmes d'alimentation

Les problèmes d'alimentation électrique sont souvent causés par un fusible grillé, un composant électronique défectueux, ou un câble débranché.

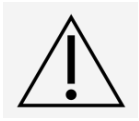

Chaque fois que vous faites face à un problème électrique potentiel, usez de prudence afin d'éviter les décharges électriques.

#### **Tableau 4. Problèmes d'alimentation**

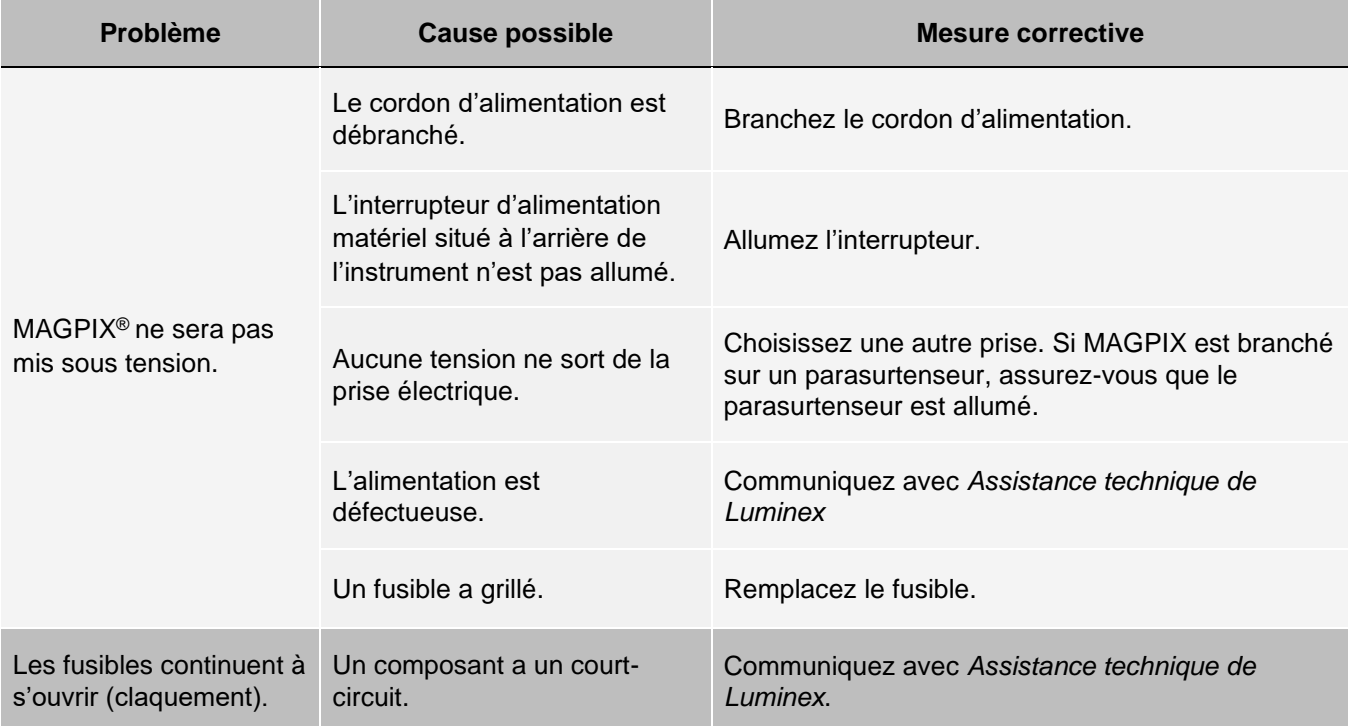

### Fuites de liquide

Le liquide peut fuir de bon nombre d'endroits dans MAGPIX®. La plupart des fuites peuvent être facilement réparées; pour celles qui ne le peuvent pas, communiquez avec *Assistance technique de Luminex*.

#### **Tableau 5. Fuites de liquide**

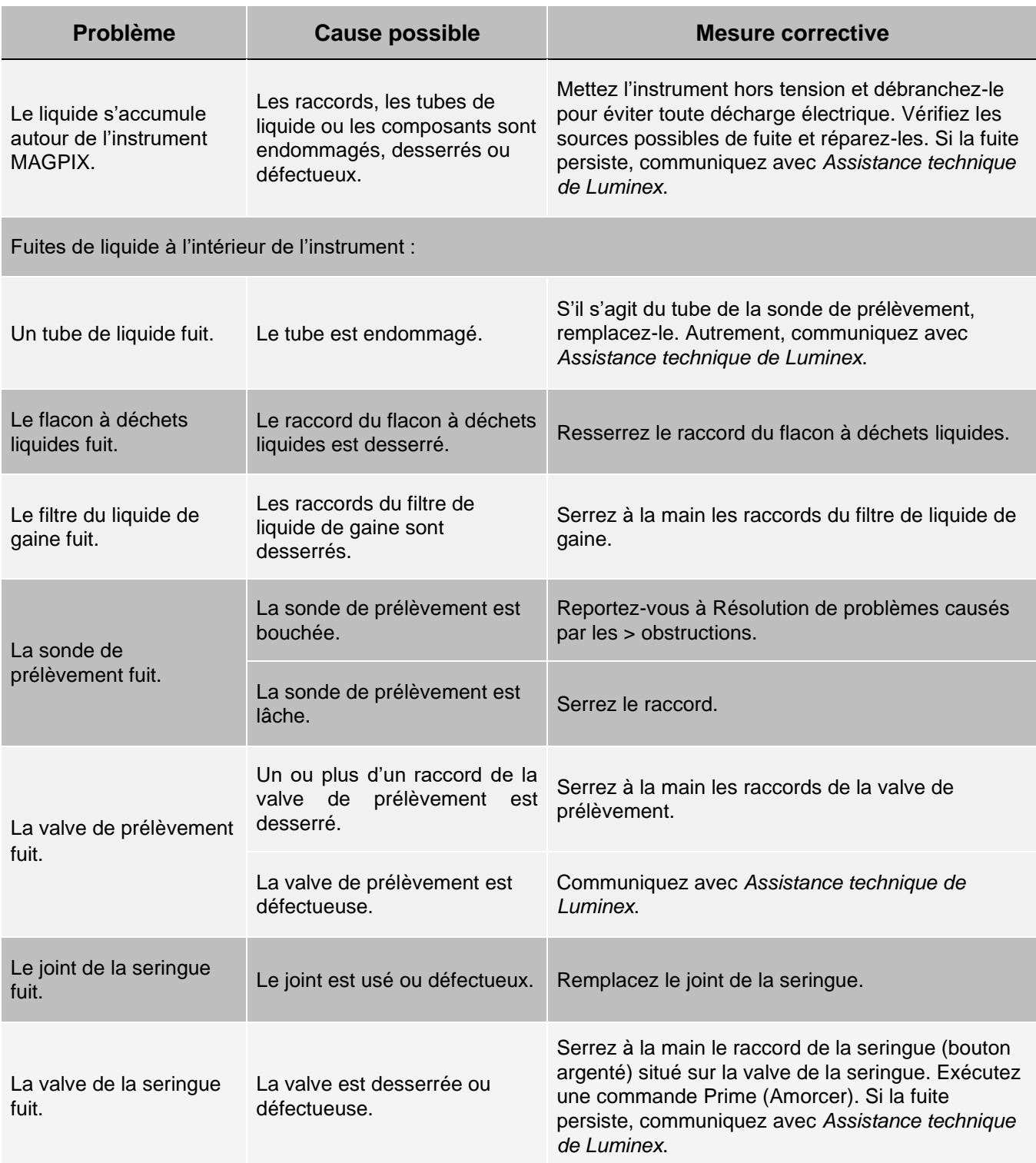

## Nombre de billes insuffisant

### **Obstructions**

La présence d'une obstruction dans le système MAGPIX® est souvent à l'origine d'un problème d'étalonnage, de vérification ou d'acquisition de données. Pour détecter la présence d'une obstruction, effectuez une vérification des performances afin de déterminer si les fonctions fluidiques s'opèrent correctement. Si vous rencontrez un problème lié à l'obstruction, utilisez la procédure suivante.

Pour déloger une éventuelle obstruction :

- Nettoyez réglez la hauteur de.
- Éliminez les obstructions.
- Exécutez l'étalonnage et la vérification des performances.

Si cette procédure échoue, communiquez avec *Assistance technique de Luminex*.

#### Problèmes de sonde de prélèvement

Des problèmes avec la sonde de prélèvement peuvent entraîner des fuites de liquide l'échec de l'acquisition.

#### **Tableau 6. Problèmes de sonde de prélèvement**

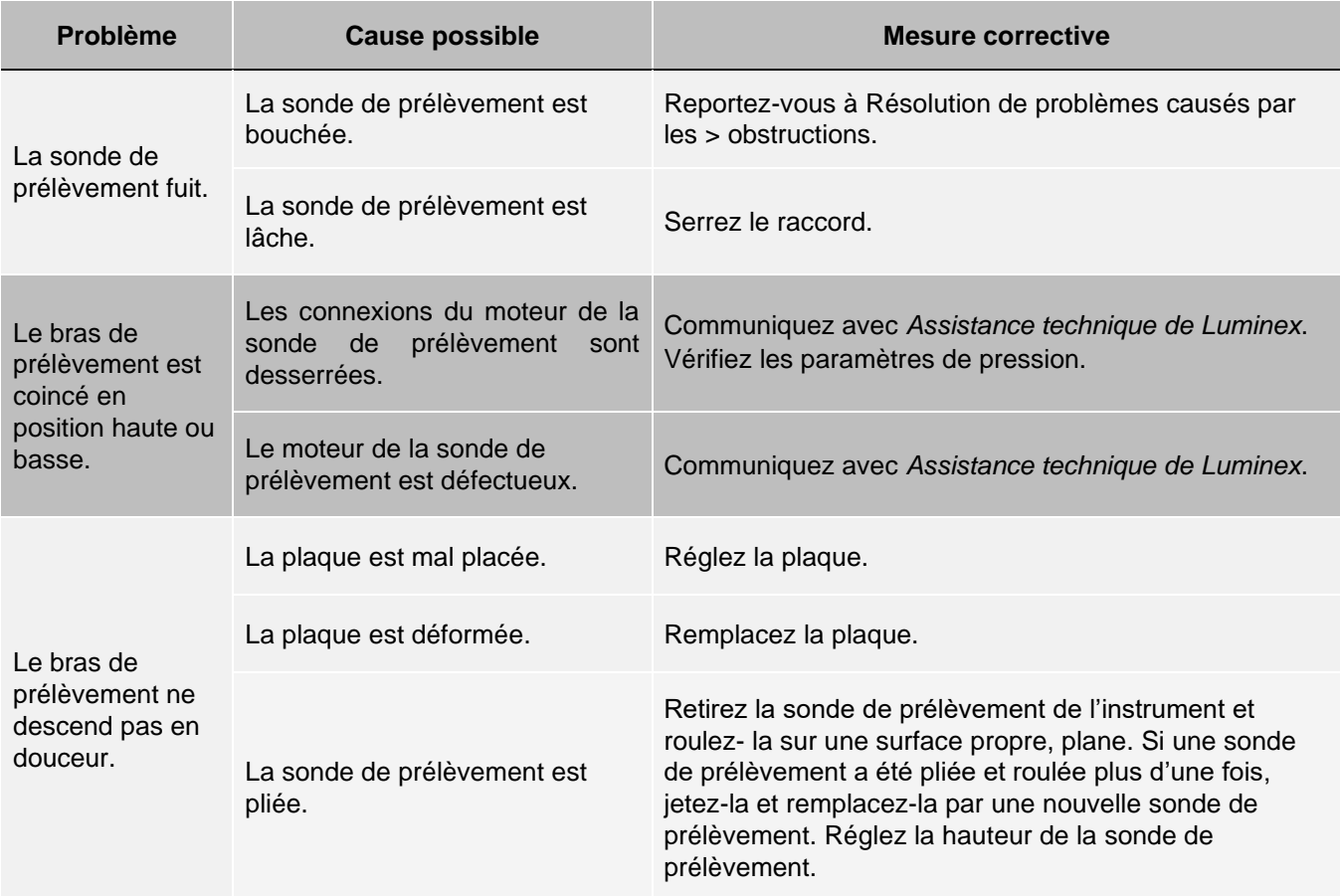
## Échecs de l'acquisition

L'échec de l'acquisition peut découler de bon nombre de causes identiques à celles de l'étalonnage et de la vérification, outre les problèmes inhérents à l'échantillon et au volume.

#### **Tableau 7. Échecs de l'acquisition**

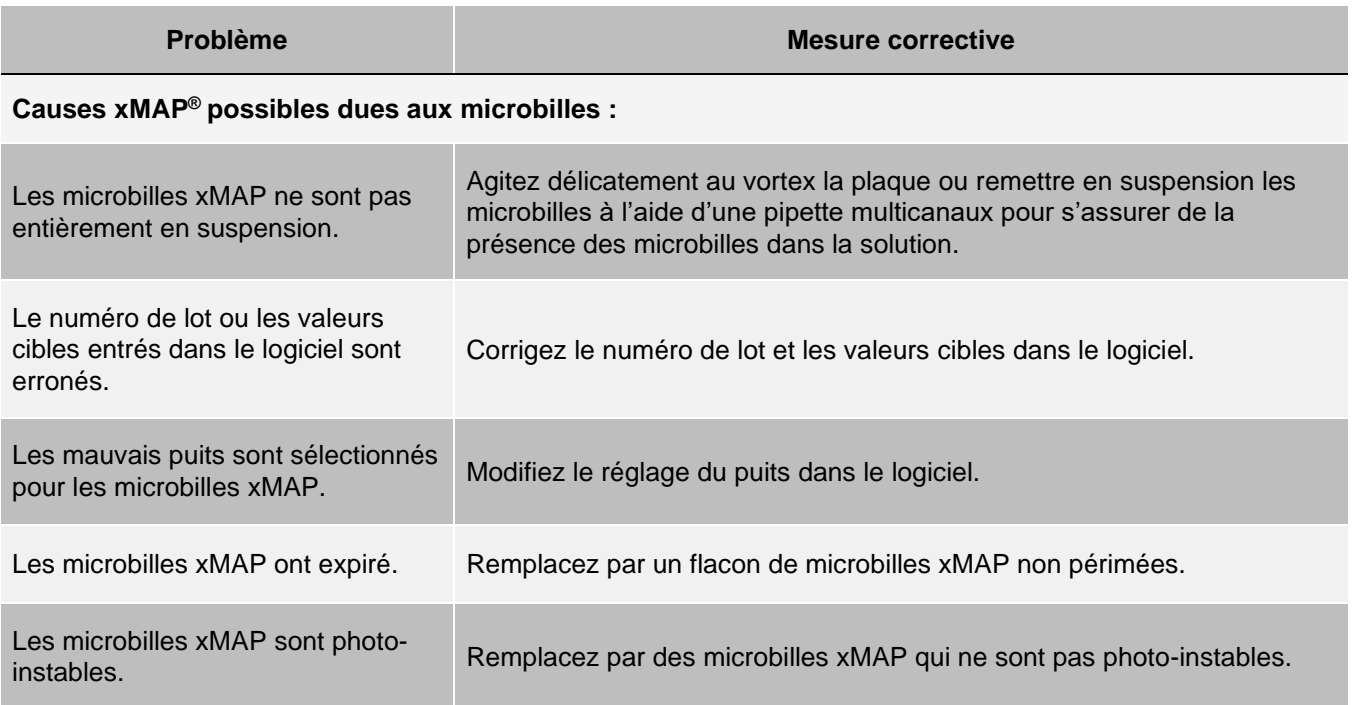

#### **Causes possibles dues à la sonde :**

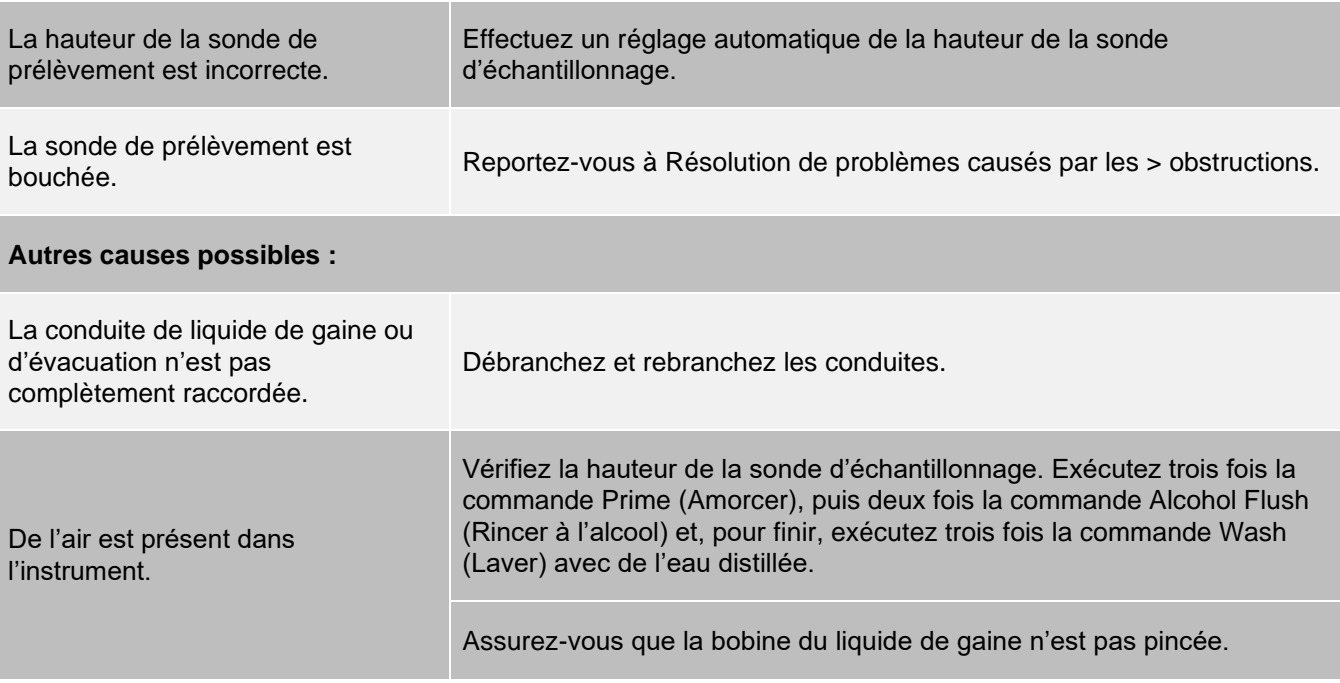

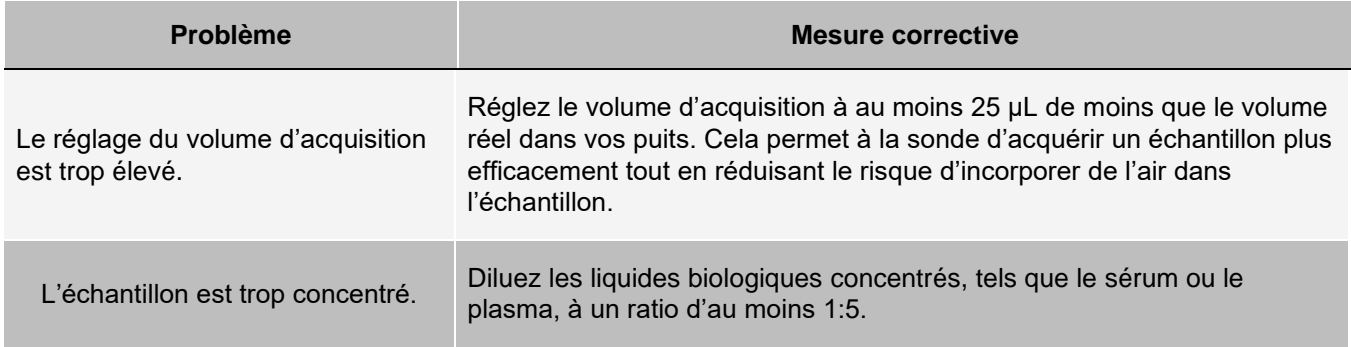

### Irrégularités des détails des billes

Utilisez ces outils pour aider au diagnostic des problèmes liés aux instruments et aux analyses :

- ⚫ billes d'étalonnage du système
- ⚫ billes d'étalonnage MAGPIX®
- ⚫ normes d'analyse
- ⚫ contrôles d'analyse
- ⚫ messages d'erreur

Consultez régulièrement le journal des rapports d'étalonnage afin de détecter les tendances.

Utilisez les billes d'ֹ étalonnage de performance MAGPIX pour vous assurer que l'étalonnage de l'instrument a correctement été effectué et pour résoudre les problèmes. En cas de problème avec les résultats de l'analyse, les billes d'étalonnage de performance MAGPIX peuvent aider à déterminer si ce problème est lié à l'instrument. Si l'étalonnage et la vérification ont réussi, communiquez avec le fabricant de l'essai.

Le tableau suivant indique les trois catégories possibles de schéma de point de microbilles possibles : normal, irrégulier en raison de la photo-instabilité des microbilles, et irrégulier dû au fait que MAGPIX n'est pas étalonné.

#### **Tableau 8. Détails de billes**

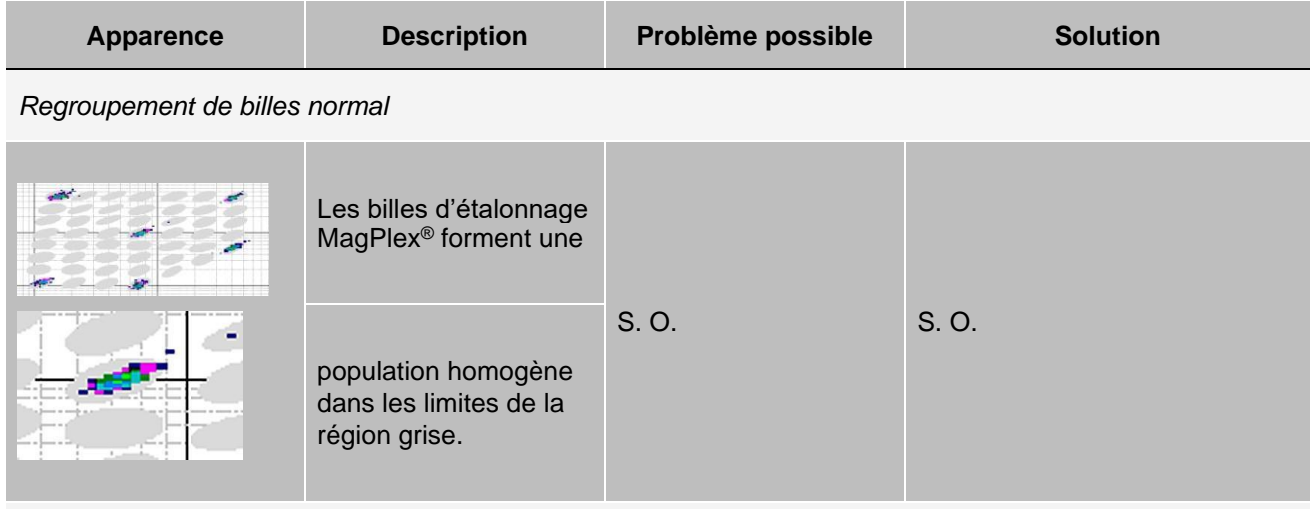

*Regroupement de billes irrégulier : microbilles photo-instables.*

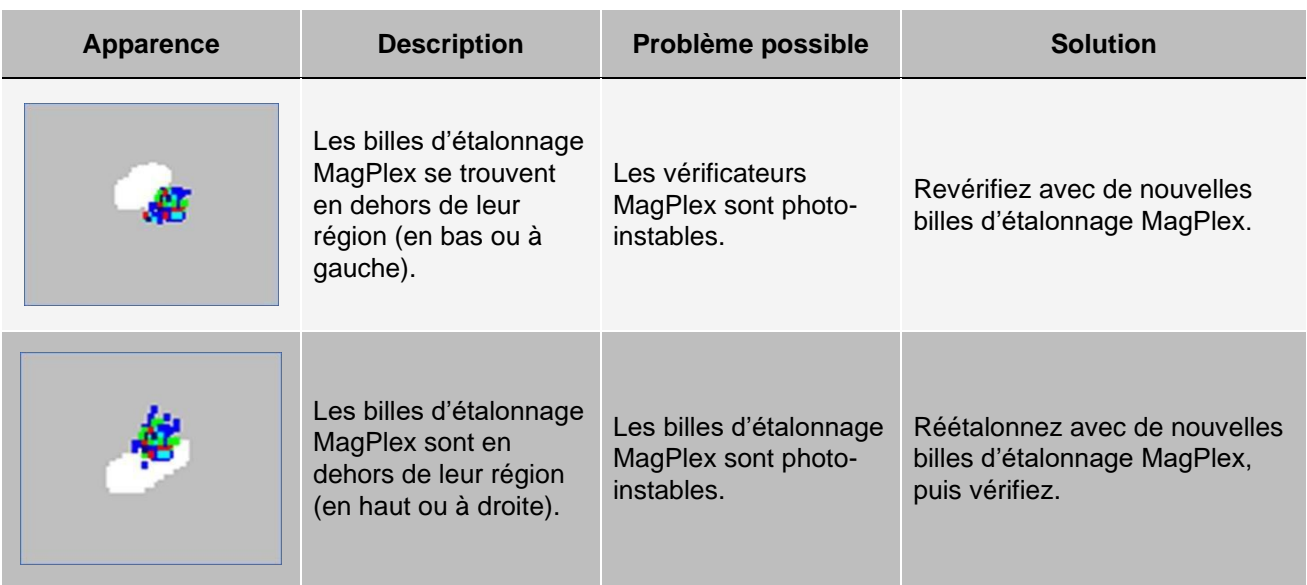

*Autres regroupements de billes irréguliers :*

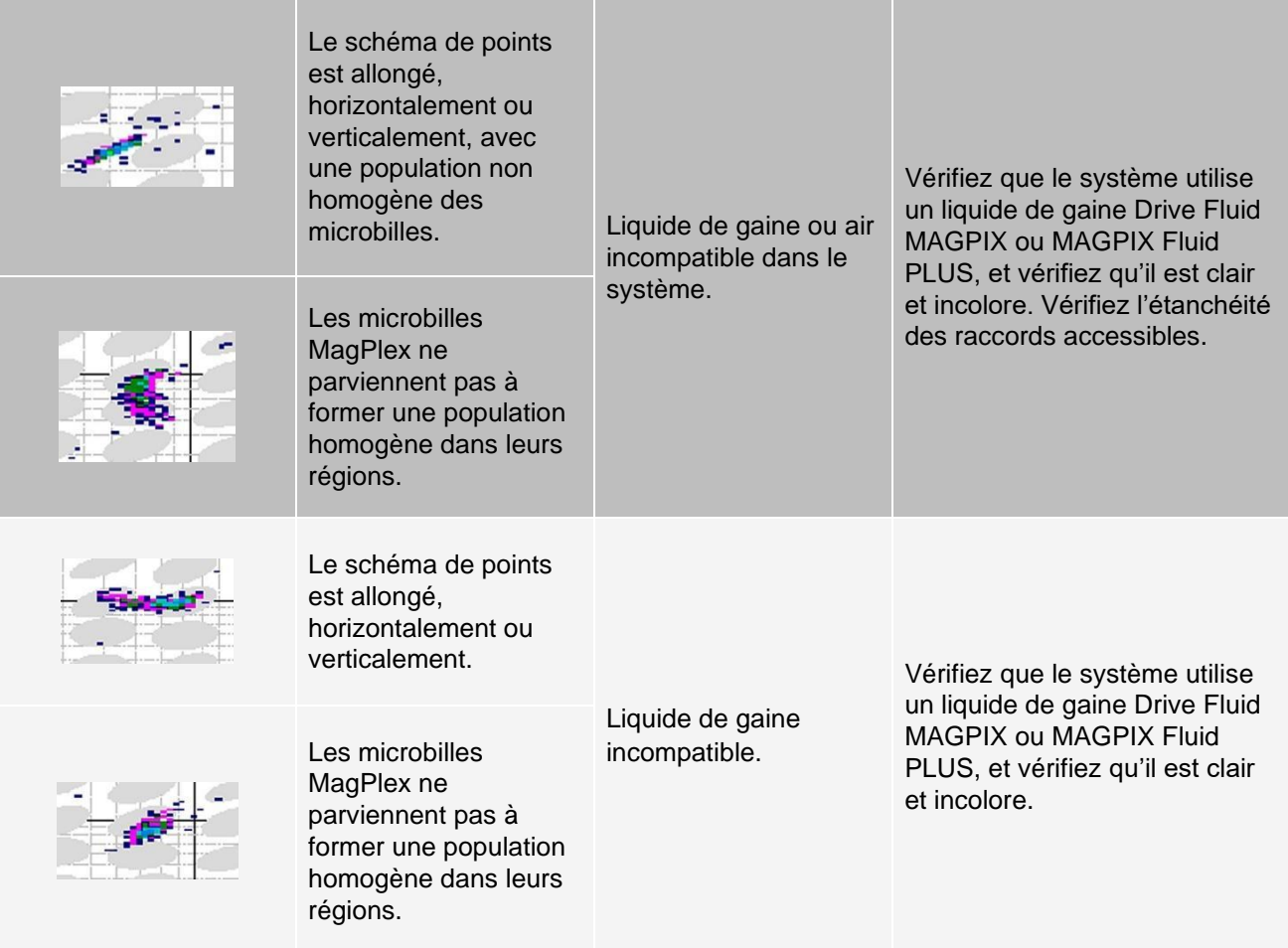

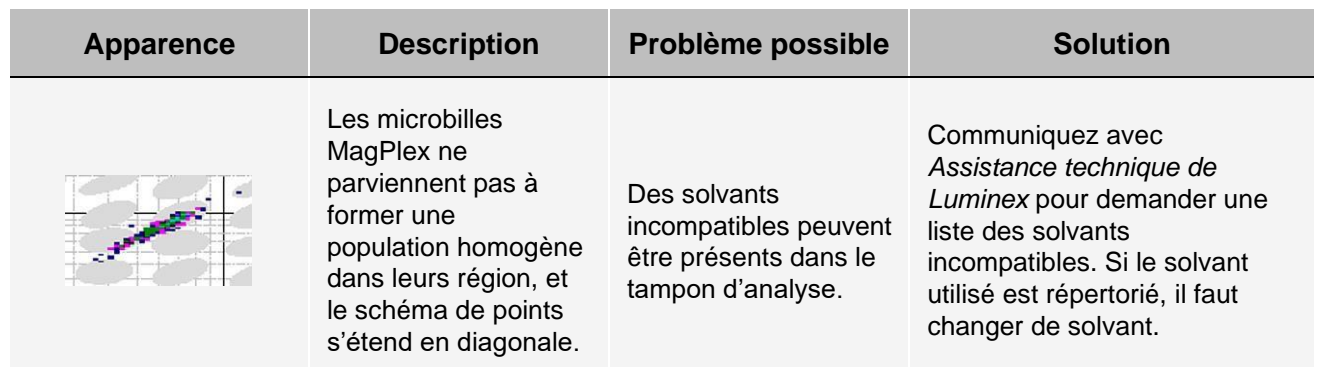

# Exécution d'une auto-évaluation

Effectuez une auto-valuation pour évaluer le bon fonctionnement du composant matériel du système et de toutes les opérations.

En cas de défaillance, vous pouvez essayer de recommencer un cycle de mise sous tension pour corriger le problème. Si cela ne résout pas le problème, appelez *Assistance technique de Luminex*.

- 1. Rendez-vous à la page **Maintenance**, onglet > **Cmds & Routines** (Commandes et routines).
- 2. Cliquez sur **Self-Test** (Auto-évaluation).
- 3. Cliquez sur **Run** (Exécuter).

# Numéros de pièce à commander par le client

#### **Tableau 9. Numéros de pièce de matériel**

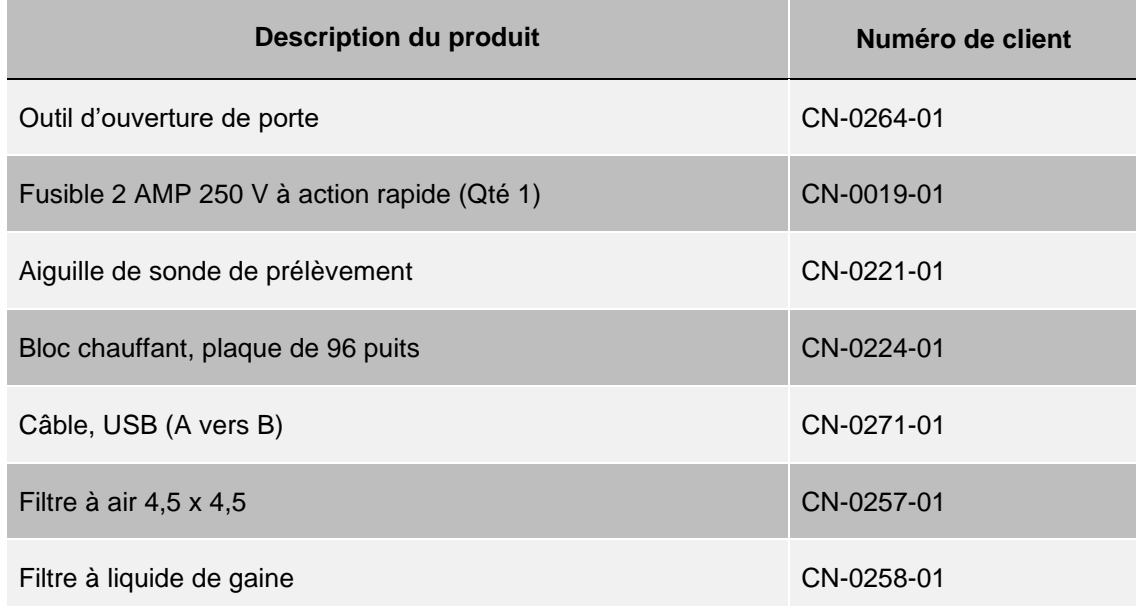

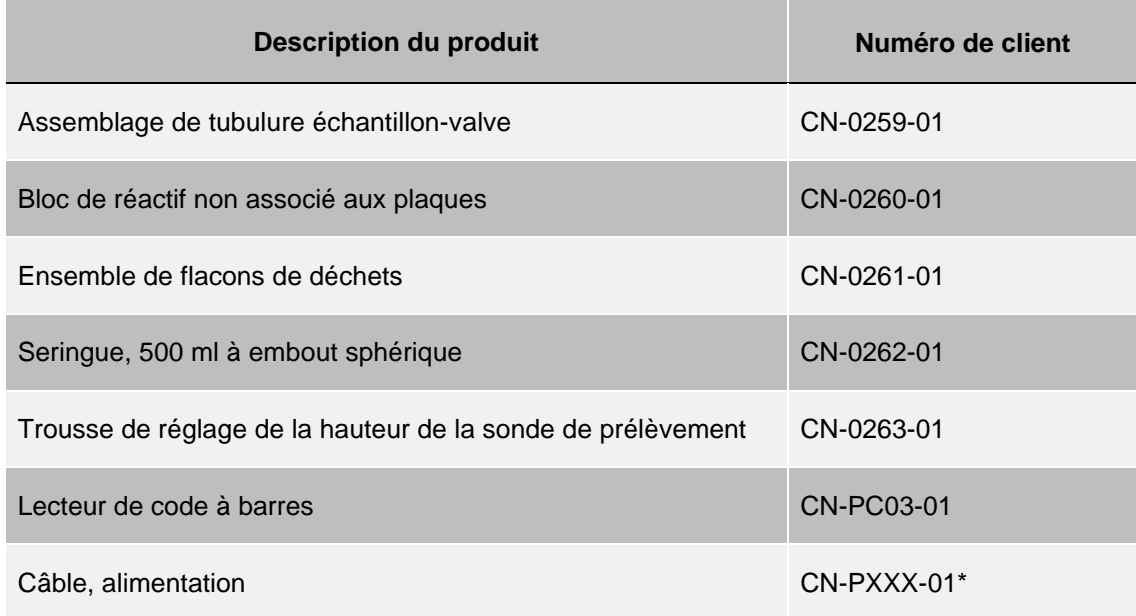

\* XXX est un numéro de pièce propre au pays. Pour obtenir plus d'informations, communiquez avec *[Assistance](https://www.luminexcorp.com/support/) [technique](https://www.luminexcorp.com/support/) [de Luminex](https://www.luminexcorp.com/support/)*.

#### **Tableau 10. Numéros de pièce de réactif**

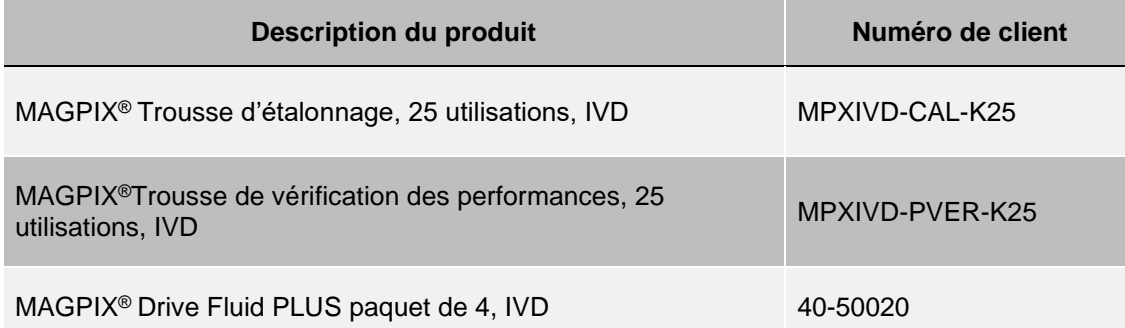

# Chapitre 9: Maintenance du système

Pour garantir des résultats de test précis, réalisez adéquatement les opérations de nettoyage et de maintenance du système MAGPIX®. Lisez et suivez toutes les instructions de ce chapitre. Pour faciliter votre processus de maintenance, imprimez et utilisez le *Journal de maintenance*.

## Précautions générales d'entretien

Observez les précautions générales d'entretien suivantes.

Le personnel qui utilise, entretient ou nettoie les systèmes MAGPIX® doit être formé aux pratiques de sécurité standard en laboratoire et doit suivre ces pratiques lors de la manipulation de l'instrument.

Les échantillons et les déchets liquides peuvent contenir des matières présentant un risque biologique. En cas d'exposition à des matières présentant un risque biologique, y compris sous forme d'aérosol, veuillez suivre les procédures de biosécurité appropriées, utiliser un équipement de protection individuelle (EPI) et utiliser des appareils de ventilation.

Évitez tout contact avec les pièces mobiles. Débranchez l'instrument de la source d'alimentation lorsque la procédure vous y invite.

Ne retirez pas le couvercle de MAGPIX. Tout l'entretien peut être effectué depuis l'extérieur de l'instrument, à l'intérieur du compartiment à liquide ou à l'intérieur du compartiment accessible en ouvrant la porte d'accès latérale.

# Commandes et routines de maintenance

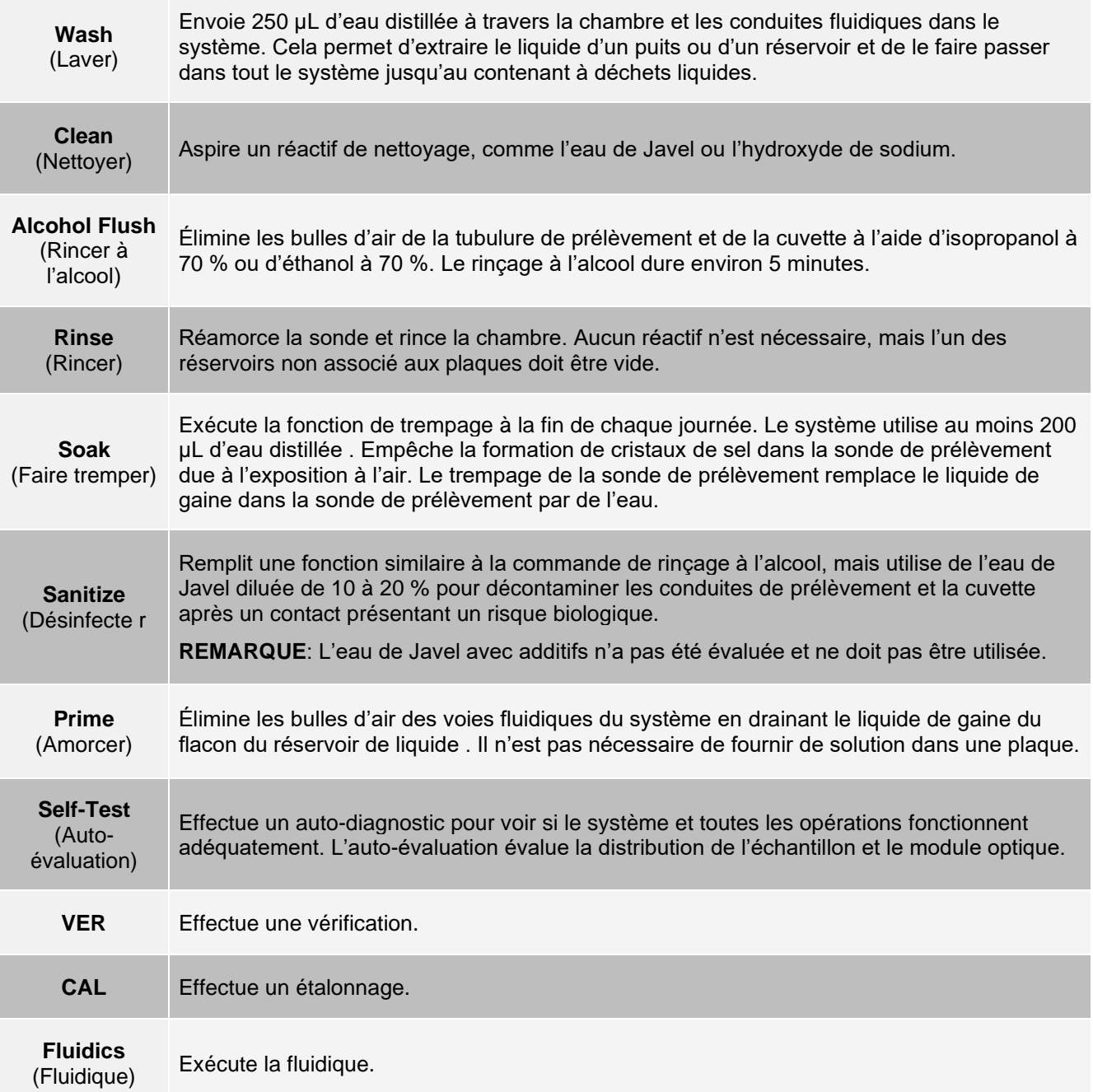

# Création d'une nouvelle routine de maintenance

Créez des routines de maintenance pour faciliter votre procédure de démarrage, votre procédure d'arrêt, vos résolutions de problèmes ou votre étalonnage. Assurez-vous que la routine de maintenance que vous créez est cohérente avec les exigences de fonctionnement et de maintenance de l'instrument Luminex ®.

Pour créer une nouvelle routine de maintenance :

- 1. Rendez-vous à la page **Maintenance**, onglet > **Cmds & Routines** (Commandes et routines).
- 2. Choisissez **None** (Aucun) dans le menu déroulant **Routine Name** (Nom de la routine).
- 3. Choisissez la plaque dans la liste **Plate Name** (Nom de la plaque) à utiliser pour la nouvelle routine.
- 4. Dans la section **Commands** (Commandes), cliquez sur une ou plusieurs commandes à ajouter à la routine. Ces commandes s'affichent dans l'image de la plaque et dans la liste **Command Sequence**  (Séquence de commandes).

**REMARQUE :** Lorsque vous choisissez la commande CAL, une commande Rinse (Rincer) est exécutée avant la CAL. Une fois la CAL terminée, deux commandes Rinse (Rincer) supplémentaires sont exécutées. Cela empêche la pénétration de bulles dans l'enceinte. Vérifiez que vous disposez de suffisamment d'espace dans le réservoir pour exécuter ces commandes Rinse (Rincer).

**REMARQUE :** Lorsque vous choisissez la commande VER, une commande Rinse (Rincer) est exécutée avant la VER. Une fois la VER terminée, une commande Rinse (Rincer) supplémentaire est exécutée. Cela empêche la pénétration de bulles dans l'enceinte. Vérifiez que vous disposez de suffisamment d'espace dans le réservoir pour exécuter ces commandes Rinse (Rincer).

5. Pour modifier l'emplacement (puits ou réservoir) d'une commande, cliquez sur la commande dans la liste **Command Sequence** (Séquence de commandes), puis cliquez sur le nouvel emplacement dans l'image de la plaque.

**REMARQUE :** Si vous essayez de placer deux commandes ou plus dans le même puits, un message s'affiche vous demandant de modifier l'emplacement de la commande. Certaines commandes peuvent être exécutées à partir du même emplacement, par exemple, plusieurs lavages peuvent être exécutés à partir du même réservoir.

- 6. Cliquez sur **Save As** (Enregistrer sous) pour enregistrer la nouvelle routine. La boîte de dialogue **Save Routine** (Enregistrer la routine) s'ouvre.
- 7. Entrez le nom de la routine dans le champ **Routine Name** (Nom de la routine), puis cliquez sur **OK**.

### Exécution d'une routine de maintenance

- 1. Rendez-vous à la page **Maintenance**, onglet > **Cmds & Routines** (Commandes et routines).
- 2. Choisissez une routine dans le menu déroulant **Routine Name** (Nom de la routine).
- 3. Cliquez sur **Eject** (Éjecter).
- 4. Ajoutez les réactifs appropriés à la plaque, aux réservoirs et aux puits en bande, comme il est indiqué sur l'image de la plaque et placez la plaque sur le support de plaque.
- 5. Cliquez sur **Retract** (Rétracter).
- 6. Cliquez sur **Run** (Exécuter). La boîte de dialogue **Routine message** (Message de routine) s'affiche lorsque la routine est terminée.
- 7. Cliquez sur **OK**.

### Importer une routine de maintenance

1. Rendez-vous à la page **Maintenance**, onglet > Cmds & Routines (Commandes et routines) >cliquez sur

**Import** (Importer).

- 2. Dans la boîte de dialogue **Open** (Ouvrir), recherchez le fichier que vous souhaitez importer, puis cliquez sur **Open** (Ouvrir).
- 3. Dans la boîte de dialogue **Import Routine File** (Importer le fichier de routine), cliquez sur **OK**. La routine devient alors la routine active.

### Modification d'une routine de maintenance

- 1. Rendez-vous à la page **Maintenance**, onglet > **Cmds & Routines** (Commandes et routines).
- 2. Choisissez une routine dans le menu déroulant **Routine Name** (Nom de la routine).
- 3. Cliquez sur une commande que vous souhaitez modifier dans la liste **Command Seq**uence (Séquence de commandes). Cliquez sur **Clear** (Effacer) pour supprimer la commande ou cliquez dans un autre puits de l'image de la plaque pour modifier l'emplacement de cette commande.

**REMARQUE :** Lorsque vous ajoutez ou supprimez une commande, le nom de la routine est automatiquement défini par défaut sur None (Aucun) dans le menu déroulant Routine Name (Nom de la routine).

4. Ajoutez, supprimez ou modifiez des commandes si cela est nécessaire, puis cliquez sur **Save As**  (Enregistrer sous).

**REMARQUE :** Vous ne pouvez ajouter des commandes qu'à la fin d'une routine. Vous ne pouvez pas insérer de nouvelles commandes avant les commandes qui font déjà partie d'une routine.

5. Entrez un nom différent pour la routine afin de créer une nouvelle routine, ou tapez le nom existant de la routine pour conserver la routine modifiée en utilisant le nom de routine existant.

### Suppression d'une routine de maintenance

Vous pouvez supprimer une routine que vous avez créée, mais vous ne pouvez pas supprimer des routines prédéfinies.

- 1. Rendez-vous à la page **Maintenance**, onglet > **Cmds & Routines** (Commandes et routines).
- 2. Choisissez une routine dans le menu déroulant **Routine Name** (Nom de la routine).
- 3. Cliquez sur **Delete** (Supprimer).
- 4. Dans la boîte de dialogue **Delete Maintenance Routine Confirmation** (Supprimer la confirmation de routine de maintenance), cliquez sur **Yes** (Oui) pour supprimer.

### Exportation d'une routine de maintenance

- 1. Rendez-vous à la page **Maintenance**, onglet > **Cmds & Routines** (Commandes et routines).
- 2. Choisissez une routine dans le menu déroulant **Routine Name** (Nom de la routine).
- 3. Cliquez sur Export (Exporter).
- 4. Dans la boîte de dialogue **Save As** (Enregistrer sous), accédez au fichier dans lequel vous entreposer le fichier de routine, puis cliquez sur **Save** (Enregistrer).

**REMARQUE :** L'option d'exportation n'est disponible que pour les routines qui ont été enregistrées.

5. Dans la boîte de dialogue **Export Routine** (Exporter la routine), cliquez sur **OK**.

# Maintenance des fluides de l'instrument

MAGPIX® est doté d'un compartiment intégré qui peut contenir un flacon de liquide de gaine jetable à usage unique et un flacon à déchets liquides réutilisable. Il est livré avec deux flacons pour déchets liquides et un ensemble de deux flacons de liquide de gaine. Tous les tubulures de liquide sont dans l'instrument.

**REMARQUE :** Ne pas remplir ni réutiliser les flacons Drive Fluid MAGPIX ou Drive Fluid PLUS MAGPIX.

Surveillez quotidiennement les niveaux de liquide. Remplacez le flacon de liquide de gaine au besoin. Si MAGPIX fonctionne avec un flacon de liquide de gaine, le manque de liquide de gaine pourrait la prise d'échantillon et empêcher les futures prises d'autres échantillons.

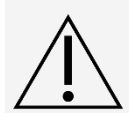

Utilisez uniquement MAGPIX Drive Fluid ouMAGPIX Drive Fluid PLUS. L'utilisation de liquide de gaine non approuvé par Luminex constitue une « utilisation incorrecte » et peut annuler les droits de garantis fournis par Luminex et/ou son partenaire agréé.

Videz le flacon à déchets liquides, dès lors qu'il est plein. Voici les directives à suivre :

- ⚫ Remplacez le flacon pour déchets liquides récemment vidé par le deuxième flacon sec prévu à cet effet, afin que l'humidité restant dans le premier flacon ne déclenche pas le message « Waste Bottle Full » (Flacon à déchets liquides plein).
- ⚫ Avant de retirer le flacon pour déchets liquides, assurez-vous que tous les autres raccords et tubes sont soli- dement fixés afin d'éviter toute contamination due à l'égouttement de déchets liquides.

### Remplacement du flacon de liquide de gaine

- 1. Ouvrez la porte du compartiment à liquide situé à l'avant du MAGPIX®.
- 2. Sortez le flacon de liquide de gaine du compartiment et retirez le bouchon.
- 3. Ouvrez la boîte de flacons de liquide de gaine et sortez un flacon.
- 4. Insérez une partie du flacon de liquide de gaine dans l'ouverture du compartiment à liquide et retirez l'opercule.
- 5. Connectez le tube du liquide de gaine et le bouchon à l'ouverture située sur le dessus du flacon de liquide de gaine.
- 6. Faites glisser le flacon dans le plateau sur le côté gauche du compartiment à liquide. Le plateau du flacon est conçu pour maintenir le flacon en place.
- 7. Une fois le flacon complètement inséré, vérifiez la valve à l'avant du flacon à déchets liquide pour vous assurer qu'elle est solidement fixée et fermez la porte du compartiment à liquide.

#### Vidange du flacon pour déchets liquides

Videz le flacon à déchets liquides, lorsque le flacon est plein.

- 1. Ouvrez la porte du compartiment à liquide à l'avant du MAGPIX®.
- 2. Débranchez la conduite d'évacuation de liquide orange du flacon à déchets liquides en appuyant sur la languette argentée et en tirant la conduite de liquide vers l'extérieur.
- 3. Retirez délicatement le flacon à déchets liquides de son plateau.
- 4. Dévissez le bouchon situé sur le dessus du flacon à déchets liquides pour évacuer le liquide.

**REMARQUE :** Mettez les déchets liquides au rebut conformément aux réglementations locales, étatiques, fédérales et nationales en vigueur en matière de protection contre les risques biologiques.

5. Insérez le deuxième flacon à déchets liquides sec dans le compartiment à liquide.

**REMARQUE :** Assurez-vous que le flacon à déchets liquides vide est sec, sans quoi le flacon vide continuera d'envoyer un message « Waste Bottle Full » (Flacon à déchets liquides plein)

6. Insérez la conduite d'évacuation orange dans l'ouverture du flacon à déchets liquides en poussant la conduite de liquide jusqu'à ce qu'elle s'enclenche.

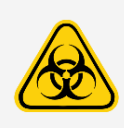

Les déchets liquides peuvent contenir des agents infectieux présentant un risque biologique. En cas d'exposition à des matières potentiellement dangereuses (y compris les aérosols), suivez les procédures de biosécurité appropriées et utilisez un équipement de protection individuelle (EPI) comme des gants, des blouses, des blouses de laboratoire, des écrans faciaux (ou des masques et des lunettes de protection), des respirateurs et des dispositifs de ventilation.

## Maintenance du matériel de l'instrument

### Maintenance quotidienne

La plupart des tâches d'entretien quotidiennes pour MAGPIX® peuvent être effectuées à l'aide des commandes logicielles disponibles.

#### Exécution de la routine d'arrêt quotidienne

L'arrêt du système est une procédure standardisée dans le logiciel xPONENT® pour MAGPIX®. Il comprend des routines de désinfection, de nettoyage (avec de l'hydroxyde de sodium [NaOH 0,1N]), de lavage et de trempage.

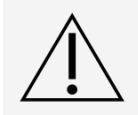

L'hydroxyde de sodium est extrêmement corrosif. S'il entre en contact avec la peau, il peut brûler et endommager les tissus sans causer de douleur. Portez toujours des gants et des lunettes lorsque vous travaillez avec de l'hydroxyde de sodium.

Exécutez la routine Daily Shutdown (Arrêt quotidien) pour éviter les obstructions et la cristallisation du sel dans la sonde de prélèvement. Les obstructions et la cristallisation du sel dans la sonde de prélèvement peuvent entraîner des problèmes d'étalonnage, de vérification et d'acquisition de données; elles peuvent également provoquer des éclaboussures d'échantillons. Arrêtez le système correctement afin d'en garantir l'intégrité.

- 1. À partir de la page **Home** (Accueil), cliquez sur **Shutdown** (Arrêter). L'onglet **Auto Maint** (Entretien automatique) s'affiche.
- 2. Cliquez sur **Eject** (Éjecter).
- 3. Remplissez le réservoir RA1 aux 3/4 d'eau déminéralisée.
- 4. Remplissez le réservoir RC1 aux 3/4 de solution d'eau de Javel diluée de 10 à 20 %.

**REMARQUE :** L'eau de Javel avec additifs n'a pas été évaluée et ne doit pas être utilisée.

- 5. Vérifiez que le réservoir RD1 est vide.
- 6. Cliquez sur **Retract** (Rétracter).
- 7. Cliquez sur **Run** (Exécuter).

### Arrêt du système

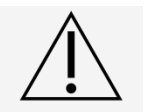

Luminex ne recommande pas d'arrêter le système MAGPIX® système lorsqu'une procédure est en cours d'exécution. Cela peut entraîner une perte de données.

**REMARQUE :** Si la routine DailyShutdown (Arrêt quotidien) n'a pas été exécutée sur la page page d'accueil> Onglet Auto Maint (Maintenance automatique), exécutez cette routine avant d'arrêter le système.

- 1. Retirez la plaque et tous les réactifs en vrac de l'instrument.
- 2. Appuyez sur le bouton sur le devant de l'instrument.

**REMARQUE :** La lumière de la fenêtre hexagonale s'éteindra pour confirmer que l'alimentation est coupée.

- 3. Procédez à une interruption d'alimentation matérielle en éteignant l'interrupteur d'alimentation matériel situé à l'arrière de l'instrument et débranchez l'instrument.
- 4. Quittez le logiciel xPONENT®.
- 5. Cliquez sur **Log Off** (Fermer la session), puis cliquez sur **OK** pour confirmer la déconnexion.
- 6. Cliquez sur **Exit** (Quitter), puis cliquez sur **Yes** (Oui) pour quitter le logiciel.
- 7. Éteignez l'ordinateur de bureau.

### Maintenance hebdomadaire

#### Réalisation d'une inspection visuelle

Procédez à une inspection hebdomadaire du système MAGPIX®. Assurez-vous que l'instrument est inactif, donc il n'y a pas de pièces mobiles. Ouvrez la porte d'accès latérale et porte du compartiment à liquide du MAGPIX.

- ⚫ Faites une inspection visuelle pour rechercher d'éventuelles fuites, de la corrosion et d'autres signes de mau- vais fonctionnement.
- ⚫ Vérifiez toutes les connexions de tubulures visibles.

#### Exécution d'un routine de nettoyage

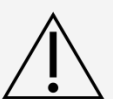

L'hydroxyde de sodium est extrêmement corrosif. S'il entre en contact avec la peau, il peut brûler et endommager les tissus sans causer de douleur. Portez toujours des gants et des lunettes lorsque vous travaillez avec de l'hydroxyde de sodium.

- 1. Rendez-vous à la page **Maintenance**, onglet > **Cmds & Routines** (Commandes et routines).
- 2. Cliquez sur la commande **Clean** (Nettoyer).
- 3. Cliquez sur **Eject** (Éjecter).
- 4. Remplissez le réservoir Clean aux 3/4 d'hydroxyde de sodium (NaOH 0,1N) dans le bloc de réactif non associé aux plaques.
- 5. Cliquez sur **Retract** (Rétracter).
- 6. Cliquez sur **Run** (Exécuter).

### Nettoyage de la sonde de prélèvement

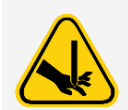

Évitez tout contact avec les pièces mobiles. Si une plaque est en court de traitement, exécutez la commande Stop (Arrêter) afin d'éviter tout risque d'exposition des éléments mobiles. Le système ne doit pas être en cours d'utilisation lorsque vous effectuez cette procédure de maintenance.

Pour nettoyer la sonde de prélèvement :

- 1. Cliquez sur **STOP** (Arrêter) si une plaque est en cours de traitement.
- 2. Désactivez le système MAGPIX® et débranchez le cordon d'alimentation.
- 3. Retirez la sonde de prélèvement.
	- a. Ouvrez la porte d'accès latérale du MAGPIX.
		- i. Insérez l'outil dans le loquet de la porte d'accès latérale et tournez-le d'un quart de tour dans le sens des aiguilles d'une montre. Faites glisser la porte vers la droite.
	- b. Abaissez l'ensemble sonde de prélèvement.
	- c. Dévissez complètement le raccord de la sonde de prélèvement situé sur la sonde..
	- d. Saisissez délicatement la sonde de prélèvement et poussez-la vers le haut.
	- e. Retirez la sonde de prélèvement par le haut du support.

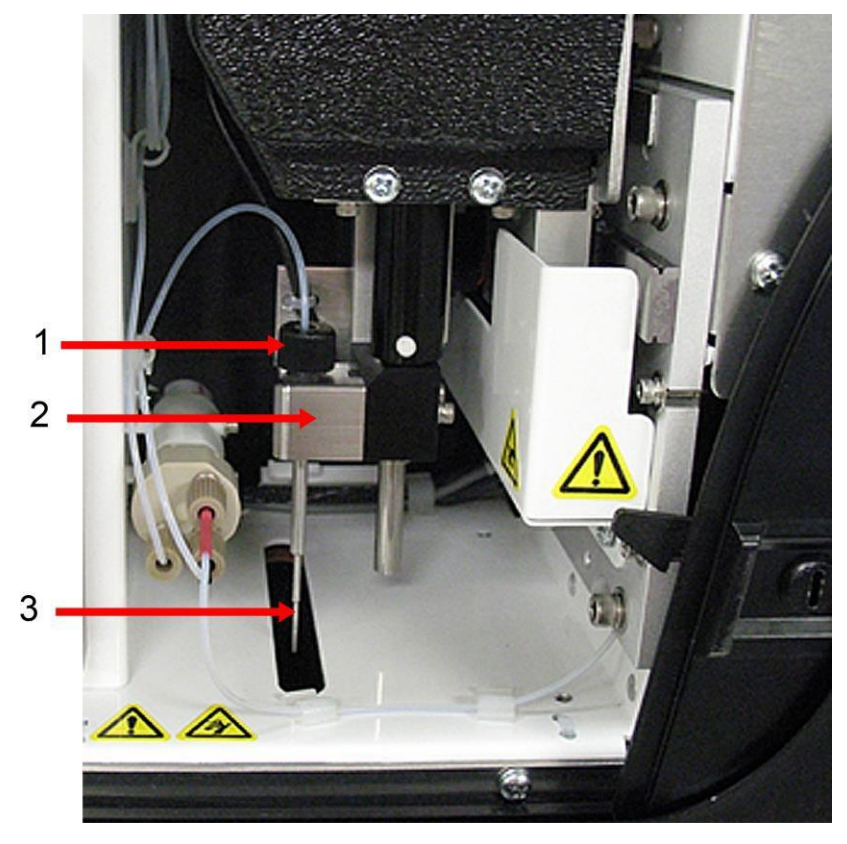

- 1. Raccord de la sonde de prélèvement (dévissez et retirez)
- 2. Ensemble de sonde de prélèvement
- 3. Sonde de prélèvement (poussez doucement la sonde et retirez-là par le haut du support)
- 4. Nettoyez la sonde de prélèvement à l'aide d'un bain de nettoyage à ultrasons ou d'une seringue de 10 ml. Si vous utilisez un bain de nettoyage à ultrasons, placez l'embout de la sonde de prélèvement dans le bac durant 2 à

5 minutes en faisant circuler l'eau dans la seringue de la sonde de prélèvement, ou mettez la sonde de prélèvement dans un tube propre contenant de l'eau qui sera ensuite placé dans un bain de nettoyage à ultrasons. Si vous utilisez une seringue, injectez de l'eau déionisée dans l'embout de la sonde par son extrémité la plus large. Cela permet d'évacuer tous les débris susceptibles d'obstruer l'embout.

- 5. Remettez la sonde de prélèvement en place et revissez fermement le raccord jusqu'à ce qu'il s'enclenche.
- 6. Effectuez un réglage automatique de la hauteur de la sonde.

**REMARQUE :** Effectuez un réglage automatique de la hauteur de la sonde chaque fois que la sonde de prélèvement est réinstallée après avoir été retirée.

### Élimination des obstructions

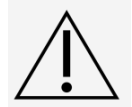

L'hydroxyde de sodium est extrêmement corrosif. S'il entre en contact avec la peau, il peut brûler et endommager les tissus sans causer de douleur. Portez toujours des gants et des lunettes lorsque vous travaillez avec de l'hydroxyde de sodium.

Si vous utilisez fréquemment le système MAGPIX® pour tester du sérum concentré ou d'autres échantillons chargés de débris, Luminex vous recommande d'effectuer une élimination des obstructions hebdomadaire. Sinon, effectuez cette procédure si cela est nécessaire.

Pour éliminer les obstructions :

- 1. Rendez-vous à la page **Maintenance**, onglet > **Cmds & Routines** (Commandes et routines).
- 2. Cliquez sur la commande **Clean** (Nettoyer).
- 3. Cliquez sur **Eject** (Éjecter).
- 4. Remplissez le réservoir Clean aux 3/4 d'hydroxyde de sodium (NaOH 0,1N) dans le bloc de réactif non associé aux plaques.
- 5. Cliquez sur **Retract** (Rétracter).
- 6. Cliquez sur **Run** (Exécuter).

### Maintenance mensuelle

Nettoyage des surfaces externes

- 1. Désactivez le système MAGPIX® et débranchez le cordon d'alimentation.
- 2. Nettoyez toutes les surfaces externes avec un détergent doux. Passez ensuite une solution d'eau de Javel diluée de 10 à 20 %, puis de l'eau distillée.

**REMARQUE :** L'eau de Javel avec additifs n'a pas été évaluée et ne doit pas être utilisée.

- 3. Ouvrez la porte d'accès latérale de l'instrument.
	- a. Insérez l'outil dans le loquet de la porte d'accès latérale et tournez-le d'un quart de tour dans le sens des aiguilles d'une montre. Faites glisser la porte vers la droite.
- 4. Nettoyez toutes les surfaces accessibles avec un détergent. Passez ensuite une solution d'eau de Javel diluée de 10 à 20 %, puis de l'eau distillée.

**REMARQUE :** L'eau de Javel avec additifs n'a pas été évaluée et ne doit pas être utilisée.

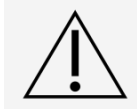

Evitez tout contact avec la tubulure et les pièces électroniques de l'instrument.

- 5. Séchez toutes les surfaces métalliques non peintes pour éviter la corrosion, puis fermez la porte d'accès latérale.
- 6. Rebranchez le cordon d'alimentation et mettez sous tension le système MAGPIX.

### Maintenance semestrielle

#### Entretien des filtres à air

MAGPIX® possède deux filtres à air, un au bas de l'instrument et un à l'arrière de l'instrument. Tous les six mois, retirez les filtres à air et nettoyez-les avant de les réinstaller. Pour nettoyer les filtres à air MAGPIX :

1. Désactivez MAGPIX et débranchez le cordon d'alimentation.

- 2. Faites glisser le filtre arrière vers le haut et sortez-le de son support.
- 3. Soulevez MAGPIX et faites glisser le filtre inférieur de son support vers l'avant de l'instrument.

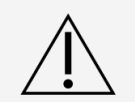

Avant de retirer le filtre à air inférieur, sortez les récipients de déchets liquides et de liquide de gaine, le bloc de réactif non associé aux plaques et toutes les plaques de l'instrument.

4. Nettoyez les filtres avec un aspirateur ou avec de l'eau distillée. Placez les filtres de ventilation à la verticale pour qu'ils sèchent à l'air.

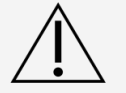

Les filtres doivent être complètement secs avant d'être réinstallés

5. Repérez la petite flèche gravée dans le cadre du filtre. Elle indique la direction du flux d'air. Le filtre doit être installé avec la flèche orientée vers l'intérieur.

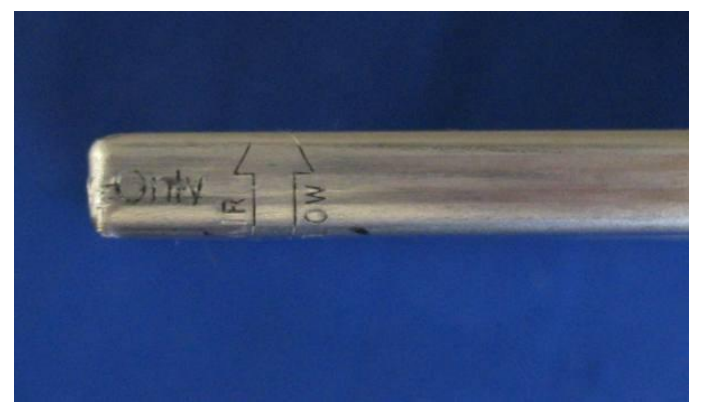

- 6. Réinstallez les filtres.
- 7. Rebranchez le cordon d'alimentation et mettez MAGPIX sous tension.

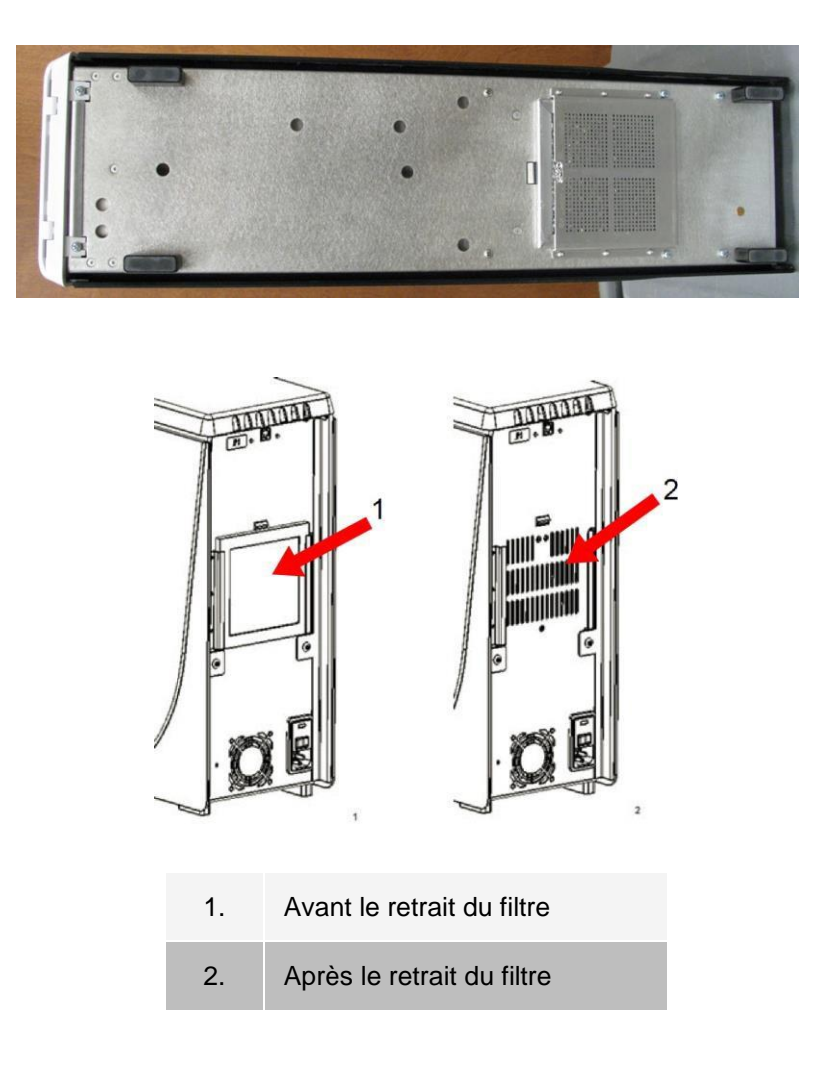

### Remplacement du joint de la seringue

Lorsque vous remplacez un joint de seringue, remplacez également le joint torique noir qui s'insère à l'intérieur. Un paquet renferme quatre unités de chaque.

1. Mettez hors tension le MAGPIX® et débranchez le cordon d'alimentation.

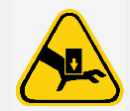

Le guide du piston ne se désactive PAS pendant le changement du joint; il est nécessaire de débrancher pour éviter les blessures.

- 2. Ouvrez la porte d'accès latérale de MAGPIX.
	- a. Insérez l'outil dans le loquet de la porte d'accès latérale et tournez-le d'un quart de tour dans le sens des aiguilles d'une montre. Faites glisser la porte vers la droite.
- 3. Cherchez la seringue (un cylindre en verre doté d'un piston à tige métallique).
- 4. Poussez le guide du piston vers le bas. La seringue peut se remplir de liquide de gaine propre.

**REMARQUE :** Le guide du piston est serré. Attendez-vous à devoir appliquer une certaine force pour le pousser vers le bas.

5. Dévissez la seringue du haut de son logement et retirez-la avec précaution.

- 6. Retirez le piston de la seringue et jetez tout liquide de gaine.
- 7. À l'aide d'une pince, retirez le joint blanc du piston (en haut du piston) et jetez-le.
- 8. Placez le joint torique noir à l'intérieur du joint du nouveau piston blanc et appuyez sur le joint situé sur le dessus du piston.
- 9. Remettez le piston dans la seringue.
- 10. Vissez la nouvelle seringue dans son logement.

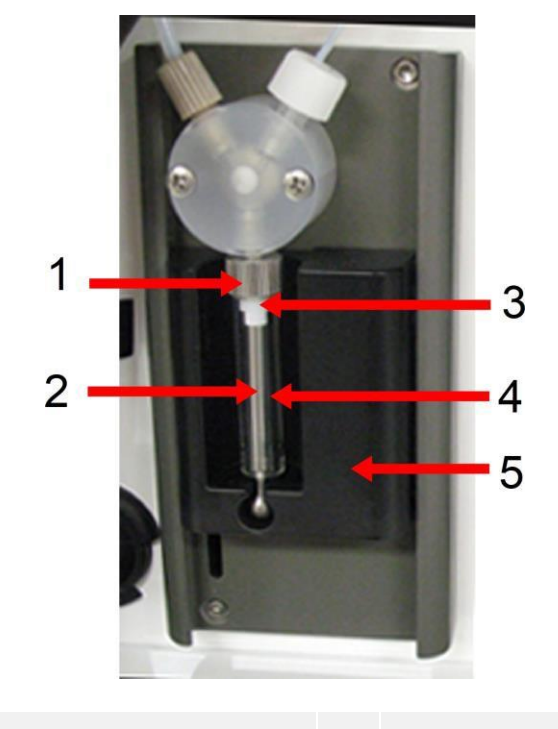

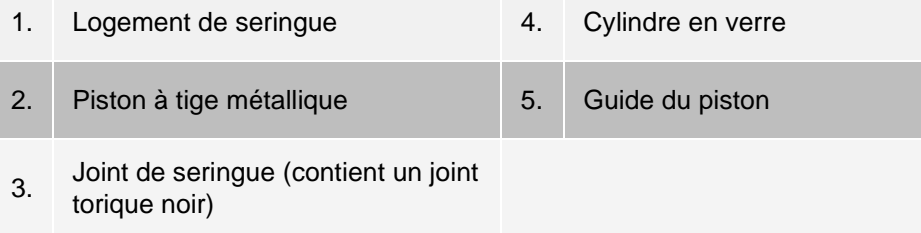

- 11. Replacez le guide du piston dans sa position d'origine. Le bas du piston s'insère dans le renfoncement du guide du piston.
- 12. Rebranchez le cordon d'alimentation et mettez MAGPIX sous tension.
- 13. Exécutez deux fois la commande **Prime** (Amorcer), et surveillez les fuites éventuelles dans la zone de la seringue.
- 14. Fermez la porte d'accès latérale.

### Maintenance annuelle

Remplacement du filtre à liquide de gaine

Pour remplacer le filtre à liquide de gaine MAGPIX® :

1. Désactivez MAGPIX et débranchez le cordon d'alimentation.

- 2. Ouvrez la porte d'accès latérale et cherchez le filtre de liquide de gaine situé à gauche de la pompe à seringue.
	- a. Insérez l'outil dans le loquet de la porte d'accès latérale et tournez-le d'un quart de tour dans le sens des aiguilles d'une montre. Faites glisser la porte vers la droite.
- 3. Retirez doucement le filtre du support de montage.
- 4. Dévissez la **fixation du tube supérieur** et la **fixation du tube inférieur** du haut et du bas du filtre.
- 5. Assurez-vous que l'orientation du filtre de liquide de gaine (haut et bas) correspond à l'image et refixez la tubulure aux extrémités du nouveau filtre. Serrez les deux raccords jusqu'à ce qu'ils s'enclenchent.

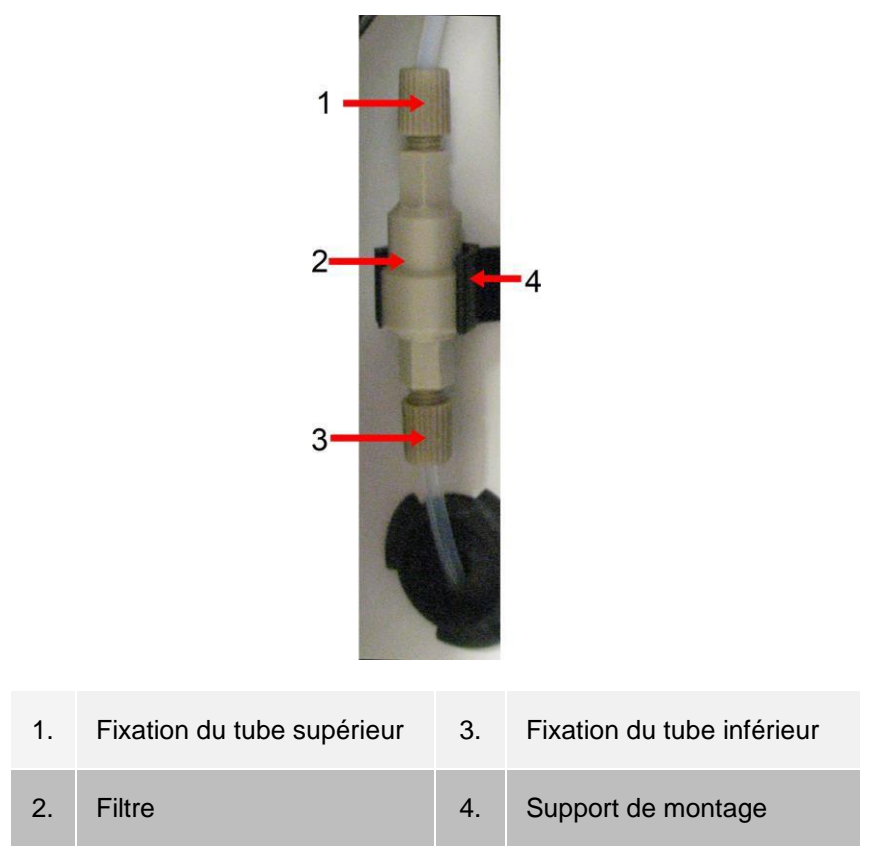

- 6. Appuyez sur le nouveau filtre dans le support de montage.
- 7. Fermez la porte d'accès latérale.
- 8. Rebranchez le cordon d'alimentation et mettez sous tension le système MAGPIX.
- 9. Utilisez le logiciel pour exécuter deux fois la commande Prime (Amorcer). Assurez-vous que le liquide de gaine est aspiré dans la seringue pendant l'amorçage.

### Remplacement du tube de la sonde de prélèvement

Le tube qui relie la sonde de prélèvement à la valve est sujet à l'usure en raison du mouvement constant de la sonde de prélèvement. Remplacez le tube de la sonde de prélèvement chaque année.

**Figure 15: Tube de la sonde de prélèvement**

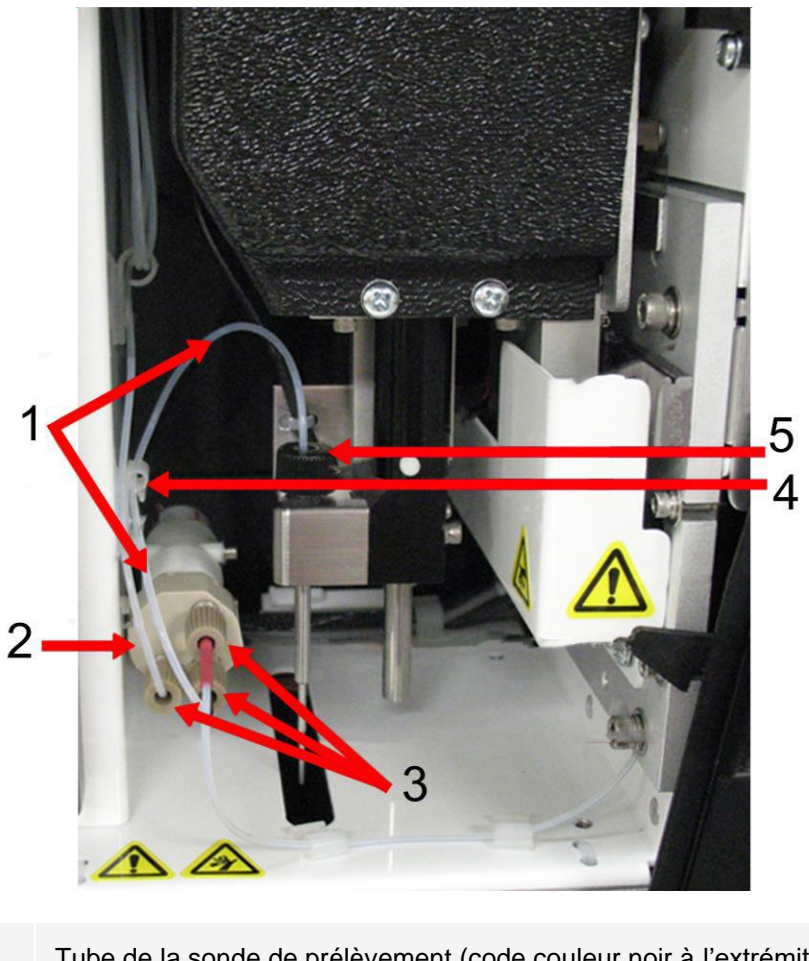

1. Tube de la sonde de prélèvement (code couleur noir à l'extrémité de la<br>1. (color) valve)

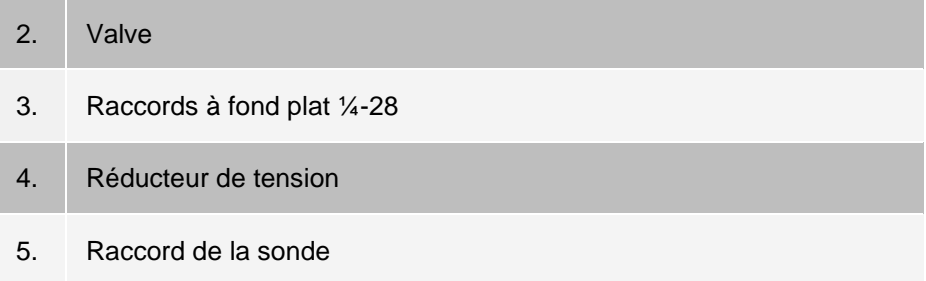

#### **Figure 16: Ensemble de tube de sonde de prélèvement**

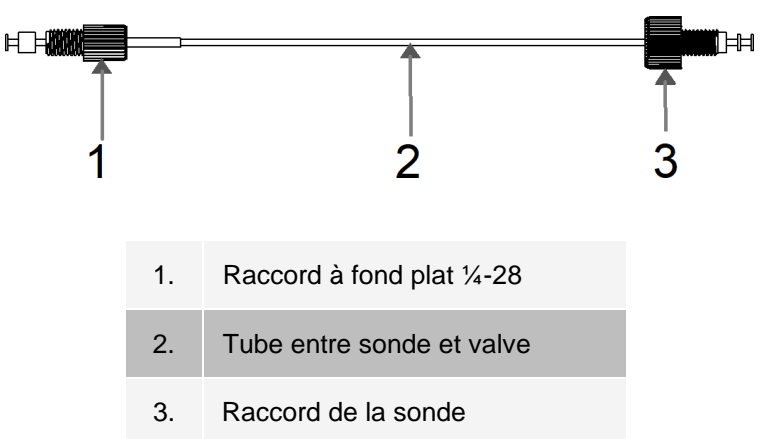

Pour remplacer le tube de la sonde de prélèvement :

- 1. Mettez hors tension le MAGPIX® et débranchez le cordon d'alimentation.
- 2. Ouvrez la porte d'accès latérale et cherchez l'ensemble de sonde de prélèvement.
	- a. Insérez l'outil dans le loquet de la porte d'accès latérale et tournez-le d'un quart de tour dans le sens des aiguilles d'une montre. Faites glisser la porte vers la droite.
- 3. Dévissez complètement le raccord de la sonde de prélèvement.
- 4. Dévissez le raccord à fond plat ¼-28 à l'extrémité de la valve du tube de la sonde de prélèvement. Le tube de la sonde de prélèvement est connecté à la valve. Utilisez une pince pour déconnecter le raccord à fond plat ¼-28 si cela est nécessaire.
- 5. Tirez vers le haut la pince située sur le réducteur de tension et tirez le tube vers le bas et l'extérieur.
- 6. Placez le nouveau tube dans le réducteur de tension en tirant vers le haut sur la pince du réducteur de tension et faites glisser la tubulure vers le haut et dans le réducteur de tension.
- 7. Vissez le raccord à fond plat ¼-28 à l'extrémité du nouvel ensemble de tube de sonde de prélèvement dans la valve de laquelle vous avez retiré le raccord au cours de l'étape ci-dessus.
- 8. Vissez le raccord de sonde à l'extrémité du nouvel ensemble de tube de sonde de prélèvement dans le haut de l'ensemble de sonde de prélèvement à l'endroit d'où vous avez retiré le raccord de sonde à l'étape ci-dessus. Serrez le raccord jusqu'à ce qu'il s'enclenche.

### Maintenance selon les besoins

#### Remplacement des fusibles

Périodiquement, vous devrez peut-être remplacer un fusible sur le MAGPIX®. Utilisez des fusibles dotés des spécifications suivantes :

F2 A, 250 V

La cartouche de fusible peut contenir des fusibles de 5 mm x 20 mm ou de 0,25 pouce x 1,25 pouce. Les fusibles sont disponibles auprès de Luminex Corporation. Le remplacement d'un fusible nécessite l'accès à l'arrière du MAGPIX.

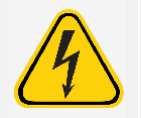

Pour éviter des blessures graves ou la mort causées par une décharge électrique, mettez le système hors tension et débranchez le cordon d'alimentation du mur avant de remplacer un fusible.

Pour remplacer un fusible :

- 1. Mettez hors tension le MAGPIX et débranchez le cordon d'alimentation.
- 2. Utilisez un petit tournevis à lame plate pour ouvrir la porte du module d'alimentation dans le coin inférieur droit à l'arrière du système. La porte s'ouvre vers le bas, à l'intérieur se trouve une cartouche rouge .
- 3. Utilisez le tournevis pour retirer la cartouche rouge.

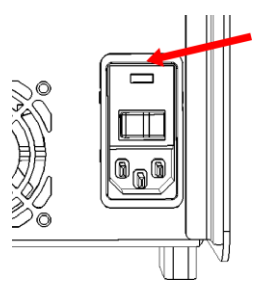

- 4. Vérifiez qu'aucun des deux fusibles de la cartouche n'est endommagé. Un fusible peut afficher des preuves physiques de dommages, par exemple, un fil cassé ou du verre noirci; si le fusible ne présente aucune preuve physique, testez la continuité du fusible avec un voltmètre.
- 5. Remplacez tout fusible endommagé avec le bon type de fusible.
- 6. Remplacez la cartouche rouge.
- 7. Fermez la porte du module.
- 8. Rebranchez le cordon d'alimentation et mettez le MAGPIX sous tension.

# Sauvegarde du système

Avant de désinstaller le logiciel xPONENT®, effectuez une sauvegarde du système. Vous pouvez également planifier des sauvegardes régulières des données.

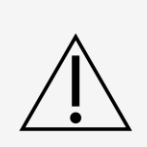

Si vous devez désinstaller xPONENT, l'installer de nouveau ou en installer des copies supplémentaires, veuillez communiquer avec l'assistance technique de Luminex. Différentes versions de xPONENT sont compatibles uniquement avec des instruments xMAP® particuliers. L'utilisation d'une version de xPONENT<sup>®</sup> incompatible avec l'instrument pourrait produire des résultats aberrants et ne constitue pas une configuration prise en charge. Avant de procéder à toute étape de désinstallation ou d'installation du logiciel, veuillez communiquer avec l'assistance technique de Luminex pour vous assurer que le matériel et les versions du logiciel sont pleinement compatibles et reconnus.

- 1. Déconnectez-vous et sortez de xPONENT avant d'effectuer une sauvegarde du système.
- 2. Allez à **Windows logo** > dossier **Luminex** > **xPONENT Archive**. La boîte de dialogue **Archive Utility**  (Utilitaire d'archivage) s'affiche.
- 3. Cliquez sur System Backup (Sauvegarde du système).
	- a. Dans la boîte de dialogue Connexion (Connection), entrez le **Nom d'utilisateur** et le **Mot de passe** de l'administrateur s'il s'agit d'une version sécurisée du logiciel. Cliquez sur **OK**.
	- b. Dans la boîte de dialogue **Browse For Folder** (Rechercher le dossier), accédez au dossier **Backup** (Sauvegarde), qui devrait être automatiquement choisi. Cliquez sur **OK**.

**REMARQUE :** La boîte de dialogue System Backup Started (Démarrage de la sauvegarde du système) s'affiche en bas à droite de l'écran.

- 4. Cliquez sur Close (Fermer) dans la boîte de dialogue **Archive Utility** (Utilitaire d'archivage).
- 5. Une fois la sauvegarde terminée, accédez au bureau et double-cliquez sur le dossier de raccourci **Backup** (Sauvegarde). Le fichier de sauvegarde compressé, dont le nom comprend la date et l'heure, s'y trouvera.

## Archivage des données

### Configurer l'archivage automatique

- 1. Allez à la page **Admin** >, onglet **Archive** (Archiver).
- 2. Cliquez sur **Launch Archive Utility** (Lancer l'utilitaire d'archivage). La boîte de dialogue Archive Utility (Utilitaire d'archivage) s'affiche.
- 3. Cliquez sur **Edit** (Modifier) en dessous de **Schedule Overview** (Aperçu de la planification). La boîte de dialogue **Login** (Connexion) s'affiche.
	- a. Entrez votre **User name** (Nom d'utilisateur) et votre **Password** (Mot de passe), si vous disposez de la version sécurisée du logiciel.
	- b. Cliquez sur **OK**.
- 4. Précisez la date de début d'archivage souhaitée, en utilisant le calendrier.
- 5. À l'aide du menu déroulant, choisissez la fréquence à laquelle vous souhaitez effectuer l'archivage.

**REMARQUE :** La fréquence d'archivage par défaut est quotidienne.

- 6. Sélectionnez **Reminder Only** (Rappel uniquement) pour se rappeler la nécessité d'archiver, après quoi vous devez le faire manuellement. Décochez cette case pour activer l'archivage automatique.
- 7. Dans **To Be Archived** (À archiver), choisissez la date et les paramètres de lot des fichiers que vous souhaitez archiver :
	- N'archiver que les lots antérieurs à : [x] jours
	- Toujours garder les derniers : [x] Lots
	- Archiver tous les journaux système antérieurs à : [x] jours
- 8. Dans la section **Archive Folder** (Dossier d'archivage), vérifiez l'emplacement dans lequel vous souhaitez archiver les fichiers. Pour modifier l'emplacement, cliquez sur **Browse** (Parcourir), puis accédez au nouveau emplacement et cliquez sur **OK**.

**REMARQUE :** Si vous modifiez l'emplacement d'archivage par défaut, assurez-vous que la section Archive Folder (Dossier d'archivage) reflète ce même emplacement lorsque vous importez ces fichiers archivés.

9. Cliquez sur **Save** (Enregistrer) pour enregistrer vos paramètres.

### Effectuer un archivage manuel

Utilisez les **Archives manuelles** uniquement lorsque vous devez archiver des fichiers individuels spécifiques.

- 1. Allez à la page **Admin** (Administrateur), onglet > **Archive** (Archiver) >, puis cliquez sur **Launch Archive Utility** (Lancer l'utilitaire d'archivage). La boîte de dialogue **Archive Utility** (Utilitaire d'archivage) s'affiche.
- 2. Dans la boîte de dialogue Archive Utility (Utilitaire d'archivage), cliquez sur **Manual Archive** (Archives manuelles).
- 3. Dans la boîte de dialogue **Login** (Connexion), entrez le nom d'utilisateur et le mot de passe, puis cliquez sur **OK**.

4. Utilisez les onglets sur le côté gauche de la fenêtre pour choisir le type de fichiers que vous souhaitez archiver.

**REMARQUE :** Chaque onglet ouvre une liste de fichiers disponibles pour l'archivage, à l'exception des journaux, qui ne nécessitent qu'un choix d'âge, en jours, d'un fichier à archiver.

- 5. Choisissez les fichiers que vous souhaitez archiver dans la liste de gauche et utilisez les touches fléchées pour déplacer ces fichiers vers la case **To Be Archived** (À archiver) à droite. Pour les fichiers journaux, sélectionnez l'âge des fichiers, en jours.
- 6. Cliquez sur **Archive** (Archiver) pour déplacer les fichiers sélectionnés vers l'archive.

**REMARQUE :** Vous devez archiver chaque groupe de fichiers séparément. Si vous sélectionnez un autre onglet sans archiver au préalable, xPONENT® vous avertit que vous perdrez les informations saisies dans la case To Be Archived (À archiver).

7. Cliquez sur **Close** (Fermer).

# Journal de maintenance

Reproduisez le formulaire suivant si nécessaire et utilisez-le pour enregistrer les informations de maintenance.

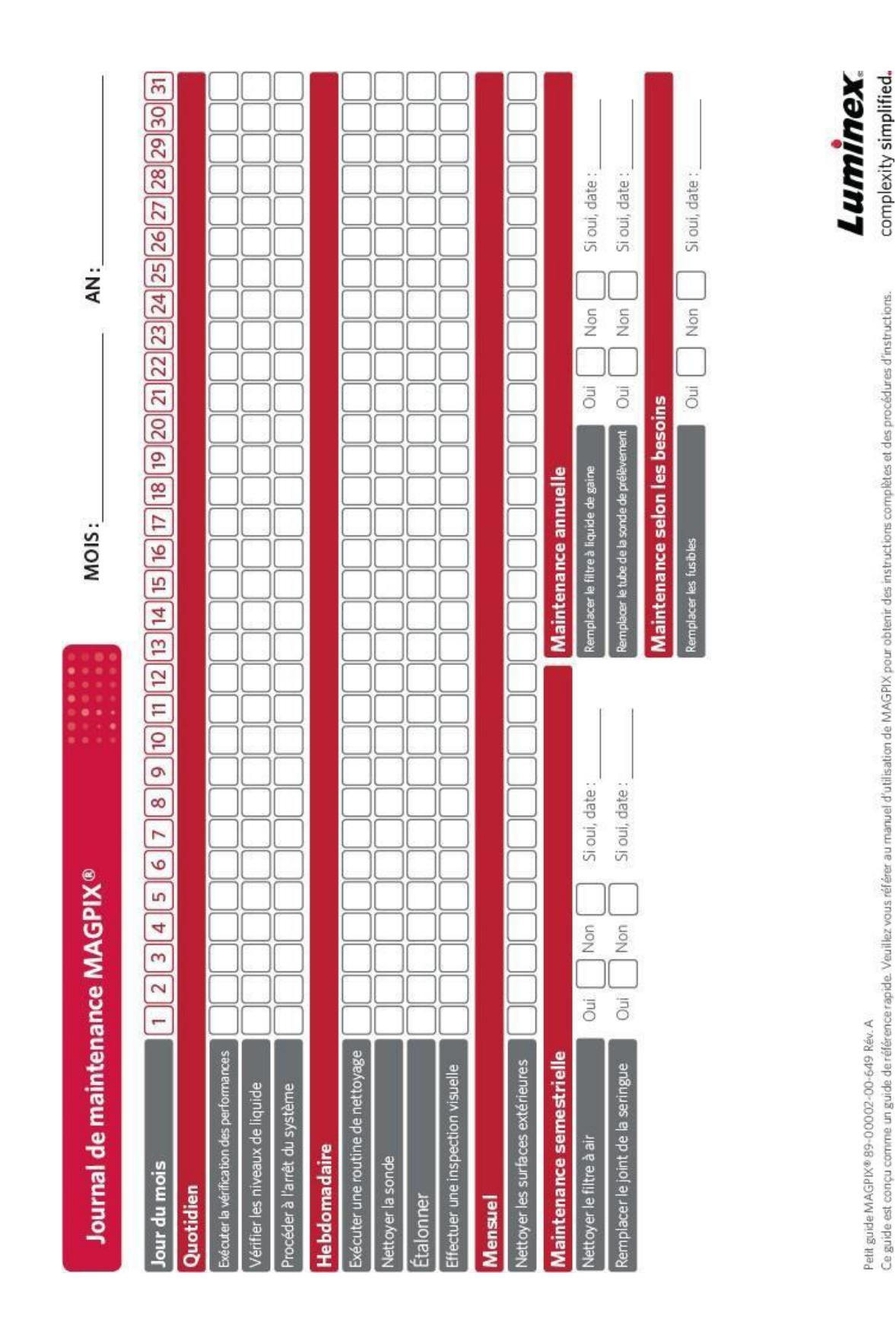

# Chapitre 10: Stockage du système

# Entreposage du système

Pour préparer le système MAGPIX® pour l'entreposage à long terme :

- 1. Rendez-vous à la page **Maintenance**, onglet > **Cmds & Routines** (Commandes et routines).
- 2. À partir du menu déroulant **Routine**, choisissez la routine **Prepare for Storage** (Préparer à l'entreposage).
- 3. Cliquez sur **Run** (Exécuter).
- 4. Retirez la sonde de prélèvement de l'instrument et rincez-la avec de l'eau distillée de l'extrémité étroite à l'extrémité la plus large.
- 5. Replacez la sonde de prélèvement dans le support de sonde et enveloppez l'extrémité de la sonde avec PARAFILM®.
- 6. Retirez le flacon de liquide de gaine et videz le flacon à déchets liquides.
- 7. Éjectez le support de plaque, puis retirez la plaque et le bloc de réactif non associé aux plaques du support de plaque.

# Préparation du système pour une utilisation après entreposage

Pour préparer le système pour une utilisation après un entreposage à long terme :

- 1. Assurez-vous que le flacon de liquide de gaine contient suffisamment de liquide de gaine, que le système ne vous donne pas d'erreur, et que le flacon à déchets liquides est vide.
- 2. Retirez le PARAFILM® de l'extrémité de la sonde de prélèvement.
- 3. Allumez le système MAGPIX® et surveillez que ce qui suit est respecté :
	- ⚫ L'air sort des ventilateurs.
	- ⚫ La seringue à l'intérieur de la porte d'accès latérale du MAGPIX s'initialise.
- 4. Allumez l'ordinateur et démarrez xPONENT®.
- 5. Rendez-vous à la page **Maintenance**, onglet > **Cmds & Routines** (Commandes et routines).
- 6. À partir du menu déroulant **Routine**, choisissez la routine **Revive After Storage** (Réactiver après entreposage).
- 7. Cliquez sur **Eject** (Éjecter).
- 8. Ajoutez les réactifs appropriés aux réservoirs.
- 9. Cliquez sur **Retract** (Rétracter).
- 10. Cliquez sur **Run** (Exécuter).

# Chapitre 11: Expédition et décontamination du système

Si un problème grave survient avec le système MAGPIX®, vous devrez peut-être renvoyer le système à Luminex Corporation pour les réparations. Si *[Assistance technique Luminex](https://www.luminexcorp.com/support/)* vous demande de renvoyer le système, le représentant de l'assistance technique vous fournira toutes les informations nécessaires, ainsi qu'un numéro d'autorisation de retour de matériel.

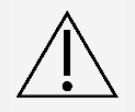

Avant de renvoyer l'instrument, effectuez deux procédures : Décontaminez l'instrument et préparez-le pour l'expédition.

# Décontamination du système

Il peut arriver qu'il soit nécessaire de décontaminer l'ensemble du système MAGPIX®. Si vous devez décontaminer le système, désinfectez les surfaces accessibles et le système fluidique interne. Ceci est particulièrement important lorsque des échantillons présentant un risque biologique ont été analysés.

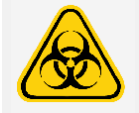

Portez un équipement de protection individuelle approprié (EPI) lors de la manipulation de pièces qui entrent en contact avec des échantillons potentiellement dangereux.

Pour décontaminer le système MAGPIX :

- 1. Retirez tous les échantillons et les réactifs du système.
- 2. Laissez de l'eau distillée et 10 % à 20 % d'eau de Javel dans le bloc de réactif non associé aux plaques du système.

**REMARQUE :** L'eau de Javel avec additifs n'a pas été évaluée et ne doit pas être utilisée.

3. Exécutez une commande **Sanitize** (Désinfecter) avec 10 % à 20 % d'eau de Javel, suivie de deux commandes **Wash** (Laver) avec de l'eau distillée.

**REMARQUE :** L'eau de Javel avec additifs n'a pas été évaluée et ne doit pas être utilisée.

4. Videz le bloc de réactif non associé aux plaques et le récipient à déchets liquides, puis nettoyer chacun d'entre eux avec 10 % à 20 % d'eau de Javel suivie d'un rinçage à l'eau distillée.

**REMARQUE :** L'eau de Javel avec additifs n'a pas été évaluée et ne doit pas être utilisée.

- 5. Désactivez le système MAGPIX et débranchez le cordon d'alimentation.
- 6. Nettoyez toutes les surfaces externes avec un détergent doux, suivi d'une solution d'eau de Javel diluée de 10 à 20 %

**REMARQUE :** L'eau de Javel avec additifs n'a pas été évaluée et ne doit pas être utilisée.

- 7. Ouvrez la porte d'accès latérale de l'instrument.
	- a. Insérez l'outil dans le loquet de la porte d'accès latérale et tournez-le d'un quart de tour dans le sens des aiguilles d'une montre. Faites glisser la porte vers la droite.
- 8. Nettoyez toutes les surfaces accessibles avec un détergent doux, suivi d'une solution d'eau de Javel diluée de 10 à 20 %

**REMARQUE :** L'eau de Javel avec additifs n'a pas été évaluée et ne doit pas être utilisée.

# Préparation du système pour l'expédition

- 1. Débranchez et retirez le flacon de liquide de gaine.
- 2. Retirez le bloc réactif non associé aux plaques et toutes les plaques.
- 3. Dans xPONENT®, exécutez deux commandes **Prime** (Amorcer). Cela devrait retirer le liquide des conduites.
- 4. Videz le flacon à déchets.
- 5. Retirez la sonde de prélèvement.
- 6. Replacez le bouchon de transport rouge, inclus avec le matériel de transport fourni par Luminex.

# Liste de contrôle d'expédition

Remplissez la liste de contrôle suivante, signez-la, datez-la et renvoyez-la avec le système MAGPIX®.

- 1. Retirez tous les échantillons de l'instrument.
- 2. Décontaminez l'instrument.

**REMARQUE :** Il incombe à l'utilisateur de décontaminer l'instrument avant l'expédition.

- 3. Préparez l'instrument pour l'expédition.
- 4. Y a-t-il eu une fuite interne dans le système? OUI NON

Nom en lettres d'imprimerie :

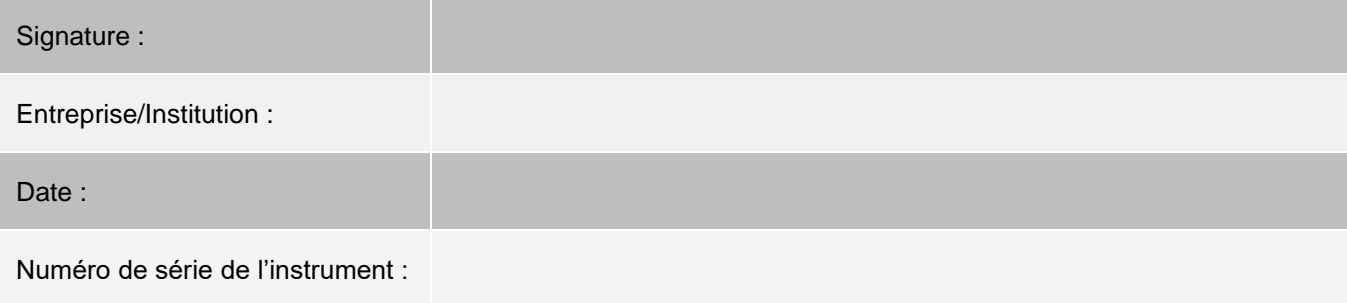

# Mise au rebut du système

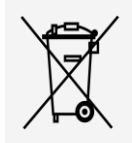

Au sein de l'Union européenne, la directive relative aux déchets d'équipements électriques et électroniques exige que vous procédiez à une mise au rebut de vos équipements électriques et électroniques de manière correcte lorsqu'ils arrivent en fin de vie.

Si vous mettez au rebut un instrument MAGPIX®, décontaminez le système. Communiquez ensuite avec *Assistance technique de Luminex* pour obtenir un numéro d'autorisation de retour de matériel (RMA) au +1-512- 381-4397 (en dehors des États-Unis). Retournez l'équipement à l'adresse suivante Luminex :

Luminex Corporation 12201 Technology Blvd., Suite 130

Austin, Texas 78727,

États-Unis

Pour obtenir plus d'informations sur la mise au rebut du système en dehors de l'Union européenne, communiquez avec *Assistance technique de Luminex*. Pour obtenir plus d'informations sur la mise au rebut du lecteur de code à barres, de l'ordinateur ou du moniteur, consultez la documentation du fabricant.

# Appendix A: Fonctionnalité du logiciel

# **Progiciels**

:

Plusieurs niveaux d'accès utilisateur peuvent être autorisés pour xPONENT®. La clé de licence de base comprend

- ⚫ **Basic Software** (Logiciel de base) Permet à l'utilisateur final d'effectuer des analyses à partir de protocoles et de lots, de vérifier et d'imprimer des rapports et d'effectuer la maintenance du système Luminex.
- ⚫ **Instrument Control** (Contrôle de l'instrument) Permet à l'application de se connecter et de communiquer avec un instrument désigné par un numéro de série spécifique.
- ⚫ **Remote Web Monitoring** (Surveillance Web à distance) Permet à l'utilisateur final d'afficher les alertes et l'état du système à partir d'un autre ordinateur à l'aide d'une page Web.

Fonctionnalités supplémentaires pour lesquelles vous pouvez obtenir une licence :

- ⚫ **Secure** (Sécuriser) Comprend toutes les fonctions de base ainsi que les niveaux d'autorisation utilisateur contrôlés par l'administrateur.
- ⚫ **21 CFR Part 11** (21 CFR Partie 11)- Comprend toutes les fonctionnalités de la trousse Secure ainsi que la pos- sibilité d'exiger des signatures électroniques pour effectuer certaines tâches. (Les signatures électroniques sont répertoriées dans le journal système.)
- ⚫ **Automation** (Automatisation) Comprend la possibilité de communiquer avec du matériel externe.
- LIS (SIL) Permet au système de communiquer avec une base de données externe de Laboratory Information System (LIS) (système d'information de laboratoire [LIS]). La trousse SIL vous permet d'exporter et d'importer les données des résultats des patients au format de fichier ASTM.

Pour obtenir plus d'informations sur l'achat de fonctionnalités supplémentaires ou pour obtenir une documentation sur une trousse spécifique, communiquez avec votre fournisseur.

# Page d'accueil

#### **Figure 17: Page d'accueil**

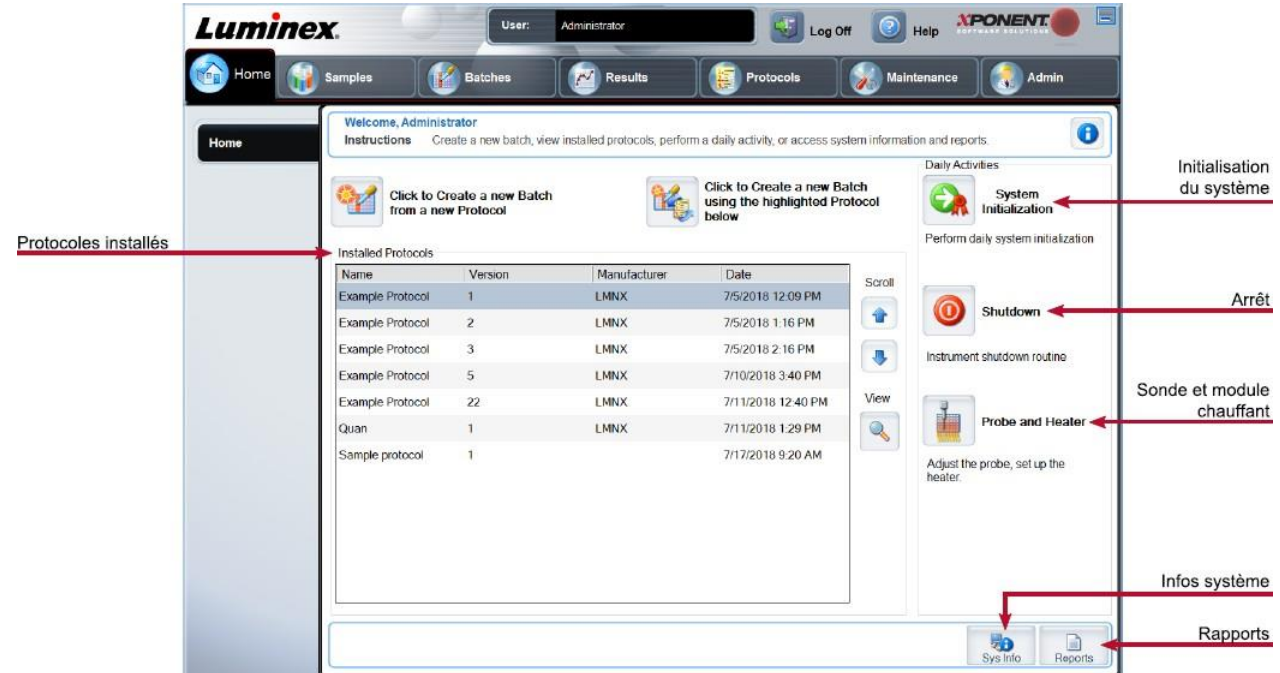

La page d'accueil affiche un message de bienvenue, des boutons de création par lots, des raccourcis d'activités quotidiennes et la liste des protocoles installés. Revenez à la page d'accueil à tout moment en cliquant sur Home (Accueil) dans la barre d'outils de navigation.

#### **Tableau 11. Éléments de l'écran de la page d'accueil**

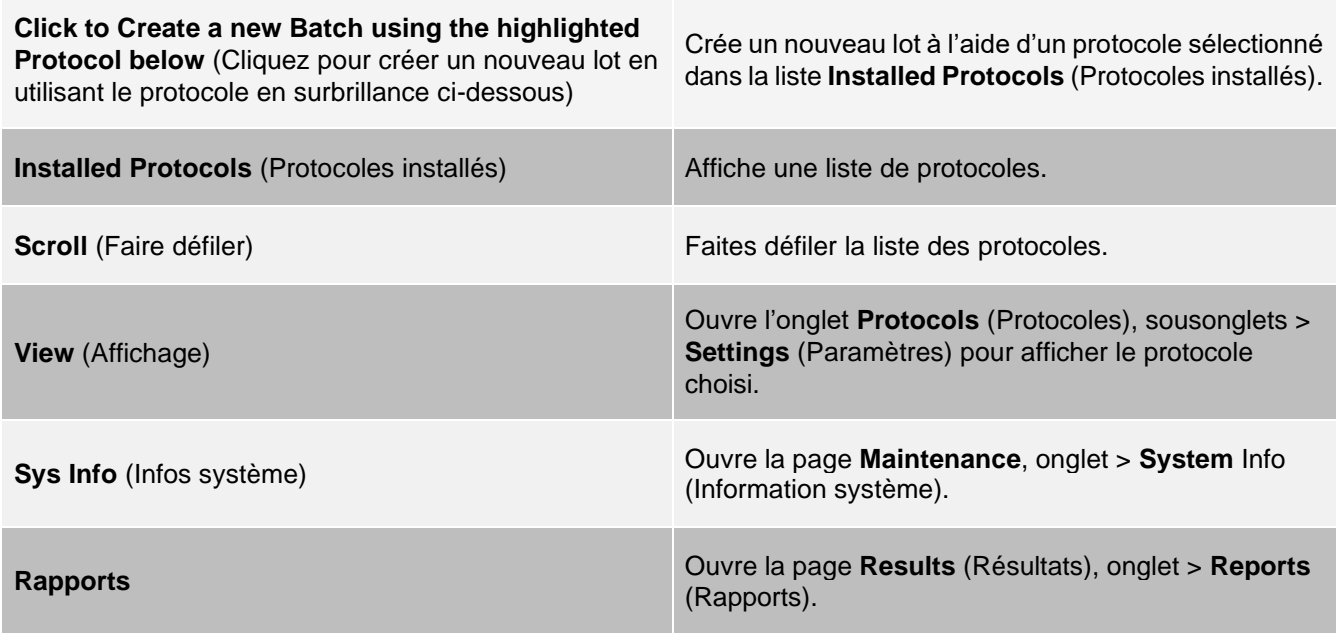

**System Initialization** (Initialisation du système) Ouvre la page **Maintenance** (Maintenance), onglet > **Auto Maint** (Entretien automatique).

Certaines sections du logiciel, comme les tableaux, les listes et les zones de texte, disposent de menus d'options accessibles par un clic droit de la souris. Les menus sont différents selon l'élément sur lequel vous avez cliqué avec le bouton droit de la souris.

#### **Tableau 12. Éléments de l'écran du menu généré par un clic droit de la souris**

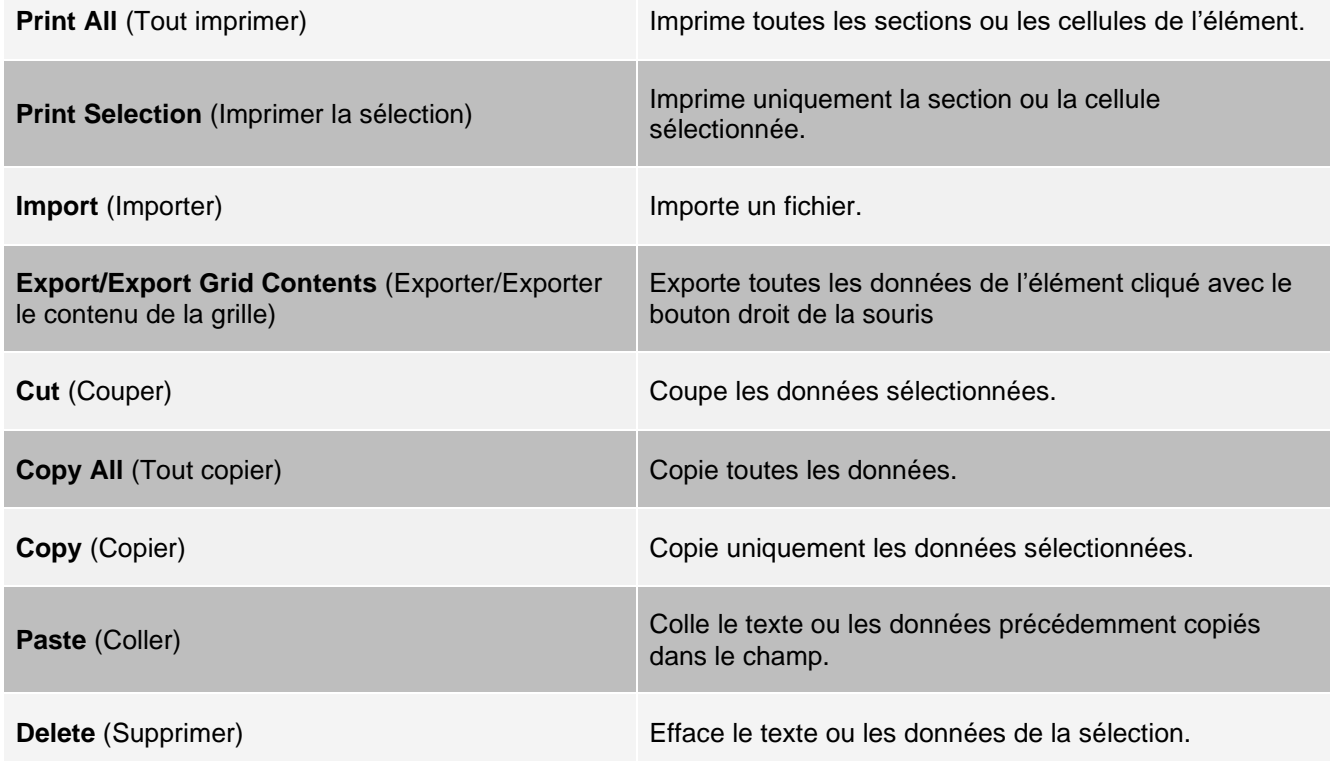

### Aide en ligne

Une aide (en anglais) est disponible à tout moment pendant l'utilisation de xPONENT®.

Pour afficher l'aide en ligne de la page ou de l'onglet sur lequel vous travaillez actuellement, cliquez sur l'icône « i », dans le coin supérieur droit de la fenêtre xPONENT. Une fenêtre d'aide affiche des informations spécifiques à cette page ou à cet onglet.

Pour afficher l'aide au niveau du système, cliquez sur le « ? » qui se trouve en haut de la fenêtre xPONENT, puis cliquez sur Contents and Index (Sommaire et index). Une fenêtre d'aide s'affiche pour vous permettre d'accéder à n'importe quelle rubrique disponible.

Pour afficher les informations de démarrage rapide, cliquez sur le « ? » qui se trouve en haut de la fenêtre xPONENT, puis cliquez sur Quick Start (Démarrage rapide). Une fenêtre d'aide affiche des informations sur les étapes de base pour démarrer le système.

Pour afficher les informations sur le logiciel, cliquez sur le « ? » qui se trouve en haut de la fenêtre xPONENT, puis cliquez sur About (À propos de) xPONENT de Luminex ®. La boîte de dialogue xPONENT affiche les informations relatives à la version du logiciel.

### Présentation de l'écran système

L'écran système est situé au bas de toutes les fenêtres xPONENT®. L'écran système affiche l'état physique du système Luminex ®. Les valeurs sont rapportées directement à partir du système Luminex.

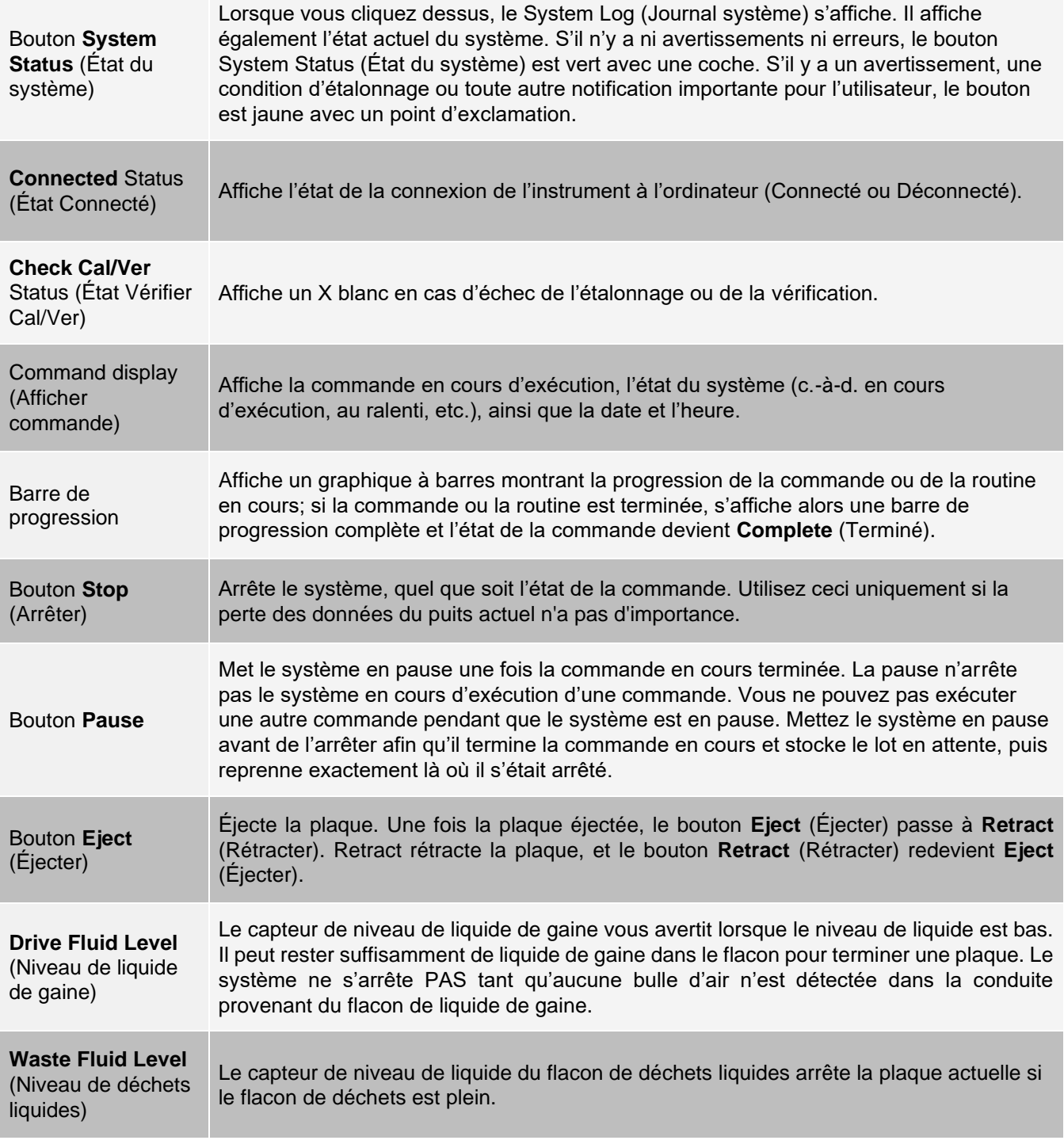

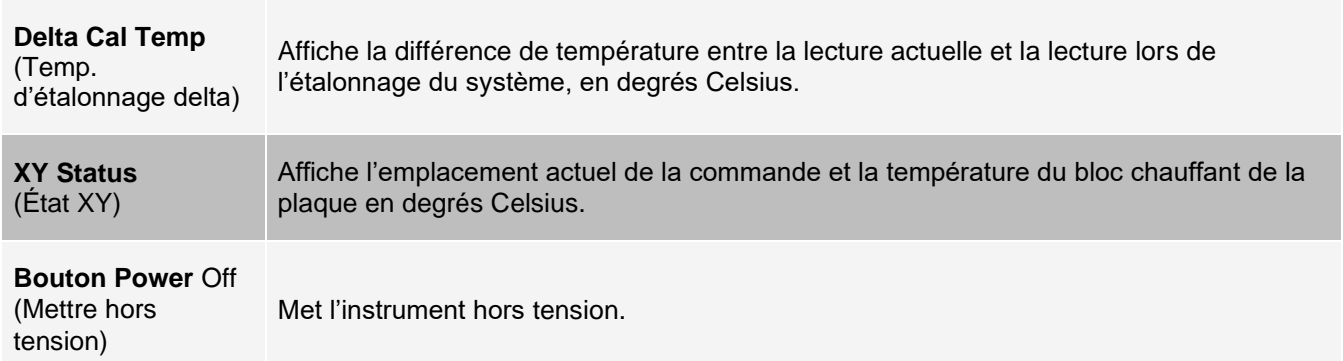

### Organisation des pages de navigation principales

**REMARQUE :** La page Home (Accueil) ne peut pas être déplacée. La page Admin ne peut pas être supprimée sans l'utilisation d'une licence de sécurité ou si l'utilisateur actuellement connecté est configuré en tant que membre du profil du groupe Administrator (Administrateur).

Pour organiser les principaux boutons de navigation :

- 1. Allez à la page **Admin**, onglet> **System Setup** (Configuration du système).
- 2. Dans la section **Arrange Main Navigation Button** (Organiser le bouton de navigation principal), cochez ou décochez les cases de chaque nom de page pour masquer ou afficher la page.
- 3. Cliquez sur un en-tête de page principale, puis sur les flèches haut et bas pour modifier l'ordre dans lequel les pages s'affichent, de gauche à droite.
- 4. Cliquez sur **Save** (Enregistrer).
- 5. Cliquer sur **Default** (Défaut) pour restaurer la navigation principale.
- 6. Dans la boîte de dialogue **Settings Saved** (Paramètres sauvegardés), cliquez sur **OK**.

# Page Samples (Prélèvements)

### Onglet Samples (Prélèvements)

Utilisez l'onglet Samples (Prélèvements) pour créer de nouveaux échantillons, afficher la liste des échantillons, créer un lot et afficher et modifier des échantillons pour les protocoles. L'onglet Samples (Prélèvements) est destiné à être utilisé avec un Laboratory Information System (LIS) (Système d'information de laboratoire [SIL]). Si vous souhaitez importer une liste d'échantillons, utilisez la fonction Import List (Importer la liste) lors de la création du lot ou de la modification du protocole.

#### **Figure 18: Onglet Samples (Prélèvements)**

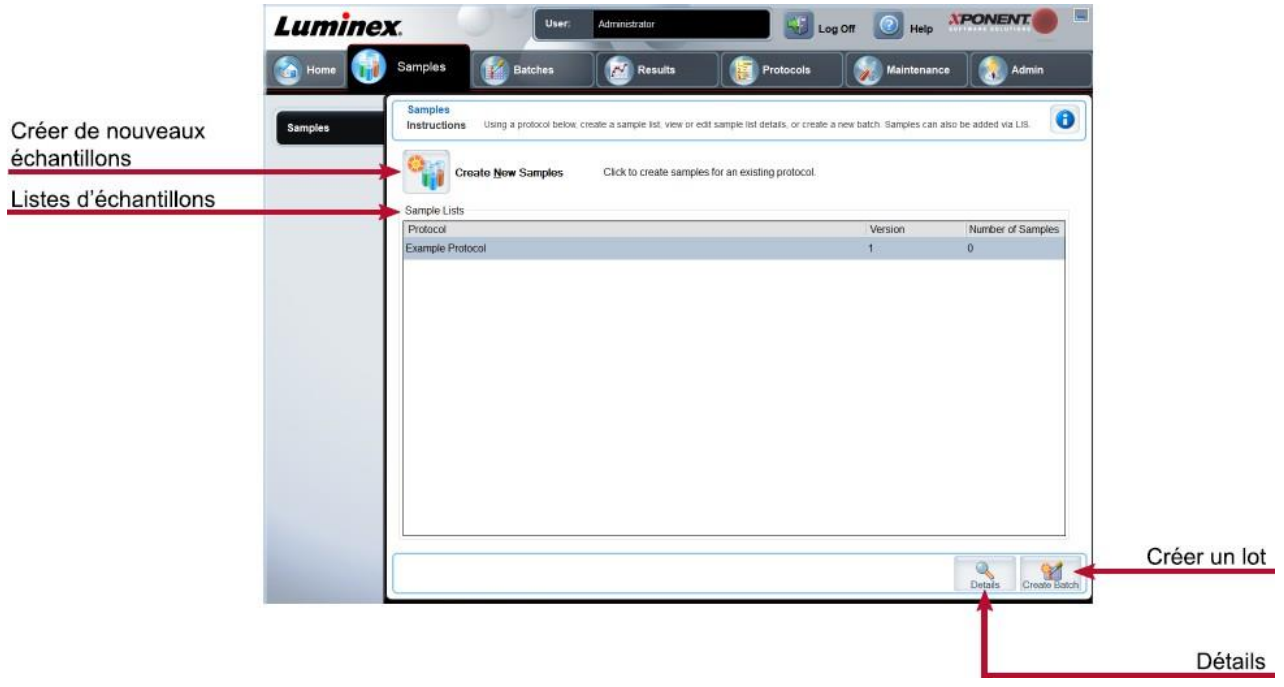

#### **Tableau 13. Éléments de l'écran de l'onglet Samples (Prélèvements)**

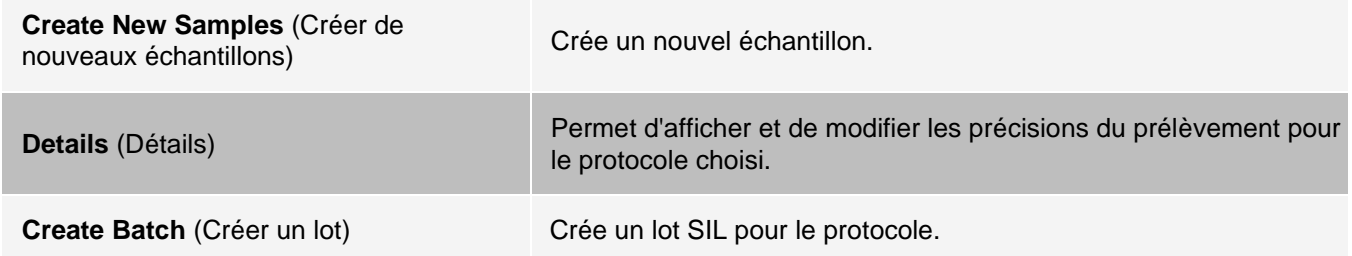

### Sous-onglet Create Sample (Créer un échantillon)

Utilisez le sous-onglet Create Sample (Créer un échantillon) pour entrer et afficher des informations sur l'échantillon.

Cliquez sur Create New Samples (Créer de nouveaux échantillons) dans l'onglet Samples (Échantillons) pour afficher le sous-onglet Create Sample (Créer un échantillon). Dans la section Sample (Échantillon), si vous avez la version Système d'information de laboratoire (SIL) activée du logiciel et que vous êtes actuellement connectés au SIL, la liste d'échantillons se remplit automatiquement lorsque le SIL fournit des commandes d'échantillons. Vous ne pouvez qu'afficher ou exécuter une liste d'échantillons créée dans le SIL; vous ne pouvez pas la modifier.

#### Sous-onglet Edit Samples (Modifier des échantillons)

Utilisez le sous-onglet Edit Samples (Modifier des échantillons) pour modifier un échantillon pour le protocole choisi.

# Page Batches (Lots)

### Onglet Batches (Lots)

L'onglet Batches (Lots) permet de créer un nouveau lot à partir d'un protocole existant et de créer un nouveau multigroupe.

#### **Figure 19: Onglet Batches (Lots)**

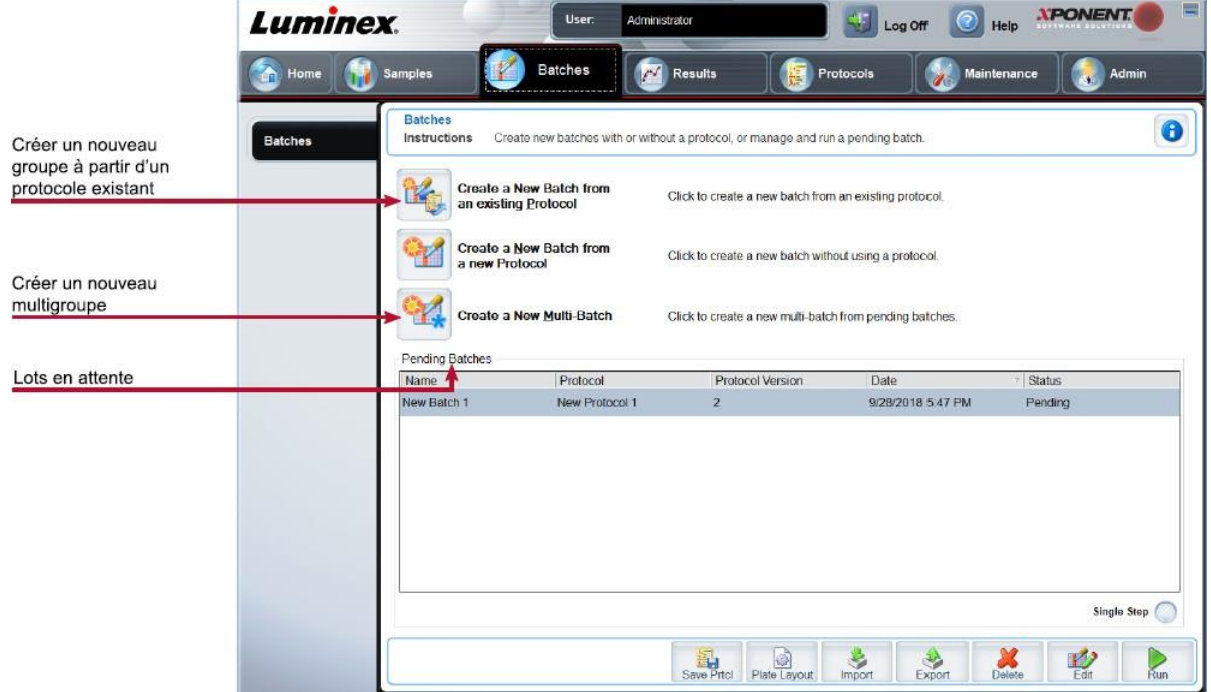

#### **Tableau 14. Éléments de l'écran de l'onglet Batches (Lots)**

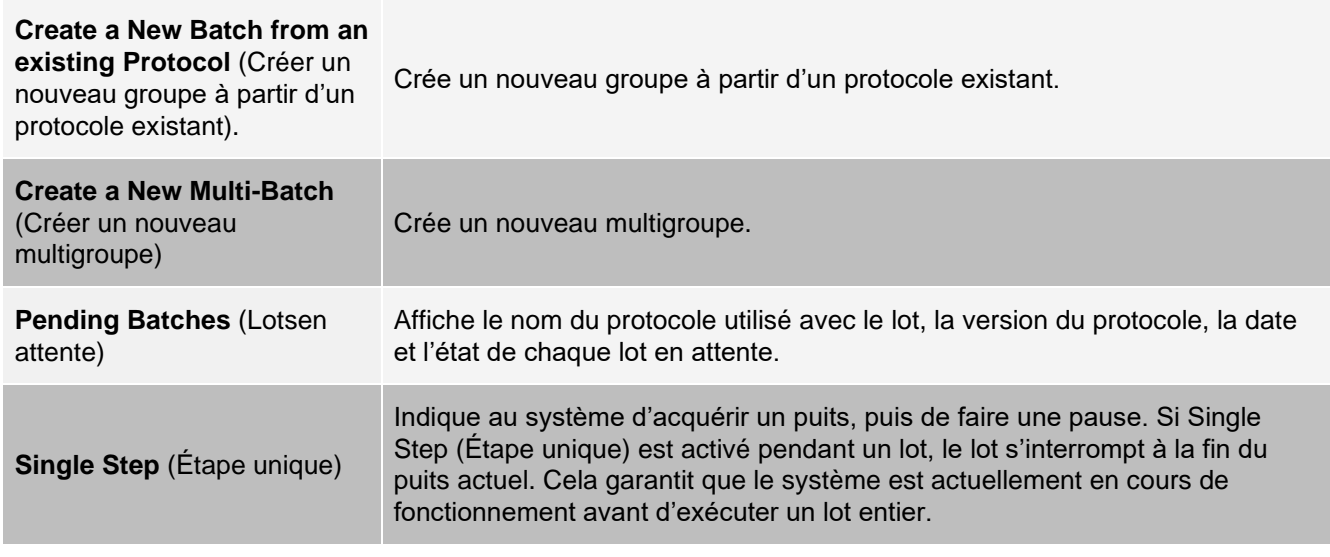

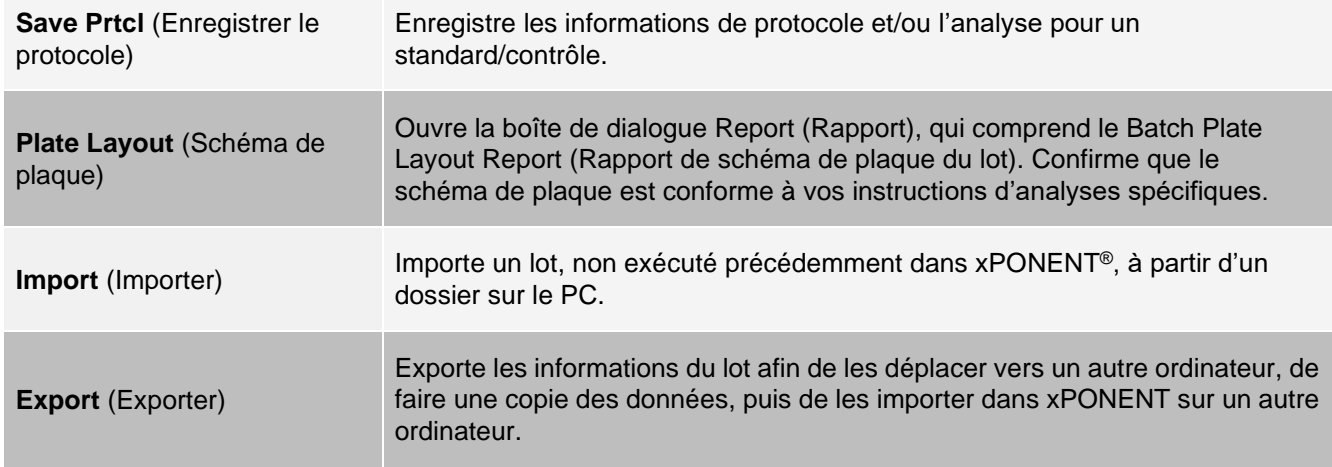

### Onglet Batches (Lots) > Sous-onglet Protocol (Protocole)

Le sous-onglet Protocol (Protocole) permet de nommer un lot, saisir une description de lot, choisir le protocole nécessaire pour exécuter le lot et afficher les réactifs actifs.

#### **Figure 20: Sous-onglet Protocol (Protocole)**

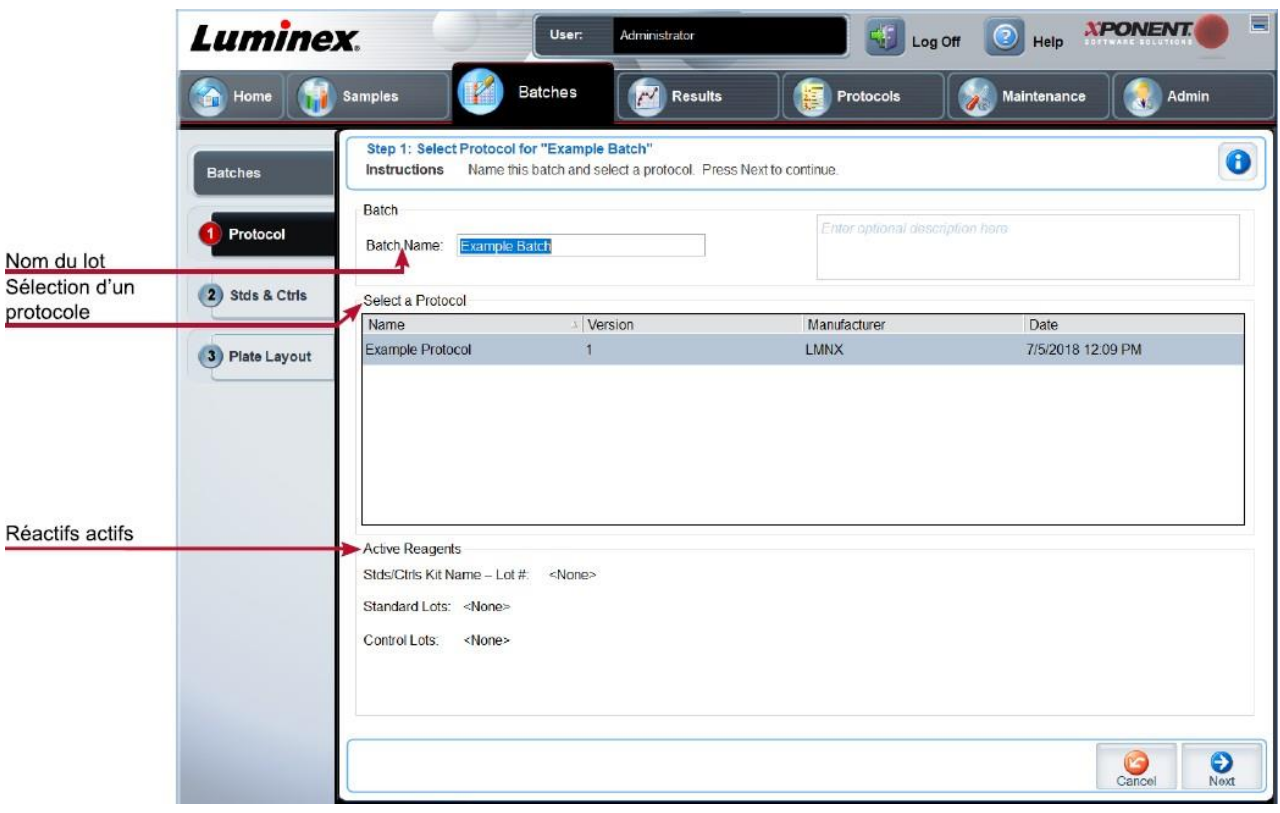
## **Tableau 15. Éléments de l'écran du sous-onglet Protocol (Protocole)**

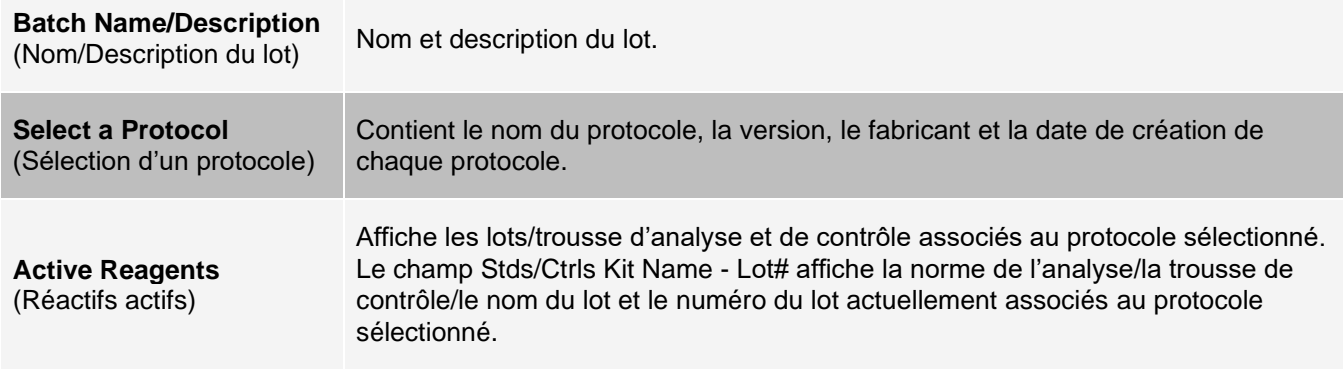

Onglet Batches (Lots) > Sous-onglet Stds & Ctrls (Standards and Controls) (Normes et contrôles)

Utiliser le sous-onglet Stds & Ctrls (Normes et contrôles) pour appliquer une trousse ou un lot.

### **Figure 21: Sous-onglet Stds & Ctrls (Normes et contrôles)**

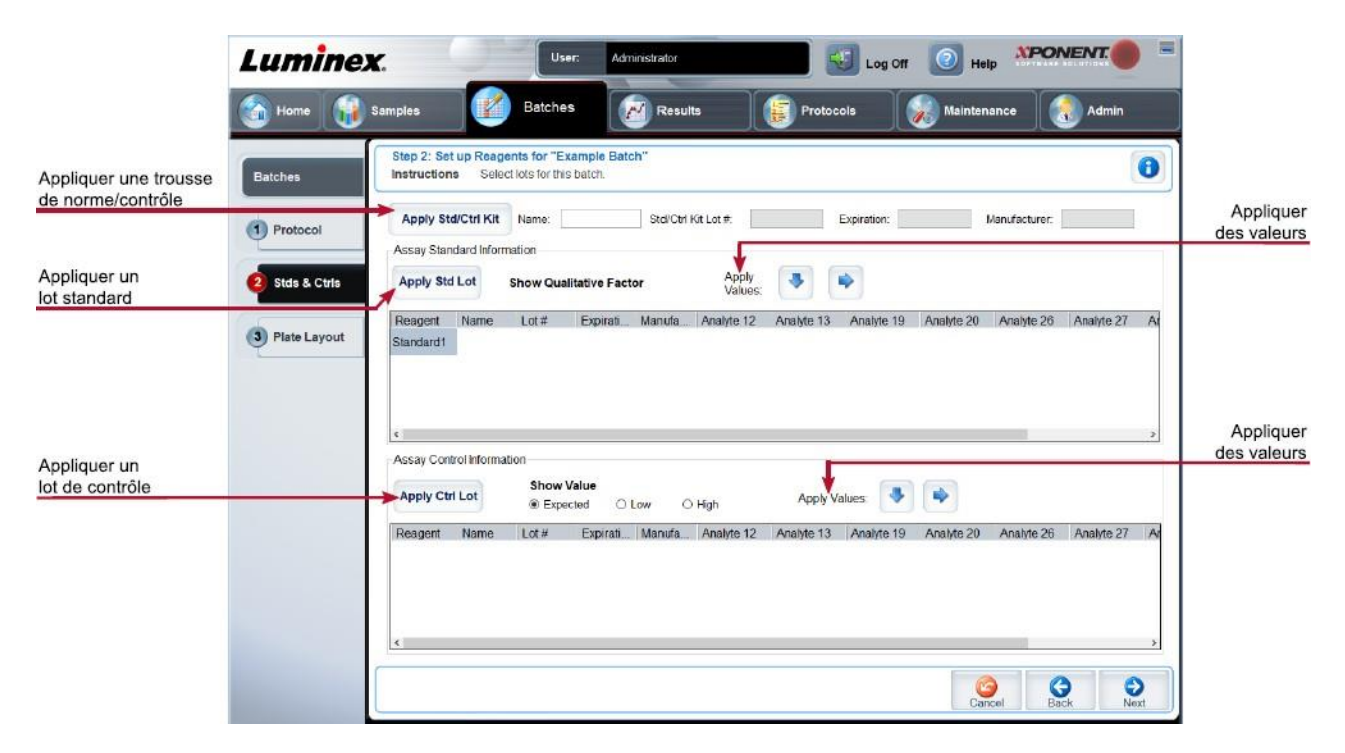

## **Tableau 16. Éléments d'écran du sous-onglet Stds & Ctrls (Normes et contrôles)**

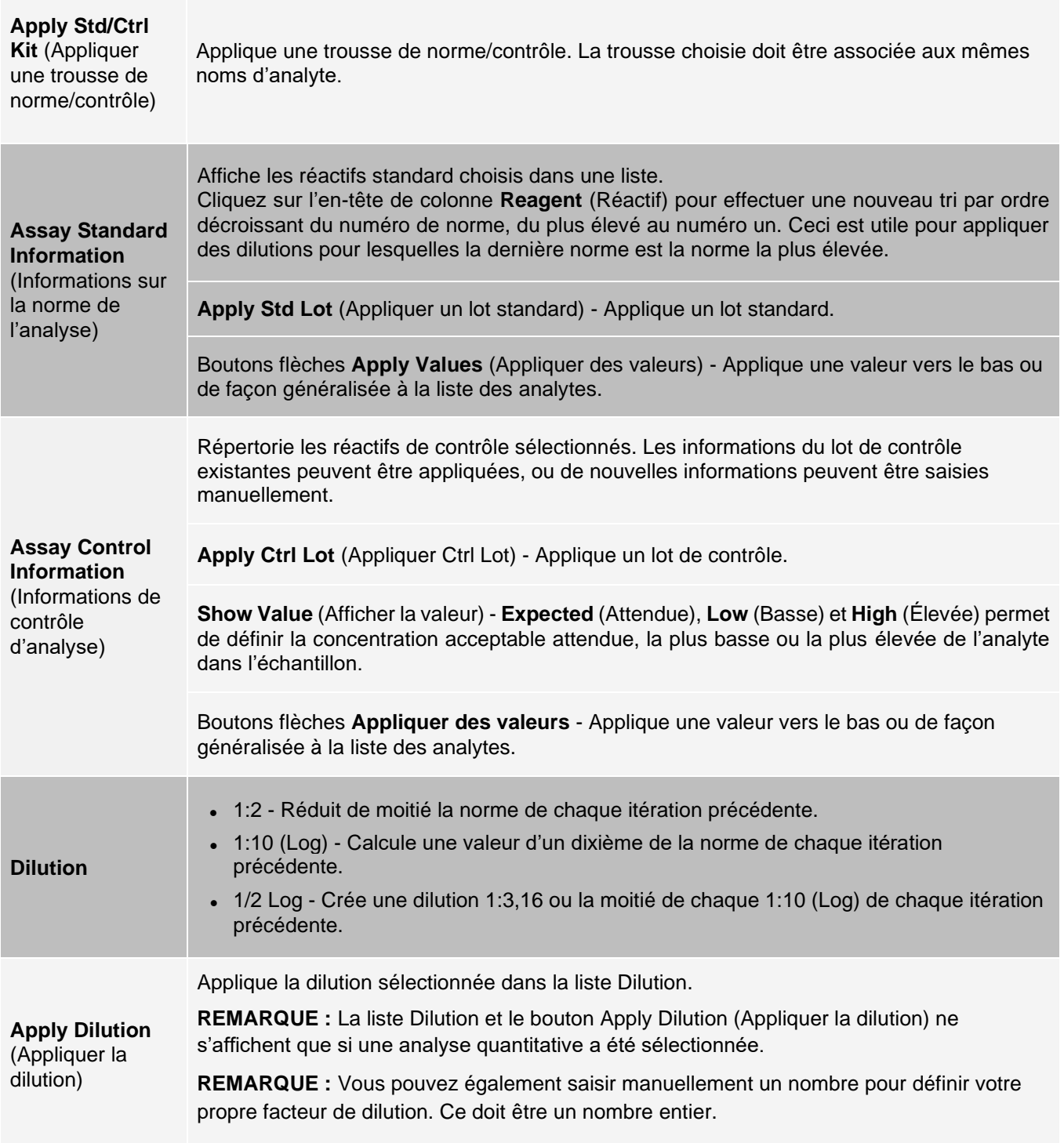

## Onglet Batches (Lots) > Sous-onglet Plate Layout (Schéma de plaque)

Le sous-onglet Plate Layout (Schéma de plaque) permet de définir les commandes qui s'appliquent à un ou plusieurs puits, de définir les commandes non associées aux plaques et de maintenance, et de définir les emplacements des puits pour les échantillons, les normes, les contrôles et l'échantillon de référence.

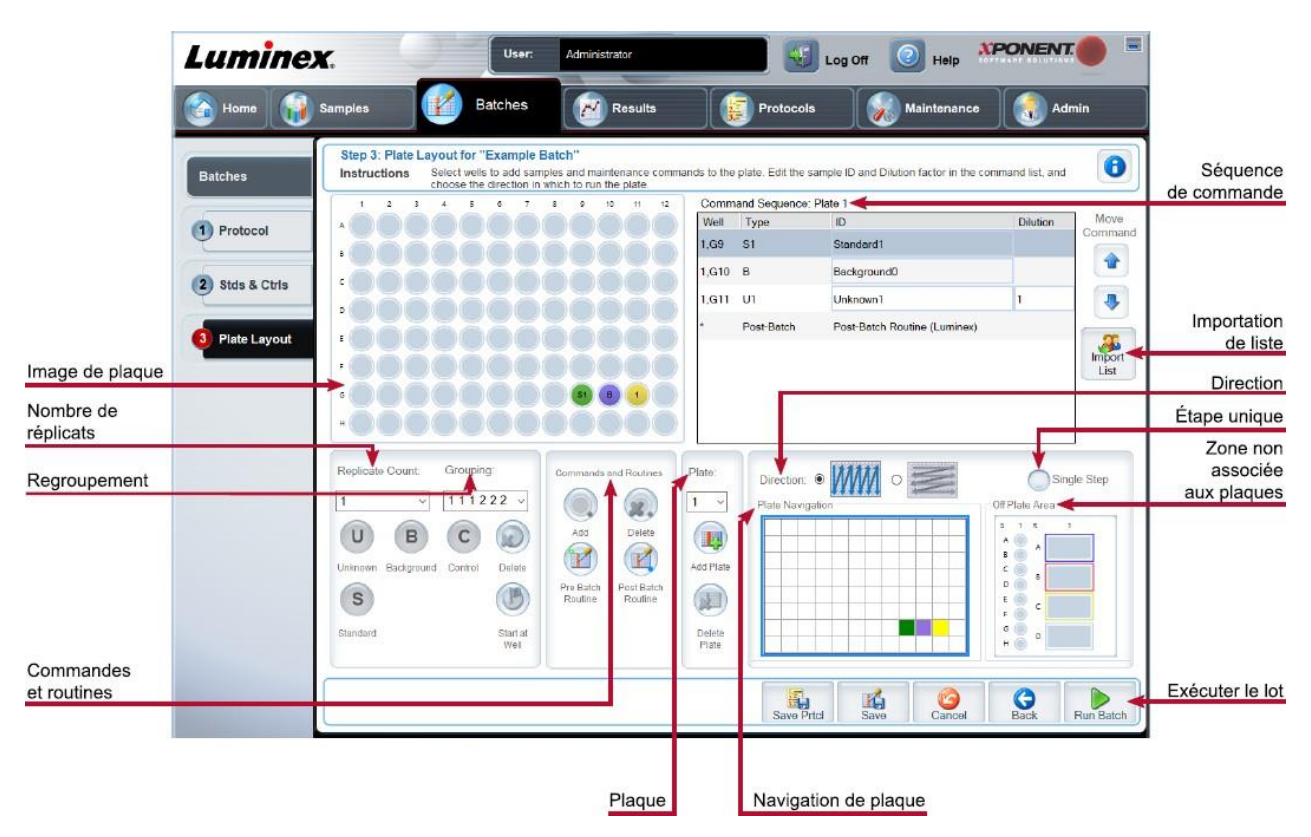

## **Figure 22: Sous-onglet Plate Layout (Schéma de plaque)**

### **Tableau 17. Éléments de l'écran du sous-onglet Plate Layout (Schéma de plaque)**

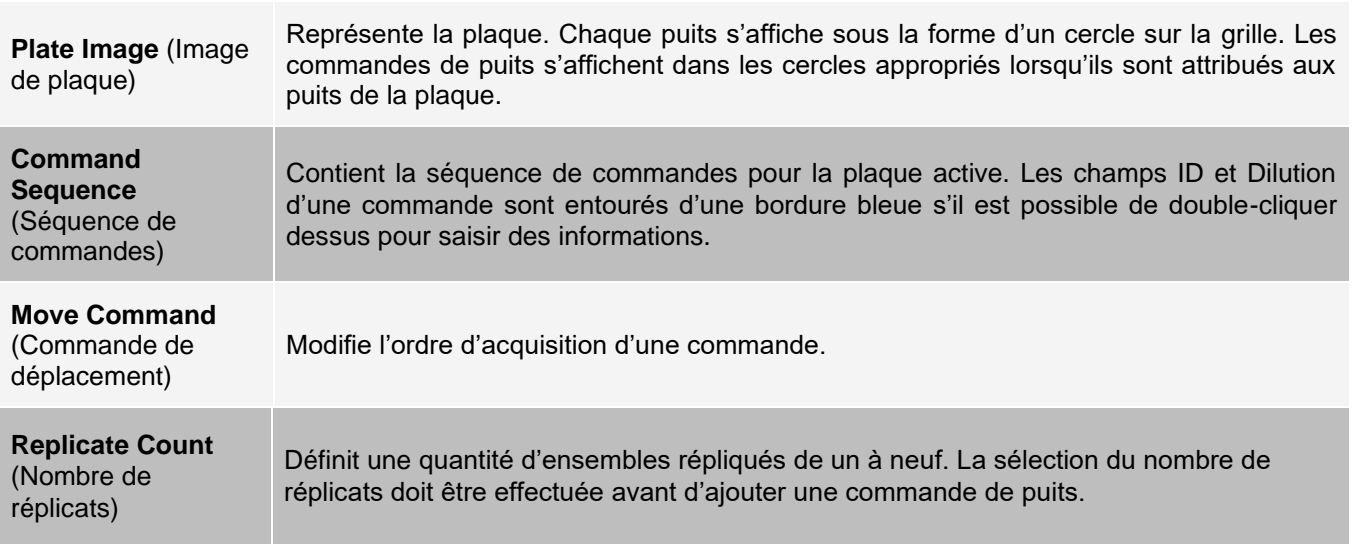

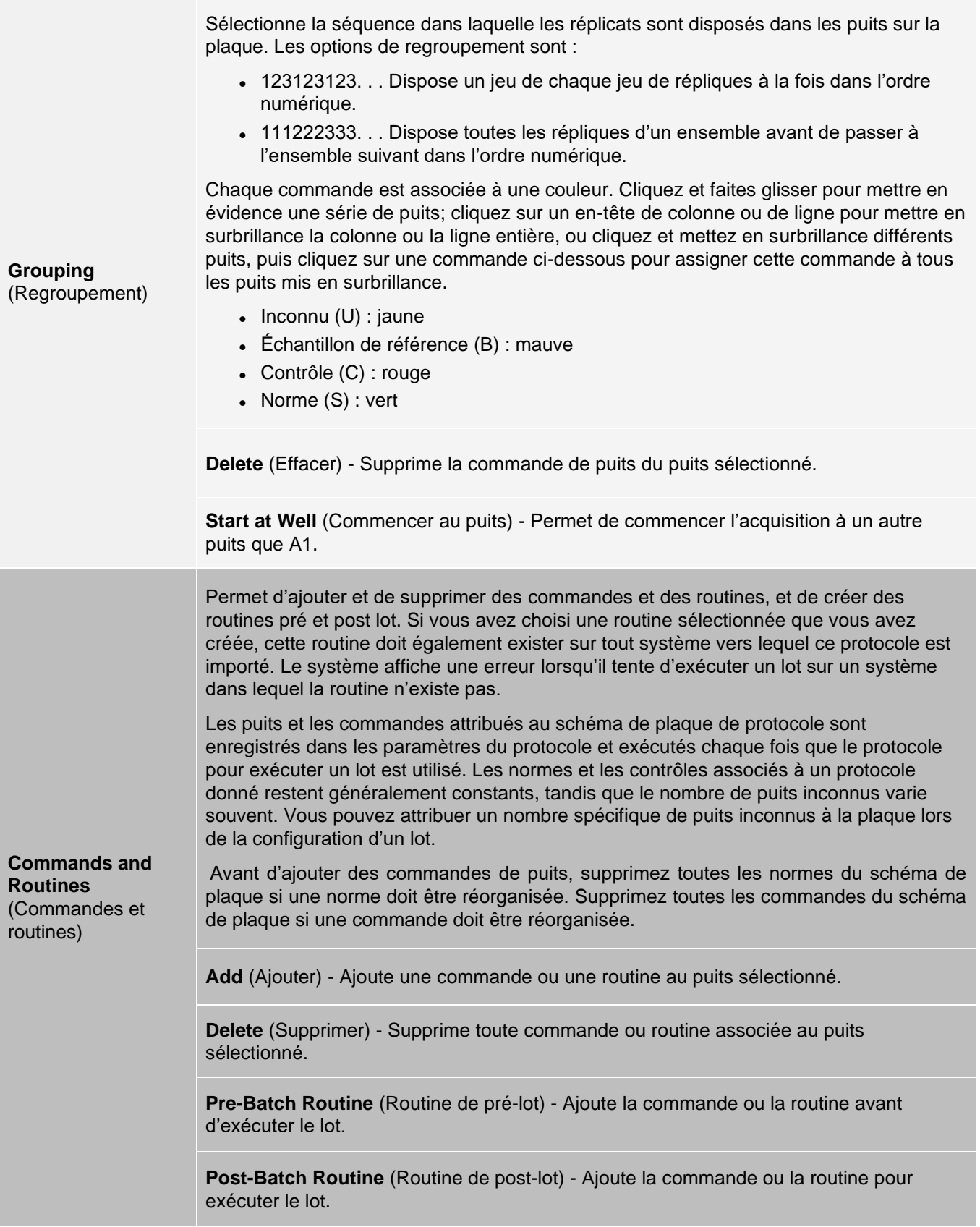

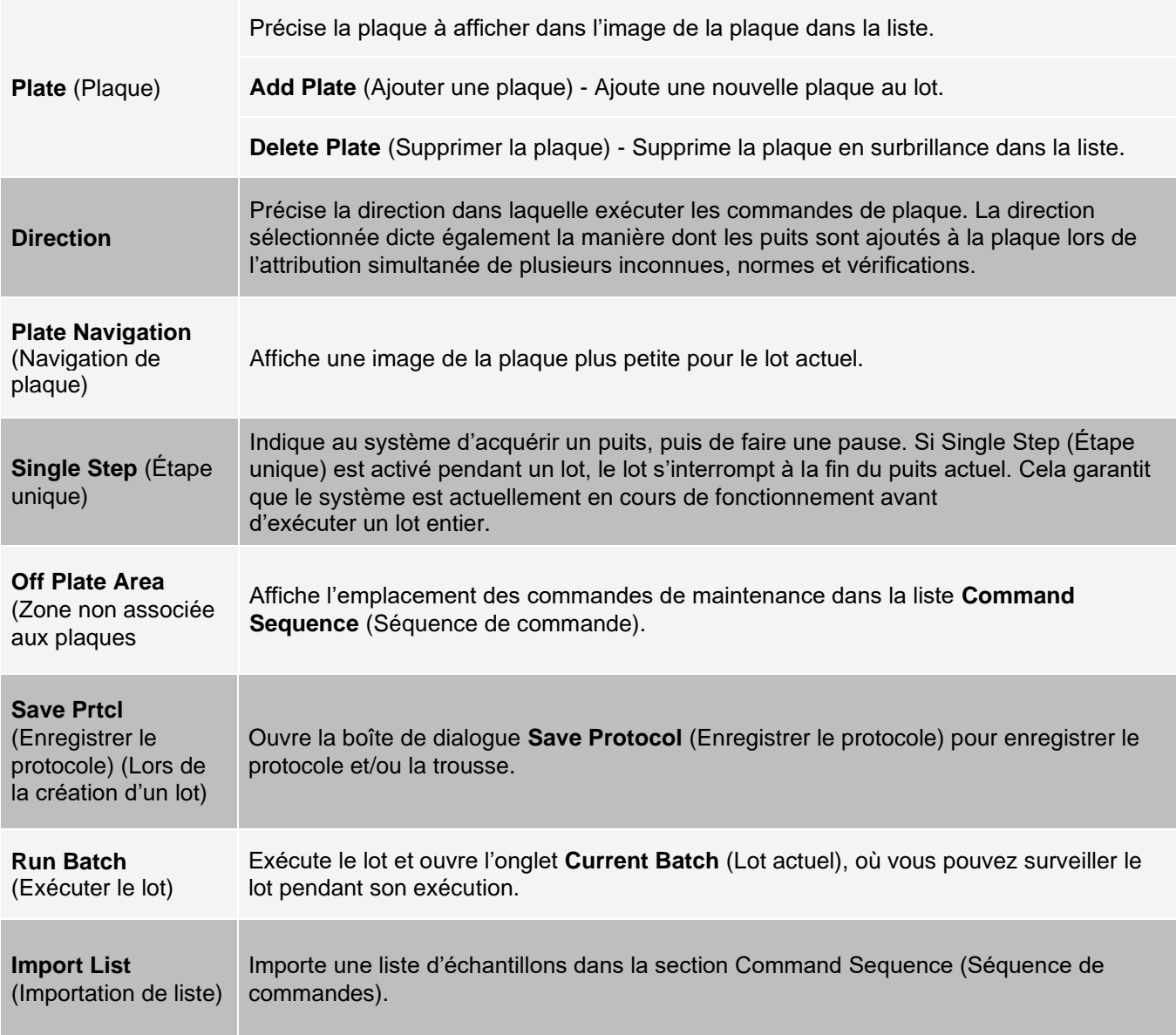

## Onglet Batches (Lots) > Sous-onglet Settings (Paramètres)

Utilisez le sous-onglet Settings (Paramètres) pour nommer votre nouveau lot et configurer les paramètres d'acquisition, afficher les paramètres d'acquisition du lot enregistré sélectionné (pour les lots existants) et imprimer le rapport des paramètres de lot.

**REMARQUE :** Lors de l'exécution d'une trousse avec un protocole fourni, le protocole de l'analyse doit être exécuté comme il est indiqué dans la notice de la trousse de l'analyse.

### **Tableau 18. Éléments de l'écran du sous-onglet Settings (Paramètres)**

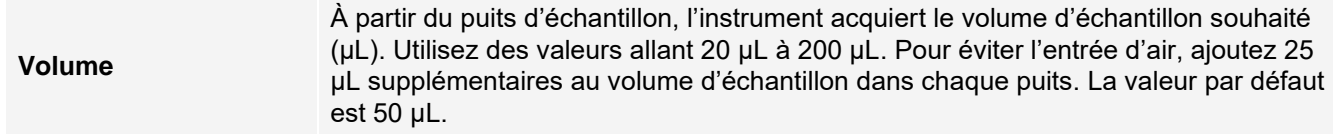

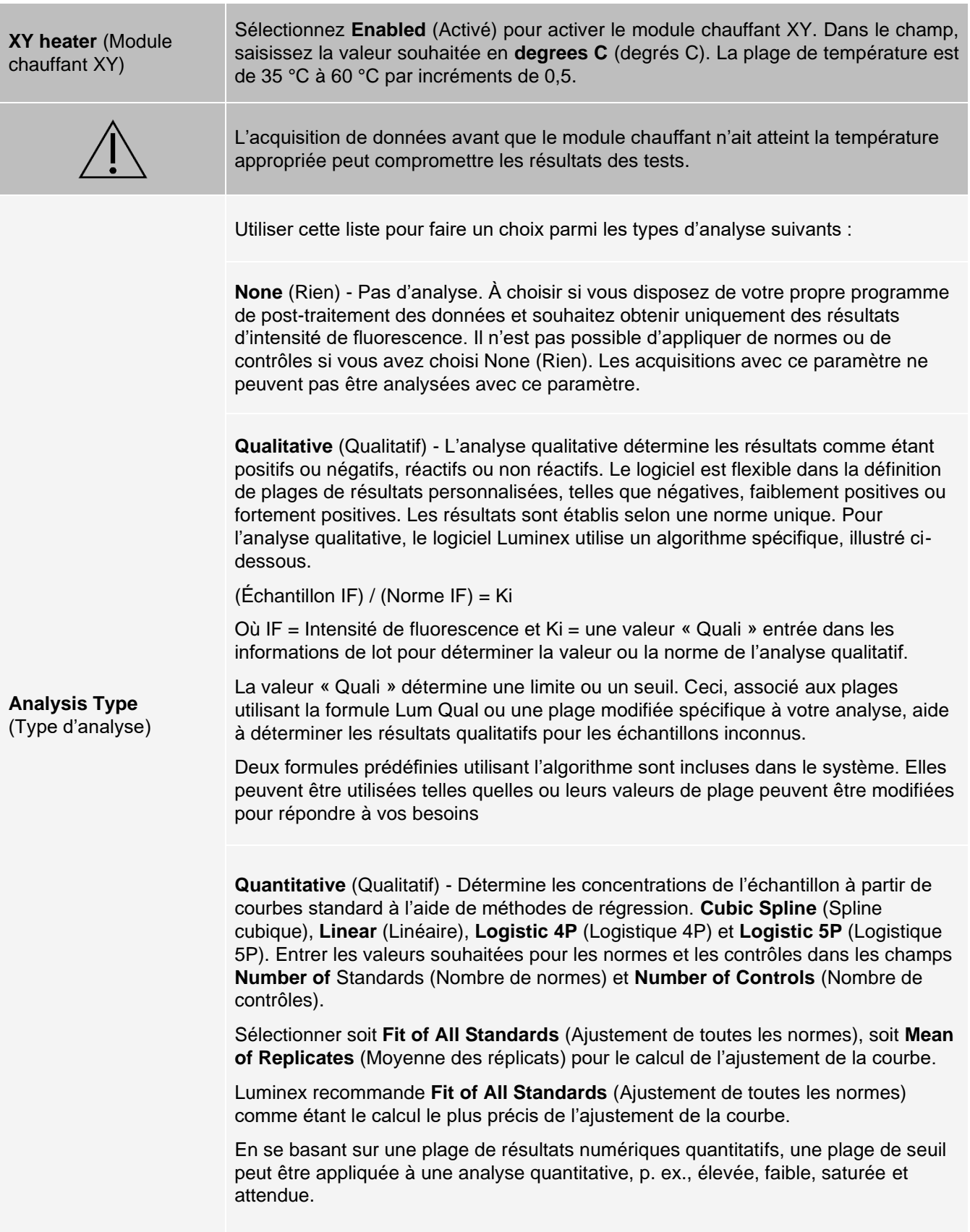

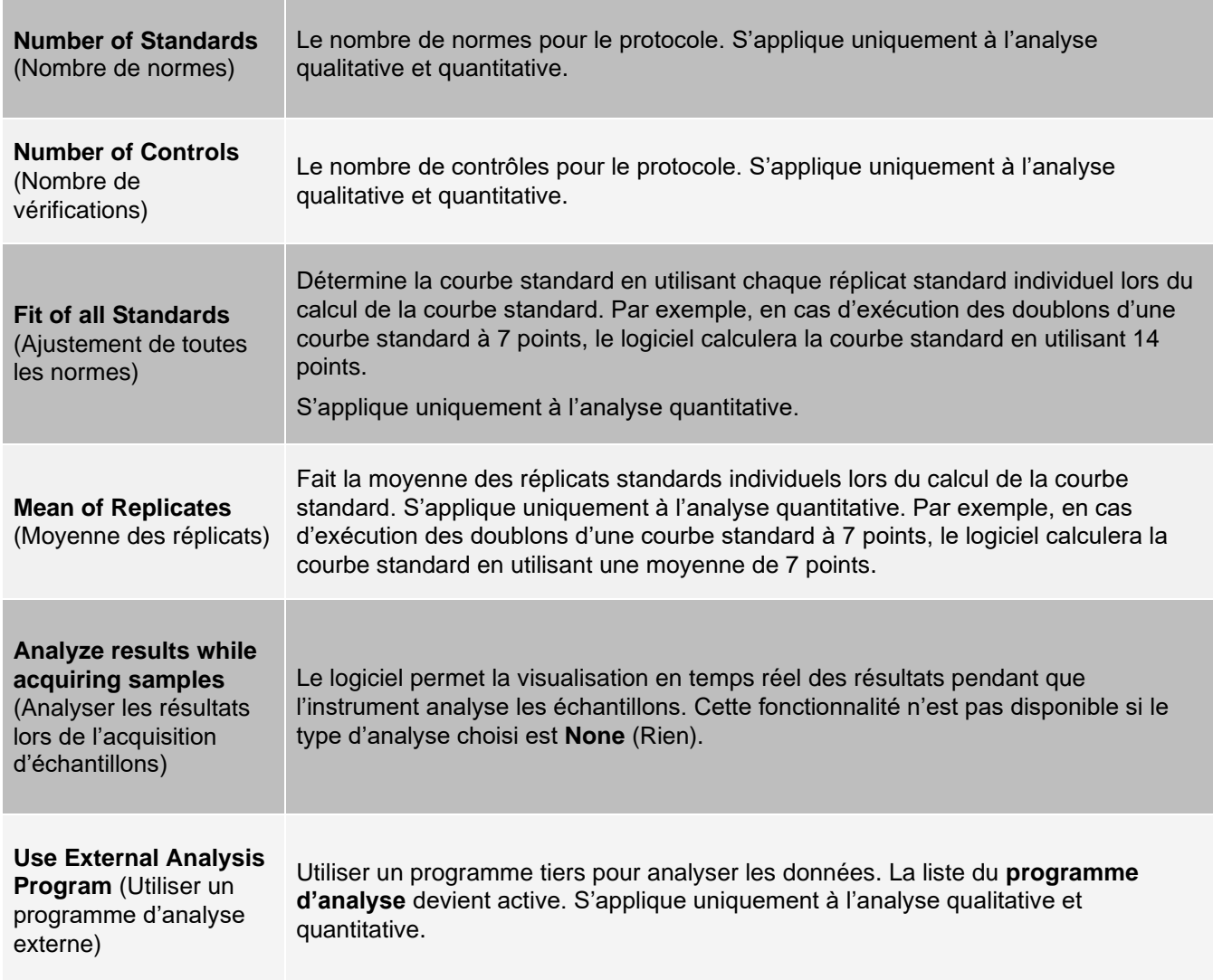

## Onglet Batches (Lots) > Sous-onglet Analytes

Le sous-onglet Analytes permet de sélectionner ou de modifier les analytes utilisés dans le lot ou le protocole.

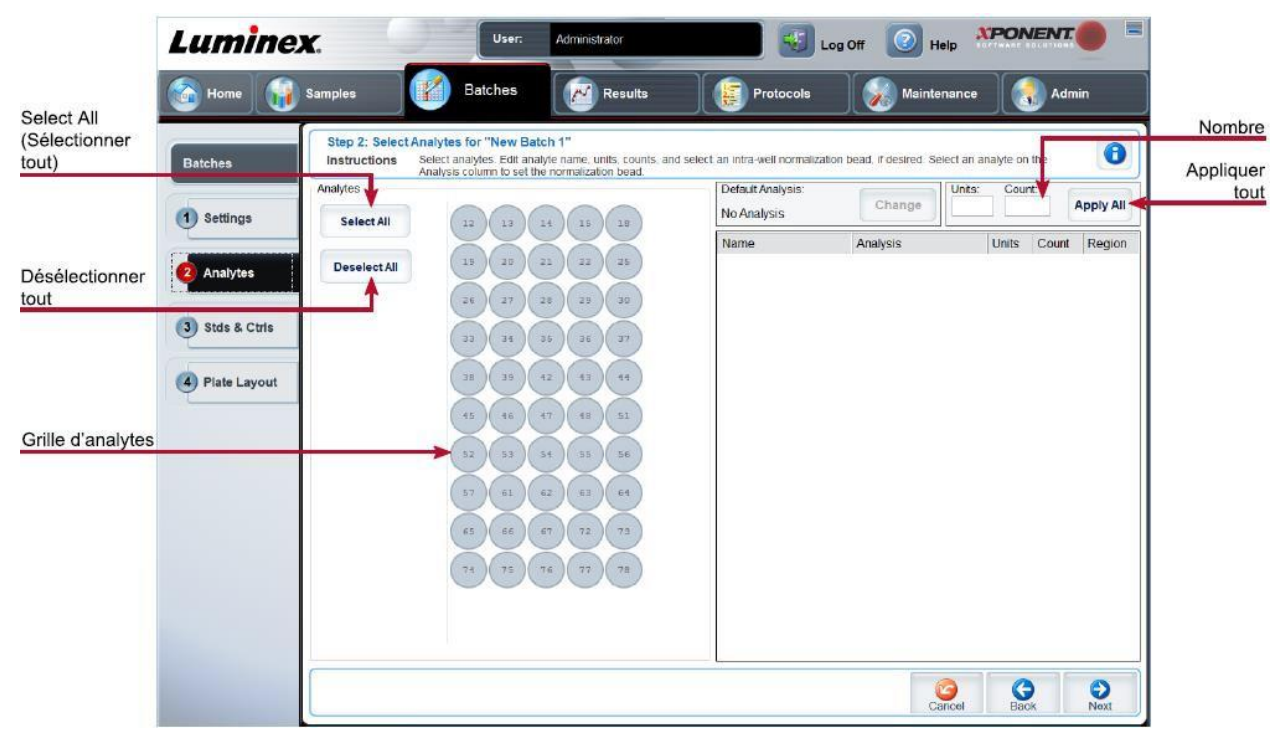

## **Figure 23: Sous-onglet Analytes**

## **Tableau 19. Éléments de l'écran du sous-onglet Analytes**

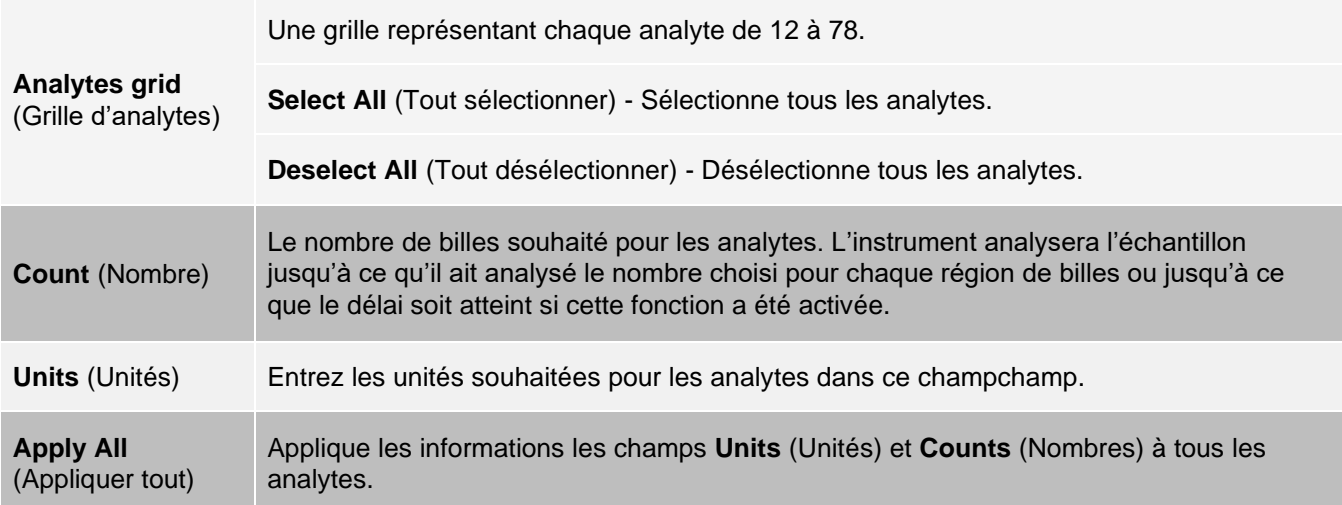

## Configuration des lots

Les lots se composent de protocoles et d'échantillons pour l'acquisition et peuvent être répartis sur plusieurs plaques. Les protocoles renferment des commandes prédéfinies qui doivent être incluses dans chaque acquisition de lot. Vous pouvez regrouper des lots en un multigroupe. Les multigroupes peuvent consister en un nombre quelconque de lots configurés à partir de différents protocoles et sont traités consécutivement. Les multigroupes ne peuvent pas être exécutés sur plusieurs plaques.

Lors de la configuration d'un lot, si le nombre d'échantillons dépasse le nombre de puits dans une plaque, vous pouvez ajouter des plaques supplémentaires dans la section Add and Change Plate (Ajouter une plaque et changer de plaque). Des plaques supplémentaires sont répertoriées au bas de l'image de la plaque en tant que Plaque a sur b, où a est le numéro de plaque et b est le nombre total de plaques.

**REMARQUE :** Luminex recommande que les contrôles de la trousse d'analyse du fabricant soient analysés avec chaque plaque.

Les fabricants de trousse d'analyse peuvent fournir dans leurs trousses des protocoles qui sont distribués sur des supports. Les protocoles incluent généralement des valeurs d'analyse pour les normes et les contrôles, et des commandes de maintenance (telles que les lavages ou les amorçages à acquérir avec les échantillons). Les réactifs d'analyse sont inclus dans les trousses de dosage. Vous devez fournir des informations sur ces réactifs, telles que les numéros de lot et les valeurs de concentration pour les normes et les contrôles d'analyse.

## Sous-onglet New Multi-Batch (Nouveau multigroupe)

Utilisez le bouton Create New Multi-Batch (Créer un nouveau multigroupe) pour ajouter ou supprimer des lots à la configuration multigroupe et pour exécuter un multigroupe.

Un multigroupe est un ensemble de lots que vous souhaitez traiter consécutivement. Ajoutez des lots au multigroupe à partir des lots en attente dans votre base de données. Vous pouvez également créer un nouveau lot à ajouter à la base de données pour le multigroupe. Vous pouvez inclure jusqu'à 96 lots. Cette fonction vous permet de conserver les plaques.

Assurez-vous que les lots tiennent sur une seule plaque. Si les limitations d'espace créent un chevauchement, un message d'erreur s'affiche. Les résultats de chaque lot sont enregistrés sous forme de fichiers de lots individuels.

### **Tableau 20. Éléments de l'écran du sous-onglet New Multi-Batch (Nouveau multigroupe)**

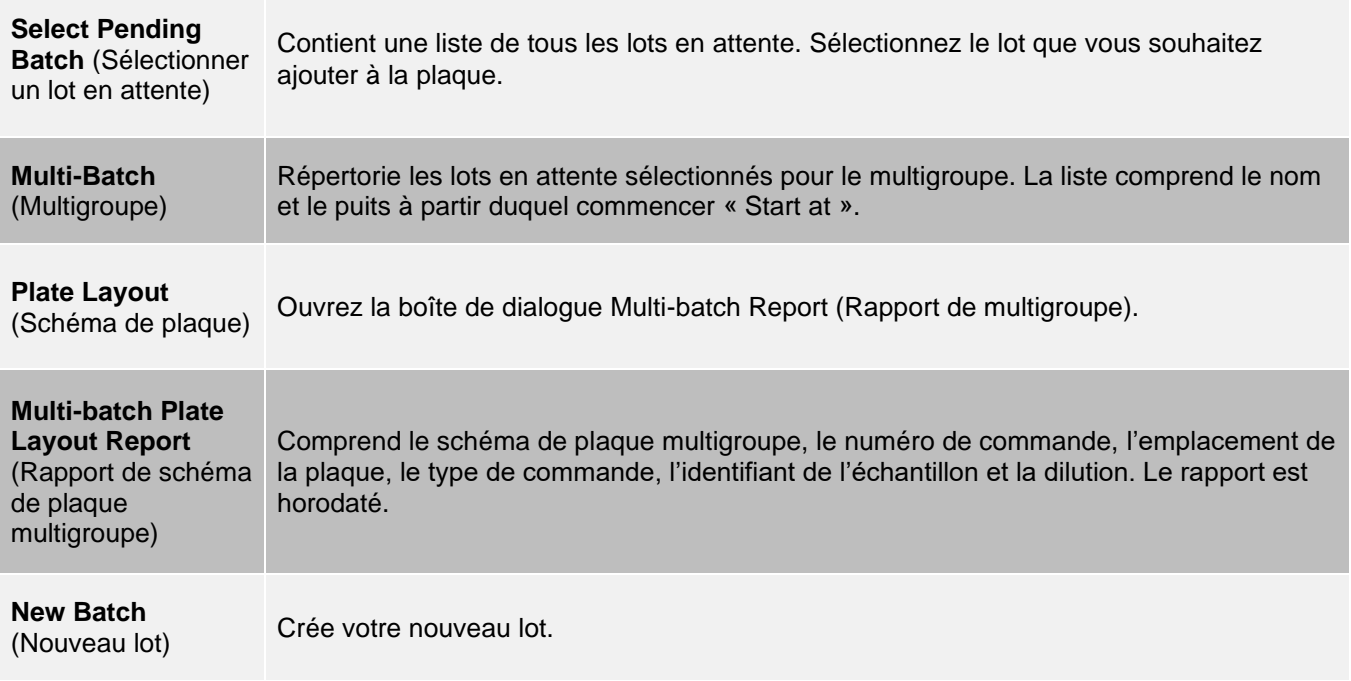

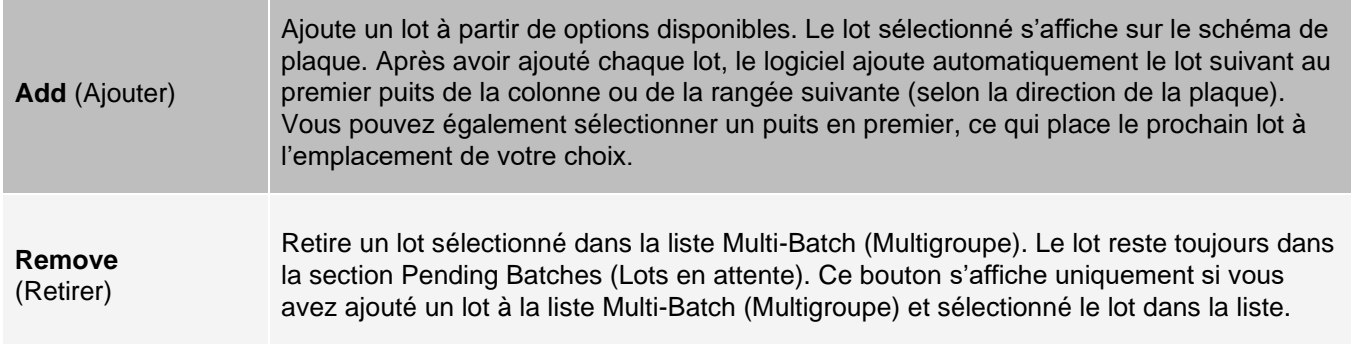

# Page Results (Résultats)

Une fois que l'exécution d'un lot a commencé, l'observation et l'analyse ont lieu dans la page Results (Résultats). Cette page contient les onglets et sous-onglets suivants :

- ⚫ Onglet **Current Batch** (Lot actuel) Affiche les statistiques de l'analyse en cours et la progression de l'analyte par puits.
- ⚫ Onglets **Saved Batches** (Lots enregistrés) Affiche les informations sur les lots déjà traités et, si nécessaire, relisez-les ou recalculez leurs données.
- ⚫ Cliquez sur **Replay** (Relire) > **Recalculate Data** (Recalculer les données) à partir de l'onglet Saved Batches (Lots enregistrés).
- ⚫ Cliquez sur **Replay** (Relire) > **Replay Batch** (Relire le lot) à partir de l'onglet **Saved Batches** (Lots enregistrés).
- ⚫ Onglet **LIS Results** (Résultats du SIL) Affiche un lot ou transmet un lot qui contient les résultats du Laboratory Information System ( LIS) (Système d'information de laboratoire [SIL]).
- ⚫ Onglet Reports (Rapports) Cet onglet vous permet de sélectionner un rapport à afficher.

# Réalisation d'une analyse

Si vous utilisez un logiciel tiers pour effectuer une analyse, consultez le manuel d'utilisation fourni avec ce logiciel. Suivez la notice d'emballage de l'analyse lorsque vous utilisez une trousse accompagnée d'instructions d'analyse de données.

**REMARQUE :** Luminex recommande d'utiliser des statistiques médianes pour l'analyse des données.

Vous pouvez demander au système d'acquérir des échantillons en réplicat quel que soit le type de lot. Pour les lots qualitatifs, les résultats qualitatifs des réplicats sont une moyenne et l'interprétation rapportée est déterminée à partir de cette moyenne des réplicats.

Les réplicats en lots quantitatifs sont basés sur une courbe standard qui est générée soit par « Fit of All Standards » (Ajustement de toutes les normes) ou par « Mean of Replicates » (Moyenne des réplicats). La valeur par défaut est « Fit of All Standards » (Ajustement de toutes les normes). Les échantillons inconnus sont calculés à partir de la courbe standard. Les résultats des tests pour des échantillons répliqués sont une moyenne, afin de déterminer le résultat quantitatif rapporté désigné par « AVG ».

Vous pouvez analyser un lot à l'aide des fonctions d'analyse Qualitative et Quantitative ou None (Aucune).

# Onglet Current Batch (Lot actuel)

Utilisez l'onglet Current Batch (Lot actuel) pour afficher les résultats, les statistiques et les informations de journal relatives au lot actuel, et pour effectuer une analyse statistique sur les résultats du lot. Cet onglet propose une surveillance en temps réel du prélèvement par lot pendant l'acquisition grâce à un affichage des statistiques et des analytes des billes d'échantillon, et des données de schéma de points. Les statistiques disponibles dans cet onglet sont des statistiques de billes de puits individuelles. Elles ne décrivent pas les résultats d'analyse de puits répliqués.

Cette fenêtre comporte quatre boutons d'agrandissement, un pour chaque volet principal. Cliquez sur le bouton approprié pour agrandir le volet. Cliquez sur le bouton de réduction en haut à droite du volet pour revenir à sa taille standard.

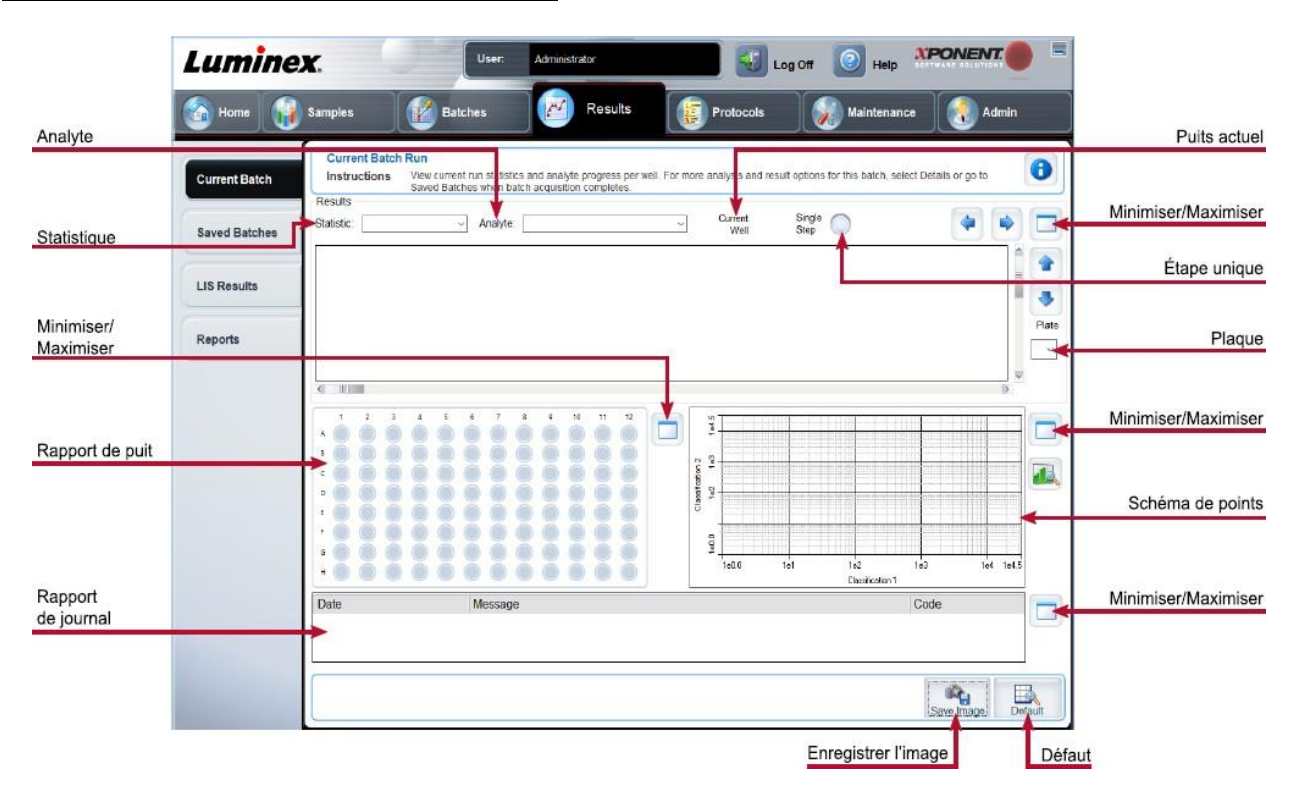

## **Figure 24: Onglet Current Batch (Lot actuel)**

#### **Tableau 21. Éléments de l'écran de l'onglet Current Batch (Lot actuel)**

**Statistic** (Statistique) Pour afficher une statistique particulière pour les analytes d'un lot, choisissez l'une des options du menu déroulant. Les options statistiques affichées changent selon le type d'analyse. **REMARQUE :** Les statistiques tronquées suppriment les 5 % inférieurs et supérieurs des valeurs statistiques extrêmes, puis utilisent les valeurs restantes pour les calculs de la moyenne, de l'écart type ou du CV (%). Les statistiques tronquées suppriment les valeurs aberrantes, ce qui garantit que les données sont plus représentatives de la population. **Median Fluorescence Intensity (MFI)** (Intensité médiane de fluorescence [IMF]) - La valeur (signal détecté) qui se trouve au milieu de la population de microbilles lorsqu'elle est triée par valeur de rapporteur, de la plus faible à la plus élevée. La valeur médiane est beaucoup moins sensible que la valeur moyenne, en raison des valeurs aberrantes et du report.

**Test Result** (Résultat du test) - La valeur d'analyse calculée pour les analyses quantitatives ou qualitatives dérivées de normes avec des valeurs connues.

**Range** (Plage) - Un résultat semi-quantitatif pour un résultat numérique particulier se situant entre un ensemble prédéfini de valeurs telles que Normal ou Négatif.

**Net MFI** (IMF nette) (IMF du puits de prélèvement - IMF du puits de fond) - La IMF nette peut être utilisée pour éliminer l'effet du signal de fond dans un analyse.

**Count** (Nombre) - Le nombre de microbilles détectées dans la région de microbilles spécifiée. Les microbilles qui ne sont pas à l'intérieur de la région sur le schéma de points ne sont pas incluses.

**Mean** (Moyenne) - Moyenne de toutes les valeurs des microbilles détectées dans une région.

**Trimmed Mean** (Moyenne tronquée) - (Facultatif) La somme des points de données dans la distribution tronquée divisée par le nombre de points de données.

Moyenne tronquée = Σxi / Nt

**% CV of microspheres CV** [%] de microbilles) - La mesure de la dispersion relative au sein de la distribution.

CV (%) = 100 x É.-T. / Moyenne

**Standard Deviation** (Écart-type) - Pour calculer la variabilité ou la dispersion de l'échantillon, Luminex utilise la formule de l'écart-type.

**Peak** (Pic) - La valeur qui est égale au plus grand nombre de points de données dans la distribution. Par exemple, dans l'ensemble de données {1,2,2,3,3,3,4,5}, 3 est le pic, car il se produit le plus fréquemment dans la liste de distribution.

**% CV of Replicates** (CV [%] de réplicats) - La mesure de la dispersion relative au sein de la distribution des résultats pour des échantillons de réplicats.

CV (%) = 100 x É.-T. / Moyenne

**% Recovery** (Récupération en %) - Une mesure de la précision avec laquelle vos résultats observés correspondent à vos résultats attendus après une analyse de régression.

(Concentration observée) / (Concentration attendue) x 100 %

**Expected Result** (Résultat attendu) - La valeur de résultat de test connue ou attendue pour une norme ou une vérification.

**Control Range** (Plage de vérification) - Faible - La valeur la plus basse pour une vérification d'analyse utilisée pour déterminer les critères de réussite/d'échec d'une analyse.

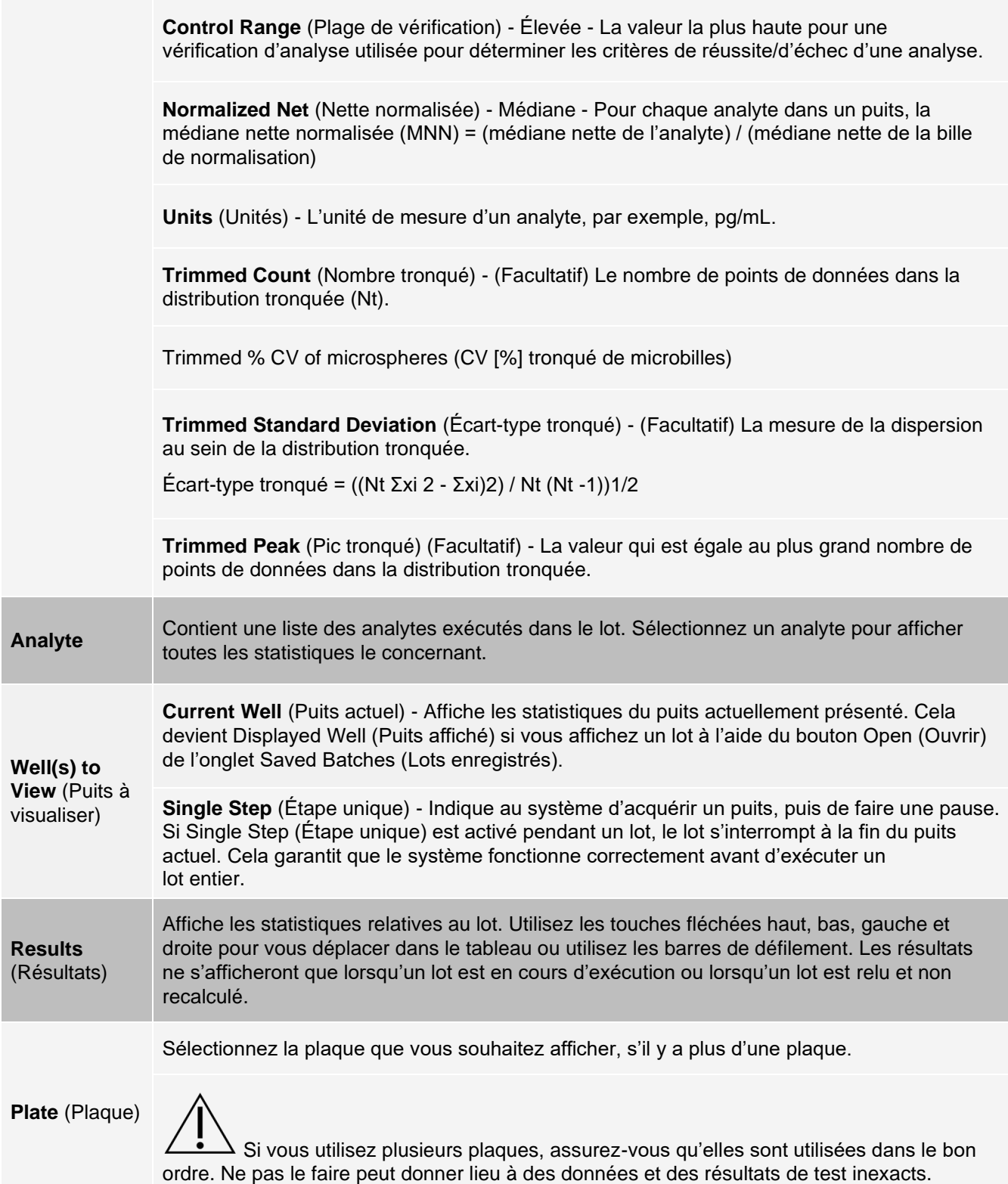

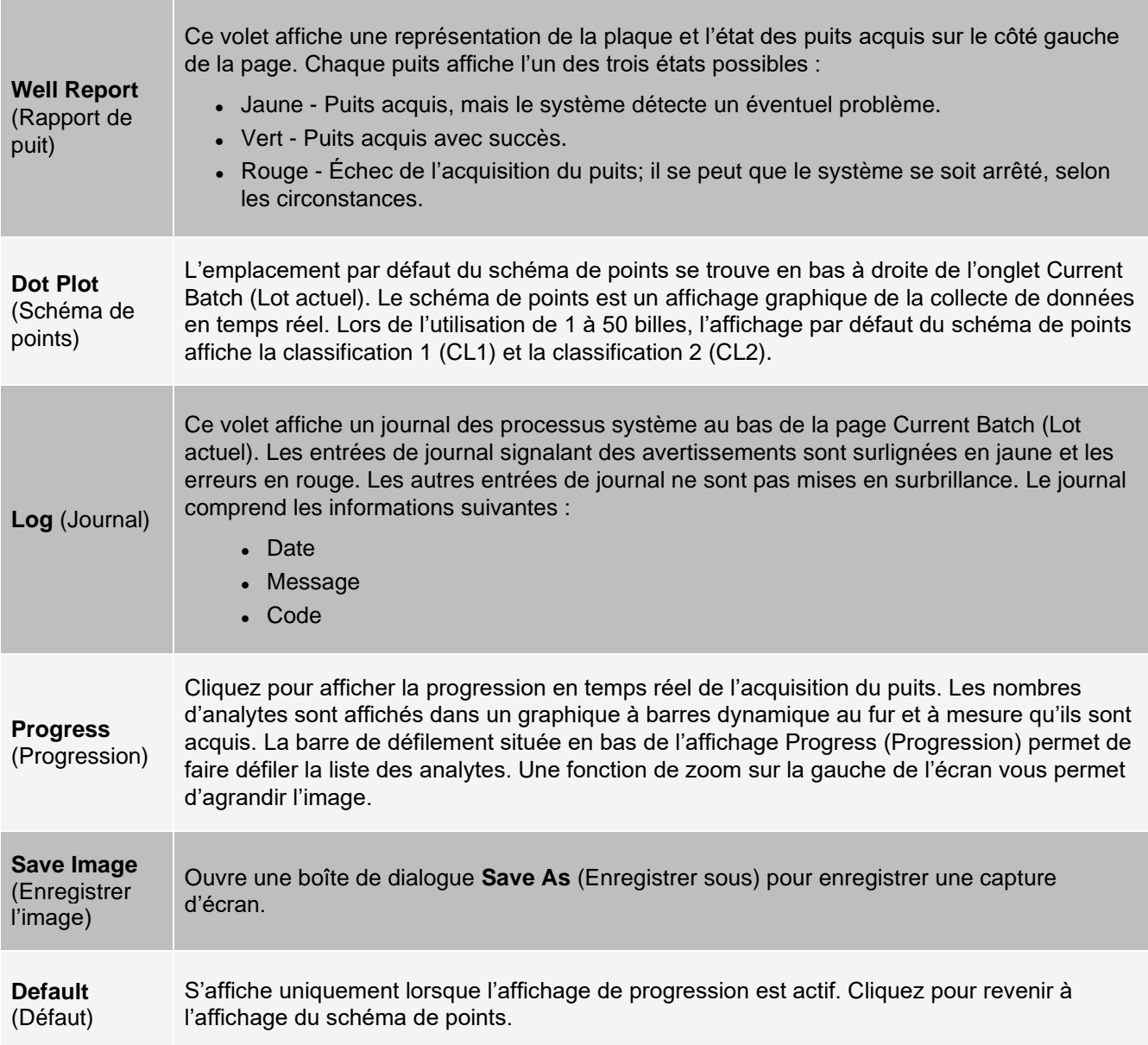

## Onglet Saved Batches (Lots enregistrés)

Utilisez l'onglet Saved Batches (Lots enregistré) pour ouvrir un lot traité, afficher les détails du lot traité, importer, exporter ou approuver un lot et relire ou acquérir à nouveau un lot.

Dans l'onglet Saved Batches (Lots enregistrés), cliquez sur Open (Ouvrir) pour afficher les sous-onglets suivants sur le côté gauche de la page : Results (Résultats), Settings (Paramètres), Log (Journal) et Sample Details (Précisions sur un échantillon).

## **Figure 25: Onglet Saved Batches (Lots enregistrés)**

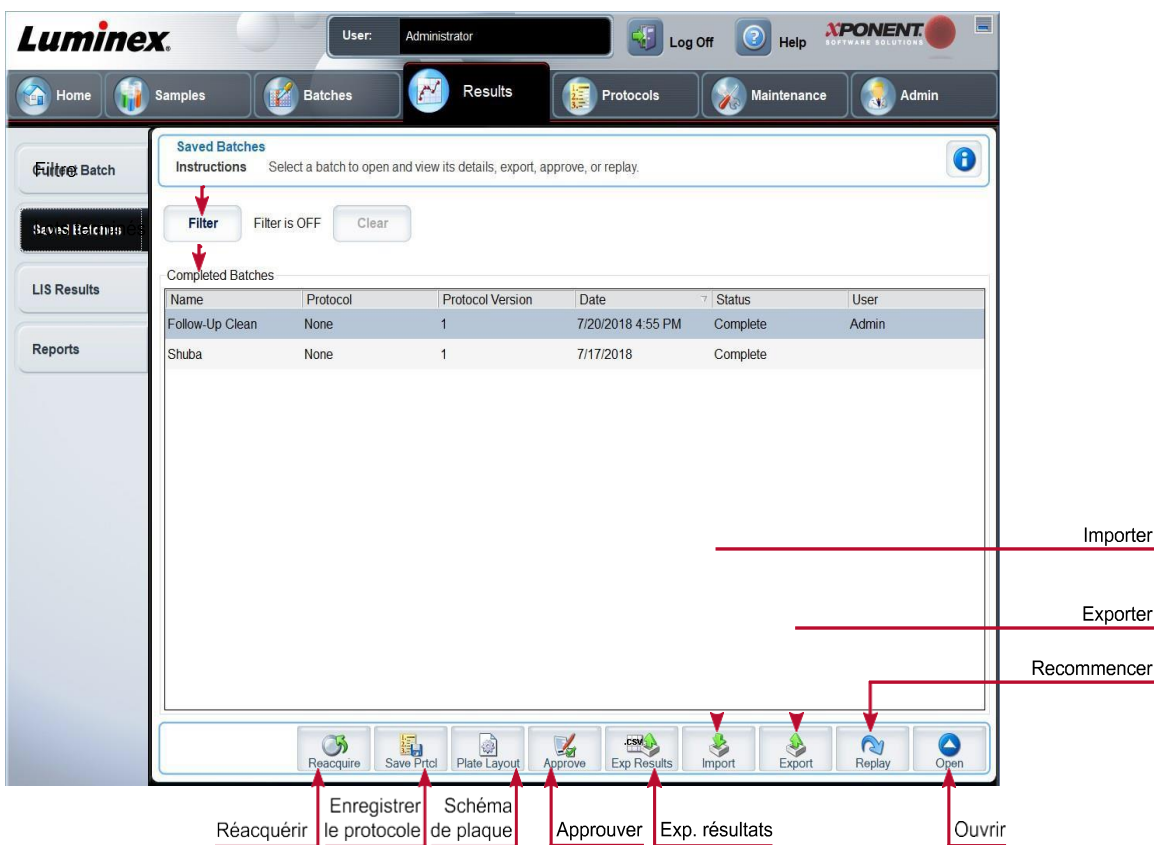

## **Tableau 22. Éléments de l'écran de l'onglet Saved Batches (Lots enregistrés)**

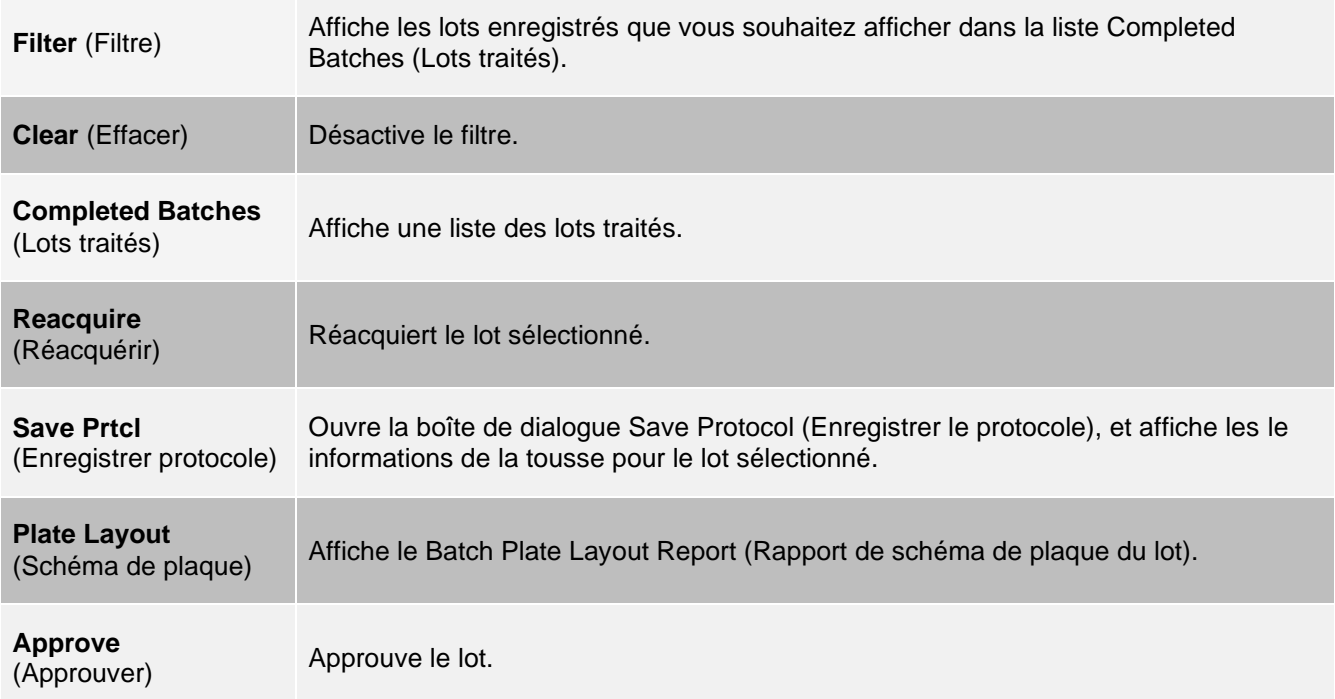

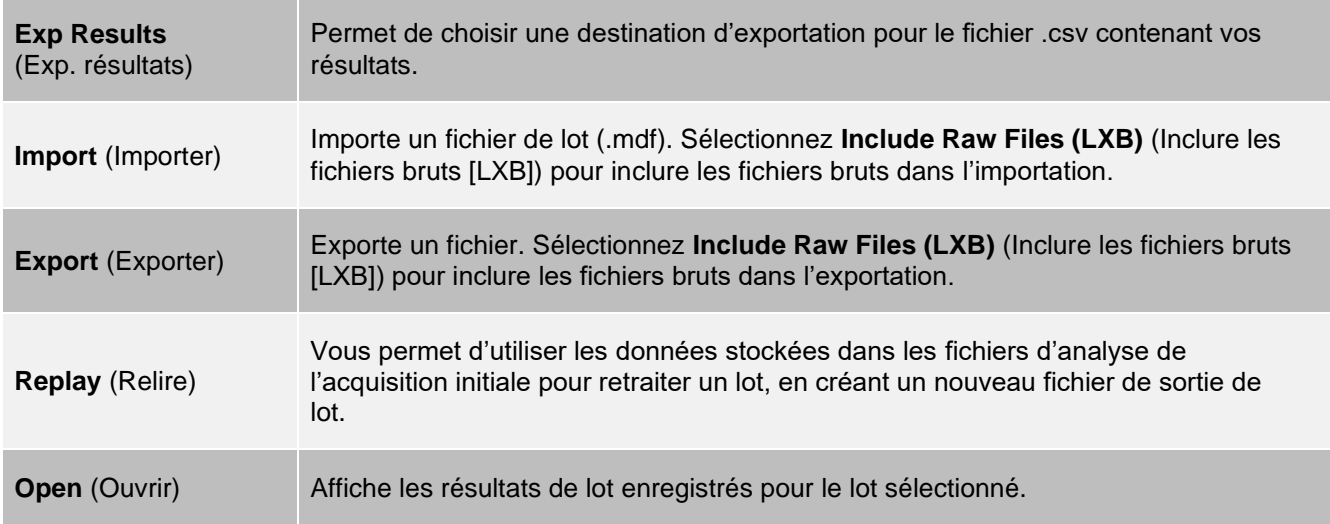

## Onglet Saved Batches (Lots enregistrés) > Sous-onglet Results (Résultats)

## **Tableau 23. Éléments de l'écran du sous-onglet Results (Résultats)**

Pour afficher une statistique particulière pour les analytes d'un lot, sélectionnez l'une des options du menu déroulant. Les options statistiques affichées changent selon le type d'analyse.

**REMARQUE :** Les statistiques tronquées (indiquées par un \*) suppriment les 5 % inférieurs et supérieurs des valeurs statistiques extrêmes, puis utilisent les valeurs restantes pour les calculs de la moyenne, de l'écart type ou du CV (%). L'intérêt des statistiques tronquées est qu'elles suppriment les valeurs aberrantes. Les données sont

ainsi plus représentatives de la population.

**Median Fluorescence Intensity (MFI)** (Intensité médiane de fluorescence [IMF]) - La valeur (signal détecté) qui se trouve au milieu de la population de microbilles lorsqu'elle est triée par valeur de rapporteur, de la plus faible à la plus élevée. La valeur médiane est beaucoup moins sensible que la valeur moyenne, en raison des valeurs aberrantes et du report.

#### **Statistic**

(Statistique)

**Test Result** (Résultat du test) - La valeur d'analyse calculée pour les analyses quantitatives ou qualitatives dérivées de normes avec des valeurs connues.

**Range** (Plage) - Un résultat semi-quantitatif pour un résultat numérique particulier se situant entre un ensemble prédéfini de valeurs telles que Normal ou Négatif.

**Net MFI** (IMF nette) (IMF du puits de prélèvement - IMF du puits de fond) - La IMF nette peut être utilisée pour éliminer l'effet du signal de fond dans un analyse.

**Count** (Nombre) - Le nombre de microbilles détectées dans la région de microbilles spécifiée.

Les microbilles qui ne sont pas à l'intérieur de la région sur le schéma de points ne sont pas incluses.

**Mean** (Moyenne) - Moyenne de toutes les valeurs des microbilles détectées dans une région.

**Trimmed Mean** (Moyenne tronquée) - (Facultatif) La somme des points de données dans la distribution tronquée divisée par le nombre de points de données.

Moyenne tronquée = Σxi / Nt

**% CV of microspheres** CV [%] de microbilles) - La mesure de la dispersion relative au sein de la distribution.

CV (%) = 100 x É.-T. / Moyenne

**Standard Deviation** (Écart-type) - Pour calculer la variabilité ou la dispersion de l'échantillon, Luminex utilise la formule de l'écart-type.

**Peak** (Pic) - La valeur qui est égale au plus grand nombre de points de données dans la distribution. Par exemple, dans l'ensemble de données {1,2,2,3,3,3,4,5}, 3 est le pic, car il se produit le plus fréquemment dans la liste de distribution.

**% CV of Replicates** (CV [%] de réplicats) - La mesure de la dispersion relative au sein de la distribution des résultats pour des échantillons de réplicats.

CV (%) = 100 x É.-T. / Moyenne

**% Recovery** (Récupération en %) - Une mesure de la précision avec laquelle vos résultats observés correspondent à vos résultats attendus après une analyse de régression.

(Concentration observée) / (Concentration attendue) x 100 %

**Expected Result** (Résultat attendu) - La valeur de résultat de test connue ou attendue pour une norme ou une vérification.

**Control Range** (Plage de vérification) - Faible - La valeur la plus basse pour une vérification d'analyse utilisée pour déterminer les critères de réussite/d'échec d'une analyse.

**Control Range** (Plage de vérification) - Élevée - La valeur la plus haute pour une vérification d'analyse utilisée pour déterminer les critères de réussite/d'échec d'une analyse.

**Normalized Net** (Nette normalisée) - Médiane - Pour chaque analyte dans un puits, la médiane nette normalisée (MNN) = (médiane nette de l'analyte) / (médiane nette de la bille de normalisation)

**Units** (Unités) - L'unité de mesure d'un analyte, par exemple, pg/mL.

**Trimmed Count** (Nombre tronqué) - (Facultatif) Le nombre de points de données dans la distribution tronquée (Nt).

**Trimmed % CV of microspheres** (CV [%] tronqué de microbilles)

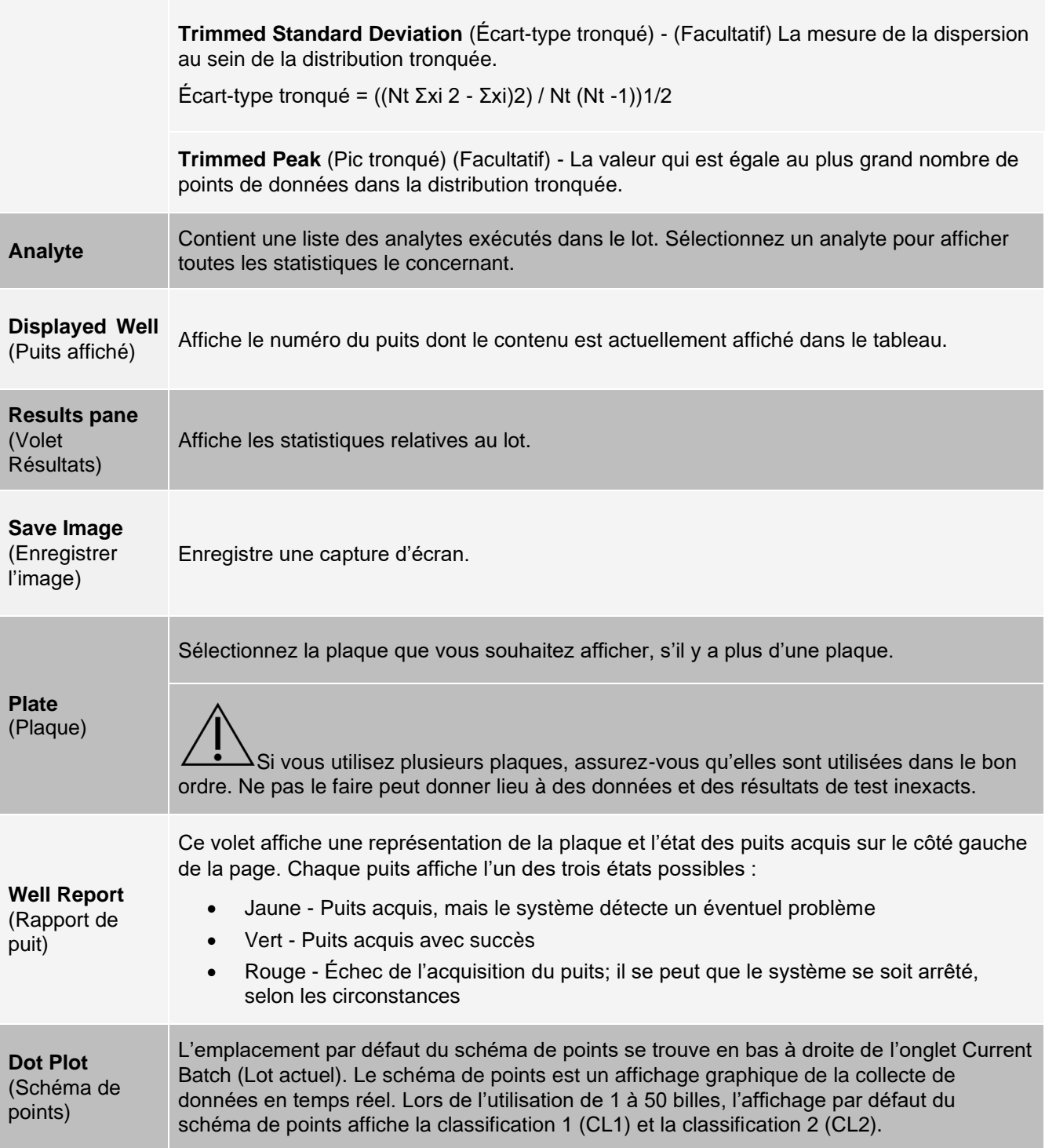

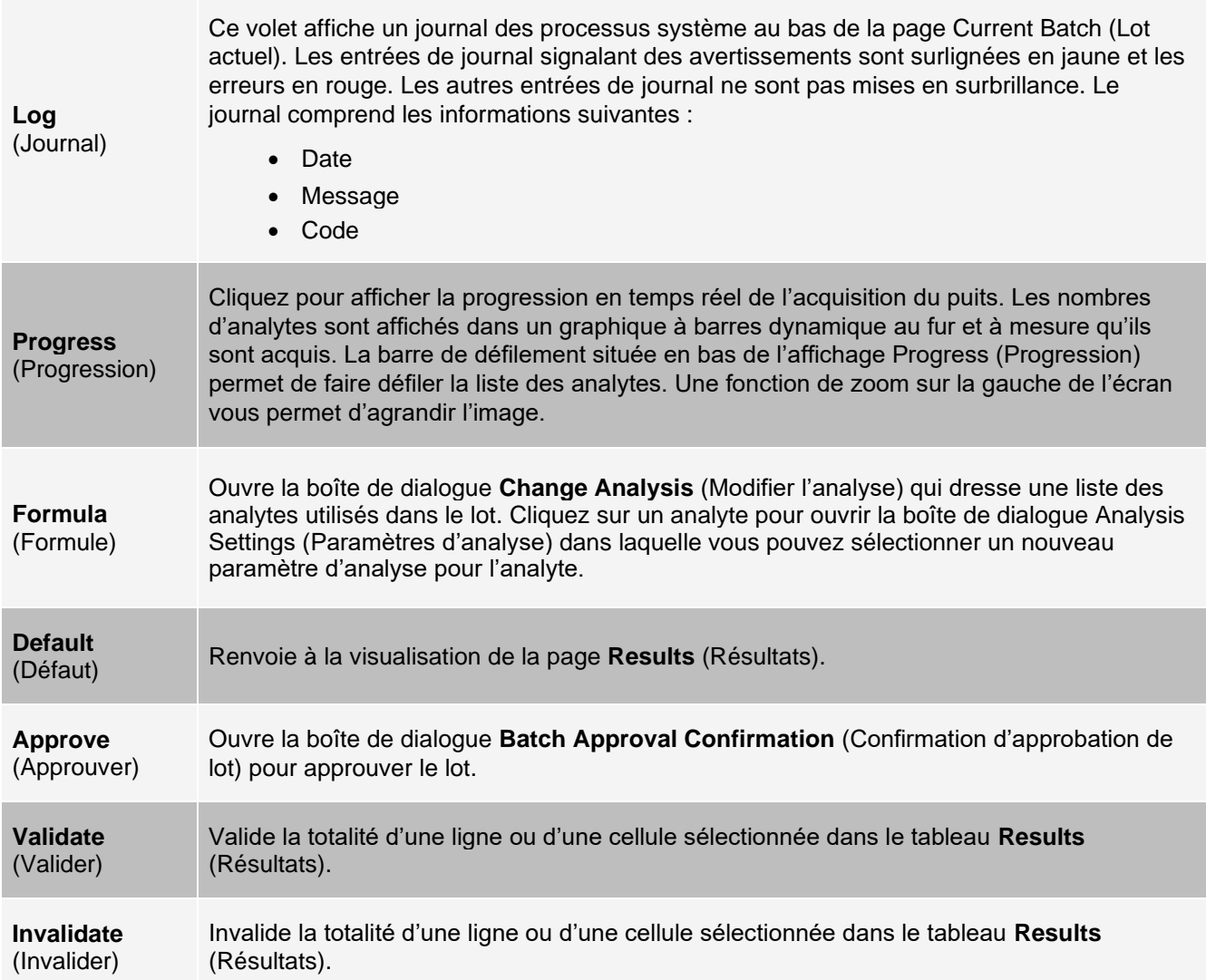

## Onglet Saved Batches (Lots enregistrés) > Sous-onglet Settings (Paramètres)

Lorsque vous cliquez sur le sous-onglet Settings (Paramètres), un rapport génère les éléments suivants :

- ⚫ un horodatage en haut du rapport;
- ⚫ des flèches gauche et droite pour faire défiler les pages du rapport afin de les visualiser;
- ⚫ l'état de l'étalonnage;
- ⚫ les informations sur la machine;
- ⚫ l'analyse des les lots utilisés;
- ⚫ les essais;
- ⚫ les paramètres de protocole.

## Onglet Saved Batches (Lots enregistrés), > sous-onglet Log (Journal)

Le sous-onglet Log (Journal) affiche un journal de l'activité qui s'est produite lors de l'acquisition du lot sélectionné. Les informations suivantes s'affichent pour chaque activité :

⚫ **Date** - Date et heure du puits acquises

- ⚫ **Message**  Message du journal sur le puits
- ⚫ **Code**  Codes de commande et d'erreur

Les entrées du journal s'affichent en jaune si un puits acquis fait l'objet d'éventuels problèmes, et en rouge si l'acquisition a échoué.

- ⚫ **Print** (Impression) Impression du journal
- ⚫ **Export** Exportation Ouverture de la boîte de dialogue Save As (Enregistrer sous) pour enregistrer le fichier journal du lot. Sélectionnez un emplacement et cliquez sur Save (Enregistrer)
- ⚫ **Close** (Fermeture) Réouverture de l'onglet Saved Batches (Lots enregistrés)

Onglet Saved Batches (Lots enregistrés) > Sous-onglet Sample Details (Précisions sur l'échantillon)

#### **Tableau 24. Éléments de l'écran du sous-onglet Sample Details (Précisions sur l'échantillon)**

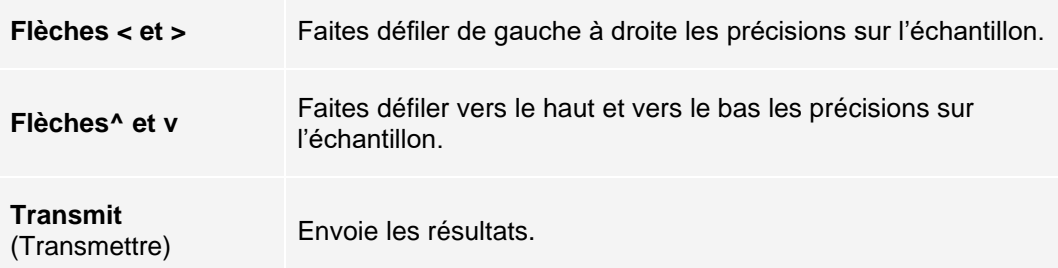

## Onglet Reports (Rapports)

Utilisez l'onglet Reports (Rapports) pour générer, afficher et imprimer des rapports.

### **Tableau 25. Éléments de l'écran de l'onglet Reports (Rapports)**

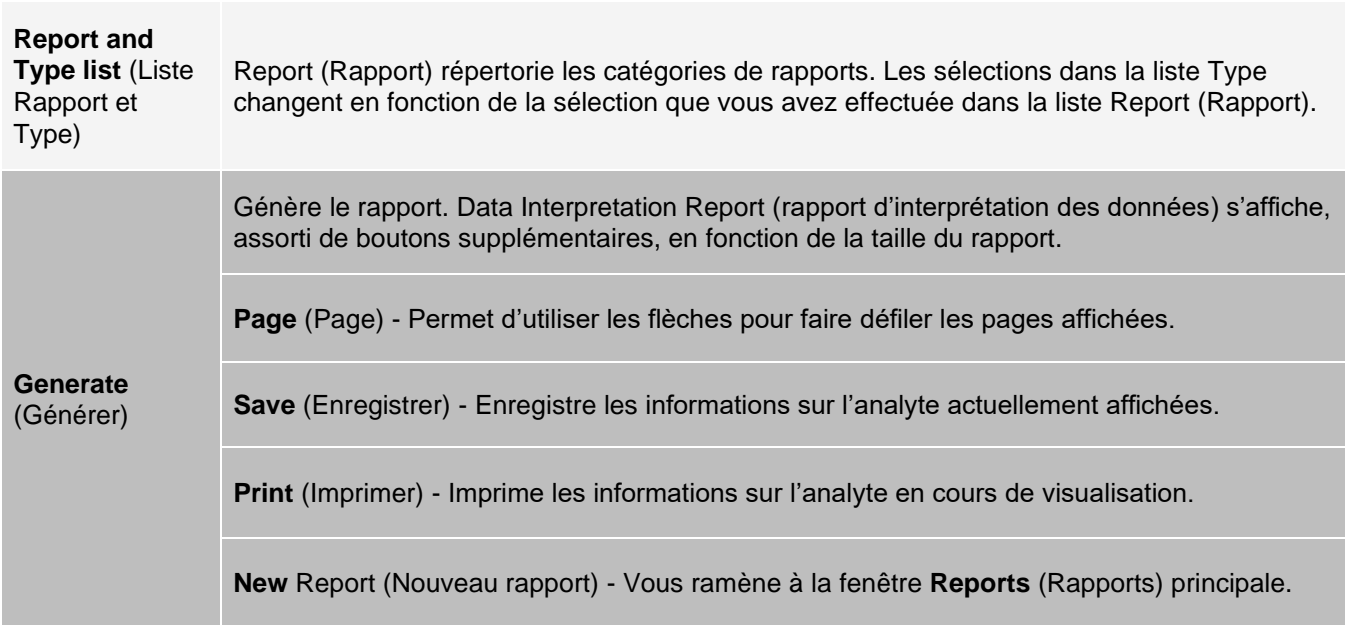

# Page Protocols (Protocoles)

# Onglet Protocols (Protocoles)

Utilisez l'onglet Protocols (Protocoles) pour choisir un protocole existant.

## **Figure 26: Onglet Protocols (Protocoles)**

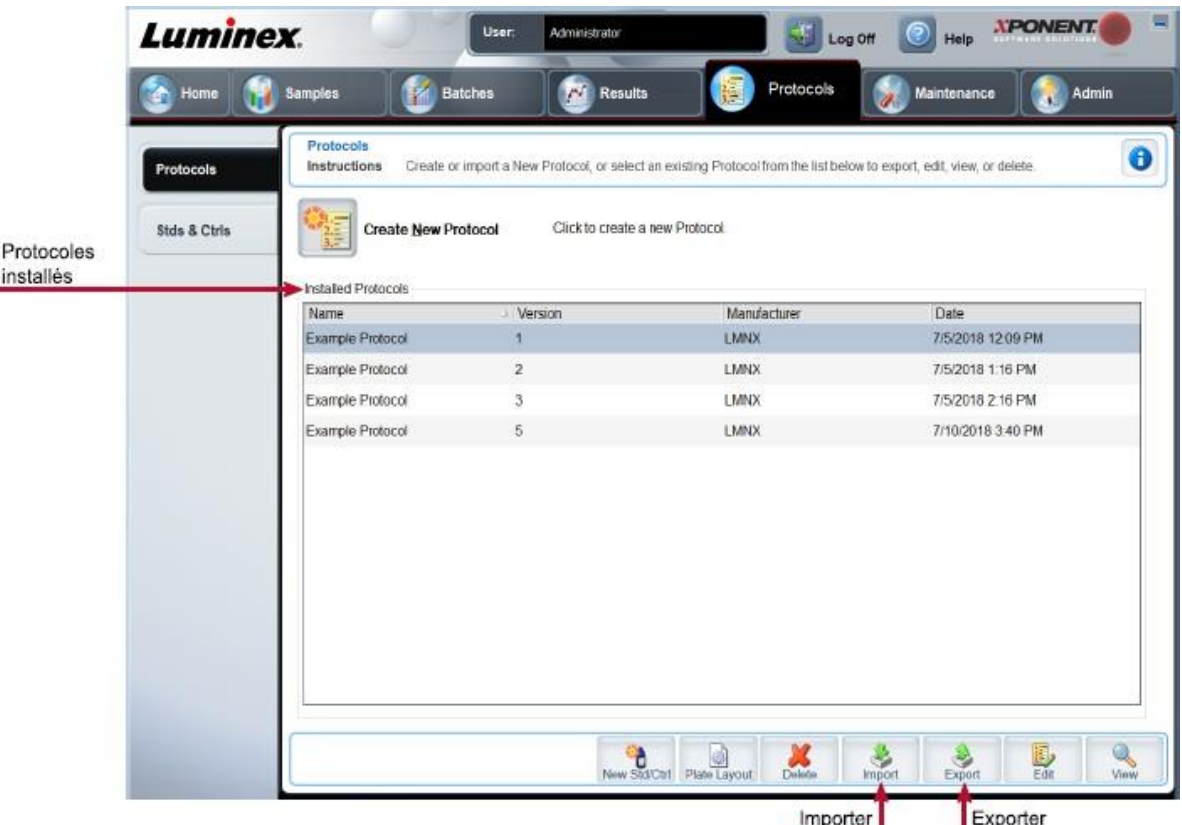

## Onglet Protocols (Protocoles) > Sous-onglet Settings (Paramètres)

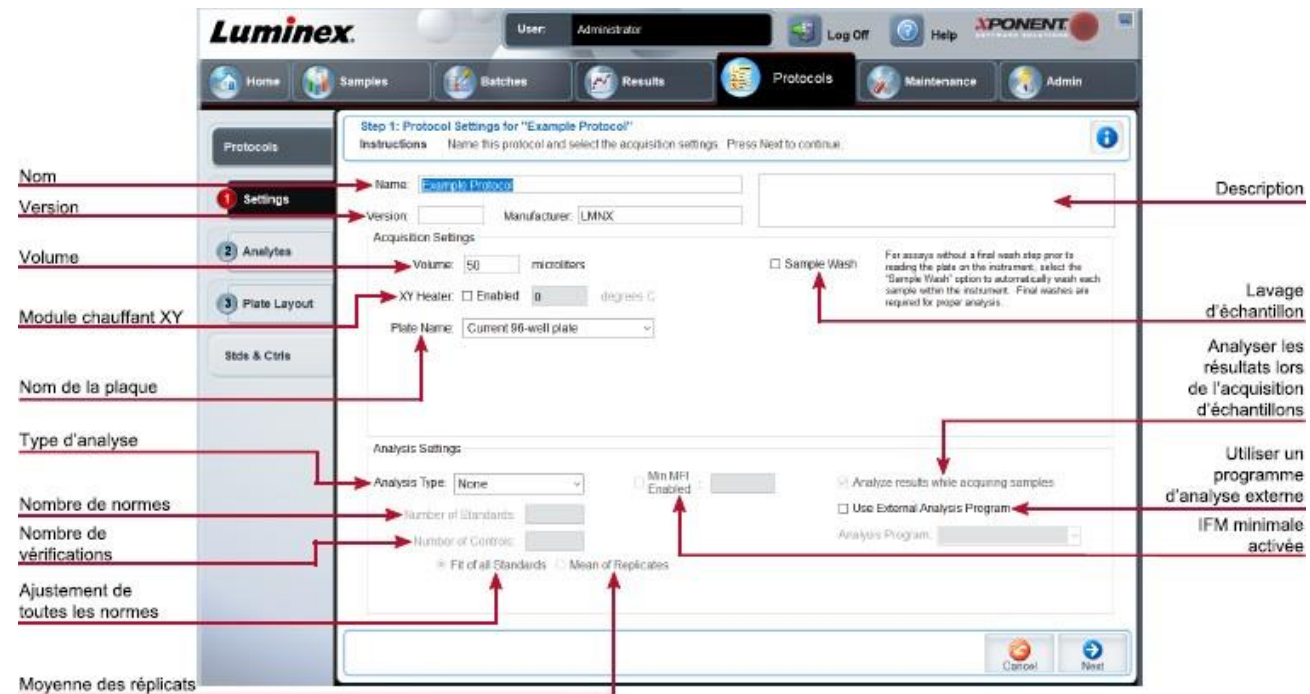

## **Figure 27: Sous-onglet Settings (Paramètres)**

## **Tableau 26. Onglet Protocols (Protocoles) > Éléments de l'écran du sous-onglet Settings (Paramètre)**

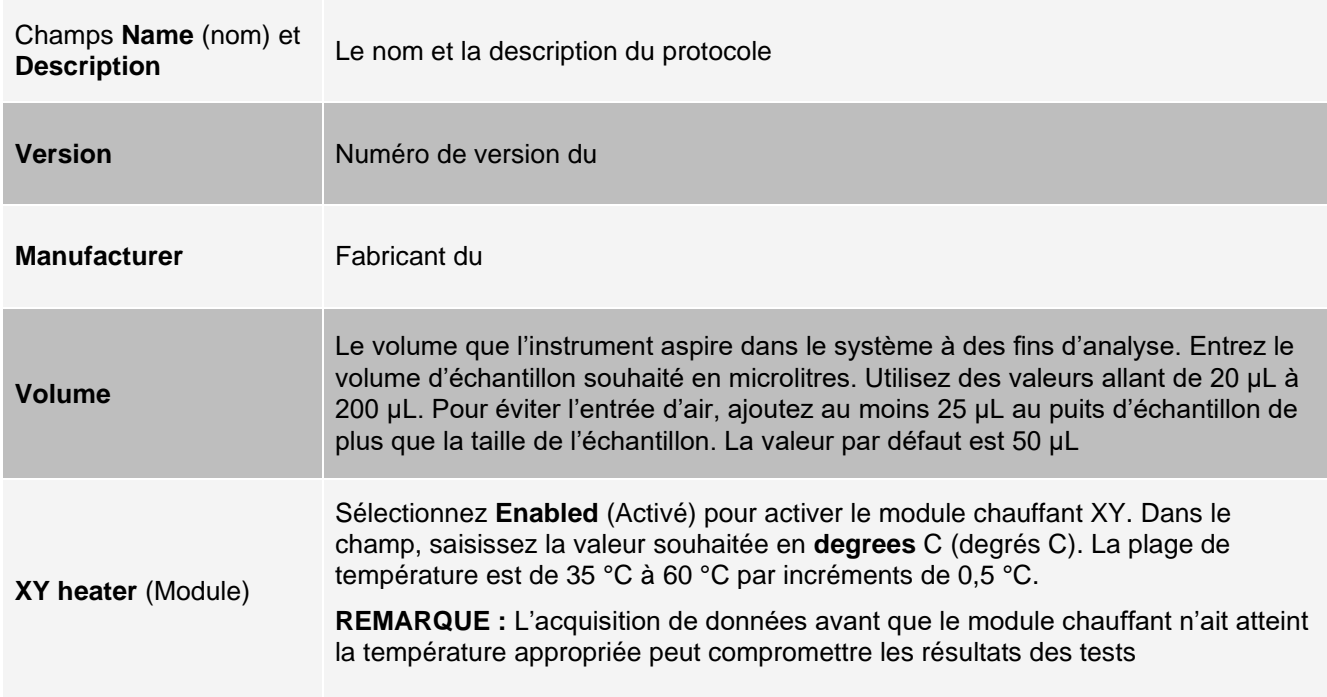

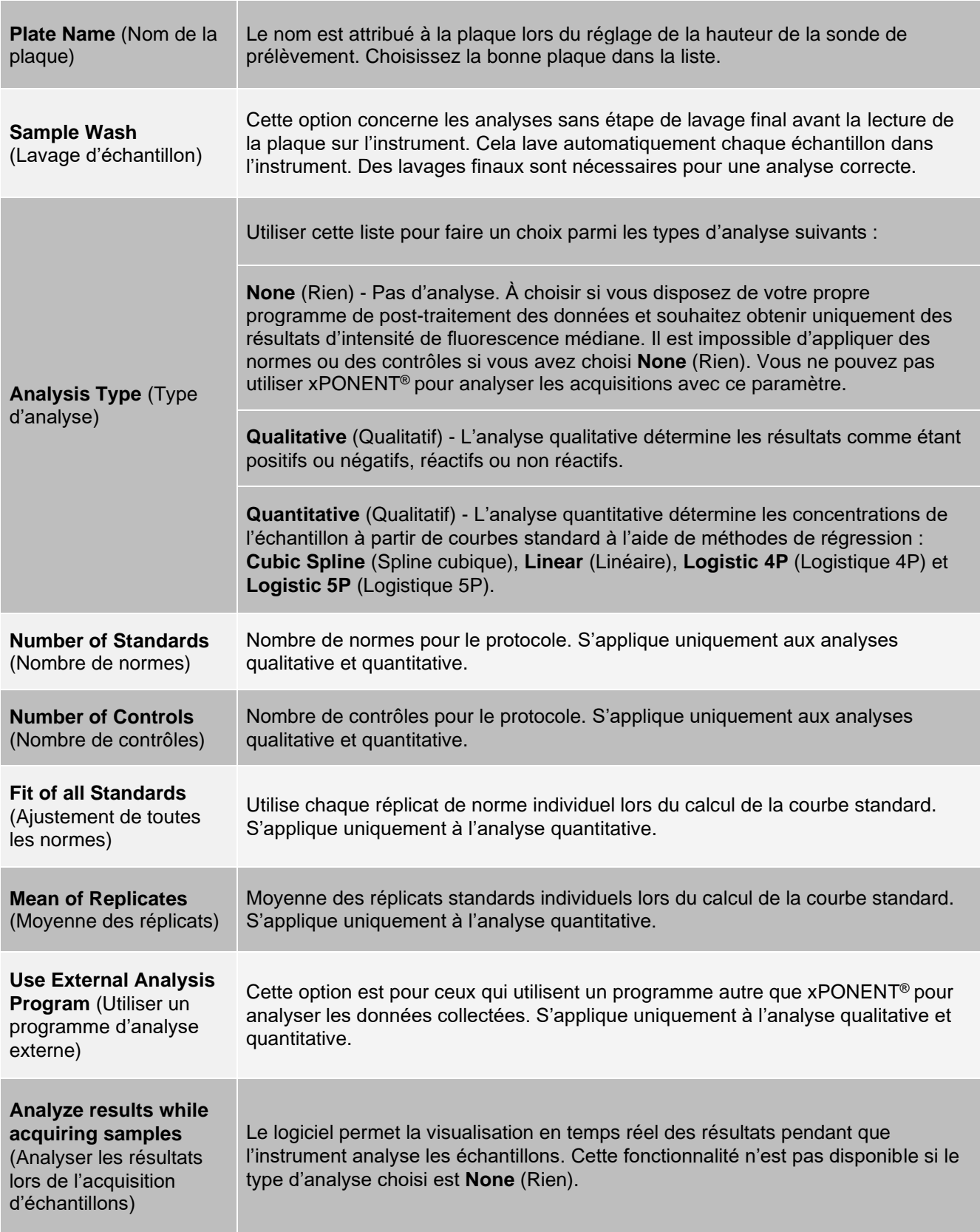

## Onglet Protocols (Protocoles) > Sous-onglet Analytes

Le sous-onglet Analytes permet de sélectionner ou de modifier les analytes utilisés dans le lot ou le protocole.

### **Figure 28: Sous-onglet Analytes**

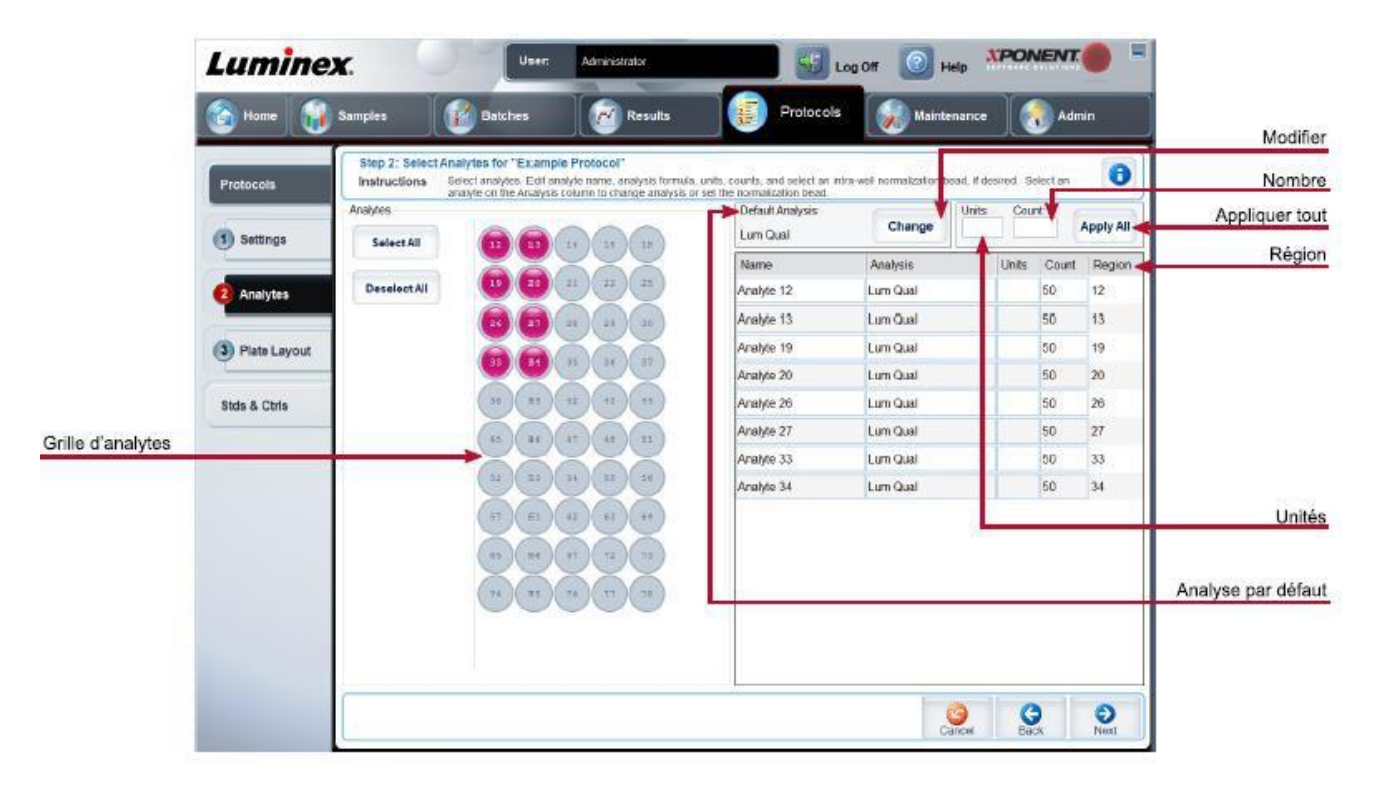

## **Tableau 27. Éléments de l'écran du sous-onglet Analytes**

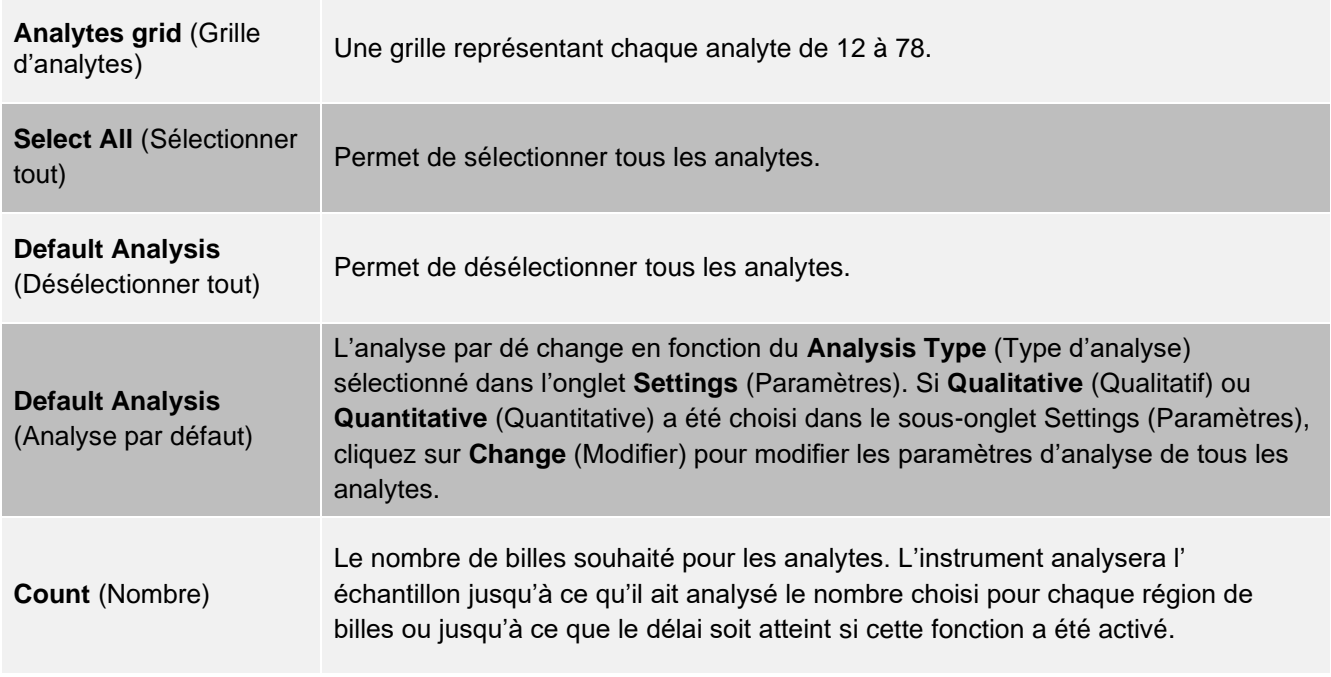

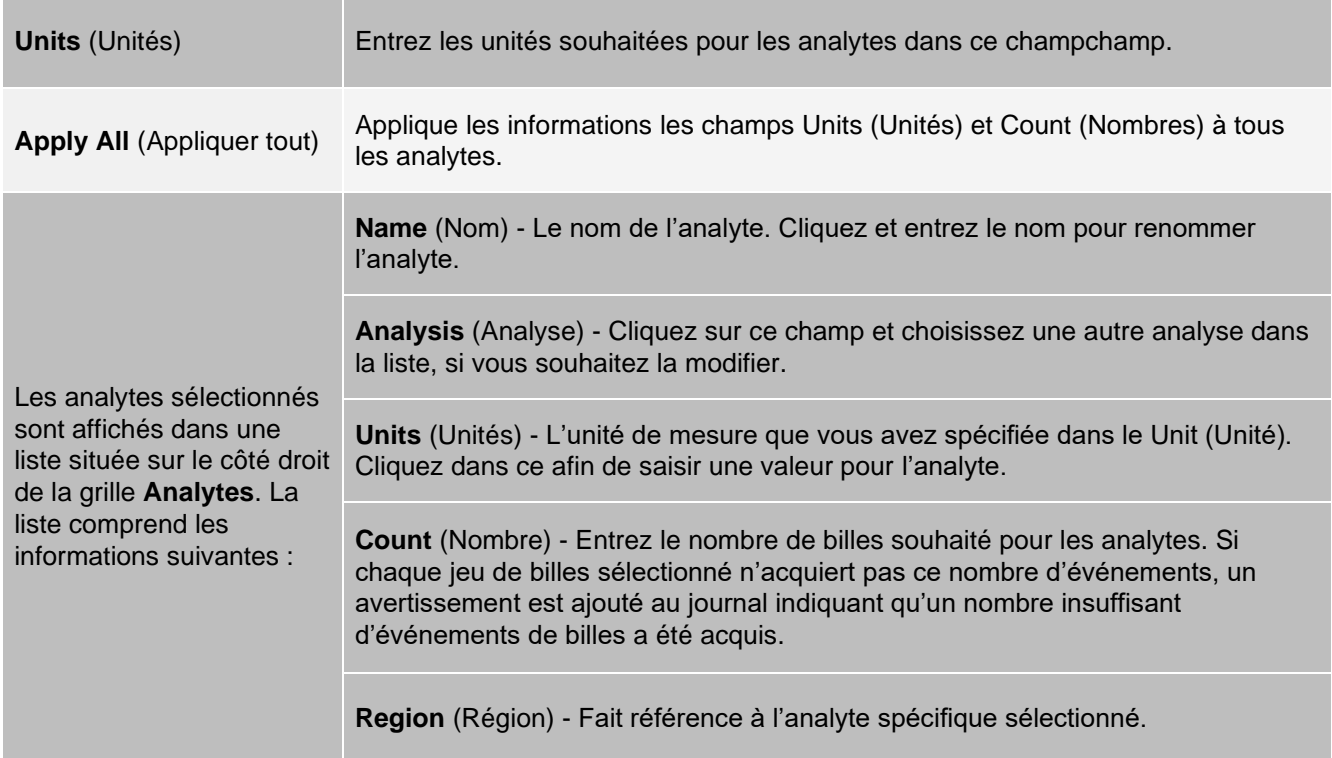

## Onglet Protocols (Protocoles) > sous-onglet Plate Layout (Schéma de plaque)

## **Figure 29: Sous-onglet Plate Layout (Schéma de plaque)**

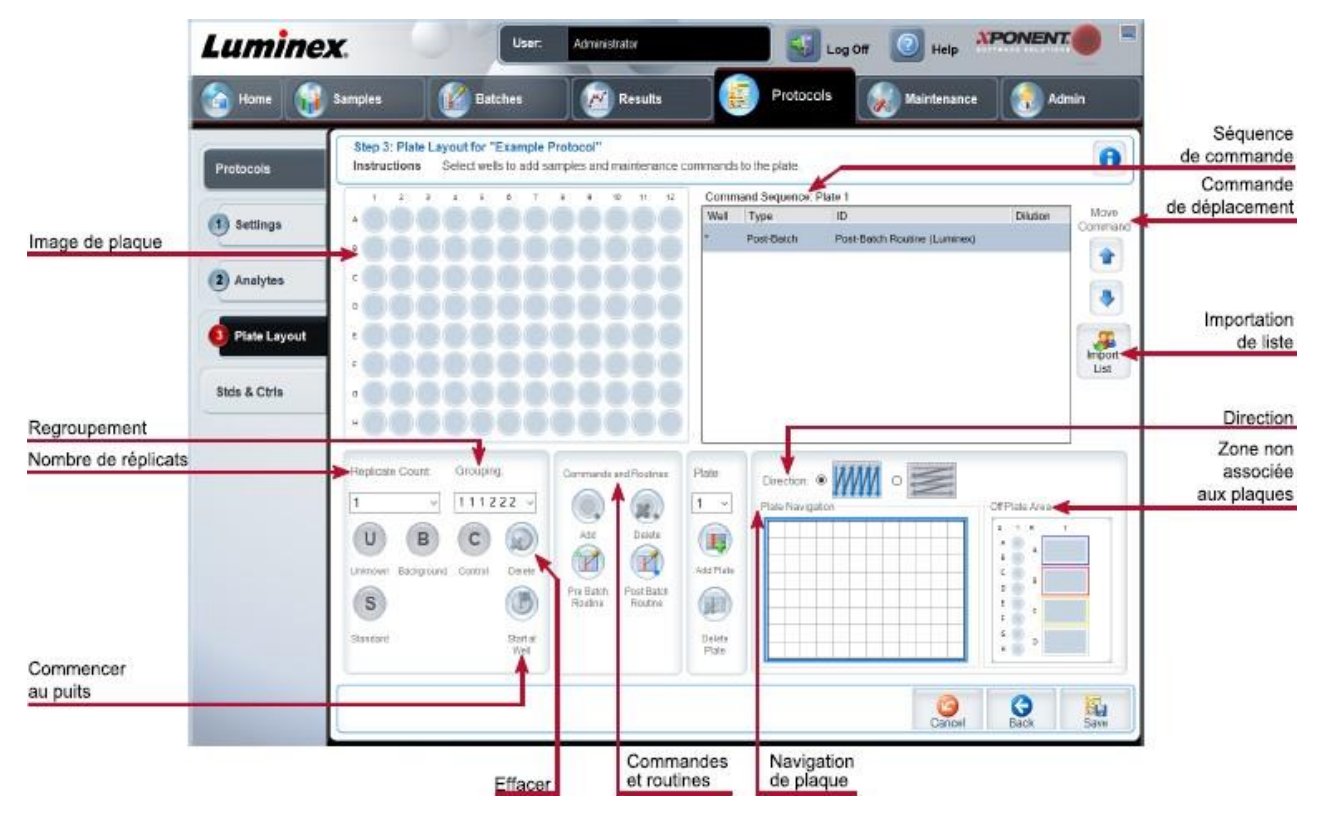

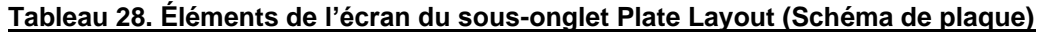

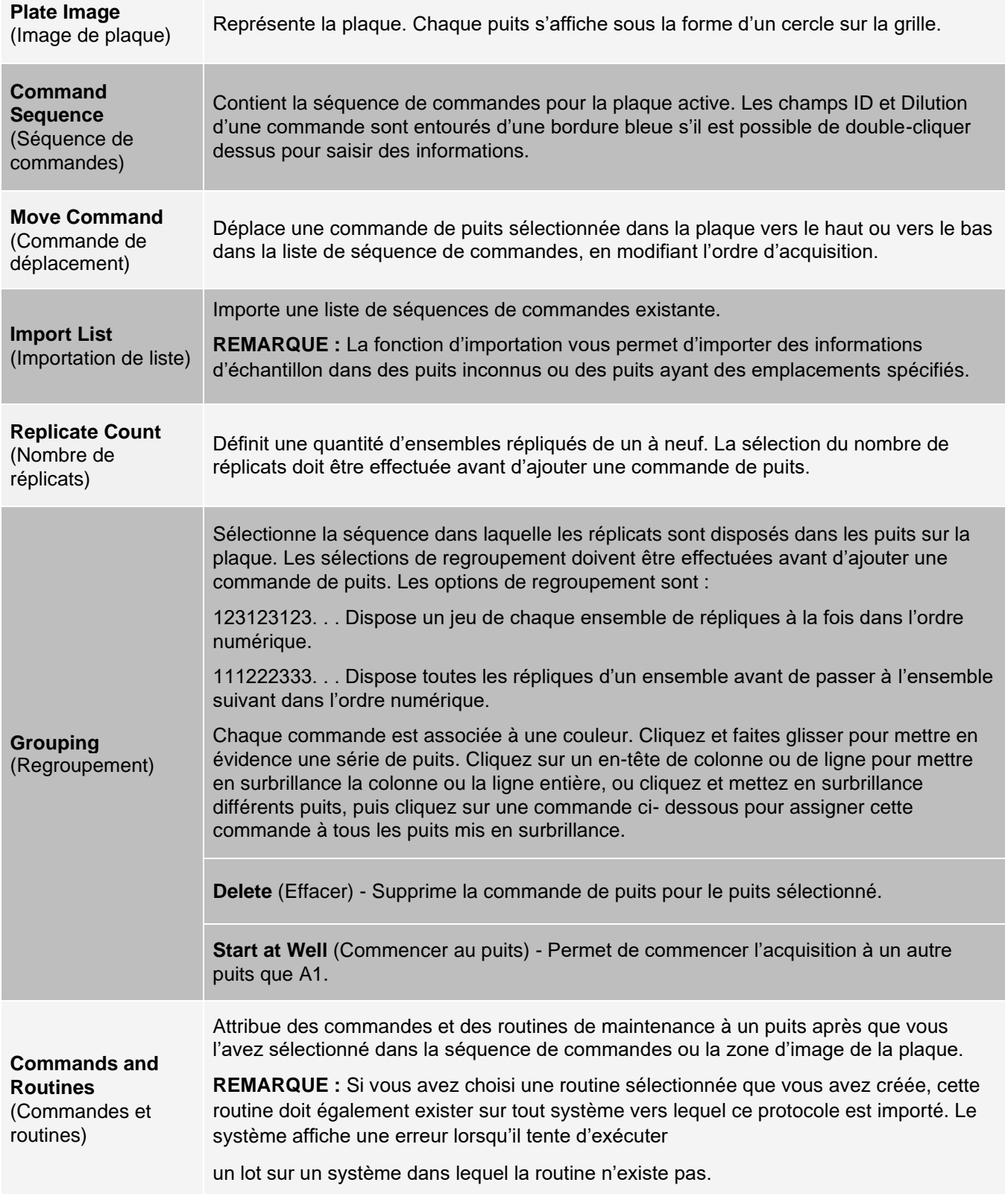

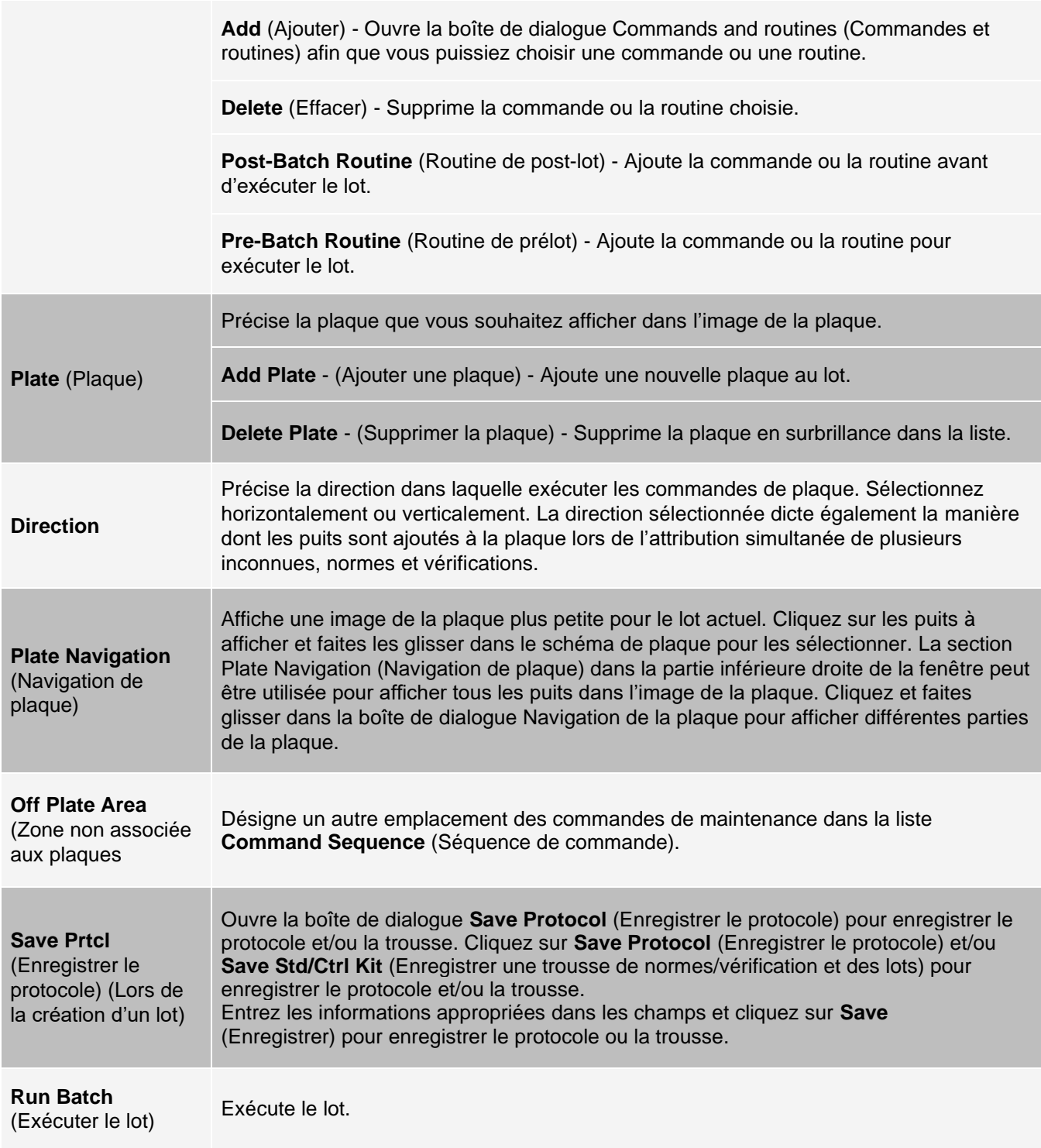

# Onglet Stds & Ctrls (Normes et contrôles)

Utiliser l'onglet Stds & Ctrls (Normes et contrôles) pour supprimer, modifier, exporter, importer et créer des normes et des contrôles.

## **Figure 30: Onglet Stds & Ctrls (Normes et contrôles)**

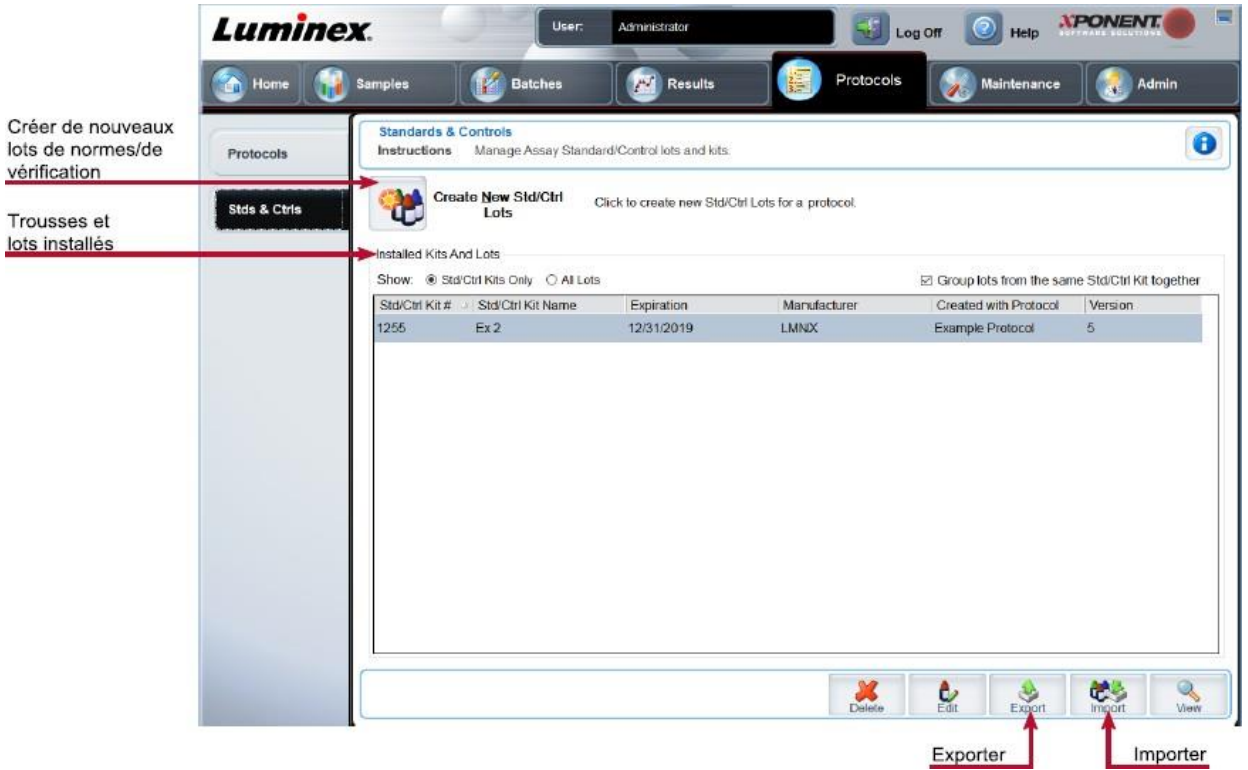

## **Tableau 29. Éléments de l'écran de l'onglet Stds & Ctrls (Normes et contrôles)**

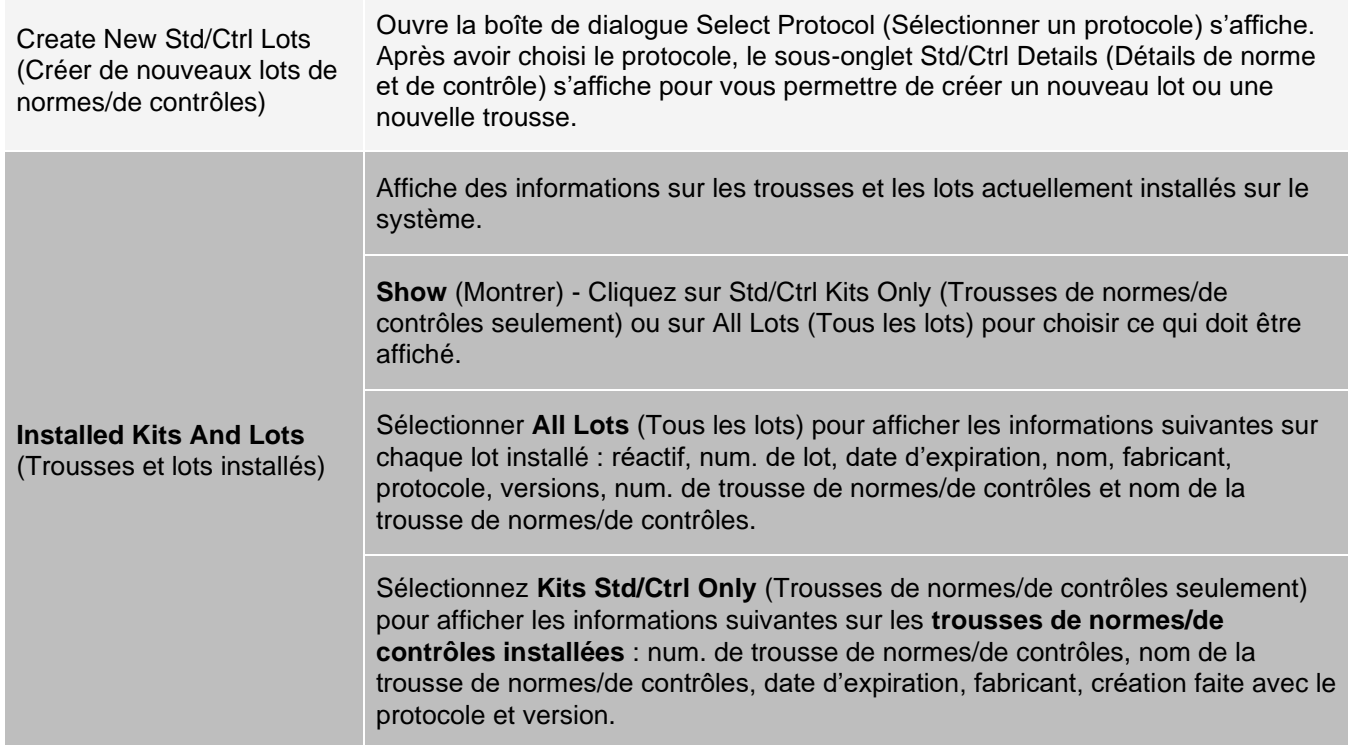

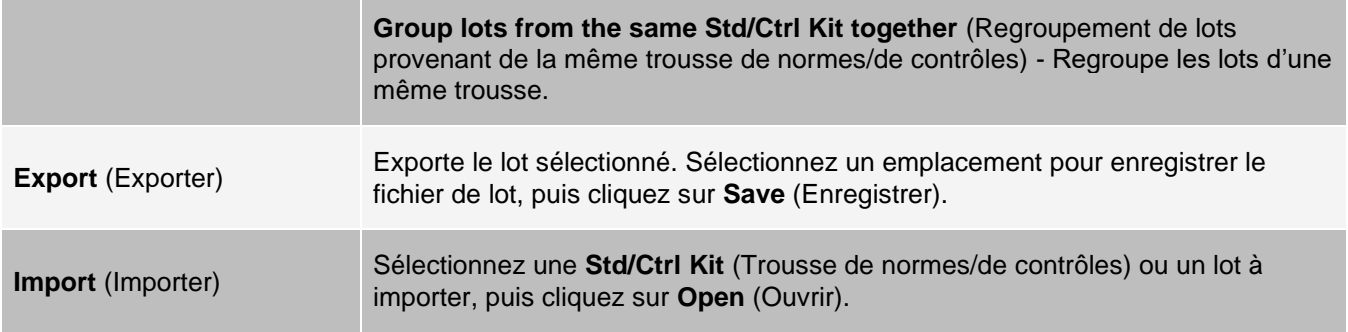

Onglet Protocols (Protocoles) > sous-onglet Stds/Ctrls Details (Standards and Controls) (Détails des normes/contrôles [Normes et contrôles])

Utilisez le sous-onglet Std/Ctrl Details (Détails des normes/contrôles) pour créer, modifier ou afficher une trousse.

## **Figure 31: Sous-onglet Stds/Ctrls Details (Détails des normes et des contrôles)**

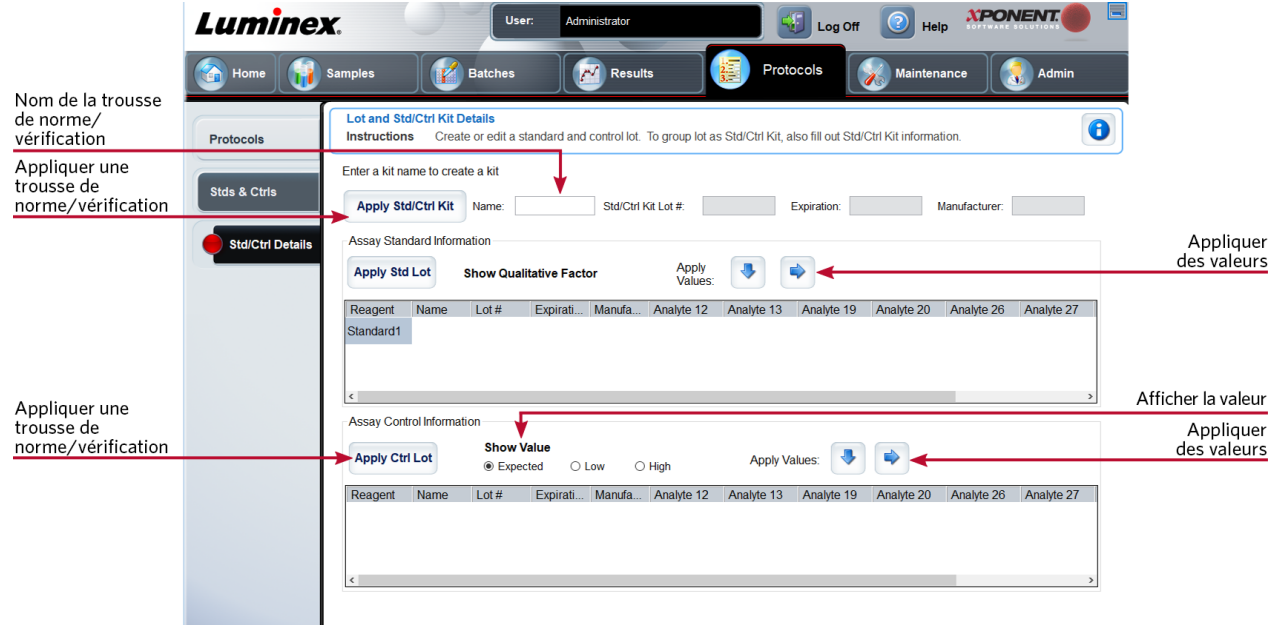

## **Tableau 30. Éléments de l'écran du sous-onglet Std/Ctrl Details (Détails de norme et de contrôle)**

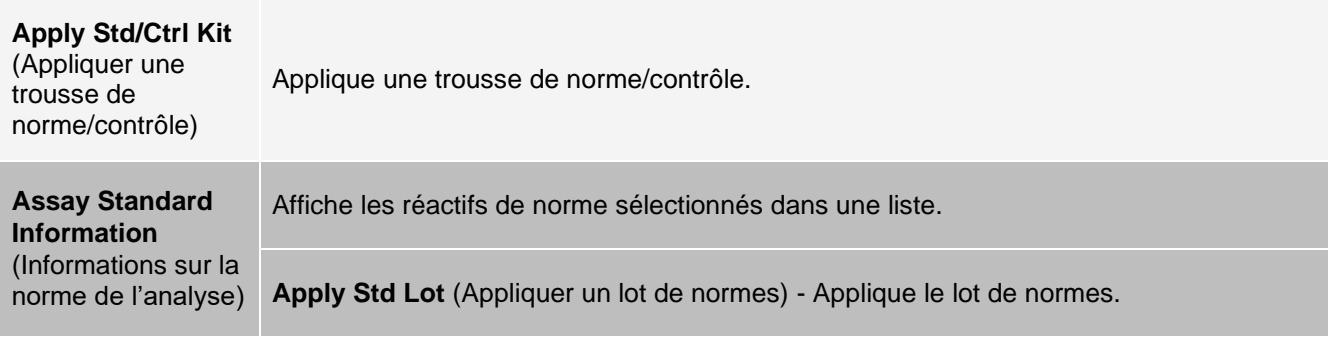

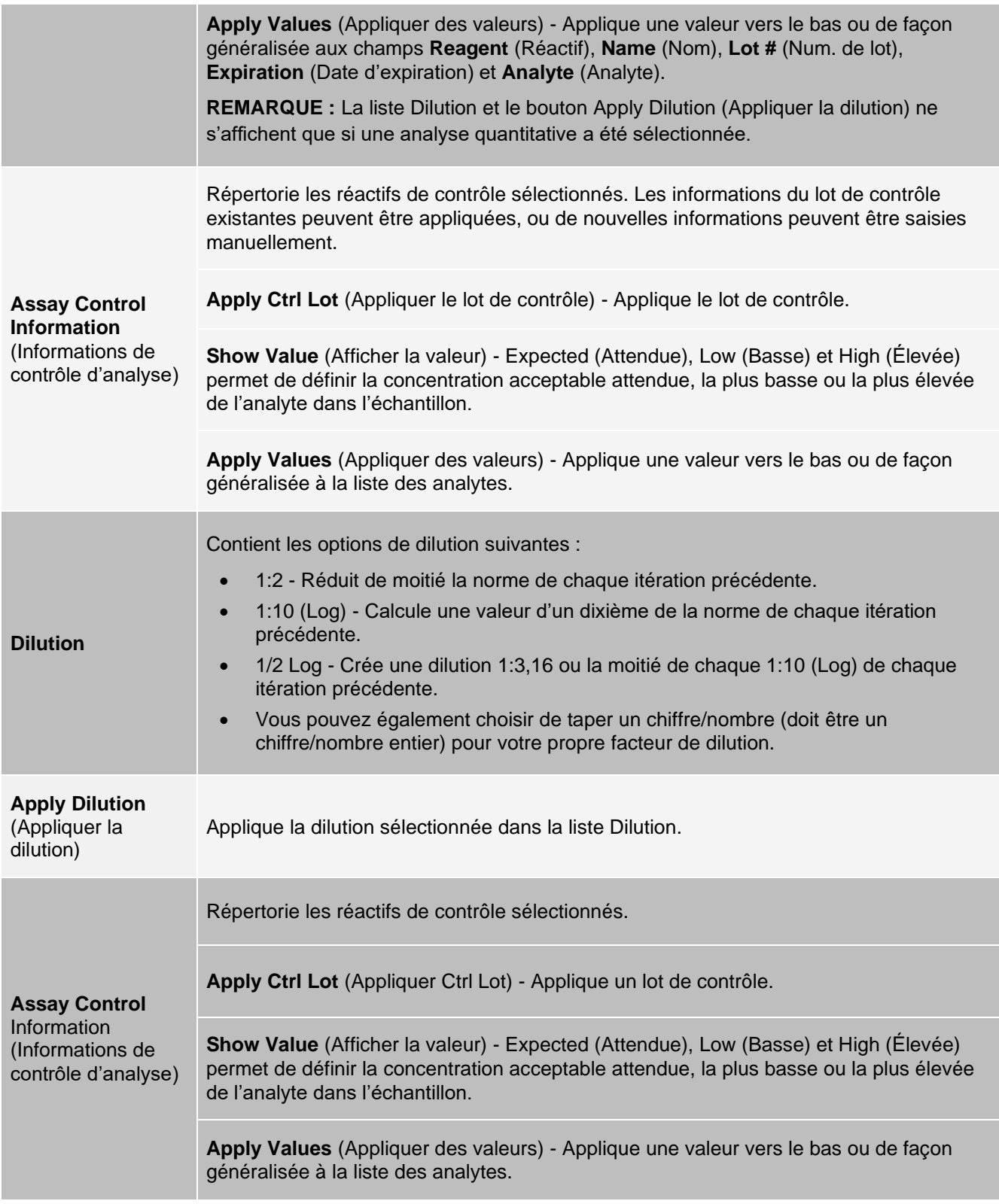

# Page Maintenance (Maintenance)

Utilisez la page Maintenance pour entretenir et étalonner votre système.

# Onglet Auto Maint (Maintenance automatique)

L'onglet Auto Maint (Maintenance automatique) permet d'initialiser, de vérifier et d'entretenir l'instrument.

### **Figure 32: Onglet Auto Maint (Maintenance automatique)**

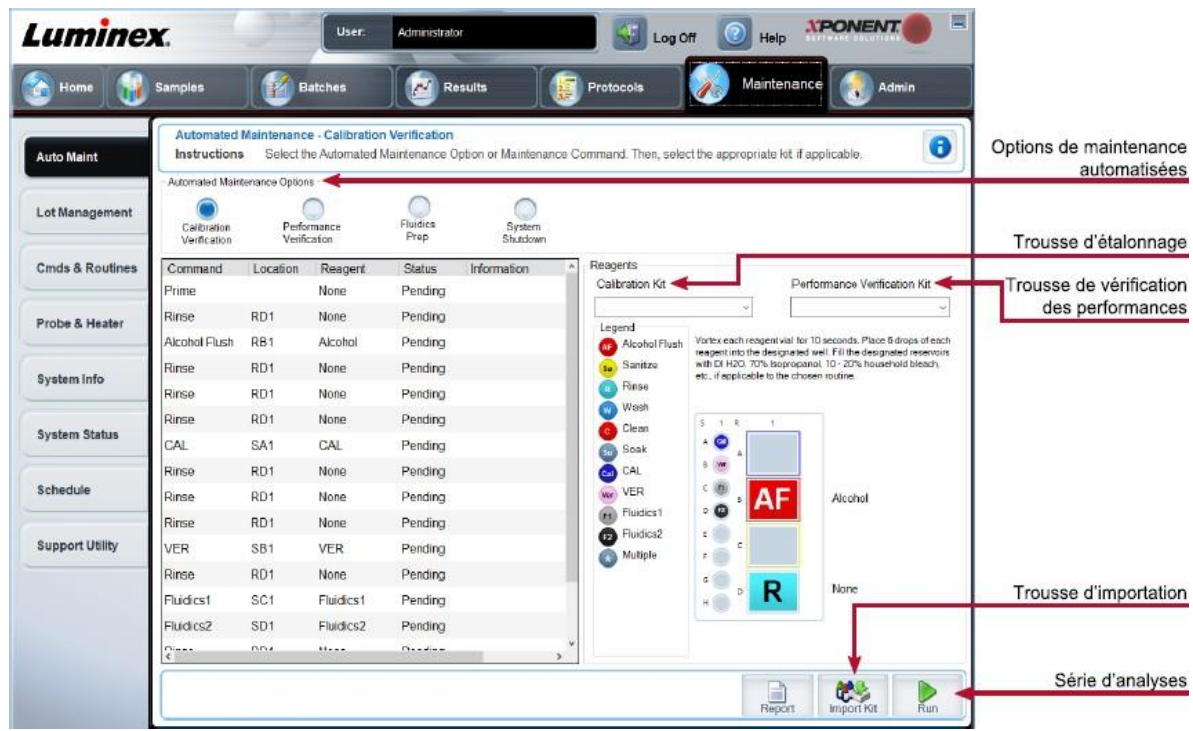

## **Tableau 31. Éléments de l'écran de l'onglet Auto Maint (Maintenance automatique)**

Comporte des boutons pour les routines de maintenance couramment utilisées pour la machine.

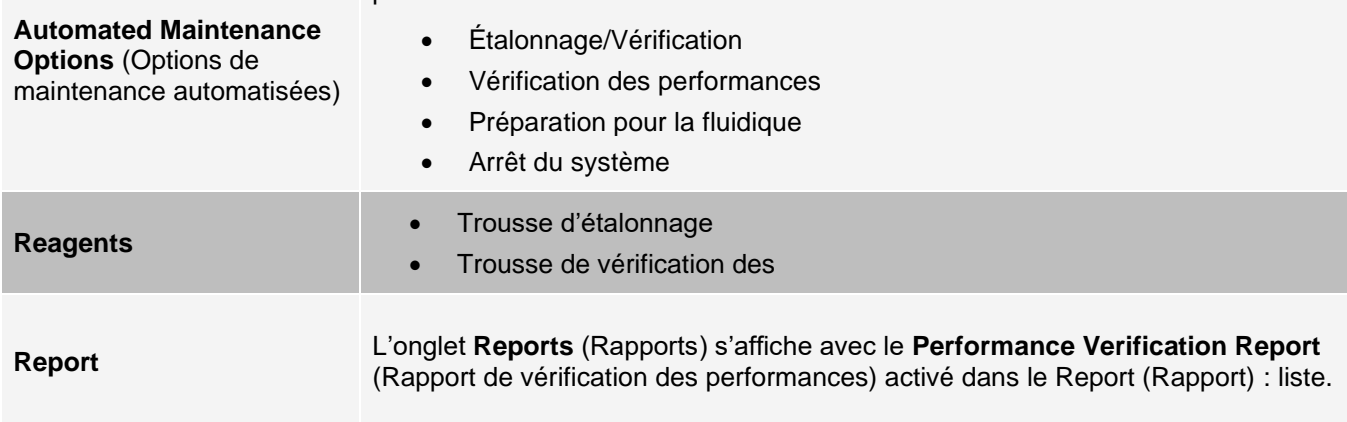

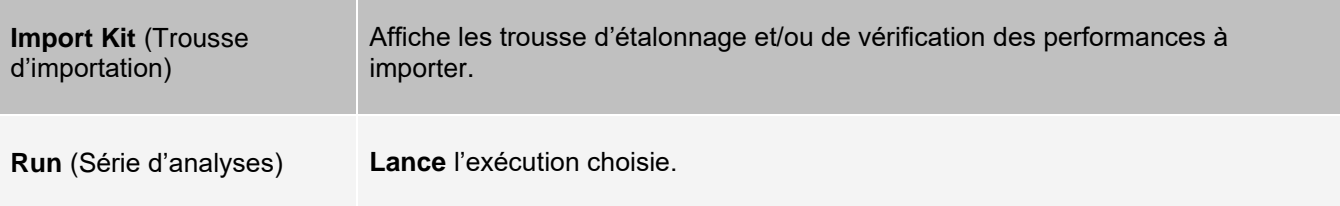

# Onglet Lot Management (Gestion de lot)

Utilisez l'onglet Lot Management (Gestion de lot) pour gérer les trousses d'étalonnage et de vérification.

## **Figure 33: Onglet Lot Management (Gestion de lot)**

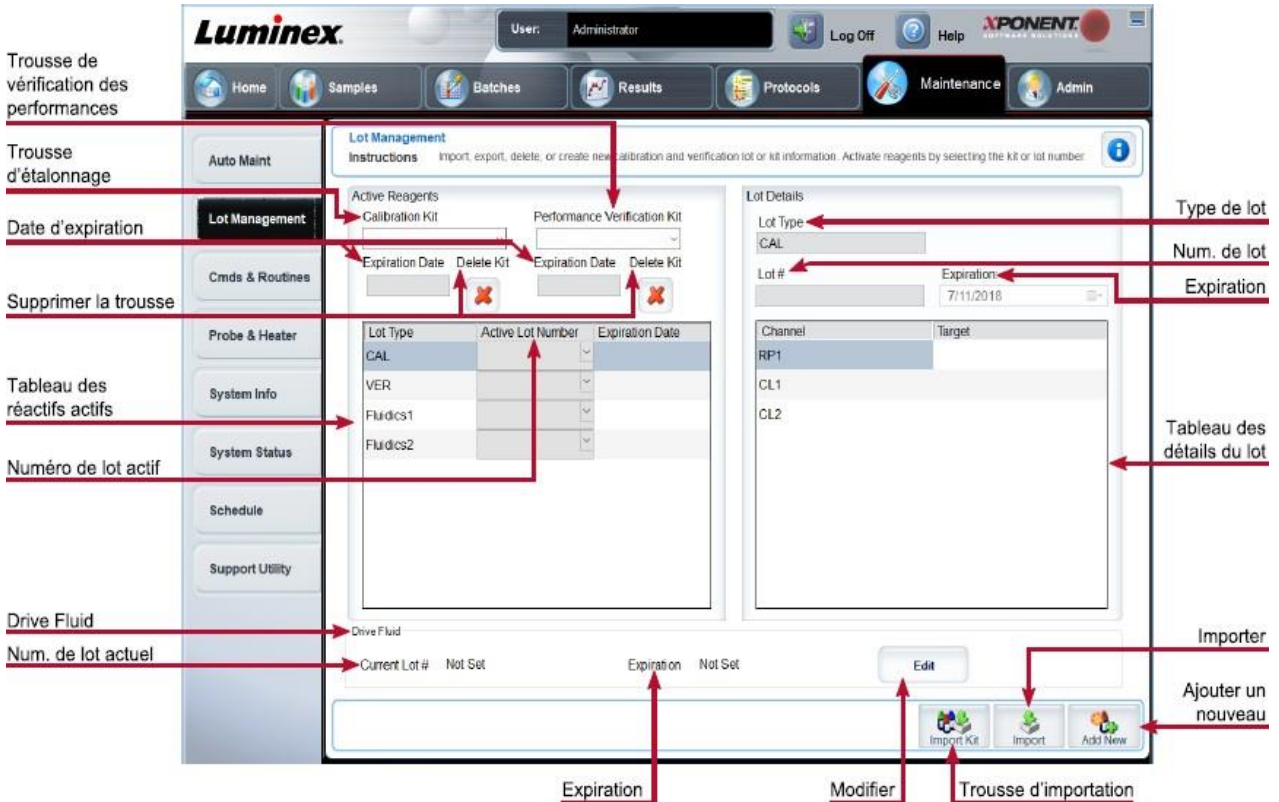

### **Tableau 32. Éléments de l'écran de l'onglet Lot Management (Gestion de lot)**

**Active Reagents**  (Réactifs actifs) Modifie les trousses d'étalonnage ou de vérification des performances, les numéros de lot et les dates d'expiration, ou supprime une trousse. **Calibration Kit** (Trousse d'étalonnage) - Permet de choisir une trousse d'étalonnage dans cette liste. **Performance Verification Kits** (Trousse de vérification des performances) - Permet de choisir une trousse de vérification des performances dans cette liste.

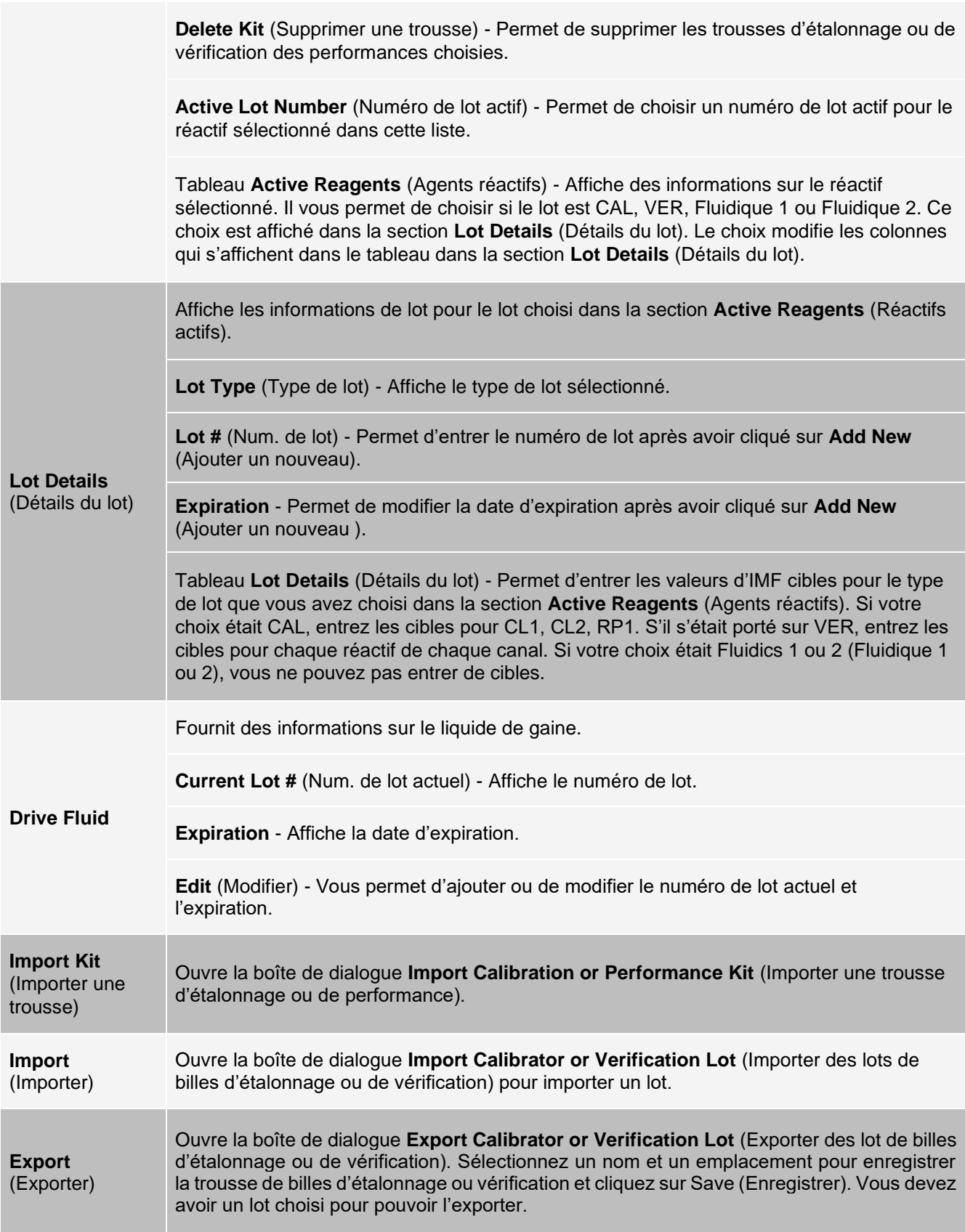

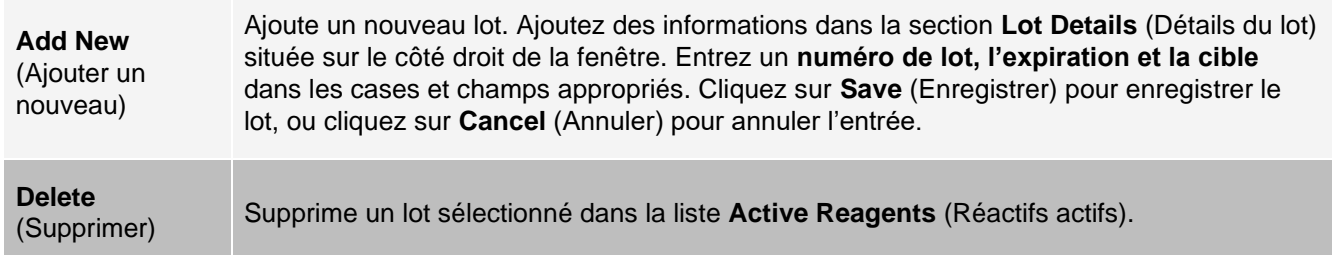

## Onglet Commands and Routines (Cmds & Routines) (Commandes et routines)

Utilisez l'onglet Cmds & Routines (Commandes et routines) pour créer une routine ou pour modifier, supprimer ou exécuter une routine ou une commande sélectionnée et exécuter une ou plusieurs commandes de maintenance en les enregistrant en tant que routine ou pas.

> Drive Fluid MAGPIX® et la solution dans laquelle sont stockées les microbilles contiennent ProClin ®, ce qui peut provoquer une réaction allergique. Utilisez un équipement de protection individuelle (EPI), y compris des gants et des lunettes de sécurité.

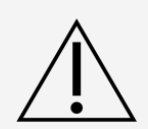

Drive Fluid PLUS MAGPIX contient, et d'autres réactifs de laboratoire peuvent contenir, de l'azoture de sodium comme conservateur. L'azoture de sodium peut réagir avec la tuyauterie en plomb et en cuivre pour former des azotures métalliques hautement explosifs. Reportez-vous aux directives et réglementations locales pour une élimination appropriée de Drive Fluid PLUS MAGPIX usagé, ainsi que d'autres réactifs de laboratoire contenant ce conservateur.

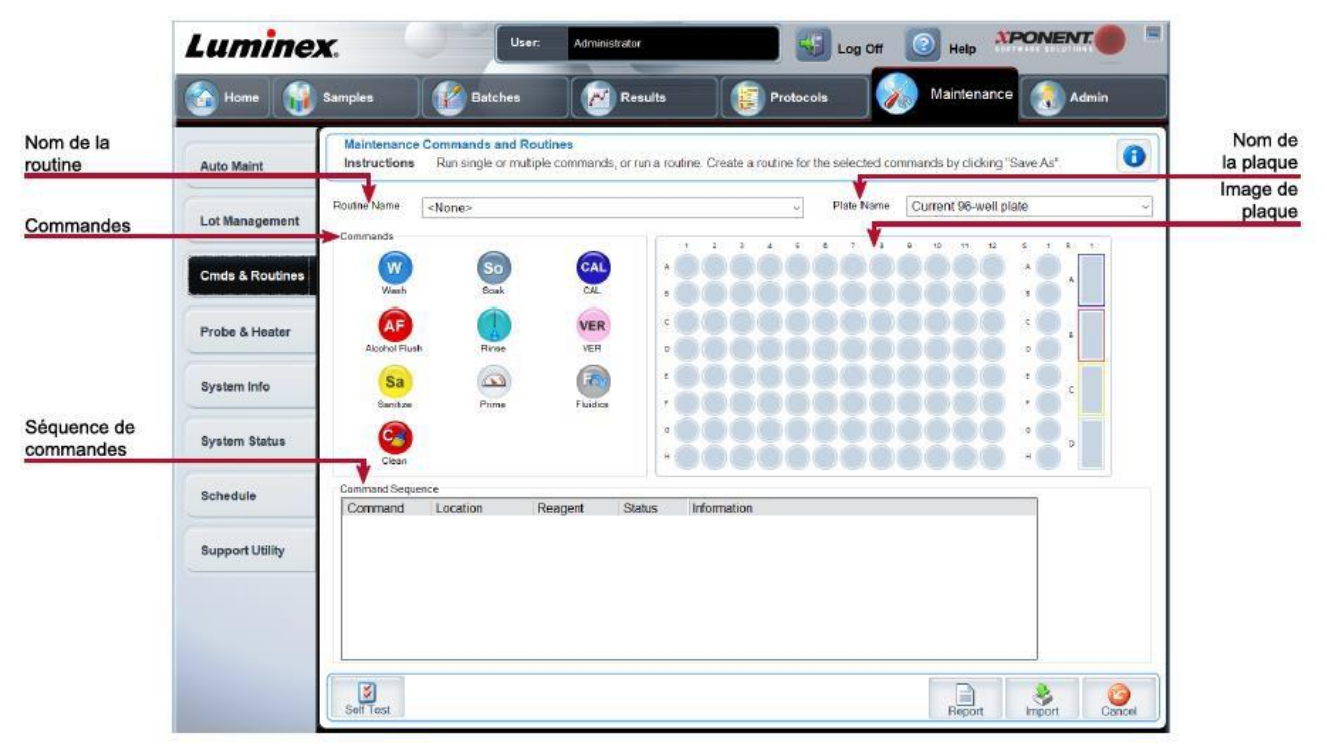

### **Figure 34: Onglet Cmds & Routines (Commandes et routines)**

## **Tableau 33. Éléments de l'écran de l'onglet Cmds & Routines (Commandes et routines)**

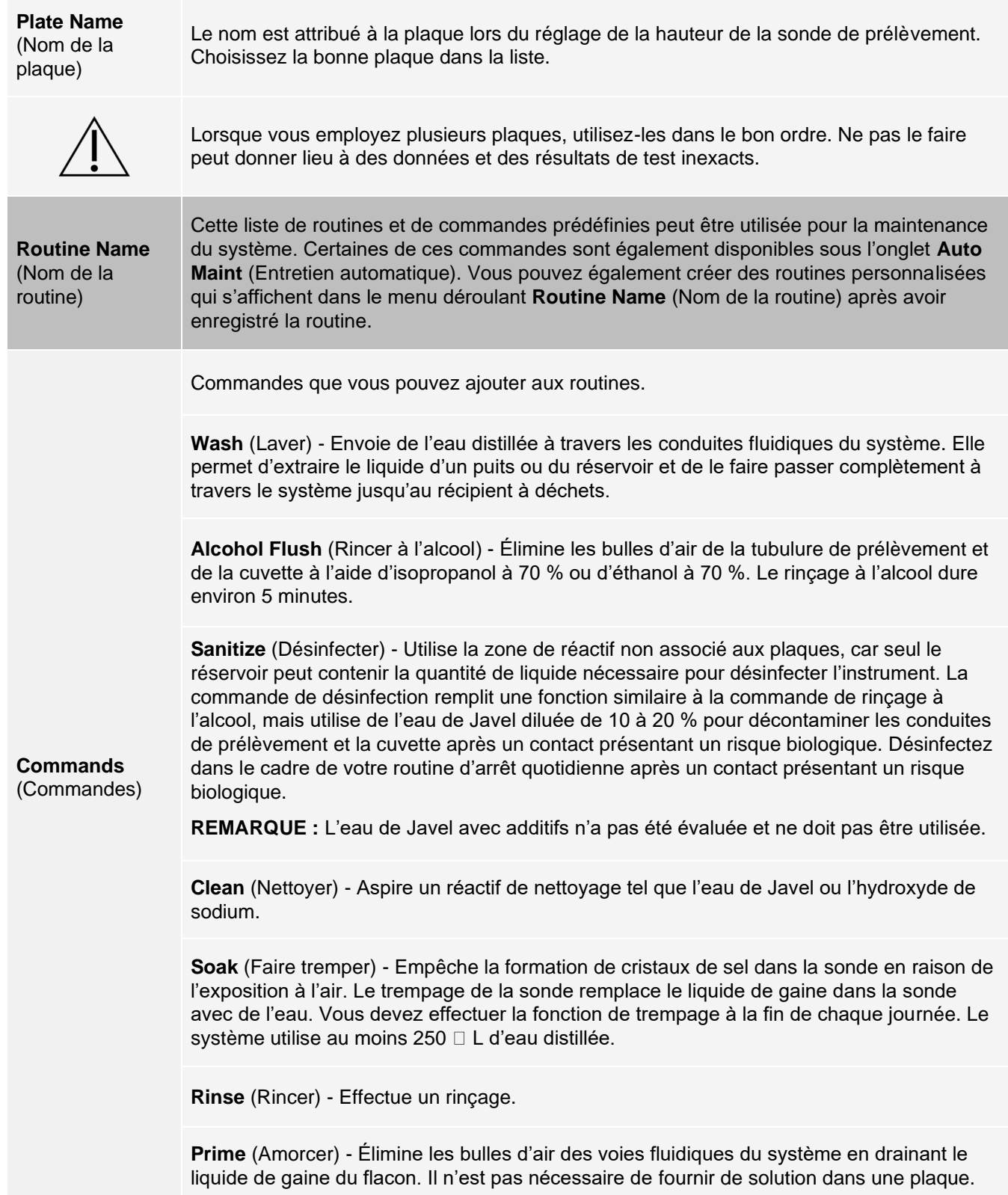

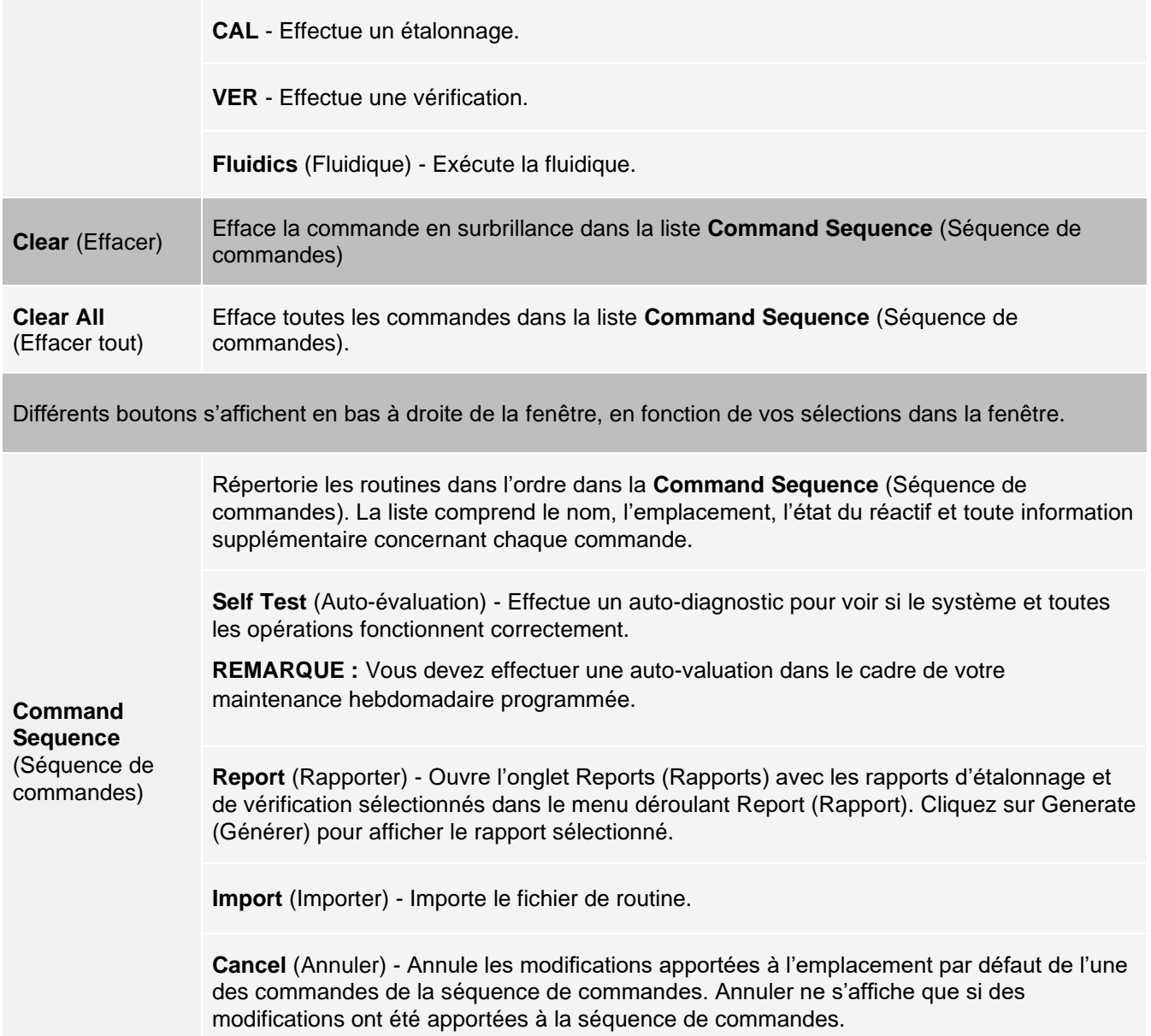
## Onglet Probe and Heater (Sonde et module chauffant)

Utilisez l'onglet Prone & Heater (Sonde et module chauffant) pour régler la hauteur de la sonde et les paramètres du chauffage de la plaque.

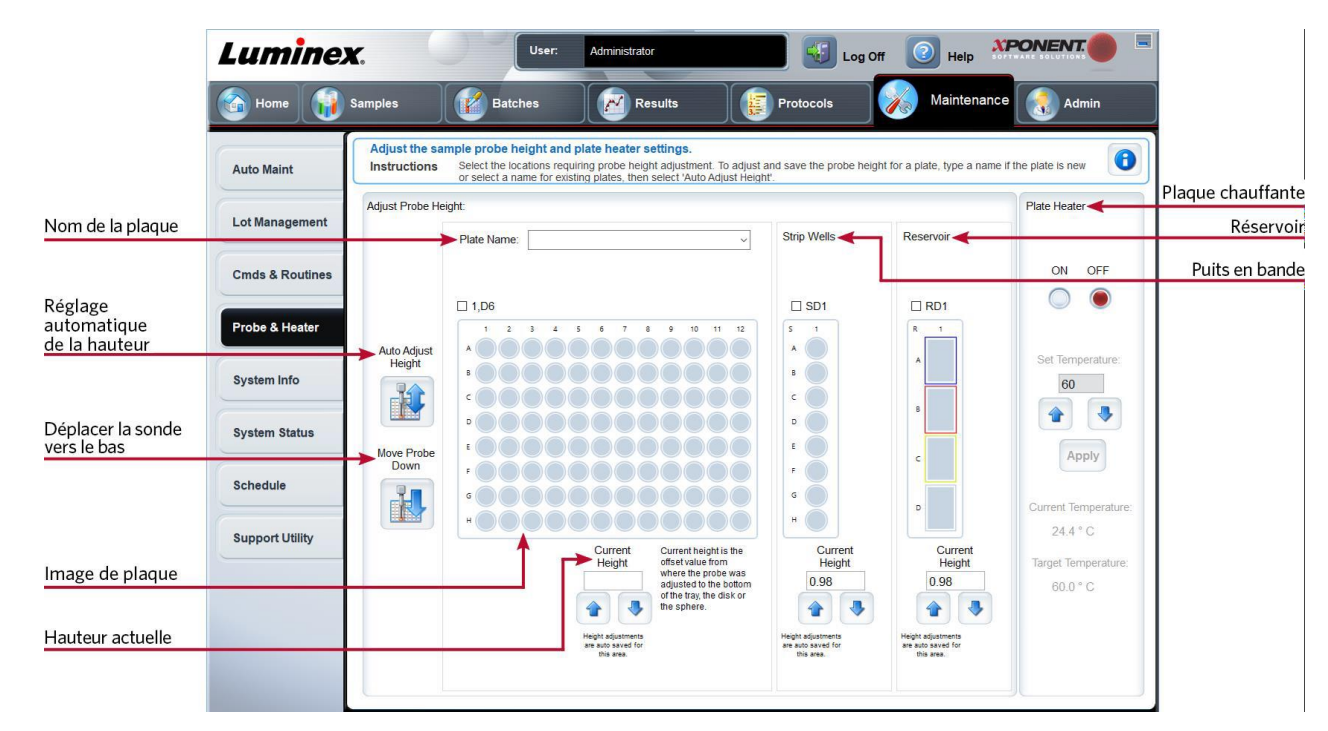

#### **Figure 35: Onglet Probe & Heater (Sonde et module chauffant)**

#### **Tableau 34. Éléments de l'écran Probe & Heater (Sonde et module chauffant)**

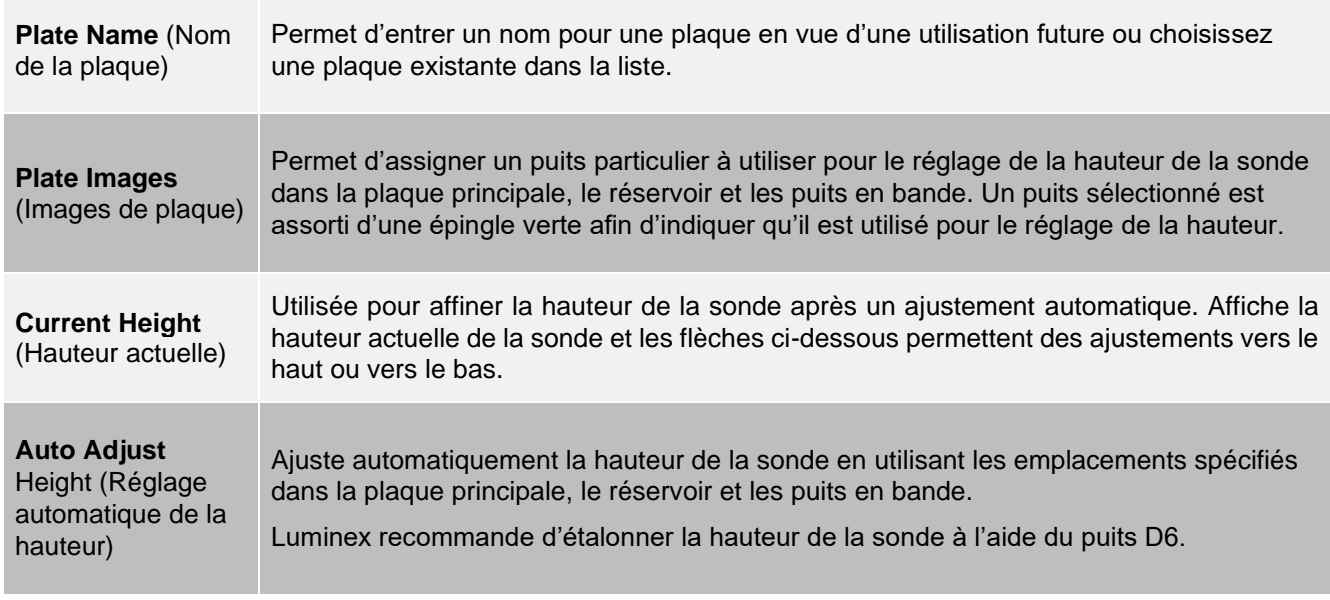

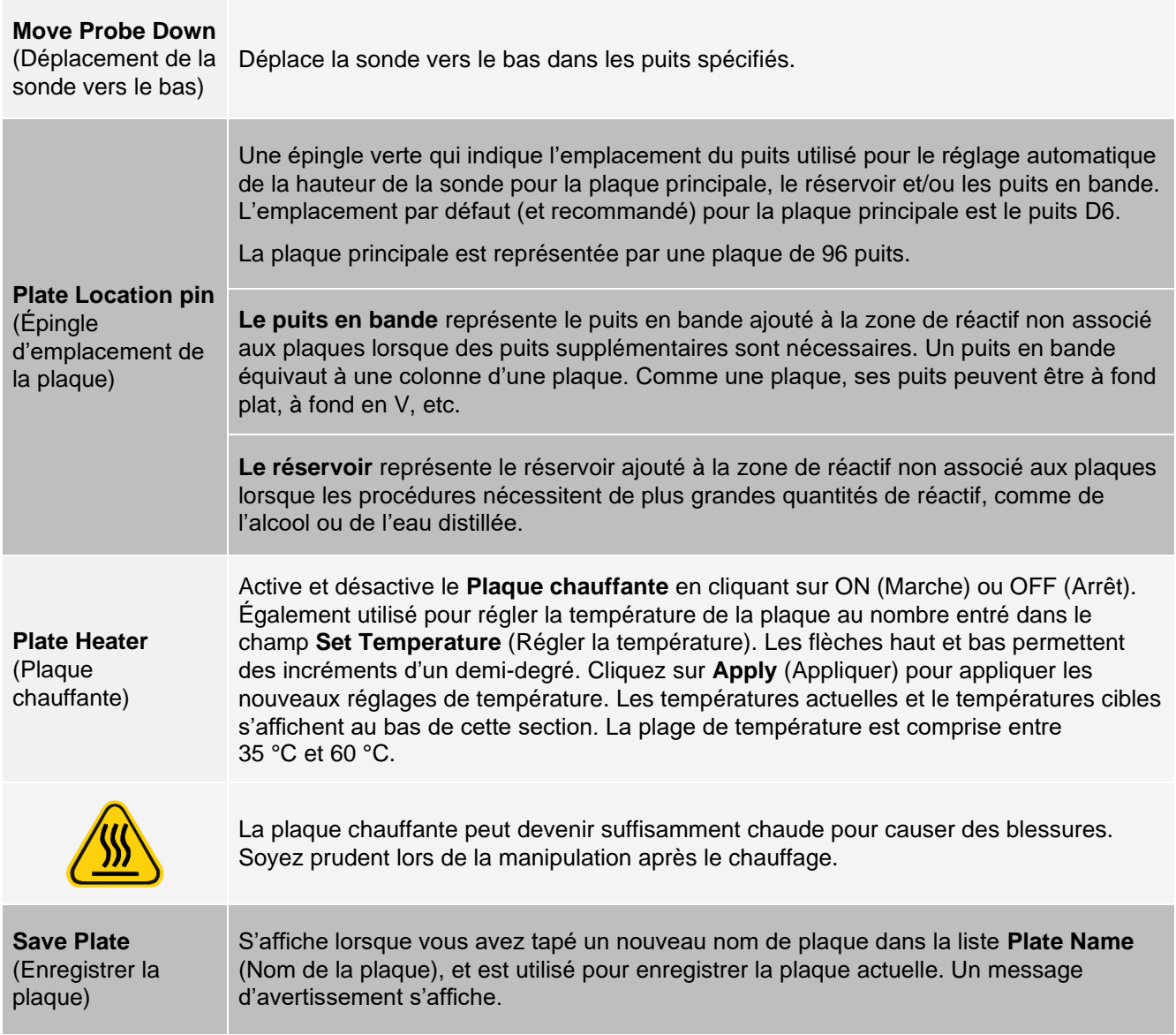

**REMARQUE :** Si vous enregistrez une plaque sans effectuer de réglage automatique, le nom de la plaque est enregistré, mais pas le réglage de la hauteur de la sonde. Si tel est le cas, vous ne pouvez pas utiliser la plaque avec cet instrument. Si votre objectif est d'enregistrer cette plaque pour l'utiliser lorsque vous créez un protocole à exporter, cliquez sur Save (Enregistrer). Sinon, cliquez sur Cancel (Annuler) et effectuez un réglage automatique.

## Onglet System Info (Informations système)

Utilisez l'onglet System Info (Informations système) pour afficher des informations et des diagnostics sur l'instrument Luminex ®.

Cet onglet contient les informations suivantes :

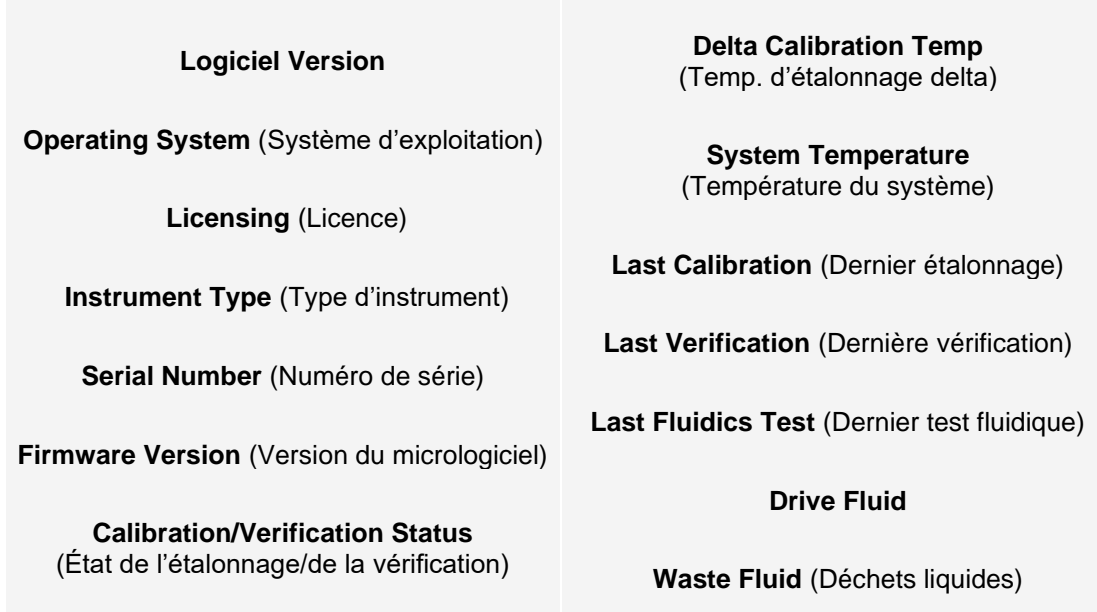

#### **Tableau 35. Éléments de l'écran de l'onglet System Info (Informations système)**

Les éléments de la liste relatifs à l'étalonnage et à la vérification ont l'un des états suivants :

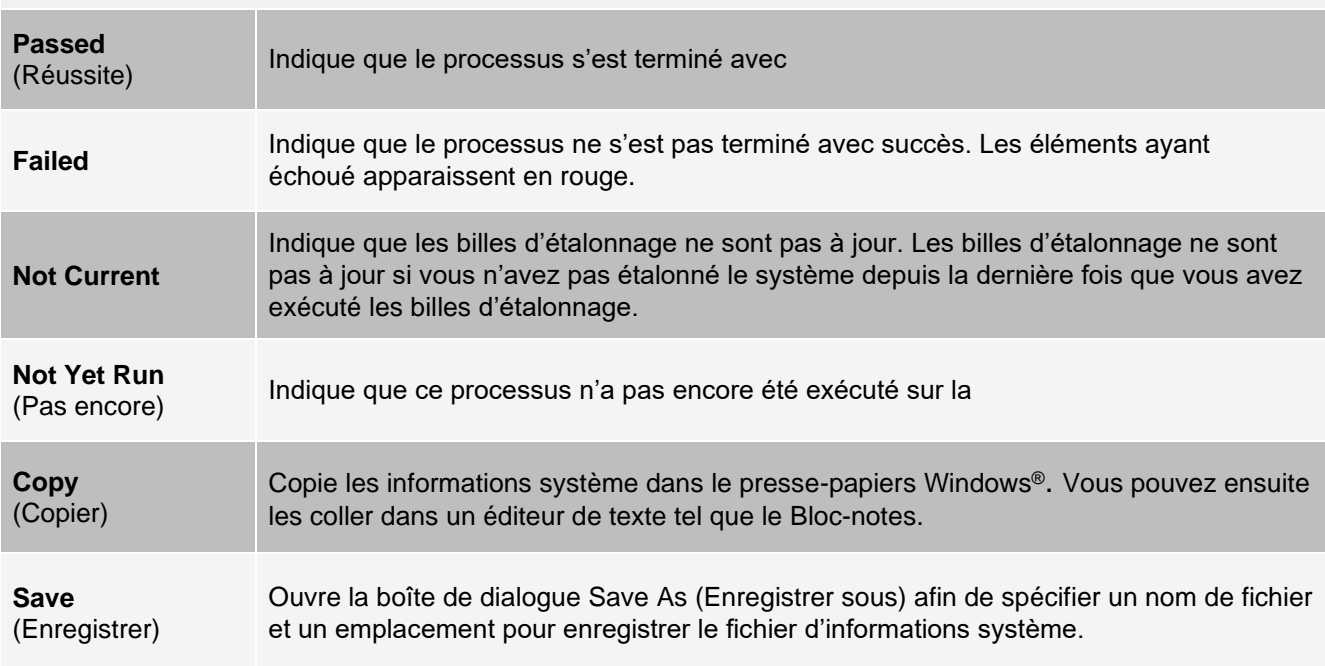

## Onglet System Status (État du système)

Utilisez l'onglet System Status (État du système) pour afficher, imprimer et enregistrer les informations du journal d'état du système.

#### **Tableau 36. Éléments de l'écran de l'onglet System status (État du système)**

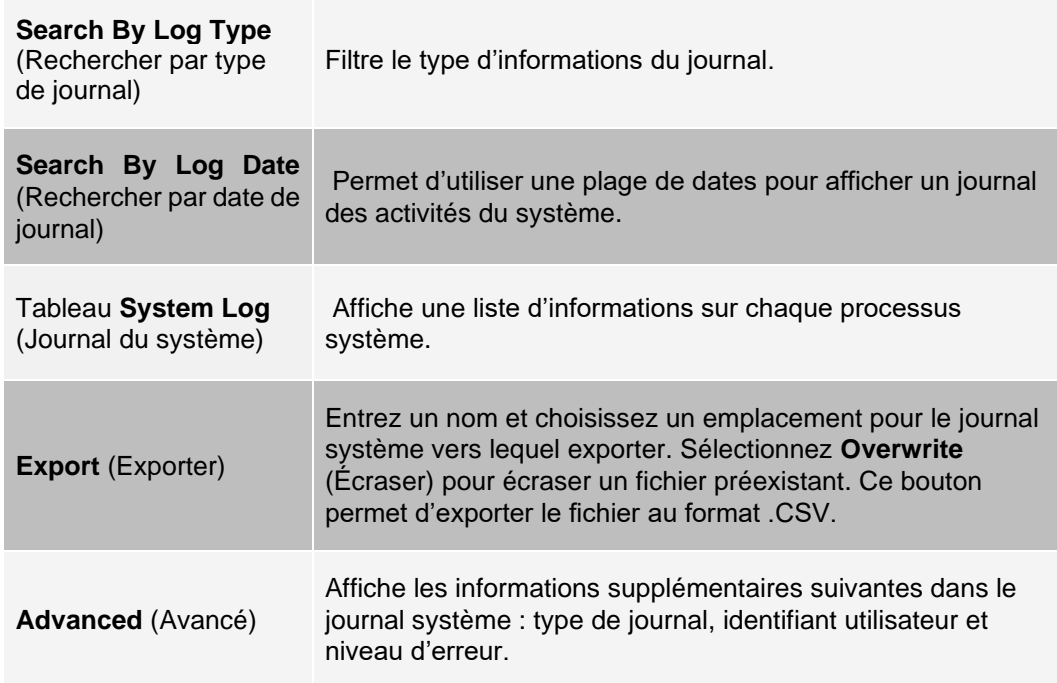

### Onglet Schedule (Planification)

Utilisez l'onglet Schedule (Planification) pour afficher les rappels de maintenance planifiée à effectuer sur l'instrument.

#### **Tableau 37. Éléments de l'écran de l'onglet Schedule (Planification)**

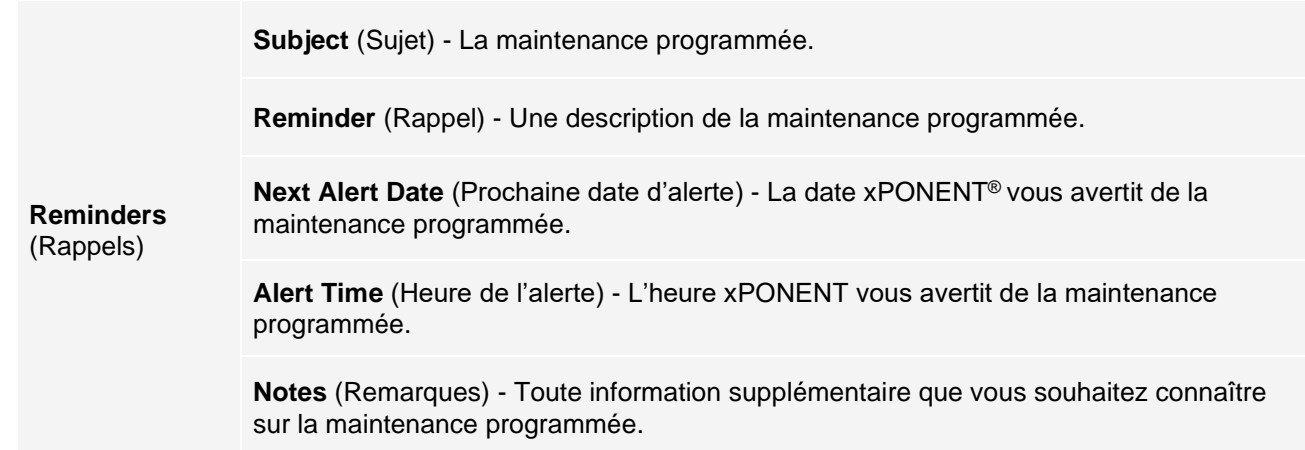

### Onglet Support Utility (Utilitaire de soutien)

Utilisez l'onglet Support Utility (Utilitaire de support) afin de créer un fichier de soutien que vous pouvez envoyer à *Assistance technique de Luminex*. Pour inclure des informations de lot dans le fichier de soutien, utilisez le bouton Include Batch Information (Inclure les informations de lot) et le tableau Select Batch (Sélectionner un lot).

#### **Tableau 38. Éléments de l'écran de l'onglet Support Utility (Utilitaire de soutien)**

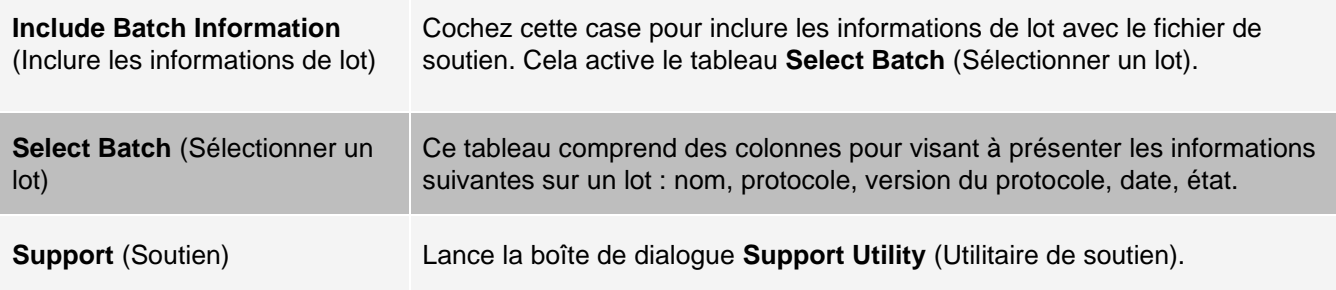

# Page Admin

Vous devez disposer des licences appropriées pour afficher certaines fonctionnalités de la page Admin.

### Onglet System Setup (Configuration du système)

Utilisez l'onglet System Setup (Configuration du système) pour configurer les paramètres système tels que les paramètres d'application, les paramètres du Laboratory Information System (LIS) (Système d'information de laboratoire [SIL]), les options de maintenance et les paramètres du programme d'analyse externe. Ces paramètres modifient certains des modes de fonctionnement de base de xPONENT®, permettant ainsi la personnalisation de la plupart des fonctions de base. Sélectionnez les options que vous souhaitez activer et cliquez sur Save (Enregistrer).

#### **Tableau 39. Éléments de l'écran de l'onglet System Setup (Configuration du système)**

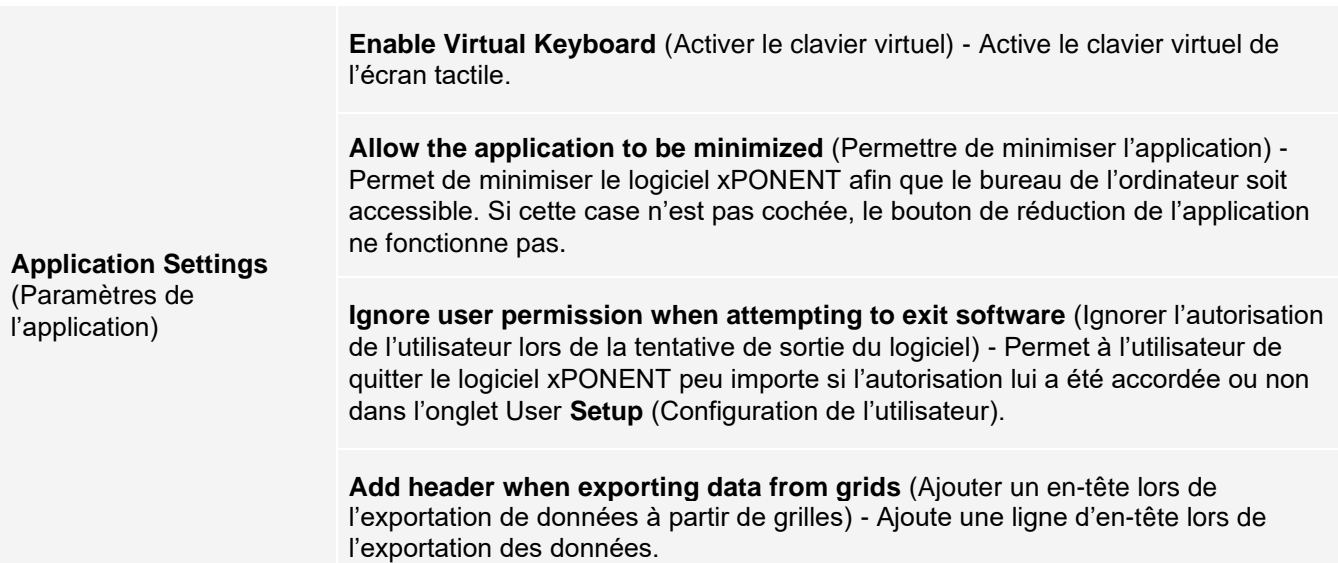

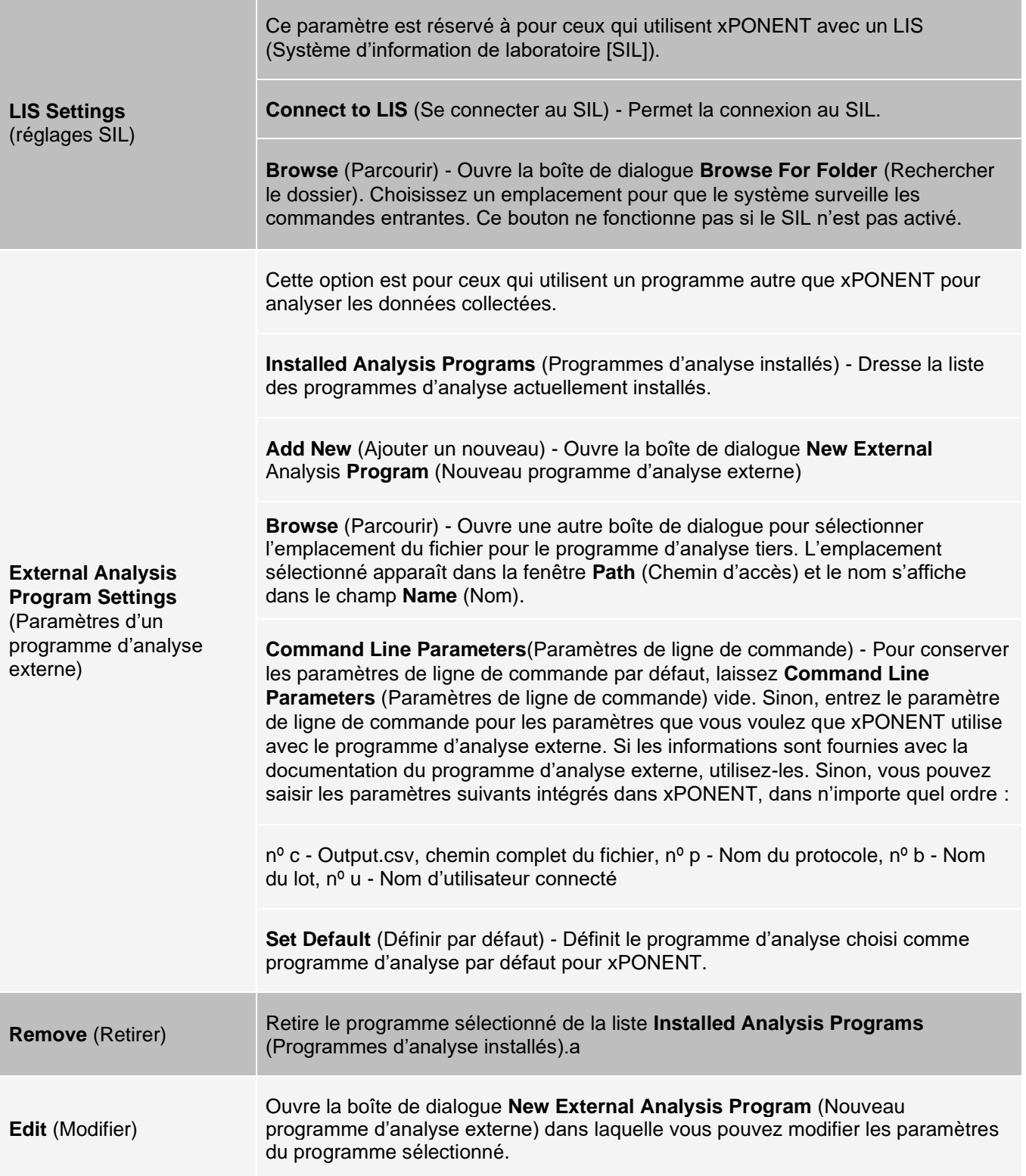

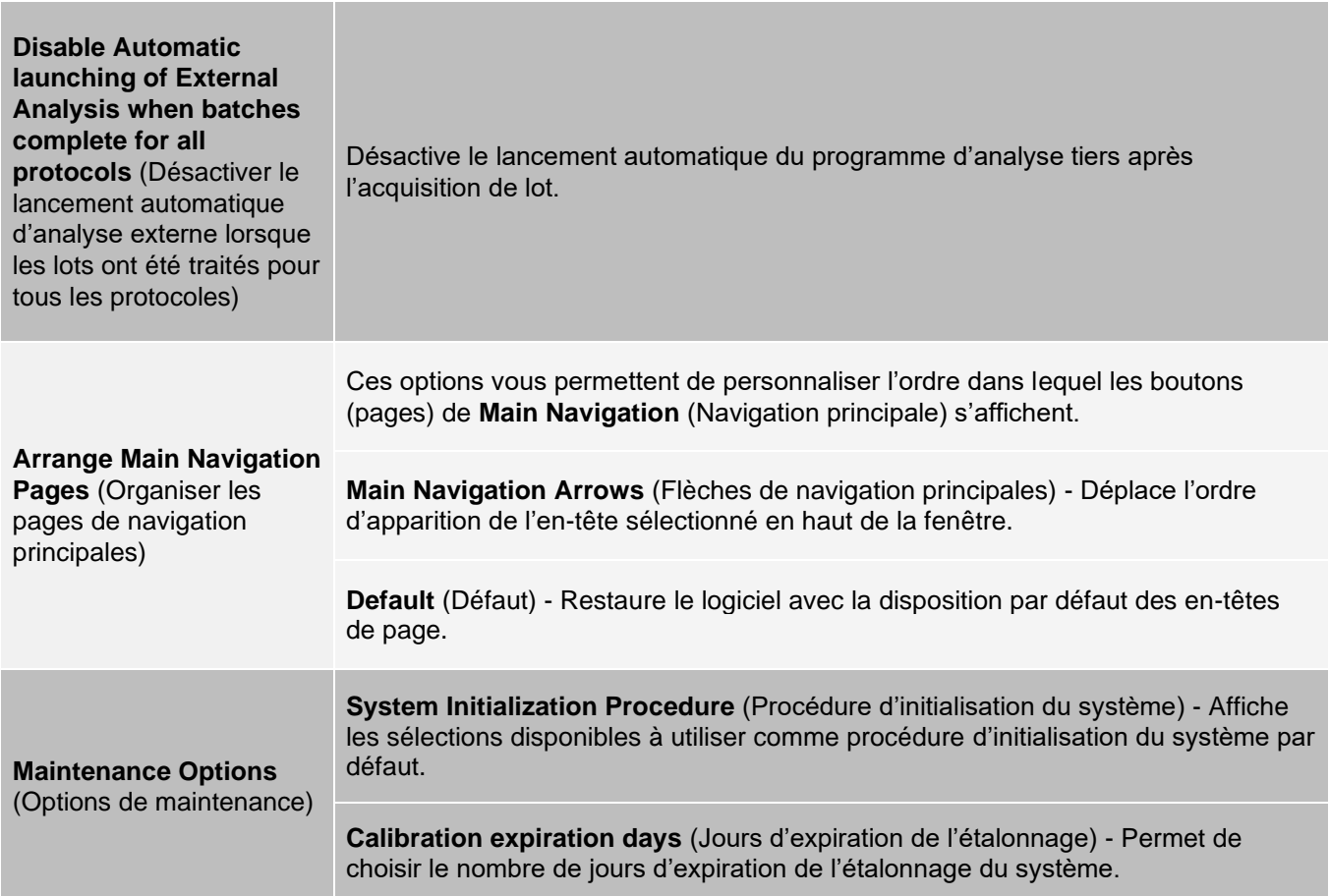

### Ajout d'un programme d'analyse externe

- 1. Si le programme se trouve sur un support externe tel qu'un CD ou un lecteur flash, insérez le support de données.
- 2. Allez à la page **Admin**, onglet> **System Setup** (Configuration du système).
- 3. Cliquez sur **Add New** (Ajouter un nouveau) pour ouvrir la boite de dialogue **New External Analysis Program** (Nouveau programme d'analyse externe)
- 4. Entrez un nom pour le programme d'analyse externe.
- 5. Cliquez sur **Browse** (Parcourir) pour accéder au fichier .exe de ce programme. Double-cliquez sur le nom du fichier.
- 6. Entrez le paramètre de ligne de commande pour les paramètres que vous voulez que xPONENT® utilise avec le programme d'analyse externe. Si les informations sont fournies avec la documentation du programme d'analyse externe, utilisez-les. Sinon, vous pouvez saisir les paramètres suivants intégrés dans xPONENT, dans n'importe quel ordre :
	- ⚫ nº c Output.csv, chemin complet du fichier
	- $\cdot$  nº p Nom du protocole
	- $\cdot$  nº b Nom du lot
	- ⚫ nº u Nom d'utilisateur connecté

**REMARQUE :** Pour conserver les paramètres de ligne de commande par défaut, laissez Command Line Parameters (Paramètres de ligne de commande) vide.

### Modification d'un programme d'analyse

- 1. Allez à la page **Admin**, onglet> **System Setup** (Configuration du système).
- 2. Dans la liste **Installed Analysis Programs** (Programmes d'analyse installés), cliquez sur le programme que vous souhaitez modifier.
- 3. Cliquez sur **Edit** (Modifier). La boîte de dialogue **Edit External Analysis Program** (Modifier le programme d'analyse externe) s'affiche.
- 4. Modifier les champs **Name** (Nom), **Path** (Chemin d'accès) ou **Command Line Parameters** (Paramètres de ligne de commande), ou en faire le programme d'analyse par défaut si deux programmes ou plus sont installés. Le nom du programme d'analyse par défaut s'affiche en gras.

### Retrait d'un programme d'analyse

- 1. Allez à la page **Admin**, onglet> **System Setup** (Configuration du système).
- 2. Dans la liste **Installed Analysis Programs** (Programmes d'analyse installés), sélectionnez sur le programme que vous souhaitez désinstaller.
- 3. Cliquez sur **Remove** (Retirer).
- 4. Pour empêcher le démarrage automatique du programme d'analyse externe, sélectionnez **Disable automatic launching of External Analysis** (Désactiver le lancement automatique de l'analyse externe) lorsque les lots sont terminés pour tous les protocoles.

## Onglet Group Setup (Configuration du groupe)

Cet onglet est accessible uniquement dans les trousses Secure ou 21 CFR partie 11. Utilisez cet onglet pour attribuer des autorisations à différents groupes d'utilisateurs. De plus, si vous disposez de la trousse 21 CFR partie 11, vous pouvez exiger une signature électronique pour effectuer des tâches sélectionnées.

**REMARQUE :** La trousse 21 CFR partie 11 offre également un accès complet à la fonctionnalité Secure Package (Trousse sécurisée).

Les utilisateurs sont rattachés à des groupes et des autorisations sont accordées à chaque groupe. N'attribuez pas d'autorisations directement à des utilisateurs individuels. Utilisez cet onglet pour déverrouiller les comptes des utilisateurs qui se sont verrouillés hors du système.

#### **Tableau 40. Éléments de l'écran de l'onglet Group Setup (Configuration du groupe)**

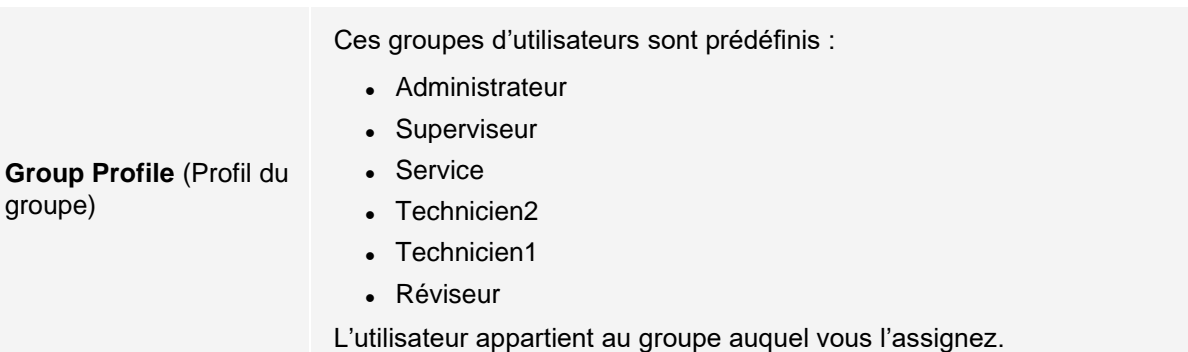

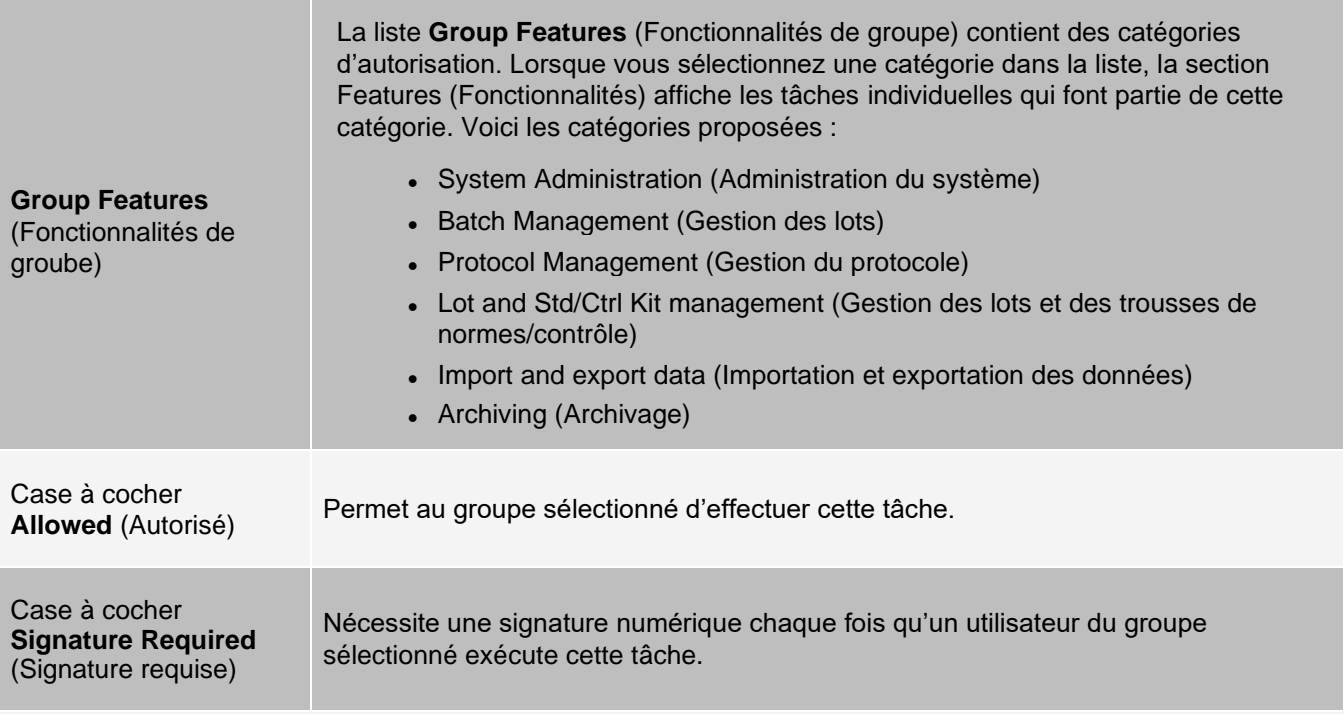

Effacez **Allowed** (Autorisé) et sélectionnez **Signature Required** (Signature requise) pour exiger la signature électronique d'un autre utilisateur dont le compte est configuré pour autoriser l'action. Si vous procédez ainsi, l'utilisateur actuel ne peut pas terminer l'action sans cette signature électronique. Les activités effectuées avec «Signature requise» sont suivies dans le **System Log** (Journal du système).

Permissions Available by Group (Autorisations disponibles par groupe)

- ⚫ **System Administration** (Administration du système)
	- ⚫ Manage Users (add, edit, or delete users) (Gérer les utilisateurs [ajouter, modifier ou supprimer des utilisateurs])
	- ⚫ Manage System Configuration (Gérer la configuration du système)
	- ⚫ Perform Calibration and Verification (Effectuer l'étalonnage et la vérification)
	- ⚫ Manage Alerts (Gérer les alertes)
	- ⚫ Manage scheduled maintenance (Gérer la maintenance planifiée)
	- ⚫ Change batch options and CSV options (Modifier les options de lot et les options CSV)
	- ⚫ Allow exit software (Autoriser la sortie du logiciel)
	- ⚫ Batch run override system (Système de remplacement d'exécution par lots)
	- ⚫ Create, delete, activate Cal and Ver Lots and Kits (Créer, supprimer, activer les lots et les trousses Cal et Ver)
- ⚫ **Protocol Management** (Gestion du protocole)
	- ⚫ Create Protocol (Créer un protocole)
	- ⚫ Edit Protocol (Modifier un protocole)
	- ⚫ Delete Protocol (Supprimer un protocole)
- ⚫ **Batch Management** (Gestion des lots)
	- ⚫ Create Batch (Créer un lot)
	- ⚫ Edit Batch (Modifier un lot)
	- ⚫ Delete Batch (Supprimer un lot)
- ⚫ Run Batch (Exécuter le lot)
- ⚫ Validate and Invalidate Results (Valider et invalider les résultats)
- ⚫ Replay Batch/Recalculate Data (Réutiliser le lot/Recalculer les données)
- ⚫ Approve Batch (Approuver le lot)
- ⚫ Reanalyze Results (Réanalyser les résultats)
- ⚫ Save Batch after changing results (Enregistrer le lot après avoir modifié les résultats)
- ⚫ Change Formula (Changer de formule)
- ⚫ View Processed Batch Results (Afficher les résultats des lots traités)
- ⚫ Export Processed Batch Results (Exporter les résultats des lots traités)
- ⚫ **Lot and Std/Ctrl Kit management** (Gestion des lots et des trousses de normes/vérification)
	- ⚫ Create Std/Ctrl Kit and Lots (Créer une trousse de normes/vérification et des lots)
	- ⚫ Edit Std/Ctrl Kit and Lots (Modifier une trousse de normes/vérification et des lots)
	- ⚫ Delete Std/Ctrl Kit and Lots (Supprimer une trousse de normes/vérification et des lots)
- ⚫ **Archiving** (Archivage)
	- ⚫ Backup/Restore (Enregistrer/Restaurer)
	- ⚫ Archive (Archiver)
- ⚫ **Import and export data** (Importer et exporter des données)
	- ⚫ Export Batch, Protocol, Kit or Lot Files (Exporter un lot, un protocole, une trousse ou un fichier de lot)
	- ⚫ Import Batch, Protocol, Kit or Lot Files (Importer un lot, un protocole, une trousse ou un fichier de lot)

Lorsque vous effectuez une action qui nécessite une signature électronique, la boîte de dialogue Electronic Signature) Signature électronique s'affiche. L'identifiant de l'utilisateur se remplit automatiquement. Entrez votre mot de passe et vos commentaires. Cliquez sur OK pour remplir la signature électronique ou sur Cancel (Annuler) pour annuler la signature.

### Configuration des autorisations de groupe

- 1. Allez à la page **Admin**, onglet> **Group Setup** (Configuration de groupe).
- 2. Dans le menu déroulant **Group Profile** (Profil du groupe), cliquez sur le profil de groupe que vous souhaitez configurer.
- 3. Dans le menu déroulant **Group Features** (Fonctionnalités de groupe), choisissez chaque fonctionnalité de groupe que vous souhaitez définir pour le profil de groupe que vous avez choisi.
- 4. Dans la section **Features** (Fonctionnalités), sélectionnez la case à cocher **Allowed** (Autorisé) placée à côté de l'autorisation souhaitée pour permettre au groupe sélectionné d'effectuer cette tâche Si vous utilisez la trousse 21 CFR partie 11, cochez la case **Signature Required** (Signature requise) placée à côté de l'autorisation souhaitée pour exiger une signature numérique chaque fois qu'un utilisateur du groupe sélectionné exécute cette tâche.

**REMARQUE :** Ces tâches font l'objet d'un suivi dans le System Log (Journal système).

**REMARQUE :** Selon les fonctionnalités que vous choisissez pour le groupe, la liste des autorisations change.

- 5. Cliquez sur Save (Enregistrer).
- 6. Dans la boîte de dialogue Settings Saved (Paramètres sauvegardés), cliquez sur **OK**.

## Onglet User Setup (Configuration d'un utilisateur)

Utilisez l'onglet User Setup (Configuration d'un utilisateur) pour créer ou modifier un compte utilisateur, supprimer un utilisateur du système ou afficher une liste d'utilisateurs autorisés et les informations de leur profil.

**REMARQUE :** Vous devez disposer de privilèges administratifs et utiliser la version sécurisée de xPONENT ou la version 21 CFR Partie 11 pour effectuer ces tâches.

#### **Tableau 41. Éléments de l'écran User Setup (Configuration d'un utilisateur)**

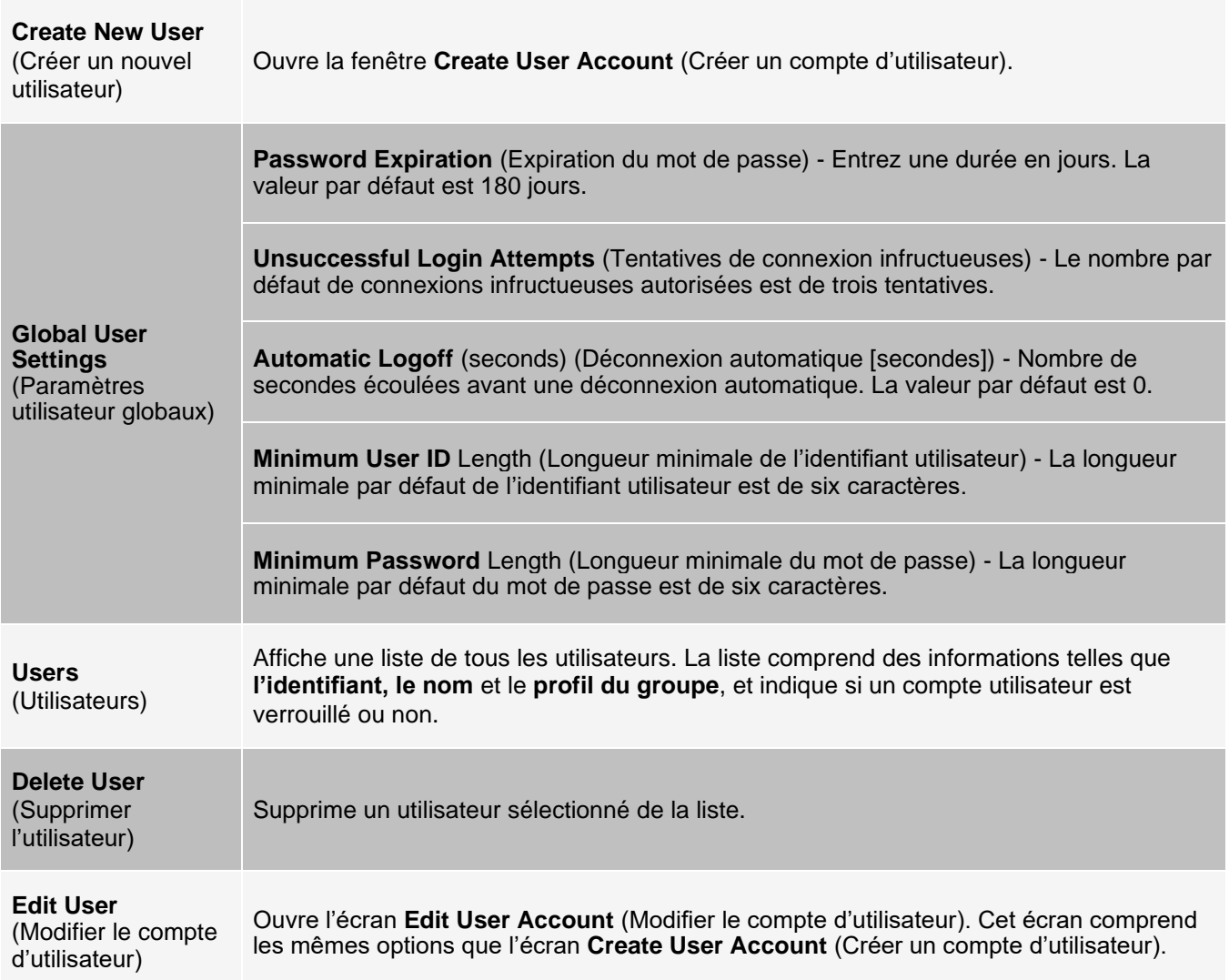

### Créer un nouveau compte utilisateur

- 1. Allez à la page **Admin** onglet > **User Setup** (Configuration d'un utilisateur).
- 2. Cliquez sur **Create New User** (Créer un nouvel utilisateur) La fenêtre **Create User Account** (Créer un compte d'utilisateur) s'affiche.
	- a. Entrez l'identifiant de l'utilisateur dans le champ **User ID**. L'identifiant de l'utilisateur n'est pas sensible à la casse.

**REMARQUE :** Vous pouvez modifier les caractères numériques requis pour un identifiant de l'utilisateur dans l'onglet User Setup (Configuration d'un utilisateur). Une fois que vous avez créé et supprimé un identifiant d'utilisateur, vous ne pouvez plus l'utiliser.

- b. Entrez le nom de l'utilisateur dans le champ **User** (Utilisateur).
- c. Sélectionnez la case à cocher **Account Status** (État du compte) pour verrouiller le compte ou décochez cette case pour déverrouiller le compte.
- d. Entrez un mot de passe pour l'utilisateur dans le champ **Password** (Mot de passe), puis ressaisissez-le dans le champ **Reenter Password** (Confirmation du mot de passe).
	- i. Si vous souhaitez que l'utilisateur modifie le mot de passe lors de la première connexion, sélectionnez **Change password after next login** (Changer le mot de passe après la prochaine connexion). La longueur requise pour les mots de passe est définie dans l'onglet **Group Setup** (Configuration du groupe).
- e. Dans le menu déroulant **Group Profile** (Profil du groupe), choisissez le rôle de l'utilisateur que vous créez.
- 3. Cliquez sur **Save** (Enregistrer) pour revenir à **User Setup** (Configuration de l'utilisateur).
- 4. Cliquez sur **Cancel** (Annuler) pour revenir à **User Setup** (Configuration de l'utilisateur) sans enregistrer.

### Définir les paramètres utilisateur globaux

Les paramètres dans la section **Global User Settings** (Paramètres utilisateur globaux) concernent tous les utilisateurs de tous les groupes d'utilisateurs. Vous pouvez conserver les paramètres par défaut ou saisir vos propres valeurs.

Pour définir les Global User Settings (Paramètres utilisateur globaux), procédez comme suit :

- 1. Allez à la page **Admin** onglet > **User Setup** (Configuration d'un utilisateur).
- 2. Dans la section **Global User Settings** (Paramètres utilisateur globaux), saisissez une durée (en jours) pour la **Password Expiration** (Expiration du mot de passe).
- 3. Définissez le nombre de permis de tentatives de connexion infructueuses autorisées dans **Unsuccessful Login Attempts**.
- 4. Définissez le nombre de secondes qui s'écoulent avant la **déconnexion automatique (secondes)**  (Automatic Logoff).
- 5. Entrez la longueur minimale de l'identifiant utilisateur dans **Minimum User ID Length**.
- 6. Entrez une longueur minimale du mot de passe dans **Minimum Password Length**.
- 7. Cliquez sur **Save** (Enregistrer).
- 8. Dans la boîte de dialogue Settings Saved (Paramètres sauvegardés), cliquez sur **OK**.

#### Modification des autorisations utilisateur

- 1. Allez à la page **Admin** onglet > **User Setup** (Configuration d'un utilisateur).
- 2. Dans la section Users (Utilisateurs), choisissez **l'identifiant de l'utilisateur**, puis cliquez sur **Edit User** (Modifier l'utilisateur).
- 3. Dans la fenêtre **Edit User Account** (Modifier le compte utilisateur), modifiez les informations souhaitées.
- 4. Cliquez sur **Save** (Enregistrer).

#### Restauration de l'état du compte

Si les utilisateurs tentent de se connecter sans succès plus que le nombre de fois autorisé, leur accès sera verrouillé.

1. Allez à la page **Admin** onglet > **User Setup** (Configuration d'un utilisateur).

- 2. Dans la section Users (Utilisateurs), choisissez **l'identifiant de l'utilisateur**, et cliquez sur **Edit User** (Modifier l'utilisateur).
- 3. Effacez l'état du compte : Case à cocher **Locked** (Verrouillé).
- 4. Cliquez sur **Save** (Enregistrer).

## Onglet Batch Options (Options de lot)

L'onglet Options de lot permet de définir les options d'analyse et d'acquisition de lots.

#### **Tableau 42. Éléments de l'écran de l'onglet Batch Options (Options de lot)**

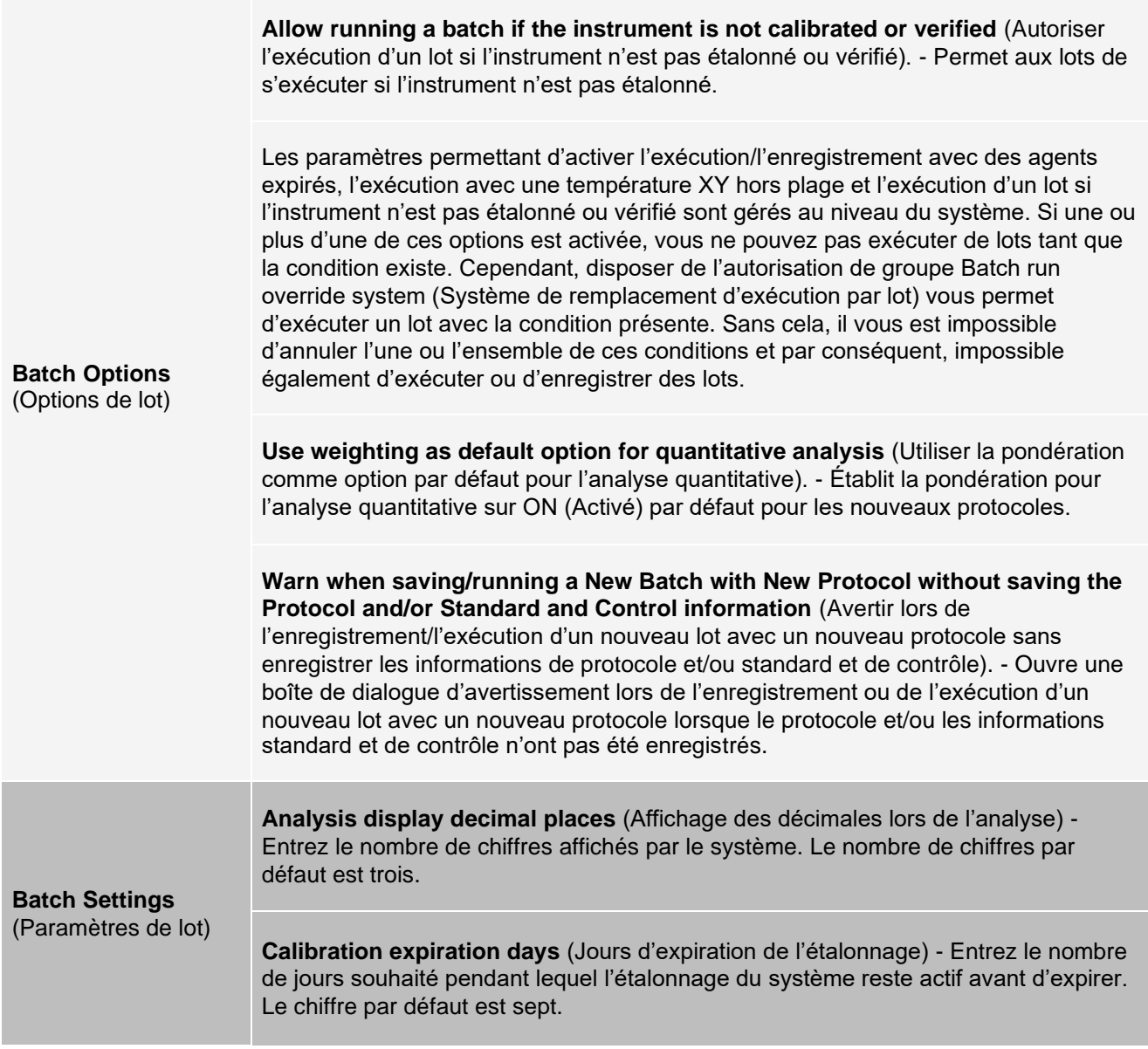

**Minimum bead count for obtaining results** (Nombre de billes minimum pour obtenir des résultats) - Entrez n'importe quel nombre entier de 0 à 1 000 000. Il s'agit du nombre de billes minimum qui doit être observé par l'instrument pour un analyte particulier avant que ces données ne soient utilisées dans des calculs statistiques et soient affichées sur les graphiques et le tableau des résultats. Lorsqu'il est réglé sur un nombre supérieur à 0, l'instrument n'affiche pas les données pour les ensembles de billes ne générant pas d'événements égaux ou inférieurs à cette valeur. Entrez 0 pour afficher tous les événements. Le paramètre par défaut est 1.

**Allow batches to be run or saved without lot number, expiration or manufacturer** (Permettre l'exécution ou l'enregistrement de lots sans numéro de lot, date d'expiration ou fabricant) - Permet d'enregistrer des lots sans les informations normales requises.

**Default Pre-Batch Routine** (Routine de pré-lot par défaut) - Les routines de maintenance du système telles que le lavage, le rinçage ou le nettoyage peuvent être programmées à différents points d'un lot pour empêcher la formation d'obstructions et maintenir les performances optimales du système. Les routines de pré-lot, en particulier, sont recommandées pour les matrices d'échantillons difficiles comme les matériaux visqueux ou les matériaux contenant des particules en suspension, car ces matrices peuvent obstruer l'instrument. Choisissez la routine de pré-lot pour spécifier une routine particulière à exécuter avant l'exécution d'un lot.

**REMARQUE :** Une commande Rinse (Rincer) s'exécute après toutes les routines de pré-lot.

**Default Post-Batch Routine** (Routine post-lot par défaut) - Une routine Luminex post-lot s'exécute automatiquement à la fin de chaque lot pour nettoyer l'enceinte d'échantillonnage et maintenir les performances optimales du système. Cela ne peut pas être supprimé ni modifié et s'exécute par défaut. Cependant, vous pouvez désactiver cette routine ou en utiliser une autre. Luminex recommande de nettoyer le système avec de l'hydroxyde de sodium (NaOH 0,1N).

**Default Routines** (Routine par défaut) - Les routines de maintenance du système telles que le lavage, le rinçage ou le nettoyage peuvent être programmées à différents points d'un lot pour empêcher la formation d'obstruction et maintenir les performances optimales du système. Les routines de pré-lot, en particulier, sont recommandées pour les matrices d'échantillons difficiles comme les matériaux visqueux ou les matériaux contenant des particules en suspension, car ces matrices peuvent obstruer l'instrument. Sélectionner cette option pour indiquer une routine particulière à exécuter avant l'exécution d'un lot.

**Default Analysis Graph Axes** (Axes du graphique d'analyse par défaut) - Soit Log Axe X ou Log Axe Y.

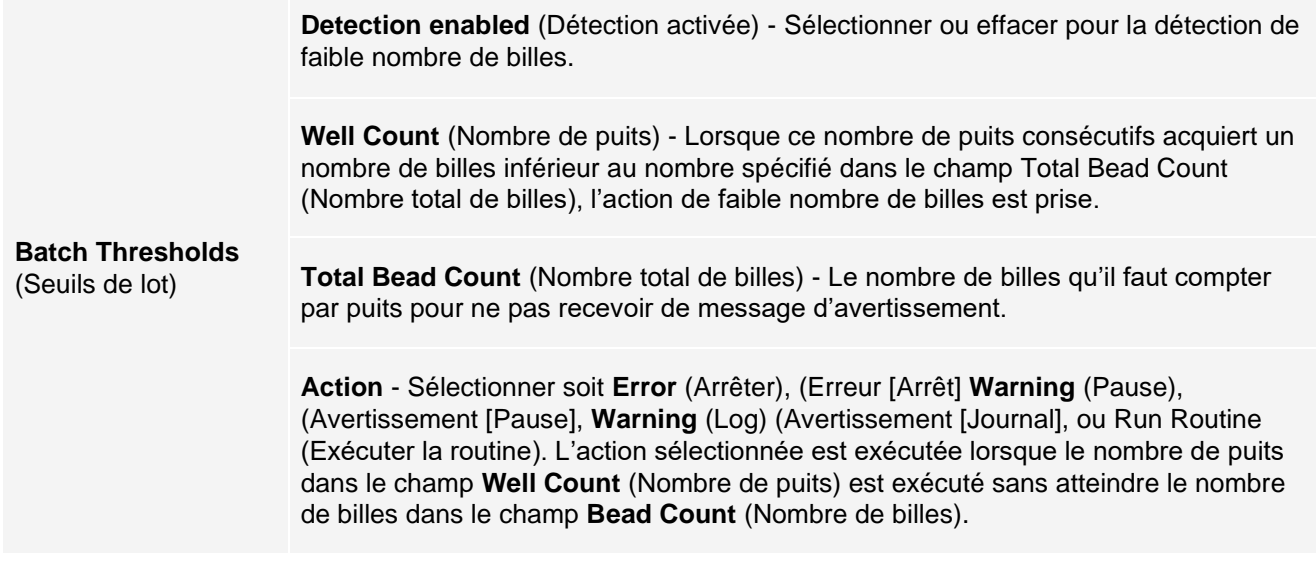

## Onglet Alert Options (Options d'alerte)

Utilisez l'onglet Alert Options (Options d'alerte) pour définir les options d'alerte concernant divers événements système.

### Configuration des options de notification

Pour configurer des options de notification pour divers événements :

- 1. Allez à la page **Admin**, onglet > **Alert Options** (Options d'alertes).
- 2. Sélectionnez **Dialog** (Dialogue) si vous souhaitez qu'une boîte de dialogue s'ouvre pour un événement spécifique.
- 3. Sélectionnez **Email** (Courriel) si vous souhaitez envoyer une notification par courriel pour un événement spécifique.

**REMARQUE** : Assurez-vous que l'ordinateur est connecté à un réseau avant d'essayer d'envoyer un courriel.

- 4. Sélectionnez **Sound** (Son) si vous voulez qu'un son soit joué pour un événement spécifique.
- 5. Si vous choisissez d'envoyer une notification par courriel pour un événement spécifique et que l'adresse courriel n'est pas déjà configurée, cliquez sur **Setup Email** (Configurer un courriel) pour ouvrir la boîte de dialogue Setup **Email** (Configurer un courriel). Activez ou désactivez les notifications par courriel en sélectionnant ou en désactivant la case à cocher **Email Active** (Courriel actif).
	- a. Communiquez avec votre administrateur système pour déterminer les bonnes informations pour les champs **Mail Server Host** (Hôte du serveur de messagerie), **From Email Address** (Adresse de l'expéditeur du courriel), From Email Password (Mot de passe de l'expéditeur du courriel) et **Mail Server Port** (Port du serveur de messagerie), et si vous devez sélectionner la case à cocher **Enable SSL** (Activer SSL) (Secure Sockets Layer).
	- b. Entrez dans le champ **Email Addresses (separated by commas** (Adresses courriel [séparées par des virgules]) les adresses de courriel auxquelles vous souhaitez envoyer des notifications d'alerte.
	- c. Cliquez sur **Test** (Tester) pour envoyer un courriel de test aux adresses que vous avez saisies.
- 6. Cliquez sur **OK** pour appliquer toutes les modifications.
- 7. Dans la boîte de dialogue **Save Settings** (Enregistrer les paramètres), cliquez sur **OK**.

## Onglet CSV Options (Options CSV)

**REMARQUE :** Vous devez disposer de privilèges administratifs pour effectuer cette tâche si vous utilisez le package 21 CFR Part 11 ou Secure.

Utilisez l'onglet CSV Options (Options CSV) pour définir ce que le fichier CSV Comma (comma-separated values/valeurs séparées par des virgules) contiendra et où il sera stocké.

#### **Tableau 43. Éléments de l'écran de l'onglet CSV Options (Options CVS)**

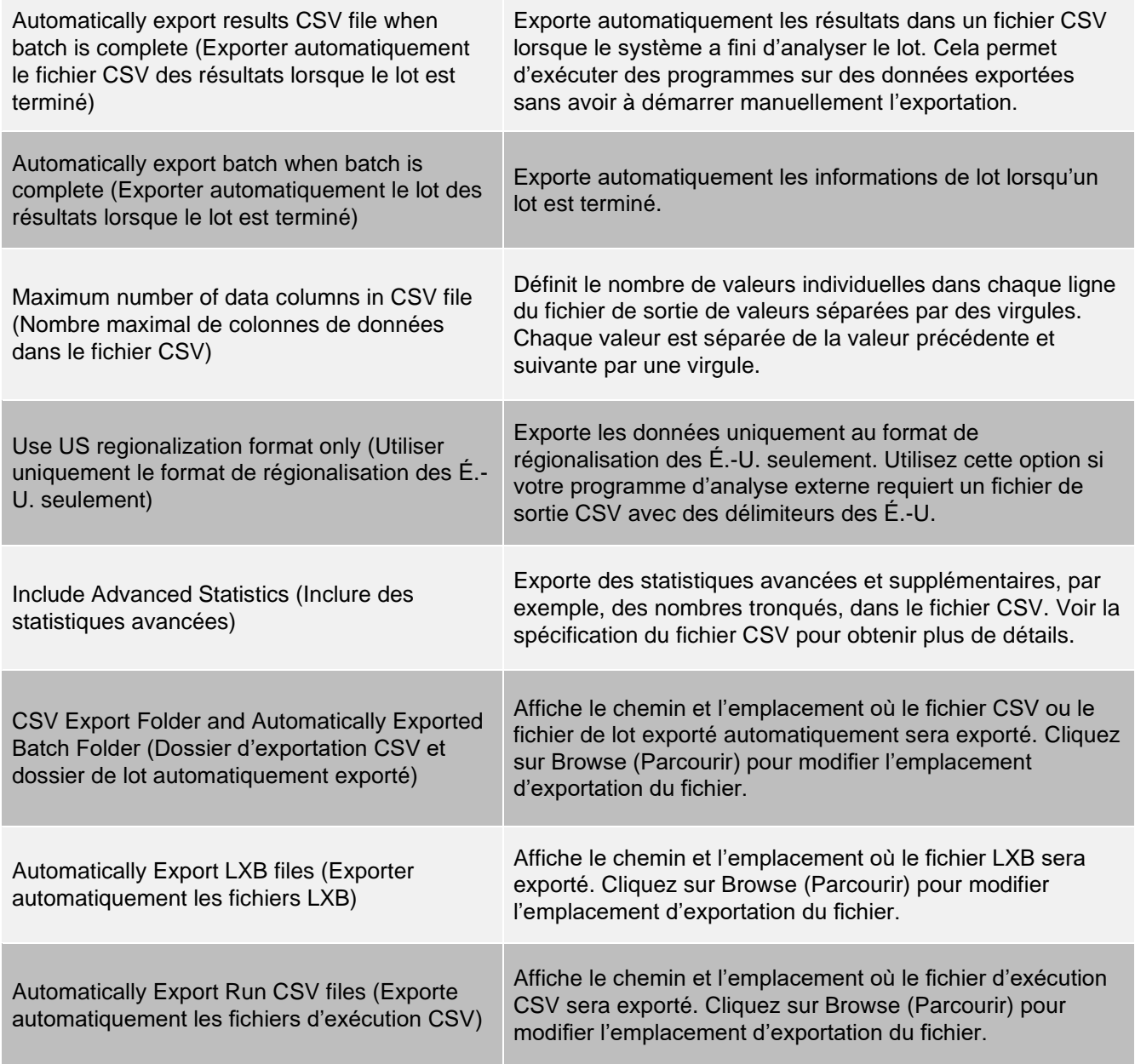

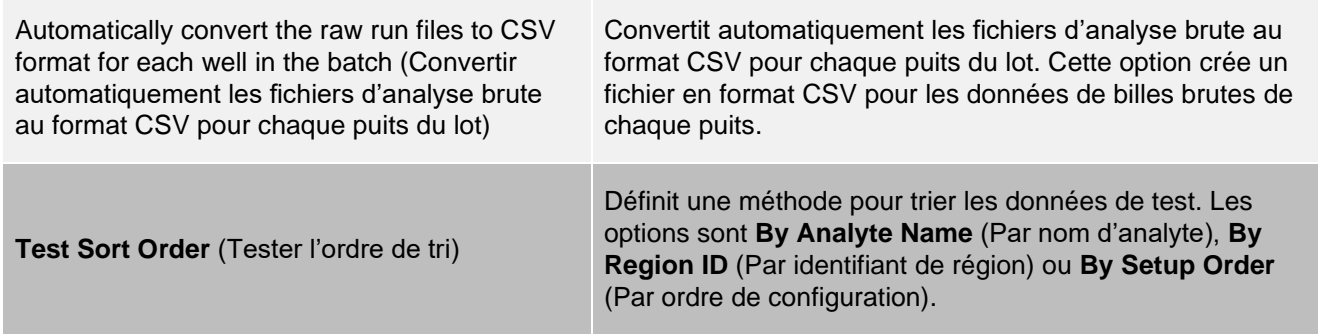

### Onglet Archive (Archiver)

Utilisez l'onglet Archive (Archiver) pour archiver tous les types de fichiers; enregistrements des lots, protocoles, trousses et Système d'information du laboratoire (SIL).

Cliquez sur le bouton Launch Archive Utility (Lancer l'utilitaire d'archivage) ouvre la boîte de dialogue Archive Utility (Utilitaire d'archivage).

**REMARQUE :** Pour enregistrer ou restaurer des fichiers xPONENT®, sortez de l'application et sélectionnerxPONENT ARCHIVE (Archiver) dans le Windows ® le menu Start (Démarrer).

### Boîte de dialogue Archive Utility (Utilitaire d'archivage)

Cliquez sur le bouton Launch Archive Utility (Lancer l'utilitaire d'archivage) pour ouvrir la boîte de dialogue Archive Utility (Utilitaire d'archivage).

L'utilitaire d'archivage peut être utilisé dans xPONENT® pour configurer la fréquence et les types de fichiers à enregistrer. Des statistiques sur l'espace disque et l'espace d'archivage utilisé, ainsi que les types de fichiers à enregistrer, s'affichent sur cette page.

L'utilitaire d'archivage s'exécute en continu. Si des archivages automatiques sont programmés, ils auront lieu, que xPONENT fonctionne ou non. Pour enregistrer ou restaurer xPONENT, sortez de l'application et exécuter Archive Utility (utilitaire d'archivage) à partir du menu Start (Démarrer).

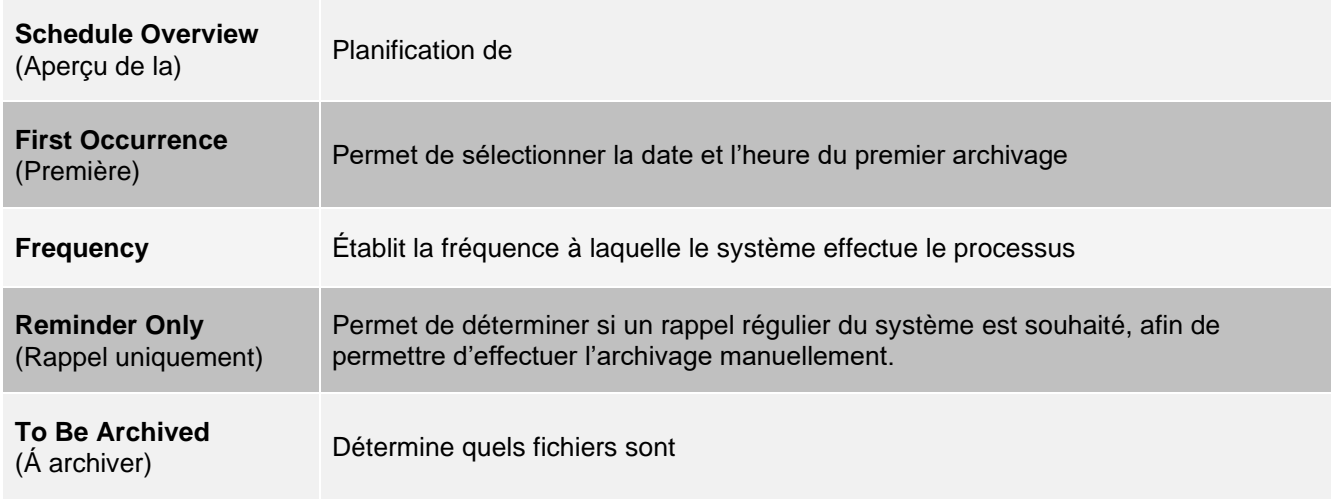

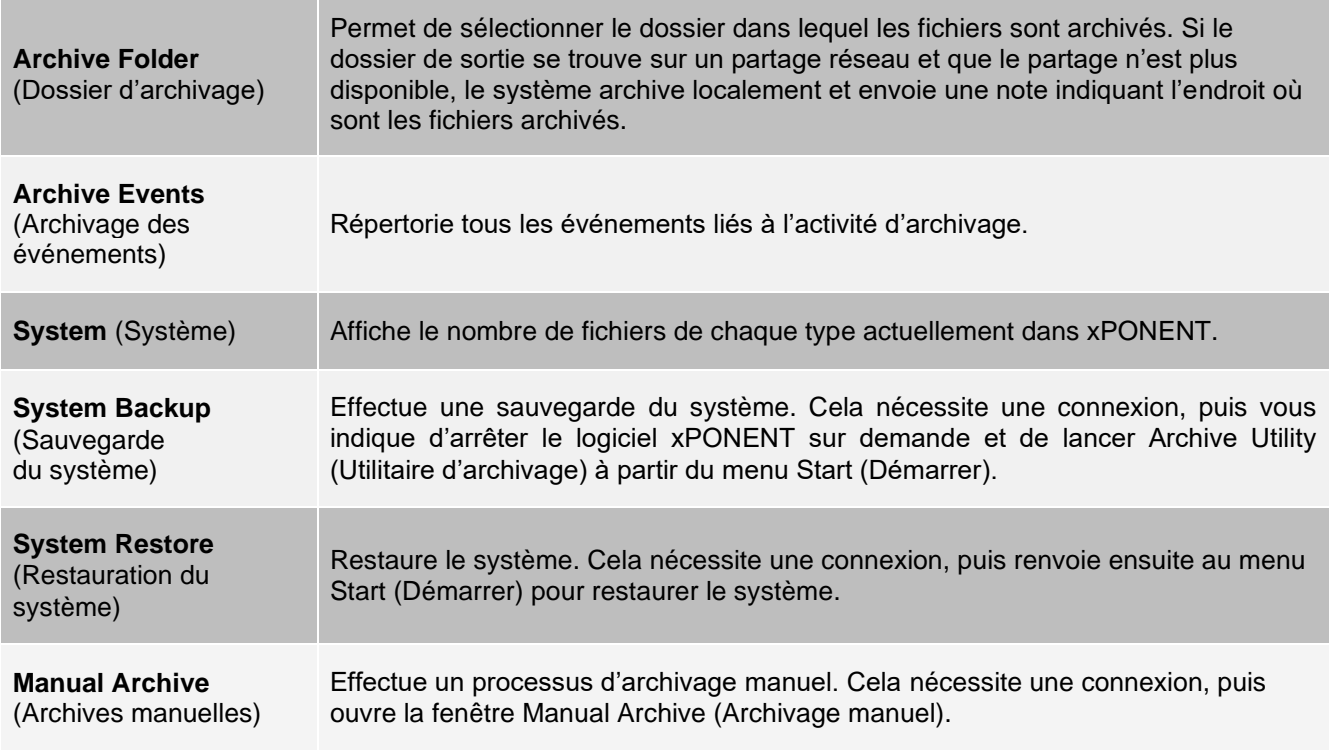

## Onglet Licensing (Licence)

Communiquez avec *Assistance technique de Luminex* pour obtenir une clé de licence pour le logiciel xPONENT® MAGPIX®.

**REMARQUE :** Vous devez redémarrer l'ordinateur pour que la nouvelle licence prenne effet.

Ajout d'une nouvelle clé de licence

- 1. Allez à la page **Admin**>, onglet **Licensing** (Licence).
- 2. Cliquez sur **License** (Licence) (coin inférieur droit de la fenêtre).
- 3. Copiez et collez la nouvelle clé dans le champ **Your new License Code** (Votre nouveau code de licence). Le champ **License File** (Fichier de licence) reste vide.
- 4. Cliquez sur **OK**. Cela ferme xPONENT®, applique la licence et redémarre xPONENT.
- 5. Communiquez avec *Assistance technique de Luminex* en cas de difficultés pour enregistrer ou ajouter une nouvelle clé de licence.

## Onglet Schedule (Planification)

Utilisez l'onglet Schedule (Planification) pour afficher les rappels de maintenance planifiée à effectuer sur l'instrument.

#### **Tableau 44. Éléments de l'écran de l'onglet Schedule (Planification)**

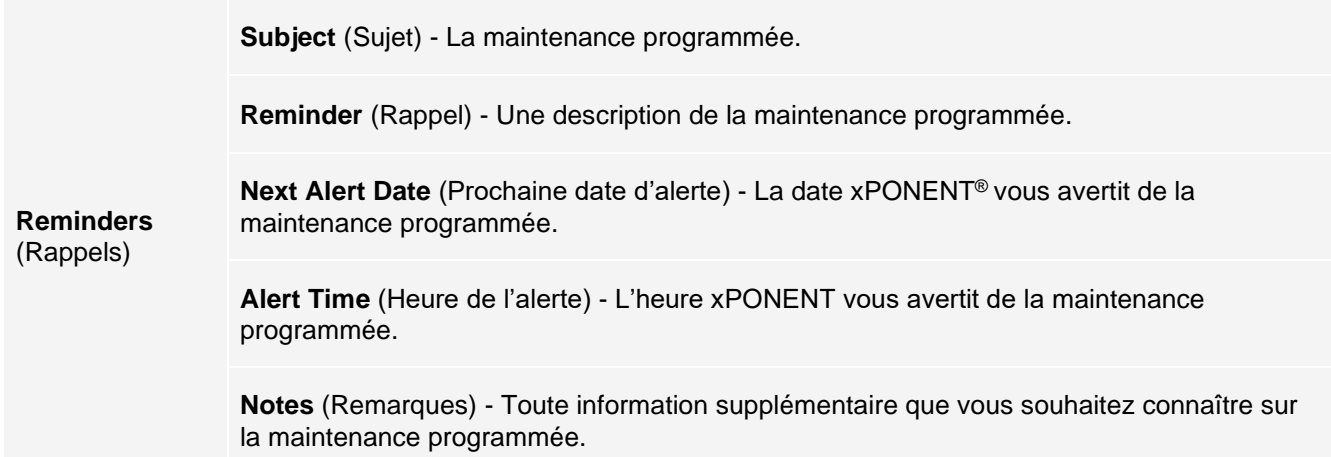

### Modification des paramètres du programme de maintenance

1. Allez à la page **Admin**>, onglet **Schedule** (Planification).

**REMARQUE :** L'onglet Schedule (Planification) est également accessible à partir de la page Maintenance, mais il ne sera alors pas possible de modifier les paramètres.

- 2. Dans l'onglet **Schedule** (Planification), utilisez les menus déroulants pour modifier le paramètre **Alert Time** (Heure d'alerte) et la fréquence de **Recurrence** (Récurrence) pour toute activité programmée.
- 3. Activez ou désactivez les rappels en cochant ou en décochant la case à cocher **Enabled** (Activé).
- 4. Cliquez sur **Save** (Enregistrer).
- 5. Dans la boîte de dialogue **Settings Saved** (Paramètres sauvegardés), cliquez sur **OK**.

### Onglet Report Options (Options de rapport)

Utilisez l'onglet Report Options (Options de rapport) pour définir la façon dont les rapports sont affichés et imprimés.

Personnaliser l'apparence du rapport

- 1. Allez à la page **Admin**, onglet > **Report Options** (Options du rapport).
- 2. Entrez un nom d'entreprise dans le champ **Company** (Entreprise), et toute information supplémentaire dans le champ **Info**.
- 3. Cliquez sur **Import Logo** (Importer le logo) pour ouvrir la boîte de dialogue **Windows ®** Open (Ouvrir) et sélectionnez le fichier que vous souhaitez utiliser pour le logo en haut des rapports. Cliquez sur **Open**  (ouvrir).

**REMARQUE :** Le fichier du logo doit être de 920 x 125 pixels. Si vous souhaitez que le logo s'affiche à droite du nom de votre entreprise, allouez 120 pixels d'espace blanc à gauche du logo dans le fichier graphique. Si vous n'incluez pas d'espace blanc, le logo peut s'afficher derrière les informations de l'entreprise.

- 4. Cliquez sur **Clear Logo** (Effacer le logo) pour revenir au logo par défaut. (Facultatif)
- 5. Cliquez sur **Save** (Enregistrer).
- 6. Dans la boîte de dialogue **Settings Saved** (Paramètres sauvegardés), cliquez sur **OK**.

© 2018 - 2023 Luminex Corporation. Tous droits réservés. Aucune partie de la présente publication ne peut être reproduite, transmise, transcrite ou traduite dans une autre langue ou un autre langage informatique, sous quelque forme et par quelque moyen que ce soit, sans l'autorisation expresse préalable de Luminex Corporation, obtenue par écrit.

Luminex Corporation (« Luminex ») se réserve le droit de modifier ses produits et services en tout temps. Des avis seront envoyés aux utilisateurs finaux dans le cas des changements ayant une incidence sur l'utilisation, le rendement, la sécurité ou l'efficacité du dispositif. Toute modification du dispositif sera apportée conformément aux exigences réglementaires applicables. Luminex décline toute responsabilité quant aux dommages résultant de l'application non conforme ou de l'utilisation abusive de cette information.

Luminex, MAGPIX, xPONENT, MagPlex, xTAG, NxTAG, et xMAP sont des marques de commerce de Luminex Corporation, enregistrées aux États-Unis et dans d'autres pays. Toutes les autres marques sont des marques de commerce de leurs sociétés respectives.

Ce produit, ou l'utilisation de ce celui-ci, est couvert, en tout ou en partie, ou fabriqué au moyen de procédés couverts par l'un ou plusieurs des brevets suivants : *[www.luminexcorp.com/patents](http://www.luminexcorp.com/patents)*.

Pour l'UE seulement : Soyez avisé que tout incident grave survenu en lien avec ce dispositif médical de DIV doit être signalé à l'assistance technique de Luminex et à l'autorité compétente de l'État membre de l'UE dans lequel l'utilisateur et/ou le patient est établi.